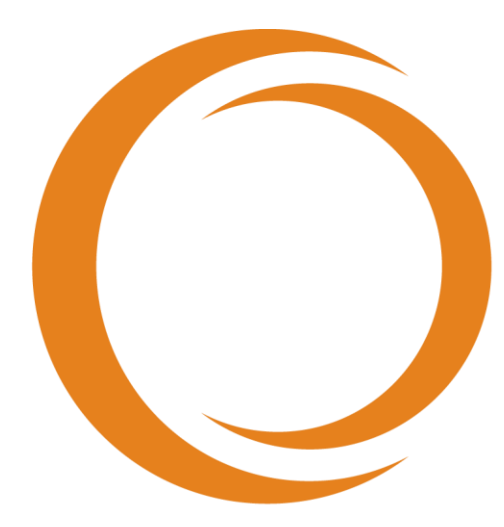

# makoto **TM** INTRAVASCULAR IMAGING SYSTEM

사용자 가이드 TVC-MC10 REF 사용

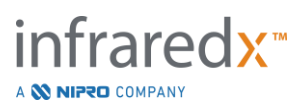

#### $EC$  REP

Emergo Europe BV Westervoortsedijk 60 6827 AT Arnhem The Netherlands

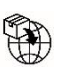

MedEnvoy

 $\sum_{n=1}^{\infty}$  Prinses Margrietplantsoen 33 – Suite 123 2595 AM The Hague The Netherlands

Sponsor in Australia: NIPRO AUSTRALIA PTY LTD Suite 2.02, Level 2, 657 Pacific Highway St. Leonards, NSW 2065, Australia

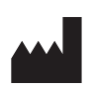

**Infraredx, Inc.**

28 Crosby Drive, Suite 100 Bedford, MA 01730 USA +1-800-596-3104

CH REP

MedEnvoy Switzerland Gotthardstrasse 28 6302 Zug **Switzerland** 

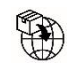

MedEnvoy Switzerland Gotthardstrasse 28 6302 Zug **Switzerland** 

Importado e Distribuido no Brazil por: NIPRO Medical Corporation Produtos Médicos Ltda. Endereço: Avenida Embaixador Macedo Soares, nº 10.735, Galpão 22 e 24, Vila Anastácio, São Paulo/SP, Brasil, CEP 05095-035, Telefone: +55 (11) 3643-0530, E-mail: [reclamacaobrasil@nipromed.com,](mailto:reclamacaobrasil@nipromed.com) CNPJ: 13.333.090/0001-84, Responsável Técnico: Maila C. F. de Barros, CRF/SP 80118. Registro ANVISA / M.S. N° 80788620059 Registro ANVISA / M.S. N° 80788629002

**Infraredx** 무료 고객 상담**: +1-800-596-3104**

© 2023 Infraredx™, Inc. 모든 권리 보유.

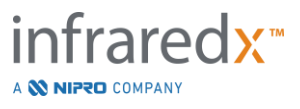

#### 목차:

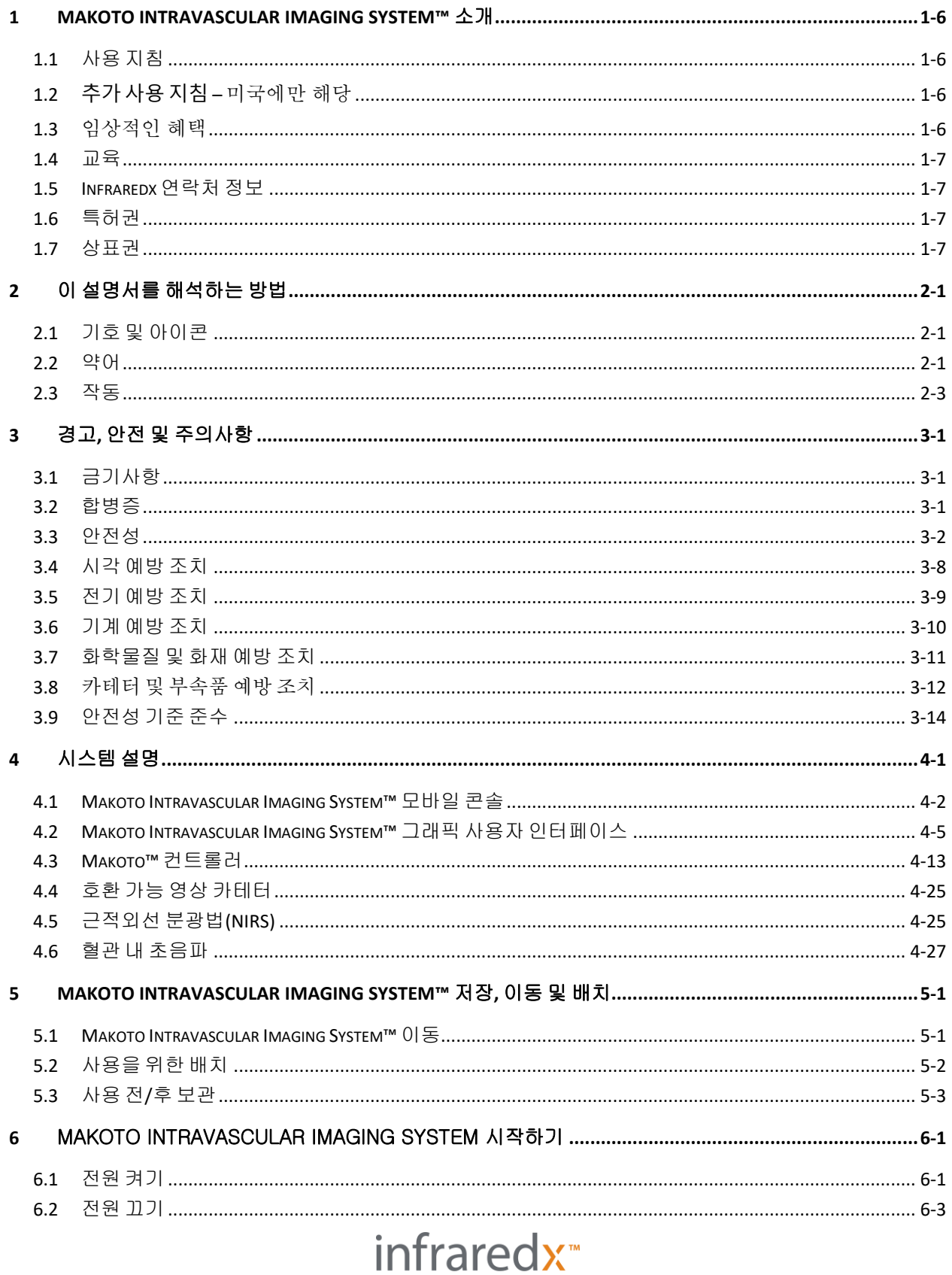

A **W NIPRO** COMPANY

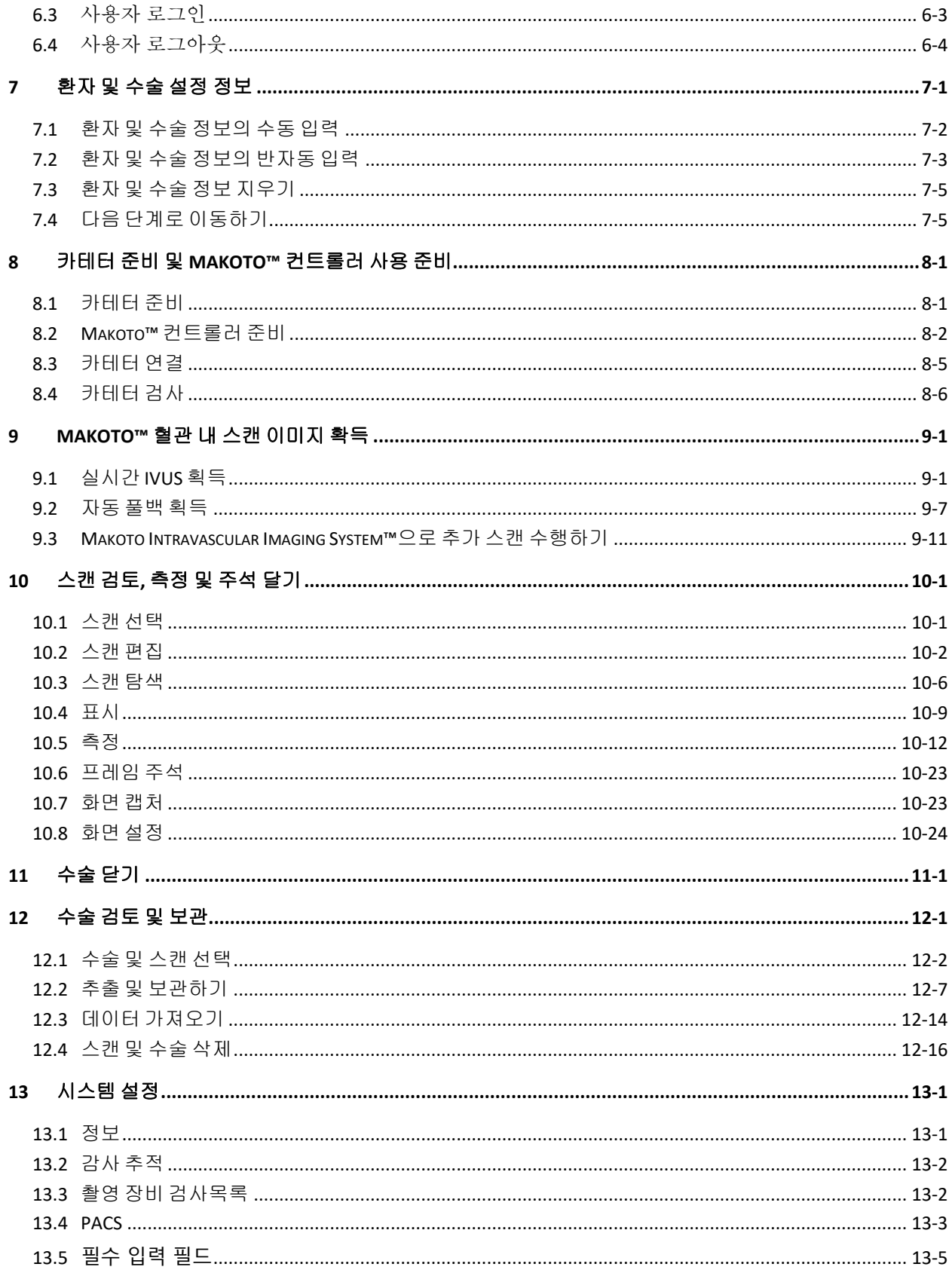

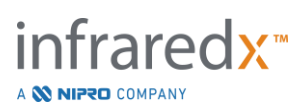

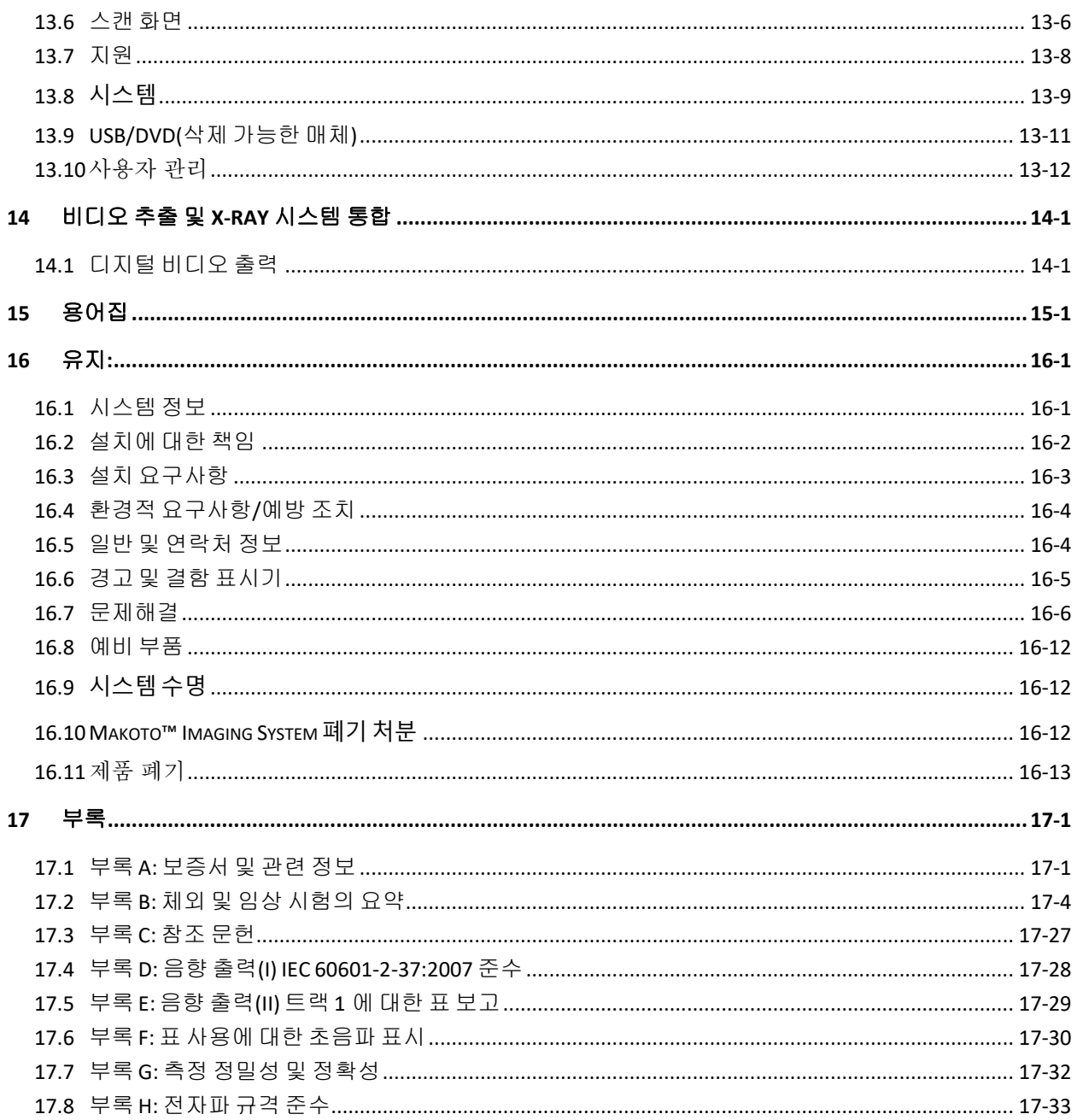

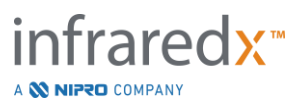

# <span id="page-5-0"></span>**1 Makoto Intravascular Imaging System™** 소개

# <span id="page-5-1"></span>**1.1** 사용 지침

Makoto Intravascular Imaging System™ 는 침습적인 관상동맥 조영술을 하는 환자의 관상 동맥을 근적외선으로 검사하기 위해 만들어졌습니다.

- a) 이 시스템은 관심 대상 플라크 함유 지질 핵을 탐지하기 위해 만들어졌습니다.
- b) 이 시스템은 지질 핵 부하를 평가하기 위해 만들어졌습니다.
- c) 이 시스템은 주요 이상 심장 반응 위험이 커진 환자와 플라크를 찾아내기 위해 만들어졌습니다.
- 이 시스템은 관상 혈관내 병에 대한 초음파 검사를 위해 만들어졌습니다.
	- a) 혈관내 초음파 영상은 경내강 관상동맥 중재 시술을 받을 수 있는 후보 환자에 표시됩니다.

# <span id="page-5-2"></span>**1.2 추가 사용 지침 –** 미국에만 해당

Makoto Intravascular Imaging System™ 은 말초 혈관내 병의 초음파 검사를 위해 만들어졌습니다.

a) 혈관내 초음파 영상은 경내강 관상동맥 중재 시술을 받을 수 있는 후보 환자에 표시됩니다. System 은 뇌혈관 사용 용도가 아닙니다.

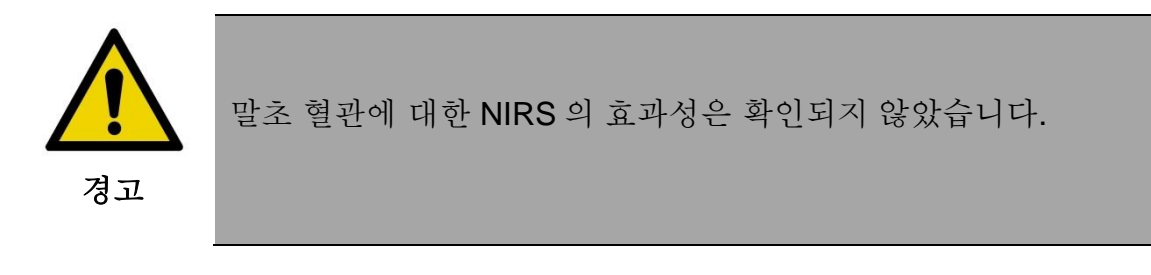

# <span id="page-5-3"></span>**1.3** 임상적인 혜택

Makoto™ Intravascular Imaging System 이 주는 임상적인 혜택은 지질 핵 플라크**(LCP)**를 찾아내는 것입니다**.** Makoto™ Intravascular Imaging System 은 LCP 를 찾아내 다른 기술로 쉽게 구할 수 없는 정보를 제공합니다. NIRS-IVUS-가이드에 기초한 관리의 가능한 혜택으로는 다음과 같은 것이 있습니다: 1) 동맥에서 스텐트까지의

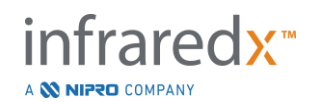

길이 결정, 2) 의료 관리의 집중 정도 선택, 3) 색전성 스텐팅 주변 경색증 확인 및 완화, 4) 미래의 주요 이상 심장 반응(MACE) 위험이 커진 환자와 플라크 찾아내기.

### <span id="page-6-0"></span>**1.4** 교육

Makoto Intravascular Imaging System™ 교육을 받은 의사와 카테터 연구 직원만 전적으로 사용해야 합니다

Infraredx 직원 또는 인증받은 교육자에 의해 진행되는 Makoto Intravascular Imaging System™ 사용 현장 교육은 설치 및 요청시 이용 가능합니다. 현장 교육 및 주기적인 교육 역량 검토를 예약하려면 Infraredx 고객 상담 또는 현지 서비스 제공업자에게 문의하십시오.

# <span id="page-6-1"></span>**1.5 Infraredx** 연락처 정보

Infraredx 의 연락 정보는 다음과 같습니다.

Infraredx, Inc. 28 Crosby Drive, Suite 100 Bedford, MA 01730 USA

[www.infraredx.com](http://www.infraredx.com/) 전화(국제): +1-800-596-3104

위에 나온 웹사이트에서 사용 설명서를 접속할 수 있습니다.

# <span id="page-6-2"></span>**1.6** 특허권

Makoto Intravascular Imaging System™, 카테터 및 관련 부속품은 1개 이상의 특허권에 의해 보호받습니다. 발행된 특허권의 전체 목록을 확인하려면, 아래 주소를 참고하십시오.

<http://www.infraredx.com/infraredx-intellectual-property/>

### <span id="page-6-3"></span>**1.7** 상표권

Infraredx™, Makoto™, Dualpro™ 그리고 TVC™는 Infraredx (주)의 상표입니다. "Infraredx Dualpro"라는 이름은 중국에서 등록된 상표입니다. "Infraredx"라는 이름은

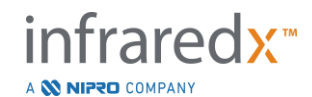

**IFU0163rN.ko (2023-05-24) 1-7**

미국, 유럽 연합, 호주, 중국, 한국 그리고 일본에서 등록된 Infraredx(주)의 등록 상표입니다.

이 문서에서 사용되고 참조되는 모든 기타 상표명 및 제품명은 해당 소유자의 상표, 등록 상표 또는 상품명입니다.

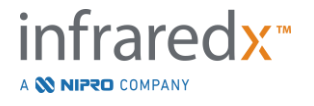

# <span id="page-8-0"></span>**2** 이 설명서를 해석하는 방법

이 설명서에는 Makoto Intravascular Imaging System™ 작동을 위한 중요한 정보가 포함되어 있습니다. 제품 작동을 시도하기 전에 설명서를 주의 깊게 읽고 검토하십시오.

# <span id="page-8-1"></span>**2.1** 기호 및 아이콘

이 설명서 전반에는 알림 표시가 있을 수 있습니다. 이런 알림은 경고, 주의 및 참고로 표시됩니다.

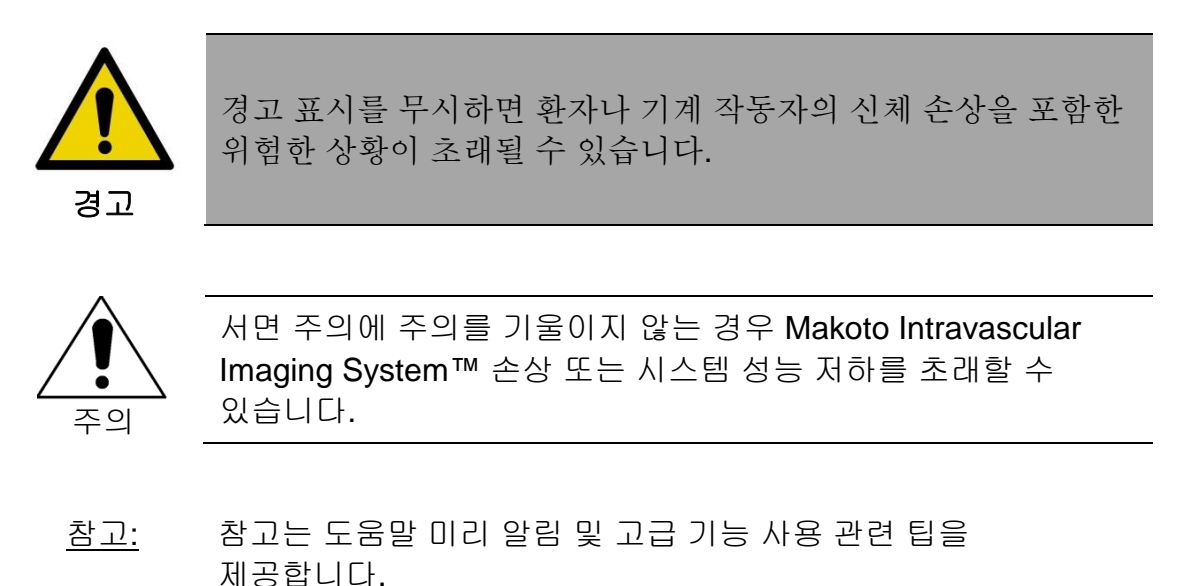

<span id="page-8-2"></span>**2.2** 약어

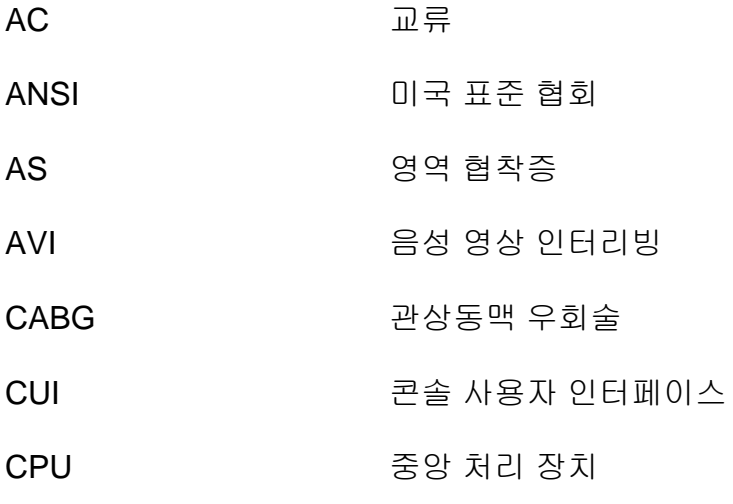

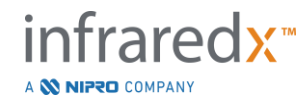

- DICOM 디지털 의료 영상 전송 장치
- DVD 디지털 영상 디스크
- EEM 외부 탄성막
- EMC 전자파 양립성
- EMI 전자파 방해
- EO 에틸렌옥사이드
- EtO 에틸렌옥사이드
- FDA 미국 식품의약국
- FHD 풀 HD 디스플레이, 1920x1080 픽셀
- HD 고해상도 디스플레이
- IEC 국제전기 표준위원회
- IP 인터넷 통신 규약
- ISO 국제 표준화 기구
- IVUS 기업 기업 호텔 대 초음파
- JPEG 공동 영상 전문가 그룹
- LCBI 기질 핵 부하 지수
- LCP 2000 관심대상 플라크 함유 지질 핵
- mxLCBI 지정된 창 폭의 최대 LCBI
- NIR 근적외선
- NIRS 근적외선 분광법
- PA 플라크 영역
- PB 공라크 부하
- PACS 영상저장 및 전송체계

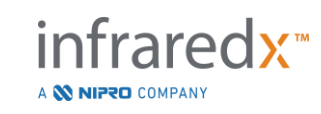

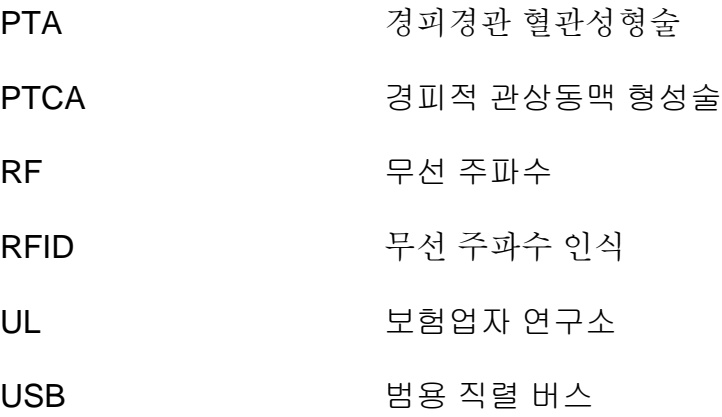

# <span id="page-10-0"></span>**2.3** 작동

Makoto Intravascular Imaging System™은 터치 스크린 상호작용을 주로 사용하도록 설계되었습니다. 터치 스크린 모니터 이외에도, 이 시스템에는 마우스가 장착되어 있습니다. Makoto Intravascular Imaging System™과 상호작용을 할 때 다음과 같은 조치 및 표현이 도움이 될 수 있으니 잊지 마십시오.

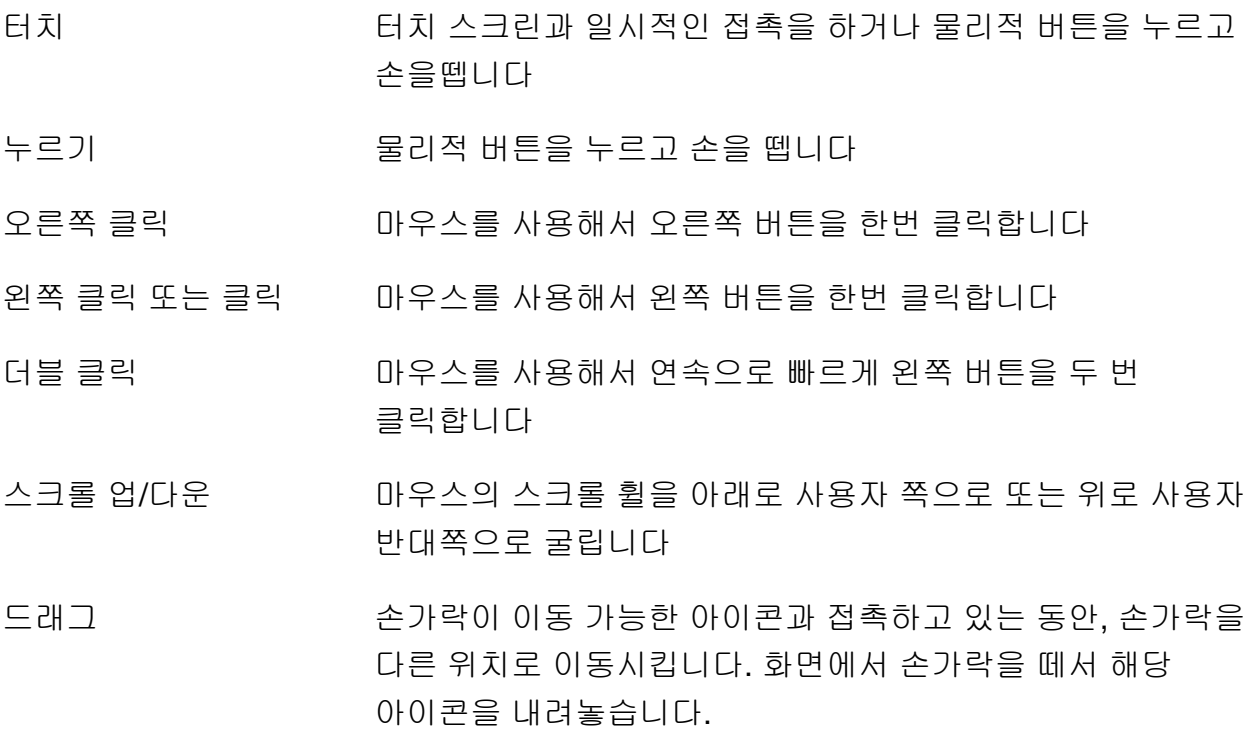

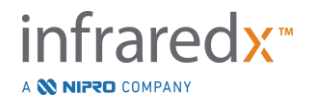

# <span id="page-11-0"></span>**3** 경고**,** 안전 및 주의사항

# <span id="page-11-1"></span>**3.1** 금기사항

Makoto Intravascular Imaging System™ 카테터의 사용은 임의의 카테터의 도입이 환자 안전에 위협이 되는 경우 금지됩니다. 금기사항은 다음을 포함합니다

- 균혈증 또는 패혈증
- 주요 응고 시스템 이상
- 중증의 혈류역학 불안정성 또는 쇼크
- 관상동맥 경련으로 진단받은 환자
- CABG 수술에 부적격인 환자
- 전체 폐색
- PTCA에 부적격인 환자
- PTA 에 부적격인 환자
- IVUS 시술에 적합하지 않은 환자

#### <span id="page-11-2"></span>**3.2** 합병증

혈관 내 검사의 결과로 다음과 같은 합병증이 발생할 수 있습니다.

- 알레르기 반응
- 협심증
- 심장정지
- 심실성 빈맥, 심방/심실세동 및 완전심차단을 포함하지만 이에 국한되지 않는 심장 부정맥.
- 심장눌림증/심낭 삼출액
- 사망
- 수술적 중재가 필요한 장치 포착
- 색전증(공기, 이물감, 조직 또는 혈전)
- 출혈/혈종
- 저혈압
- 감염
- 심근경색
- 심근허혈
- 뇌졸증 및 일과성허혈발작
- 혈전증
- 혈관 폐색 및 갑작스러운 폐쇄
- 절개 및 천공을 포함하지만 이에 국한되지 않는 혈관 외상

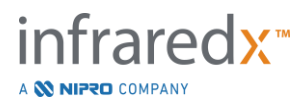

# <span id="page-12-0"></span>**3.3** 안전성

Makoto Intravascular Imaging System™ 또는 Makoto™는 가능한 가장 안전한 작동 및 유지보수를 하도록 설계되었습니다. 그러나, 모든 의료 도구는 부적절하게 설치, 작동, 이동 또는 점검할 경우 부상을 유발할 수 있으며 이 시스템도 예외가 아닙니다.

위험 가능성은 다음과 같습니다.

- 직접적인 또는 반사된 레이저 방사선에 노출로 인한 안구(시야) 손상
- 시스템 내부 전기 구성품과의 접촉으로 인한 전기 충격
- 시스템 작동 중 또는 이동 중에 발생하는 신체적 부상

MakotoTM Intravascular Imaging System 에 관련된 심각한 사고는 즉시 Infraredx 와 사용자 그리고/또는 환자가 있는 회원 주의 책임 기관에 보고해야 합니다. Infraredx 나 귀하의 지역 서비스 제공자 연락 정보가 섹션 [1.5](#page-6-1) ("Infraredx 연락 정보")나 섹션 [13.1](#page-133-1) ("정보")에 나올 수 있습니다.

> 참고**:** MakotoTM Intravascular System 의 안전과 임상 수행(SSCP)에 관련된 정보가 의료 기기에 대한 유럽 데이터베이스(Eudamed)에 나와 있는데, 제품 라벨의 (01) 옆에 있는 바코드 아래 UDI-DI 에 링크가 되어 있습니다.

> > Eudamed 웹사이트: [https//ec.europa.eu/tools/eudamed](file:///C:/Users/jsack/Downloads/https/ec.europa.eu/tools/eudamed)

Makoto™에는 사용자에게 안전한 작동을 제공하도록 특수 설계된 기능이 장착되어 있습니다. 모든 카테터 실험실 직원은 아래에 논의된 안전 기능의 위치 및 작동에 능숙해야 합니다. 이미지 수집 도중, 사용자가 기계적 위험에 노출되지 않도록 움직이는 구성품이 완벽히 내장되어 있습니다.

모든 종류의 인체 시술을 위해 Makoto™를 사용하는 사람은 누구든지 그렇게 사용할 때 발생하는 영향을 완전히 이해해야 합니다. 미국 초음파의료학회(American Institute of Ultrasound in Medicine, AIUM)는 초음파의료안전이라는 제목의 문서를 출판했습니다(AIUM 2009년). ALARA는 합리적으로 달성 가능한 낮은(As Low As

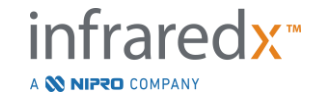

Reasonably Achievable) 출력에서 진단 정보를 확보함으로써 진단용 초음파를 신중하게 사용한다는 원칙의 약어입니다. 이 문서의 사본을 받으려면, AIUM에 문의하십시오.

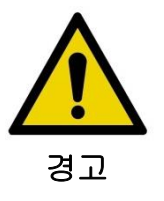

시스템 설치, 작동, 이동 또는 점검시 잠재적으로 위험한 상황을 피하기 위해 이 섹션에서 논의된 주의사항의 준수 여부를 관찰해야 합니다.

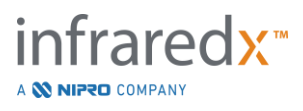

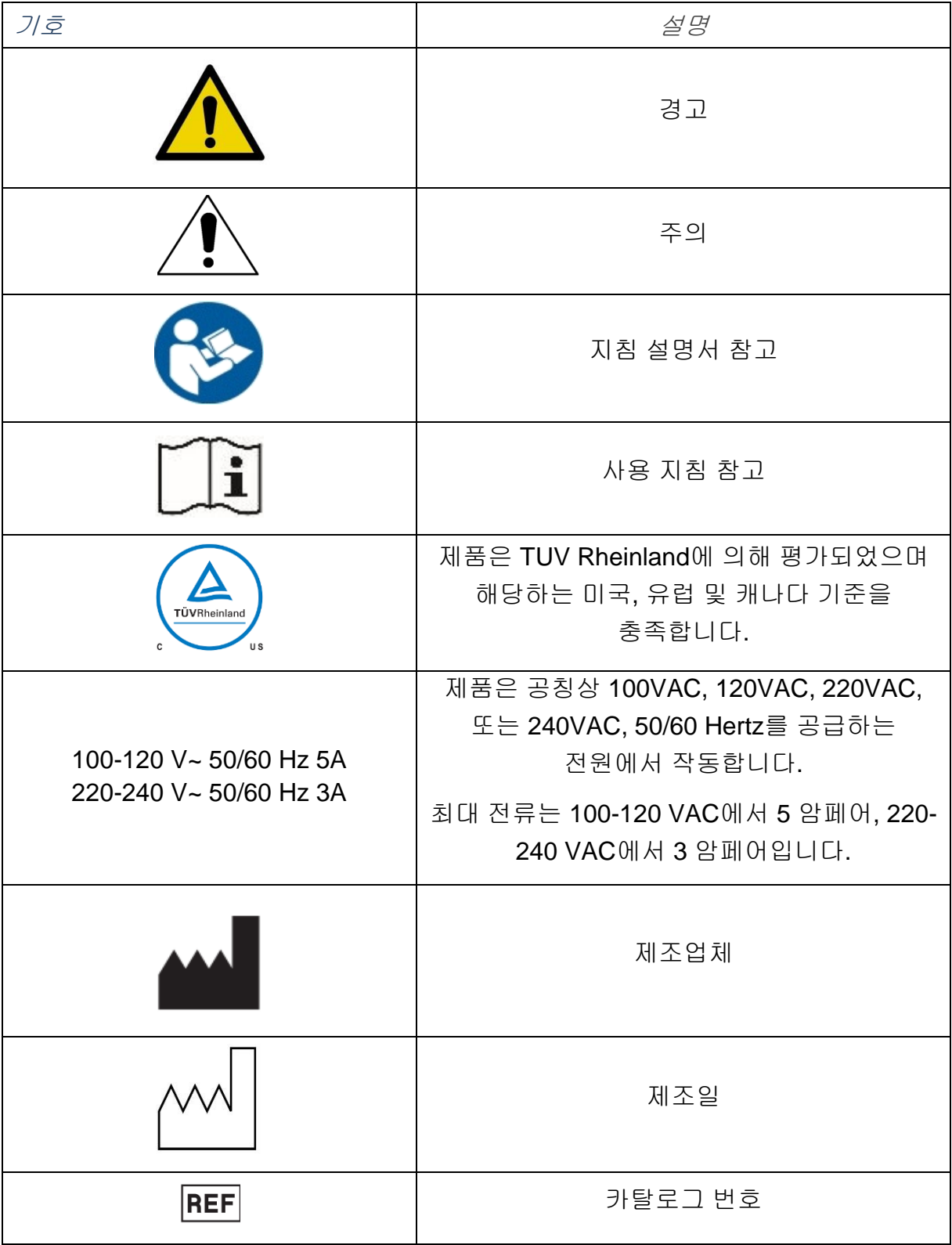

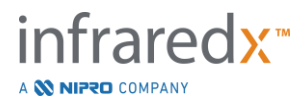

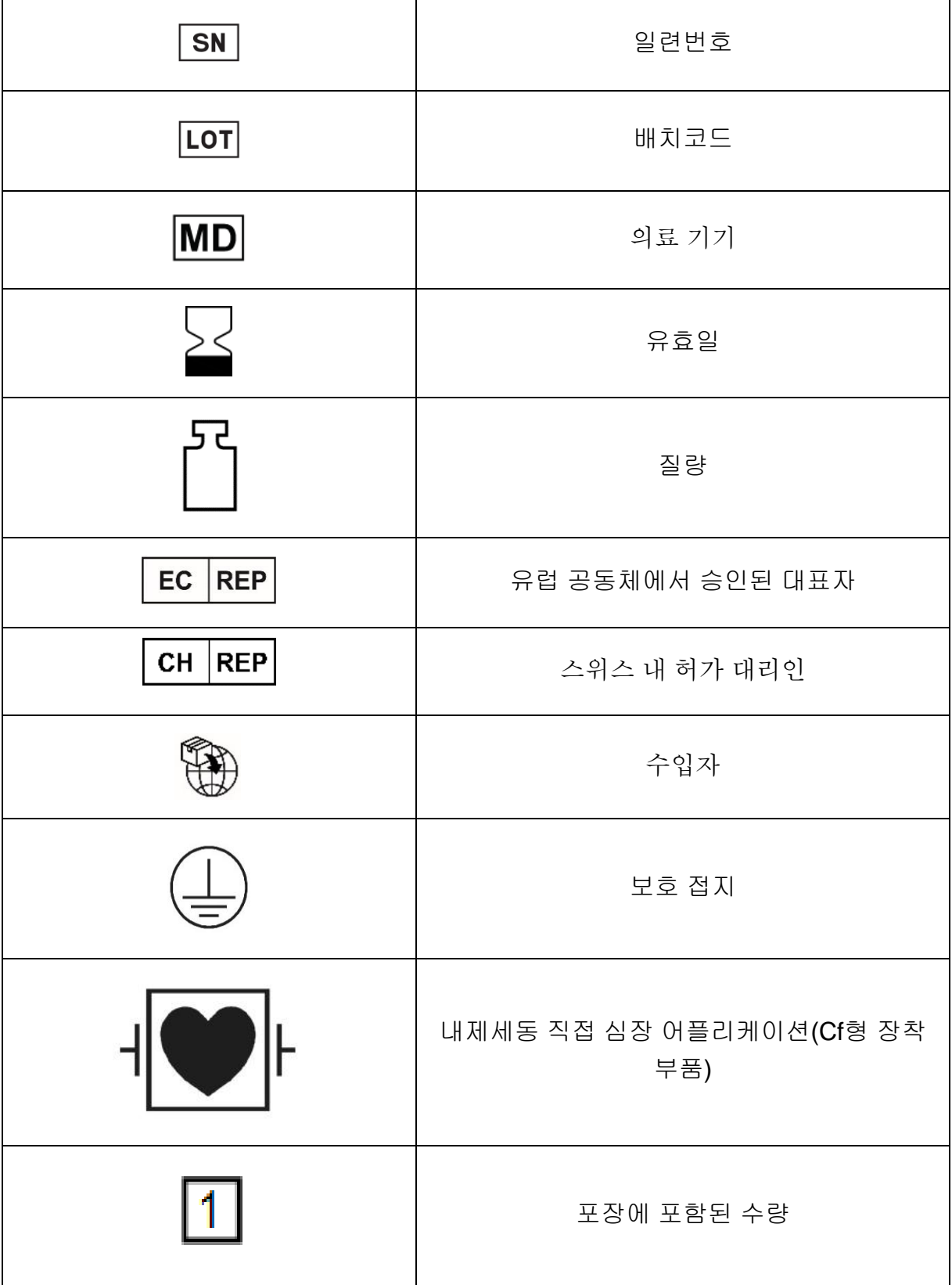

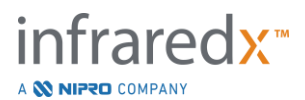

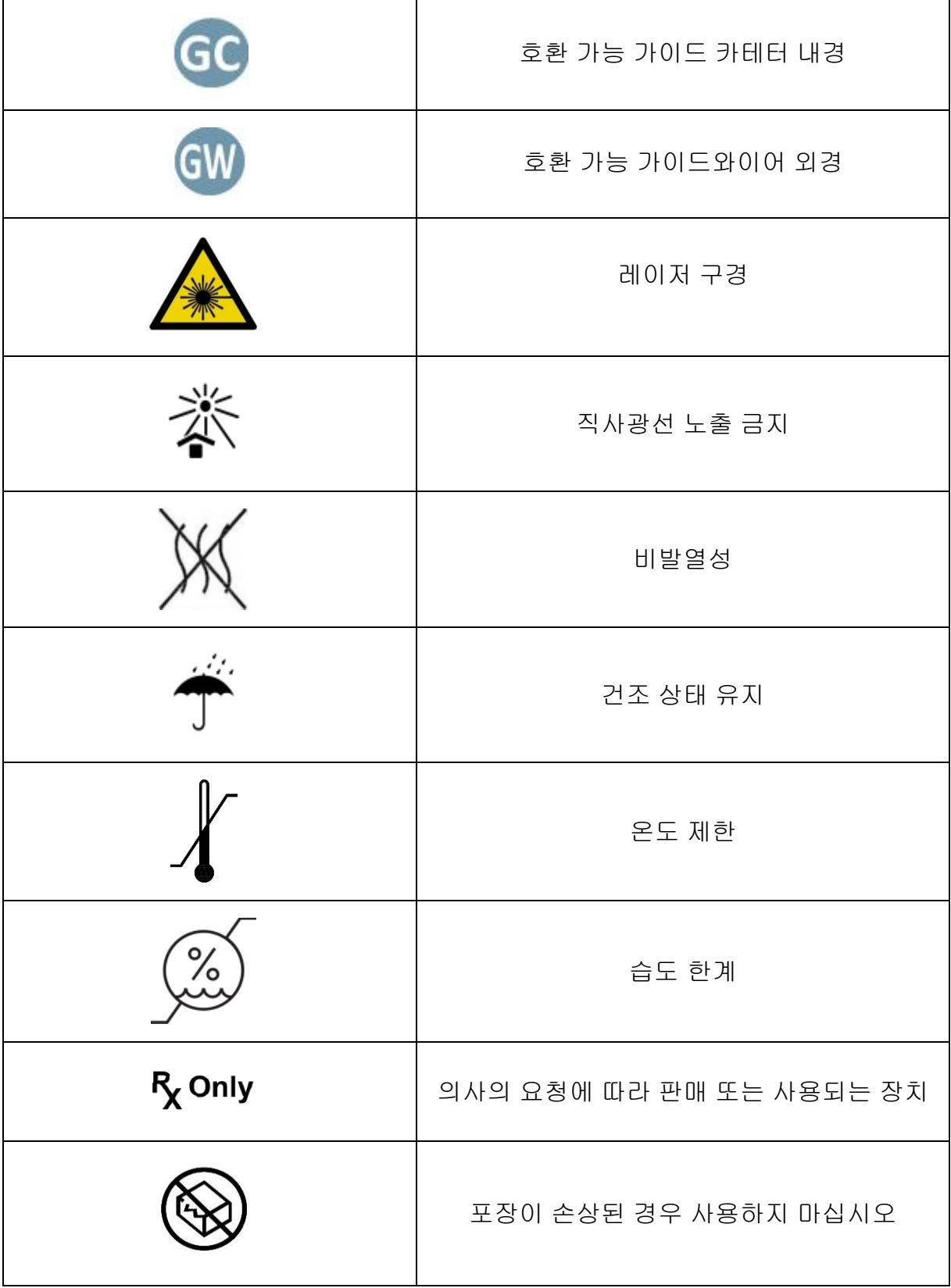

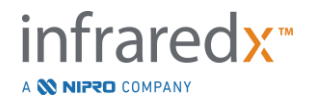

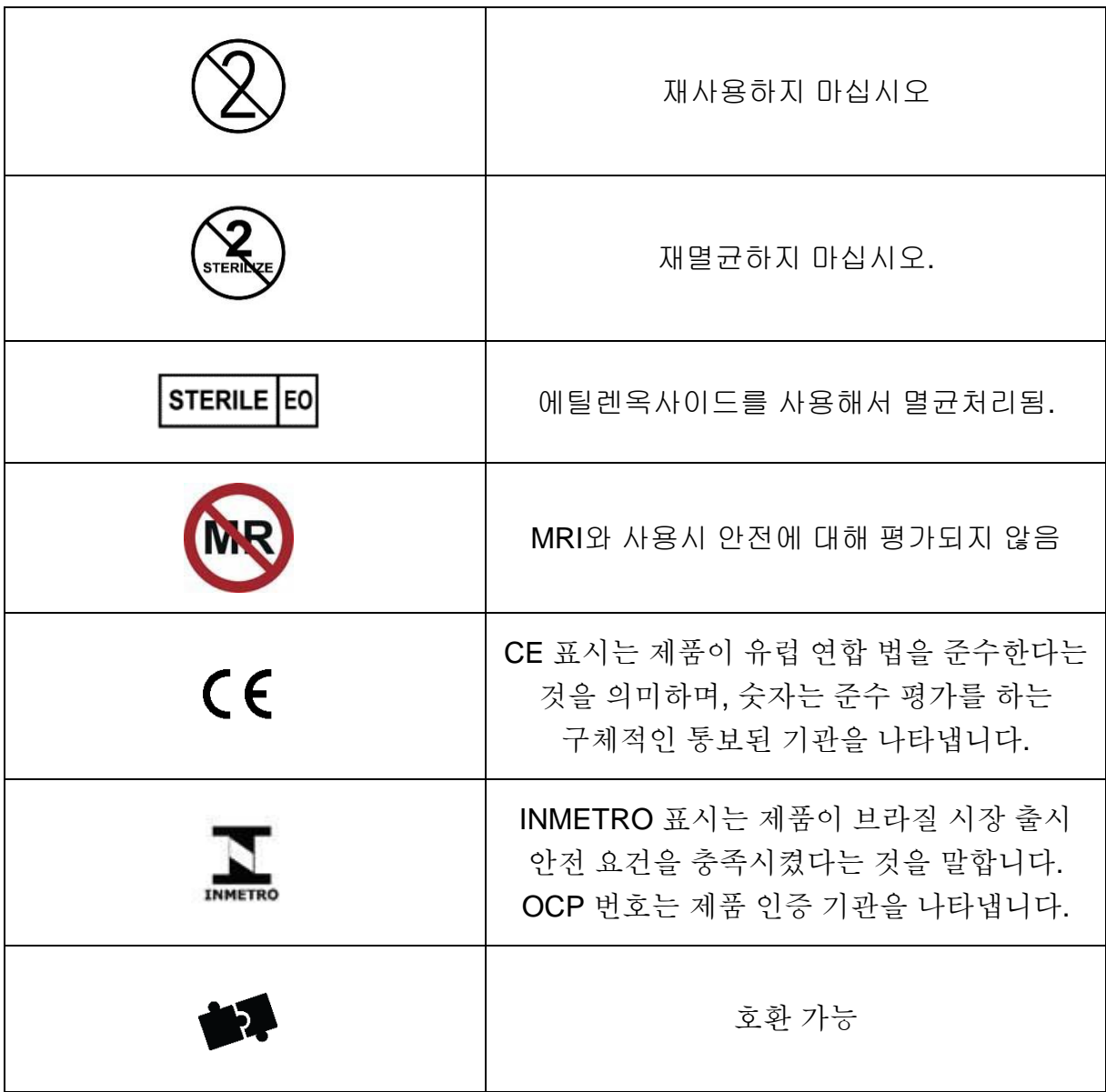

Makoto™ 콘솔 또는 Makoto™ 컨트롤러에는 사용자가 점검 가능한 부품이 없습니다. 고객에게 배송되기 전에 공장에서 또는 교육받은 Infraredx 직원 또는 서비스 제공업체에 의해 현장에서 모든 조정이 처리됩니다.

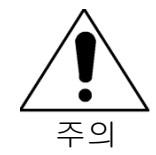

Makoto Intravascular Imaging System™을 변조 또는 변경하려는 시도는 제품 보증서를 무효화하며 또한 시스템의 올바르지 않은 작동을 초래할 수 있습니다.

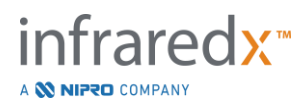

기기 성능 저하 또는 제품 결함이 발생할 수 있습니다.

#### <span id="page-18-0"></span>**3.4** 시각 예방 조치

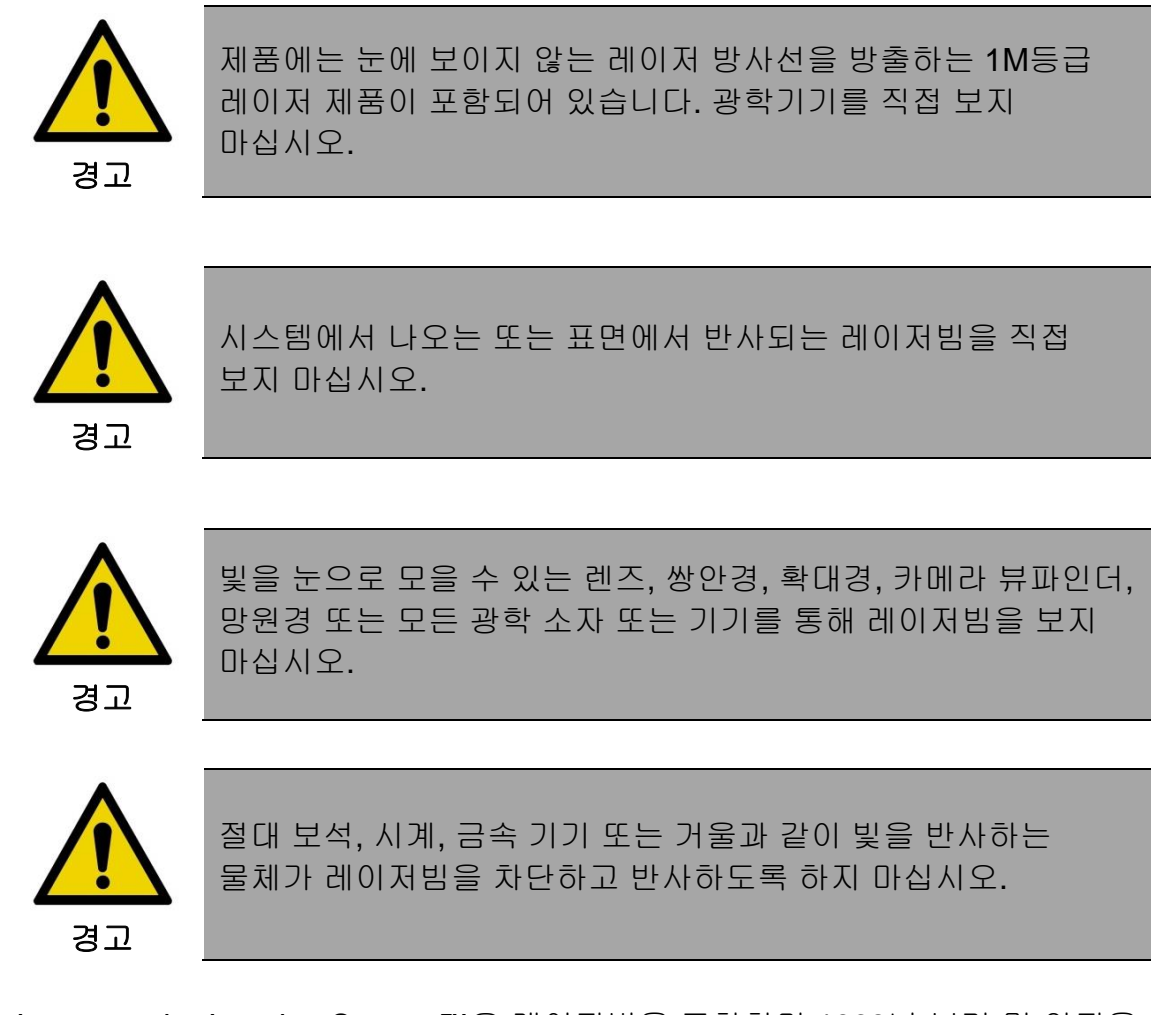

Makoto Intravascular Imaging System™은 레이저빔을 포함하며 1968년 보건 및 안전을 위한 방사능 통제 법령(Radiation Control for Health and Safety Act) 및 IEC 60825-1, 레이저 제품 안전에 따라 미국 보건 사회 복지부(Department of Health and Human Services, DHHS) 방사선 성능 기준에서 "1M등급 레이저 제품"으로 분류됩니다.

이 시스템에 의해 방출되는 빛 에너지는 1과 2 미크론 사이의 파장에서 전자기 스펙트럼의 눈에 보이는 근적외선 영역에 존재합니다. 의도치 않은 노출을 피하기 위해 주의를 기울일 때 이 사실을 기억해야 합니다.

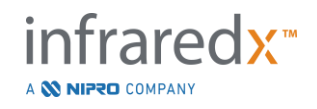

참고: Makoto Intravascular Imaging System™을사용하는 동안 레이저 안전 안경은 필요하지 않습니다.

# <span id="page-19-0"></span>**3.5** 전기 예방 조치

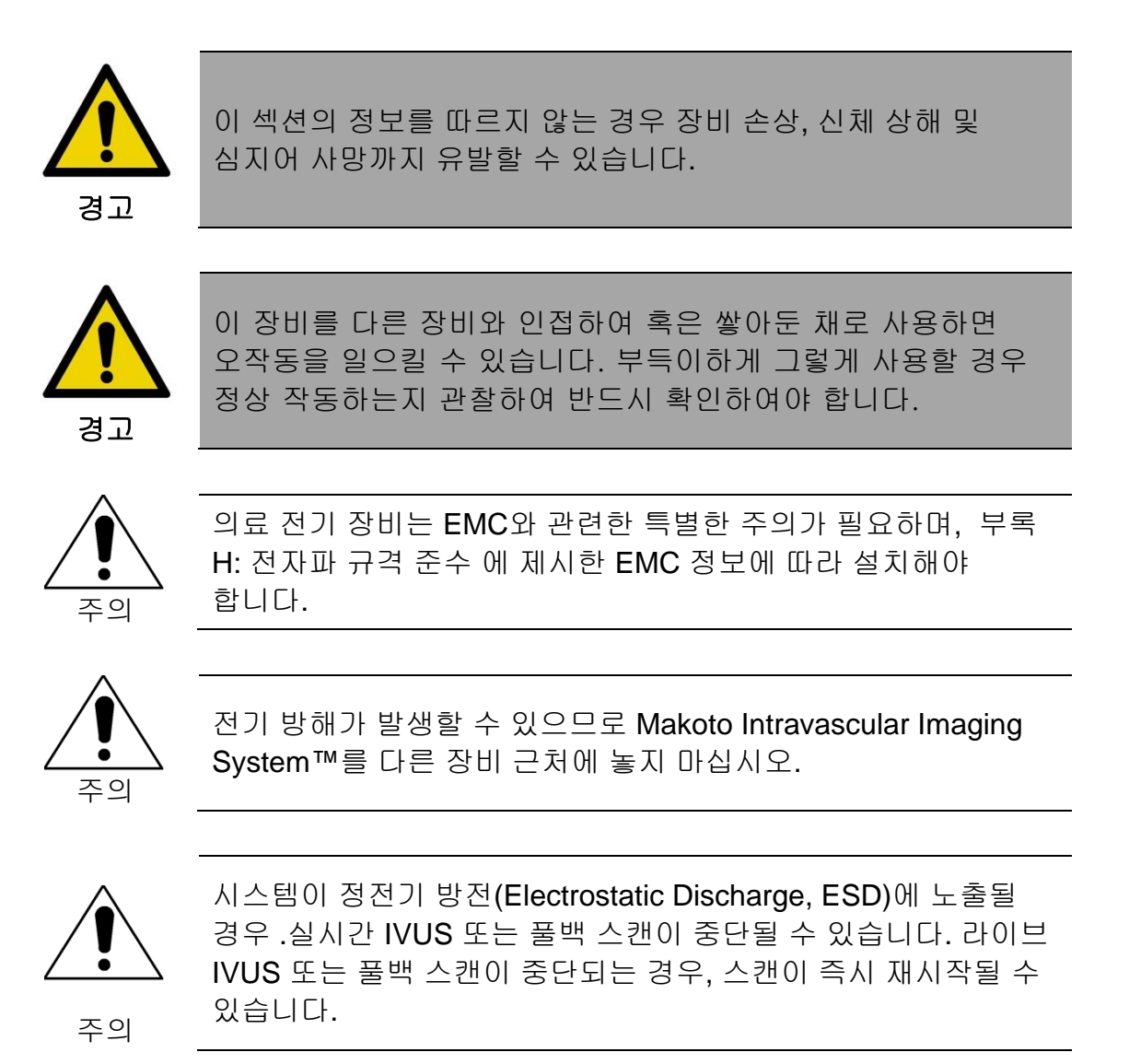

Makoto Intravascular Imaging System™은 콘솔 내부에 AC 선로 전압을 사용합니다. Makoto™ 전원 코드 플러그를 콘센트에서 분리시키면 모든 작동에 갑작스러운 중단을 유발하며 시스템에 전력이 차단됩니다.

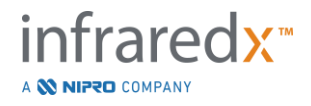

외부 하우징의 부품은 교육 및 승인받은 기술자 외 다른 사람에 의해 교체해서는 안 됩니다.

전기 충격의 위험을 낮추기 위해, 시스템의 입력 전원 연결부를 보호 접지가 없는 장비에 연결하지 마십시오. 시스템을 Ii등급 장비에 연결하지 마십시오.

무선 주파수(RF) 통신 장비는 Makoto Intravascular Imaging System™의 성능에 영향을 줄 수 있습니다. 이런 유형의 장비는 Makoto™와 가능한 멀리 떨어진 곳에 위치해야 합니다. 방사 또는 전도 RF 방출은 IVUS 디스플레이에서 이미지 왜곡 또는 다른 아티팩트를 유발할 수 있습니다.

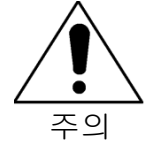

Makoto™ 시스템은 고주파(HF)/무선 주파수(RF) 수술 장비와 함께 사용할 수 없습니다.

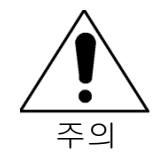

방사 또는 전도 RF 방출은 Makoto Intravascular Imaging System™ 디스플레이에서 이미지 왜곡 또는 아티팩트를 유발할 수 있습니다.

Infraredx는 전압 강하 또는 정전이 발생할 수 있는 모든 시설에서 중단되지 않는 전력 공급의 사용을 권장합니다.

Makoto™ 시스템은 네트워크 케이블을 통해 보호받고 안전한 병원 정보 시스템과 연결하기 위해 사용됩니다. 데이터를 병원 정보 시스템에 전송하기 위해 네트워크 케이블을 Makoto Intravascular Imaging System™에 연결할 때, 케이블은 차폐형 Cat 5e 이더넷 케이블을 사용해야 합니다[\(3.9](#page-24-0) 섹션 참조). 불량 케이블의 사용은 RF 방출 증가 또는 RF 내성 감소를 초래할 수 있습니다.

# <span id="page-20-0"></span>**3.6** 기계 예방 조치

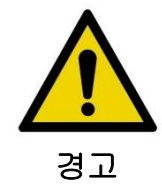

카테터 삽입 연구실에서 신체 상해 위험 때문에 Makoto Intravascular Imaging System™ 모바일 콘솔 작업자를 Makoto™ 시스템 콘솔 및 기타 움직이는 장비 사이에 놓지 마십시오.

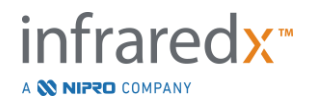

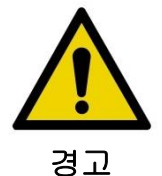

Makoto™ 시스템을 사용하는 동안 또는 Makoto™ 컨트롤러가 멸균장에 있을 때는 항상 수술 표를 일정하게 유지해야 합니다. 사용 가능할 경우, 테이블 피치 또는 롤 컨트롤을 활용하지 마십시오.

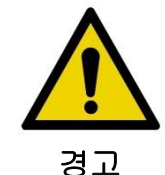

Makoto Intravascular Imaging System™을 X-ray 시스템 부품의 동작 범위 내에 놓지 마십시오.

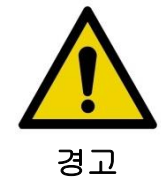

Makoto Intravascular Imaging System™에서 시작되는 케이블 또는 이 장치로 연결되는 케이블이 바닥에 평평하게 놓여있는지 확인하십시오.

일반 사용에서, Makoto Intravascular Imaging System™ 모바일 콘솔은 검사 테이블의 발 근처 또는 X-ray 시스템 모니터의 오른쪽에 위치합니다. Makoto™ 시스템 모바일 콘솔이 카테터 삽입 연구실에 있는 움직이는 장비에 의해 접촉되는 경우(검사 테이블, C암 등), 기울어질 위험이 발생할 수 있습니다 이 장비의 동작 범위 내에 위치할 때, 잠금 캐스터를 Makoto™ 콘솔 위에 연결하지 마십시오.

Makoto Intravascular Imaging System™ 모바일 콘솔의 일반 사용 중, 여러 케이블이 콘솔에 연결되거나 콘솔로부터 시작될 수 있습니다. 걸려 넘어지는 위험을 최소화 할 수 있도록 케이블이 바닥에 평평하게 놓였는지 확인하십시오. 가능한 곳이면 어디든지, 방에 유동 인구가 많은 지역에 케이블 놓는 것을 피하십시오.

해당 절차가 진행되는 동안, 특히 데이터 획득 중에는 Makoto™ 컨트롤러를 평평한 표면에 놓아야 합니다. 콘솔이 이동 중이거나 컨트롤러가 사용되지 않을 때 Makoto™ 컨트롤러는 콘솔의 저장 장치 받침대에 위치해야 합니다.

### <span id="page-21-0"></span>**3.7** 화학물질 및 화재 예방 조치

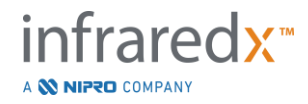

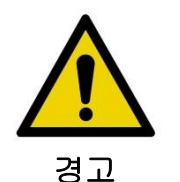

이 장비는 가연성 마취제, 또는 액체와 또는 산소가 풍부한(>25%) 환경에서는 사용할 수 없습니다.

<span id="page-22-0"></span>Makoto Intravascular Imaging System™과 관련된 알려진 화학물질 또는 화재 위험은 없습니다.

# **3.8** 카테터 및 부속품 예방 조치

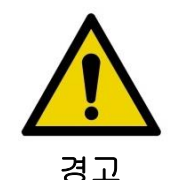

캘리포니아 주(미국 전용)

호환 가능한 일회용 제품 및 그 포장은 에틸렌옥사이드로 멸균 처리되었습니다. 포장으로 인해 사용자가 에틸렌옥사이드에 노출될 수 있습니다. 이는 캘리포니아 주에서 암, 선천적 결손증 또는 기타 생식기능의 손상을 유발하는 화학물질로 알려져 있습니다.

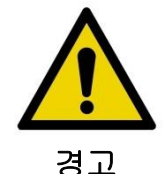

카테터와 카테터 부속품 (Makoto™ 컨트롤러 멸균 배리어, 주요 부속품)은 멸균 처리되어 공급되며 환자 1명만 사용하도록 설계되었습니다. 1회 사용으로 제한합니다. 재사용, 재가공 또는 재멸균 처리하지 마십시오. 재사용, 재가공 또는 재멸균 처리하면 구조적 무결성을 손상시킬 수 있으며 이미지 품질 불량, 또는 환자의 부상, 질병 또는 사망을 초래할 수 있습니다. 재사용, 재가공 또는 재멸균 처리하면 또한 장치를 오염시킬 수 있으며 환자의 질병 또는 사망에 이르게 할 수 있는 환자 감염을 초래할 수 있습니다. Infraredx는 재사용, 재가공 또는 재멸균 처리되는 제품에 대해선 성능 이의를 제기하지 않습니다.

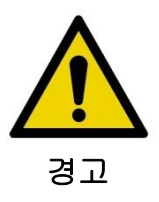

내부 포장이 개봉되거나 손상된 경우 카테터를 사용하지 마십시오.

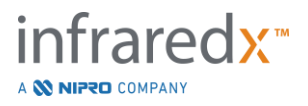

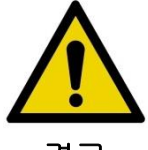

Makoto™ 컨트롤러와 연결될 때, 카테터의 말단 끝부분을 응시하거나 광학기기로 직접 보지 마십시오.

경고

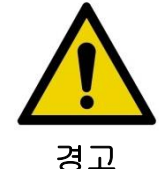

의료 폐기물은 감염 및/또는 질병을 유발할 수 있습니다. 사용 후, 병원, 행정구역 및/또는 현지 정부 정책에 따라 제품 및 포장을 폐기하십시오.

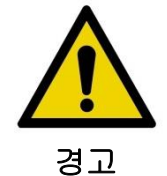

가이드와이어가 스텐트 혈관에 노출될 때 주의를 기울여야 합니다. 가이드와이어를 압축하지 않는 카테터는 카테터 및 가이드와이어의 접합부 사이에 스텐트를 사용할 수 있습니다.

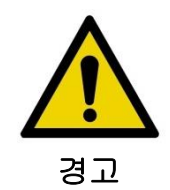

스텐트 배치 이후 가이드와이어를 이동시킬 때 주의를 기울여야 합니다. 스텐트를 가로지를 때, 와이어가 완전히 덧붙여지지 않은 스텐트 스트럿 사이에서 빠질 수 있습니다. 향후에 카테터를 이동시키면 카테터와 배치된 스텐트 사이가 복잡하게 얽힐 수 있습니다.

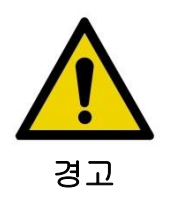

카테터를 회수한 후 내성이 충족되면, 형광 투시법을 사용해서 내성을 검증합니다. 그리고 나서, 카테터, 가이드 카테터 및 형광투시 지침을 사용하는 가이드와이어의 전체 시스템을 제거합니다.

Makoto Intravascular Imaging System™는 Makoto™ 컨트롤러를 통해 콘솔에 위치한 레이저에서 연결된 카테터까지 근적외선 레이저 방사선을 방출합니다. 근적외선 빛은 사람의 눈에는 보이지 않습니다. 각막을 통해 근적외선 빛을 응시하거나 망막으로 모으면 시야 손상을 유발할 수 있습니다.

Infraredx Makoto Intravascular Imaging System™는 일회용 카테터인 Extended Bandwidth™를 갖춘 Infraredx Clarispro™ HD-IVUS 말초 영상 카테터(REF: TVC-E195-

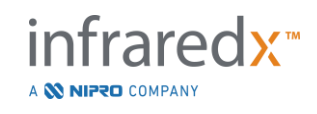

**IFU0163rN.ko (2023-05-24) 3-13**

42)와 Dualpro™ IVUS+NIRS 관상 동맥 영상 카테터(REF: TVC-C195-42)와만 같이 사용하도록 설계되었습니다.

> 참고: Infraredx ClarisproTM HD-IVUS 카테터는 일부 시장에서만 승인을 받았습니다.

사용 전에, 올바른 성능을 보장하기 위해 수술 동안 사용할 모든 장비를 신중하게 검사하십시오. 배송 전에 에틸렌옥사이드(EtO) 가스를 사용하여 카테터를 검사 및 멸균 처리했습니다. 사용 전에, 카테터 및 포장을 검사하여 멸균 배리어 밀봉의 손상 또는 위반 사항이 있는지 확인하십시오.

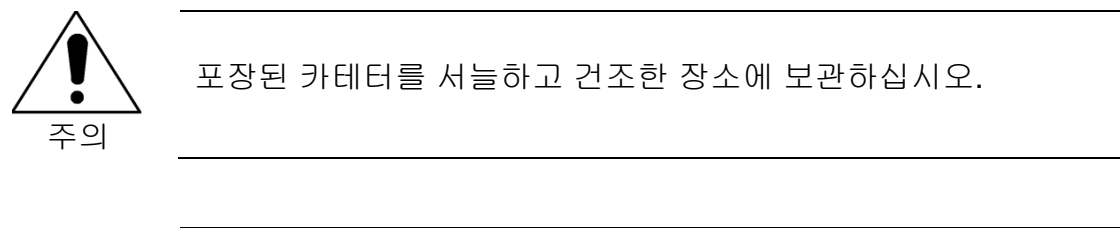

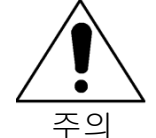

항상 카테터가 뒤틀리거나 날카롭게 구부러지지 않도록 하십시오(>45도). 이는 드라이브 케이블 단선을 초래할 수 있습니다.

# <span id="page-24-0"></span>**3.9** 안전성 기준 준수

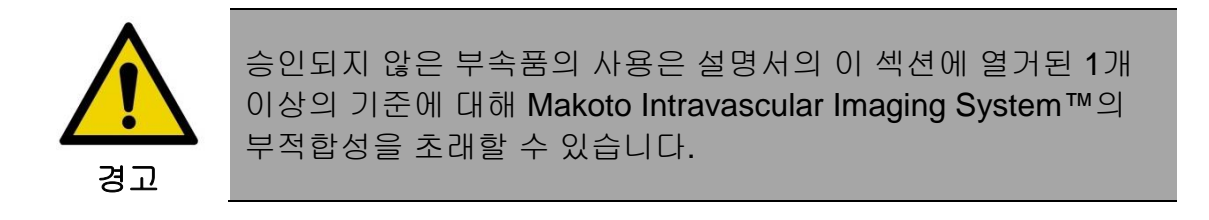

Makoto Intravascular Imaging System™은 의료시설에서 레이저, 초음파 및 전기 장비의 안전한 사용을 위해 해당되는 모든 기준(IEC, ANSI, ISO, UL,등)에 순응하도록 설계되었습니다.

다음과 같은 부속품들이 Makoto Intravascular Imaging System™과 호환 가능하도록 테스트를 거쳤습니다. 통합 데이터 및 비디오 케이블(TVC-10PMC), DVI-D

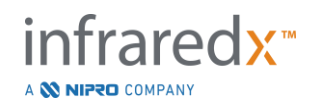

케이블(PN2665), 블루투스® 프린터(TVC-9BPK) 및 차폐용 Cat5e 케이블(PN2690). 귀하의 영업 담당자에게 연락하여 주문하십시오.

구체적인 기준은 다음 사항을 포함하지만 이에 국한되지 않습니다.

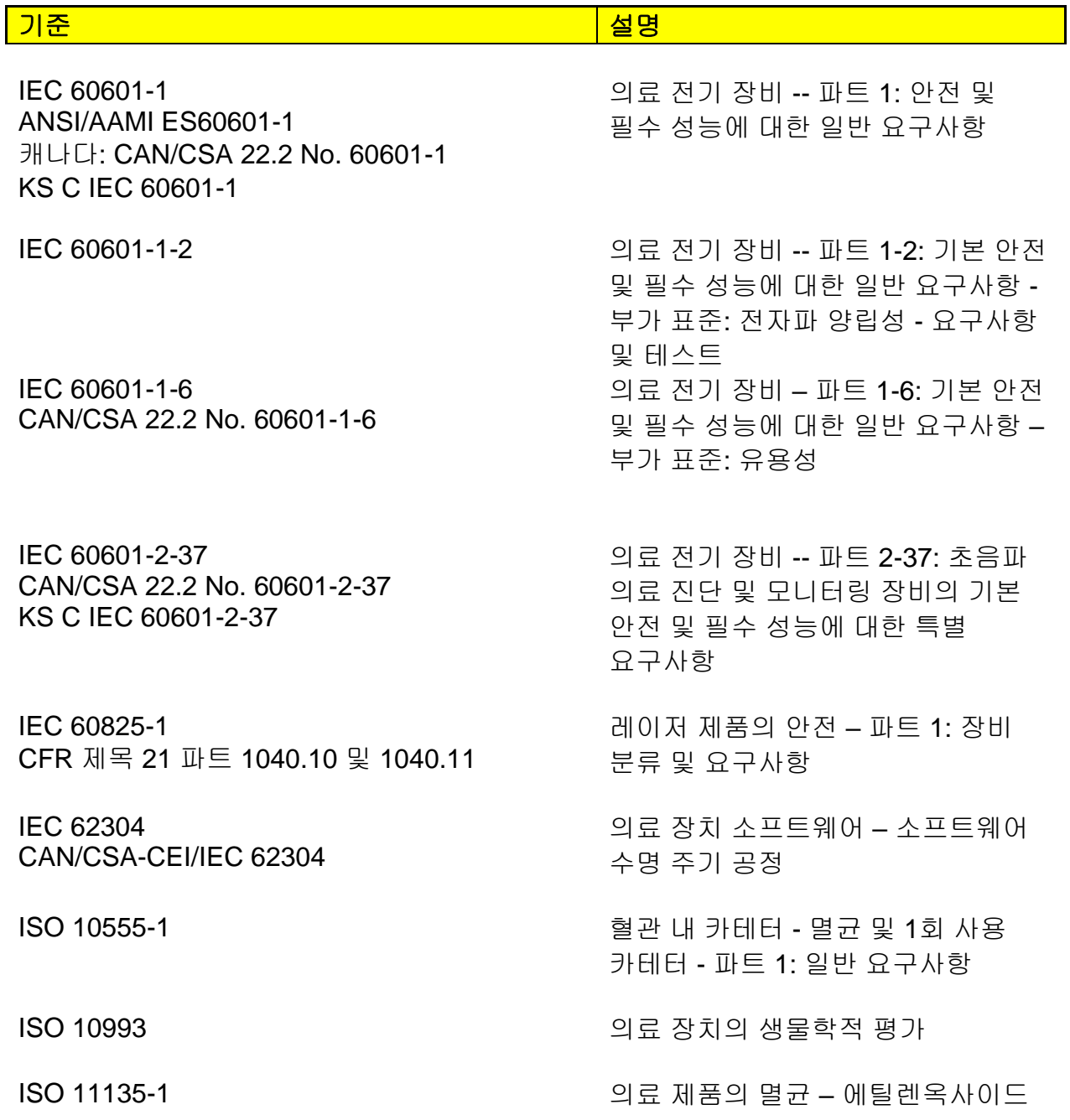

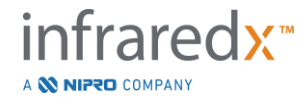

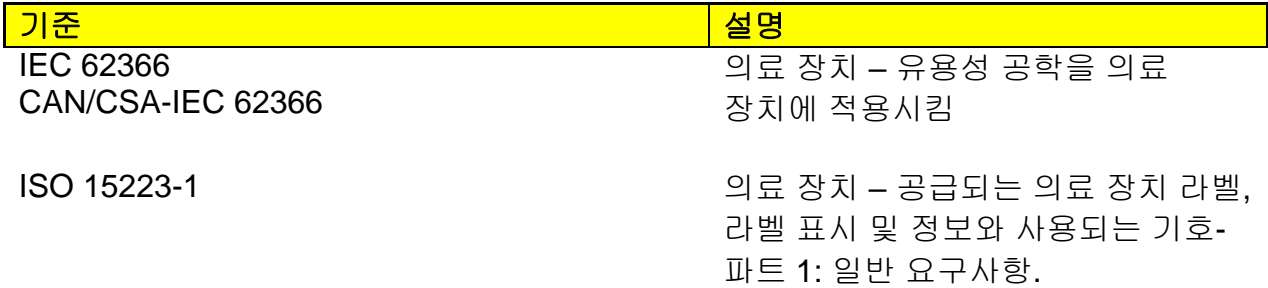

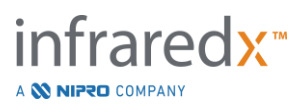

<span id="page-27-0"></span>**4** 시스템 설명

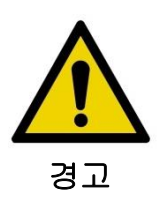

Makoto Intravascular Imaging System™은 교육을 받은 의사와 카테터 연구 직원만 전적으로 사용할 수 있도록 설계되었습니다.

Makoto Intravascular Imaging System™은 IVUS 및 NIRS 기술력을 모두 사용하여 카테터 기반의 혈관 내 영상을 제공합니다. 해당 시스템은 소리와 빛을 모두 사용하여 혈관 내 특징을 특성화합니다.

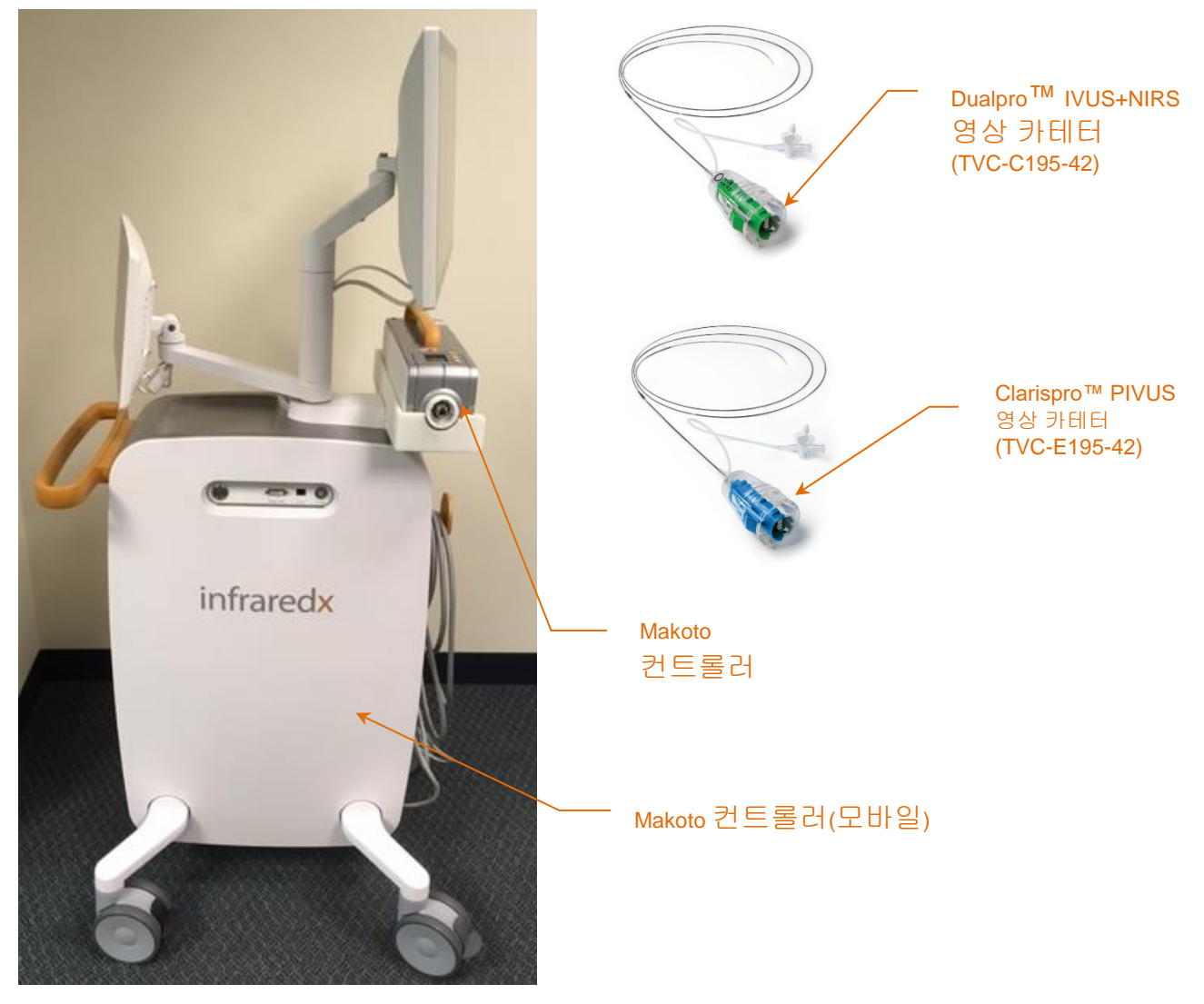

그림 **4-1: Makoto Intravascular Imaging System™** 모바일 콘솔 및 **Extended Bandwidth (REF: TVC-C195-42)**를 갖춘 **Dualpro™ IVUS+NIRS 영상 카테더와 Infraredx Clarispro™ HD-IVUS** 카테터**(REF: TVC-E195-42).**

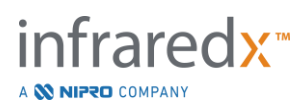

해당 시스템은 다음과 같은 3개의 주요 구성품을 포함합니다.

- *Makoto Intravascular Imaging System*™ 모바일 콘솔
- *Makoto*™ 컨트롤러
- Extended Bandwidth™를 갖춘 *Dualpro*™ *IVUS+NIRS* 영상 카테터 (카테터 사용 지침 참조)
- *Infraredx Clarispro™ HD-IVUS* 카테터 (카테터 사용 지침 참조)

해당 시스템은 다음과 같은 2개의 부수 구성품을 포함합니다.

- *Makoto*™ 컨트롤러 멸균 배리어(카테터와 포장됨)
- *카테터 프라이밍 부속품* (주요 시린지 포함, 카테터와 포장됨)

### <span id="page-28-0"></span>**4.1 Makoto Intravascular Imaging System™** 모바일 콘솔

Makoto Intravascular Imaging System™ 모바일 콘솔 또는 Makoto™ 콘솔은 해당 시스템의 주요 구성품을 다수 포함합니다.

Makoto™ 콘솔은 전력을 시스템의 여러 부품에 분배하는 파워 모듈을 포함합니다. 파워 모듈은 전력을 디스플레이, 중앙처리장치(CPU), 레이저 및 Makoto™ 컨트롤러에 공급합니다.

CPU는 Makoto™ 콘솔에 포함됩니다. CPU는 Makoto™ 컨트롤러 및 카테터로 기록되는 데이터를 관리, 저장 및 표시합니다. 이는 또한 사용자에게 제공되는 그래픽 사용자 인터페이스의 기능을 제어합니다. 해당 시스템에는 대략 1,000회 스캔을 저장할 수 있는 데이터 드라이브가 포함됩니다. 데이터를 시스템에서 추출하여 광디스크(DVD 또는 블루레이 디스크), USB 드라이브 또는 이더넷 케이블을 통해 네트워크 위치로 저장할 수 있습니다.

데이터를 PACS 네트워크로 전송하도록 해당 시스템을 구성할 수 있습니다.

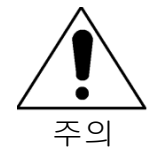

Makoto Intravascular Imaging System™을 영구적인 데이터 보관 위치로 활용하는 것은 권장하지 않습니다. 스캔 데이터는 다른 미디어에 보관하고 시스템 하드 드라이브에서 삭제해야 합니다.

NIRS 성능을 위해 레이저 광원이 콘솔 내에 포함됩니다. 그 빛은 광섬유 케이블에 의해 사용 중 카테터가 연결되는 Makoto™ 컨트롤러에 전달됩니다. 시스템이 헤모그램 또는

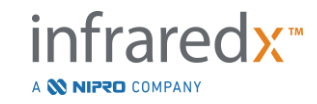

관심대상 플라크 함유 지질 핵의 확률 맵을 생성하도록 허용하는 것이 바로 이 빛의 통로입니다.

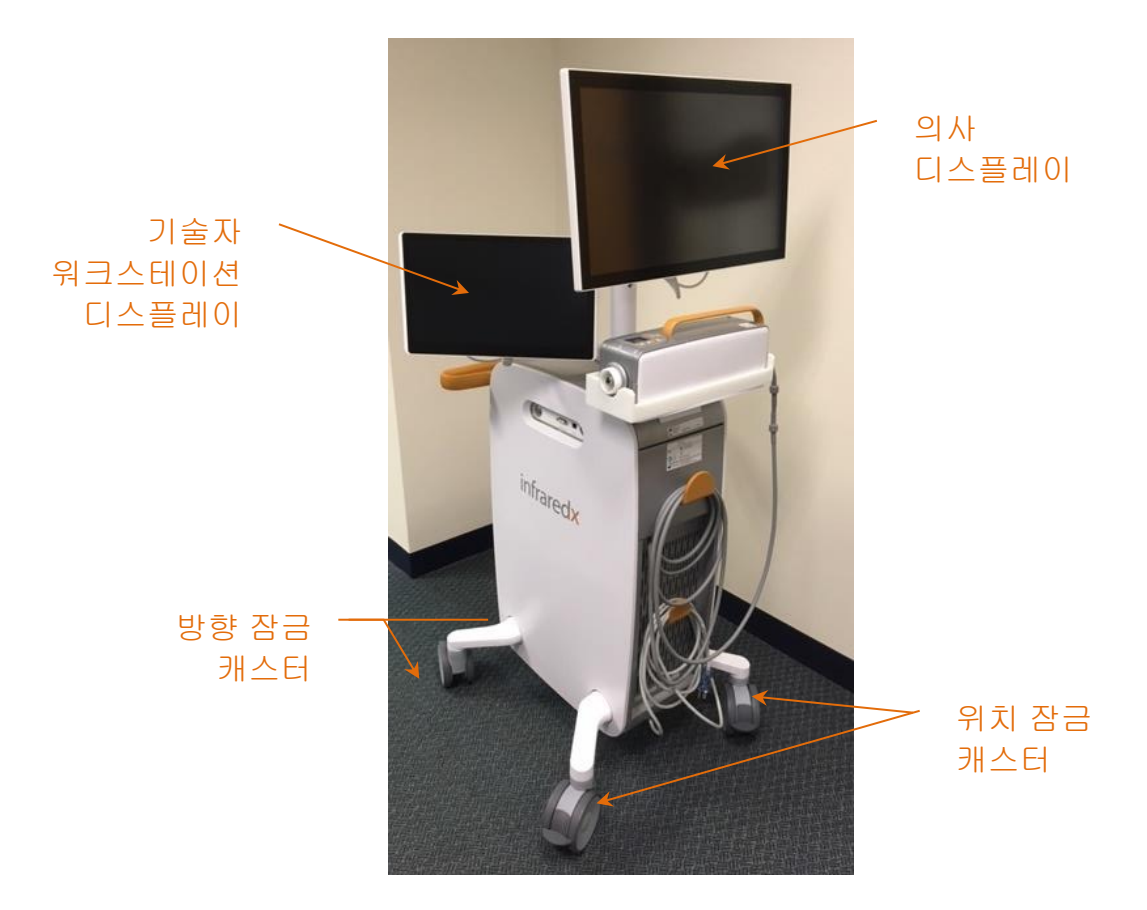

그림 **4-2: Makoto Intravascular Imaging System™(TVC-MC10).**

해당 콘솔에는 2개의 디스플레이가 포함됩니다. 첫 번째 디스플레이, 의사 디스플레이는 사용 중 멸균 작업자를 지향합니다. 두 번째 터치 스크린 디스플레이, 기술자 워크스테이션 디스플레이는 사용 중 비멸균 기술자 또는 순환 작업자를 지향합니다. 이는 멸균 작업자에게 방해 요소 없이 잘 보이는 디스플레이 시야를 제공하는 한편 비멸균 작업자가 데이터에 주석을 달 수 있게 해줍니다.

의사 디스플레이는 21.5인치 1080p FHD 모니터(1920x1080p)입니다. 멸균 의사를 위해 디스플레이 기울기 및 회전을 조정하여 최적의 시야 각도를 제공할 수 있습니다.

기술자 워크스테이션 디스플레이는 15.6인치 1080p FHD 정전식 터치가 활성화된 모니터(1920x1080p)입니다. 디스플레이 순환, 기울기 및 회전을 조정하여 편안한 근무 각도를 용이하게 할 수 있습니다.

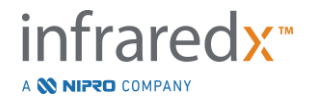

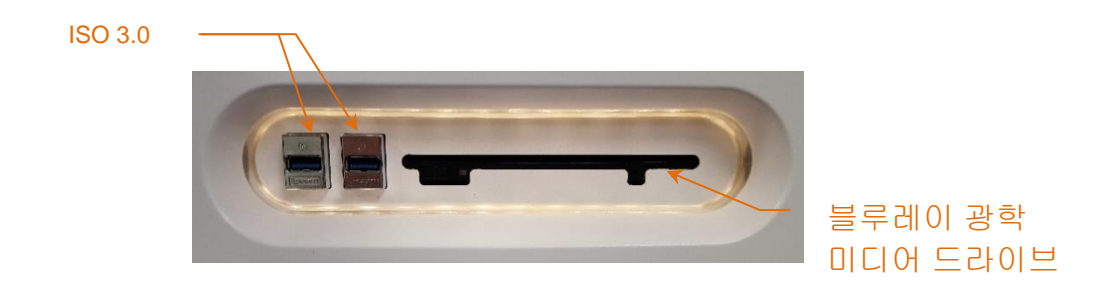

그림 **4-3: USB 3.0** 커넥터 및 블루레이 광학 미디어 드라이브를 포함하는 **Makoto Intravascular Imaging System™ (TVC-MC10)**의 좌측 인터페이스 패널**.**

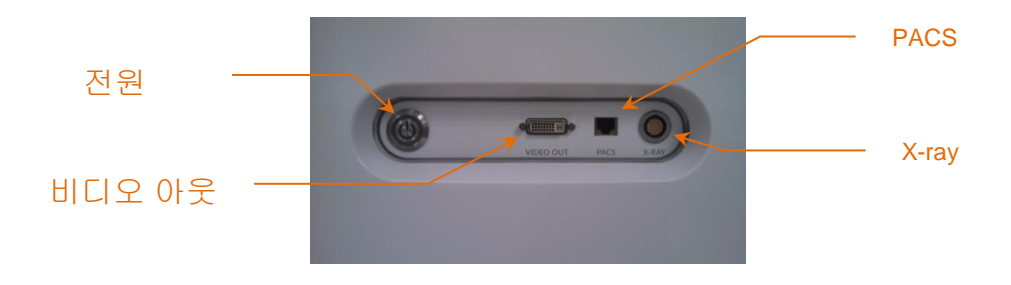

그림 **4-4:** 전원 버튼**,** 비디오 아웃**, PACS,** 및 **X-ray** 통합 커넥터를 포함한 **Makoto Intravascular Imaging System™ (TVC-MC10)**의 우측 인터페이스 패널**.**

또한 차폐형 DVI-D 비디오 케이블을 사용하여 1920x1080p(16:9 영상비)의 색 화상 신호를 추출하도록 Makoto™ 콘솔이 구성됩니다. 선택 사양으로, 추출된 영상 해상도를 1600x1200(4:3 영상비)로 구성할 수 있습니다.

기술자 워크스테이션 디스플레이 외에도, 사용자는 제공된 마우스를 사용하여 시스템과 연결할 수 있습니다. 이 마우스는 기술자 워크스테이션 디스플레이 아래에 위치합니다.

해당 시스템은 전송을 돕기 위해 이방향 잠금 캐스터가 장착되어 있으며 2개의 추가 잠금 캐스터가 장착되어 있어서 시스템의 보안을 지키거나 시스템을 대기시킬 수 있습니다.

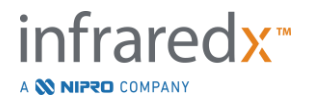

# <span id="page-31-0"></span>**4.2 Makoto Intravascular Imaging System™** 그래픽 사용자 인터페이스

Makoto Intravascular Imaging System™ 기능은 소프트웨어 그래픽 사용자 인터페이스를 통해 통제됩니다. 획득 모드 및 검토 모드

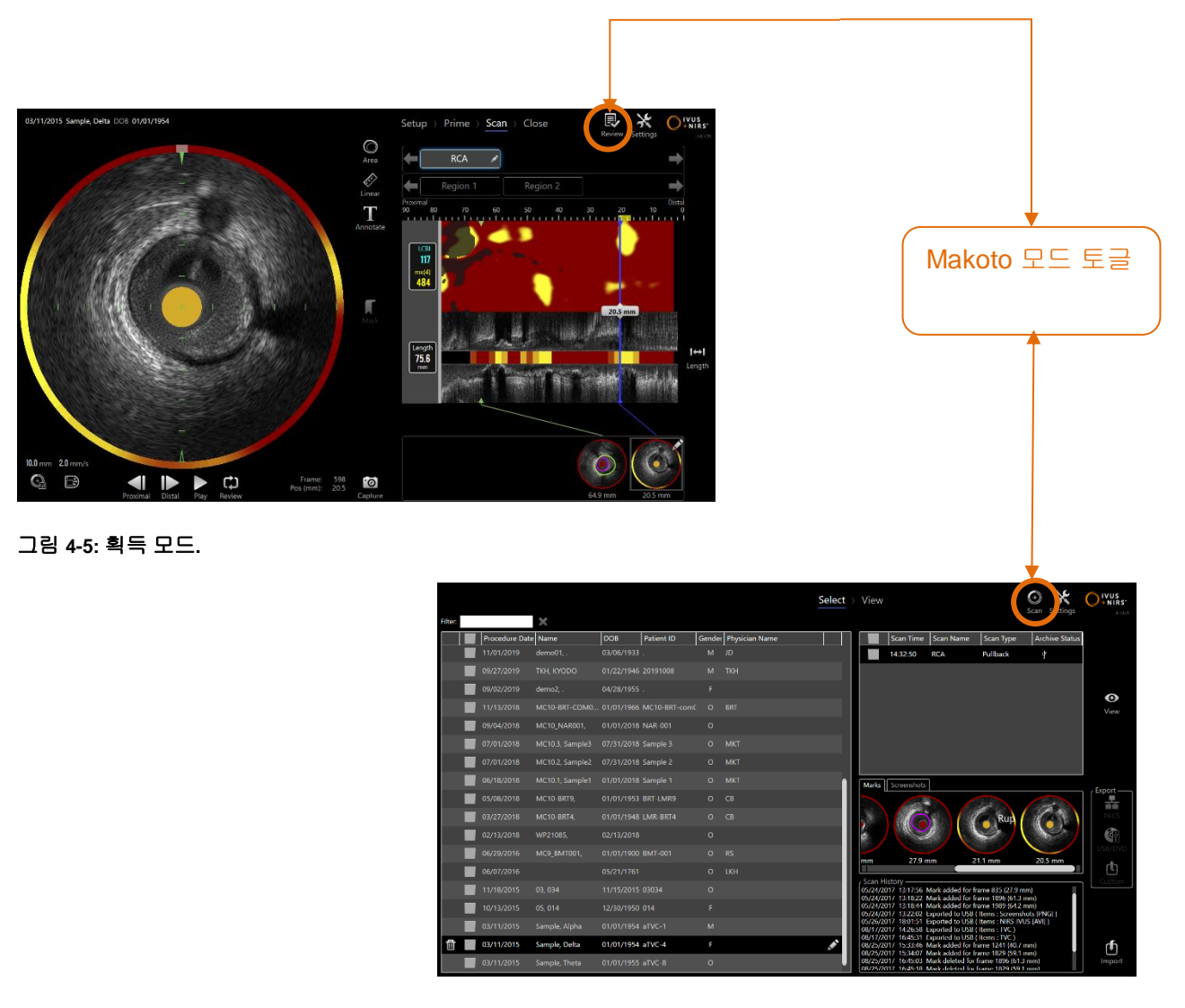

그림 **4-6:** 검토 모드

#### 4.2.1 획득 모드

획득 모드는 새 데이터가 Makoto Intravascular Imaging System™에 의해 기록될 수 있는 운영 모드입니다. 이는 4개의 다른 단계로 구성됩니다. "설정", "프라임", "스캔" 및 "닫기". 진행 스트립을 활용하여 작업자는 단계들 사이를 쉽고 빠르게 이동하며 수술 속도를 맞출 수 있습니다.

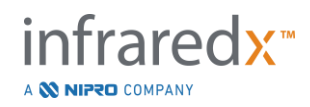

#### **Makoto Intravascular Imaging SystemTM** 사용자 가이드 진행 스트립 Nakoto 모드 토글IVUS<br>+NIRS Setup > Prime > Scan > Close Review Settings ⊙ **RCA** è Area E) Culprit Lesion 27.9-40.7 mm Linear Distal Prinzima 90 80 70 60 50 40 30 10  $\Omega$ <u>ing doodbou jaartiga (Dooba</u>  $\mathbf{H}$ Annotate LCBI 117

그림 **4-7:** 단계를 변경하기 위해 수술 과정 스트립 컨트롤에 초점을 맞춰 표시되는 획득 모드와 작동 모드를 변경하기 위한 **Makoto** 모드 토클 컨트롤**.** 획득 모드의 스캔 단계는 능동적이며 검토 모드에 액세스하는 **Makoto** 모드 토클은 이미지에서 비활성화됩니다**.**

진행 스트립은 다른 단계 또는 데이터 획득 단계를 설명하며 또한 단계를 변경하는 컨트롤을 제공합니다. 다른 단계 이름을 터치해서 원하는 단계로 이동합니다.

> 참고: 획득 모드의 단계는 순서에 따라 달라지지 않습니다. 필요하거나 편리한 경우, 모든 단계를 건너뛰고 나중에 되돌아올 수도 있습니다.

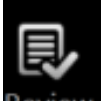

Makoto 모드 토글 컨트롤, 검토 아이콘 <sup>Review</sup> 을 터치해서 수술 검토 모드에 입장하십시오. 이는 진행 중인 활성 수술이 없을 때만 수행할 수 있습니다. 모드를 전환하기 전에 모든 활성 수술을 닫아야 합니다.

#### 4.2.1.1 설정 단계

설정 단계는 작업자가 환자와 수술에 대한 정보를 입력하도록 해주며 이로서 보관 및 추후에 검토를 위한 회수가 용이해집니다.

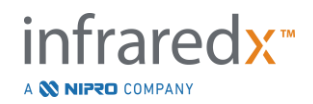

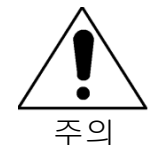

정확성을 보장하기 위해 환자 정보를 입력할 때는 주의를 기울여야 합니다.

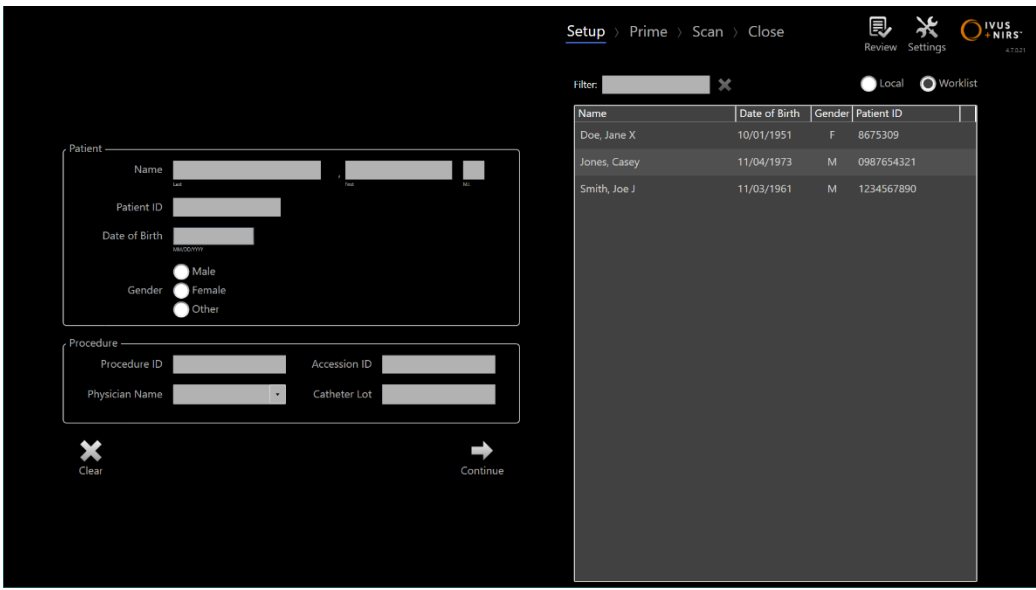

그림 **4-8:** 획득 모드의 설정 단계

참고: 스캔 데이터는 설정 단계가 완료되기 전에 기록될 수 있습니다.

수술 및 환자 정보는 수동으로 또는 시스템에 이미 있는 데이터나 촬영 장비 검사 목록에서 선택해서 구성할 수 있습니다. 반자동 완료 기능을 사용하면 표기 오류를 줄이고 정보 입력의 정확성을 개선할 수 있습니다.

- 참고: 반자동 완료 기능을 사용하면 표기 오류를 줄이고 정보 입력의 정확성을 개선할 수 있습니다.
- 참고: 설정 단계는 활성 스캔 중에는 접근할 수 없습니다.

수술 설정에 대한 자세한 정보는 7 섹션을 참고하십시오. 촬영 장비 검사 목록 연결의 구성에 대한 자세한 정보는 [13.3](#page-134-1) 섹션을 참고하십시오.

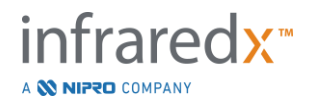

#### 4.2.1.2 프라임 단계

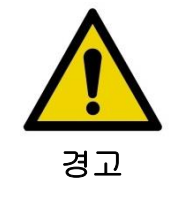

멸균 카테터는 카테터 포장에 포함된 사용 지침 문서에 따라 준비해야 합니다.

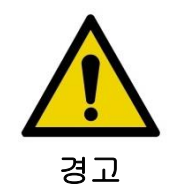

보충 화면 프라이밍 안내의 사용은 Makoto Intravascular Imaging System™ 작동법에 대한 교육을 대체하지는 않습니다.

프라임 단계는 작업자에게 카테터 준비 및 카테터를 Makoto™ 컨트롤러에 연결하는 과정에 대한 안내를 제공합니다.

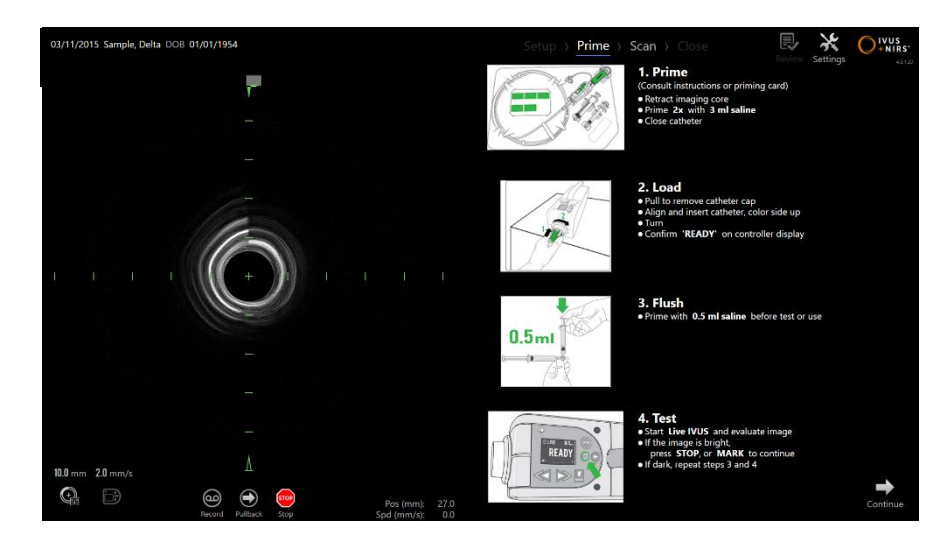

그림 **4-9.** 획득 모드의 프라임 단계

- <u>참고</u>: Makoto™ 컨트롤러에서 표시 버튼 MARK 을 눌러서 다음 단계를 진행하십시오.
- 참고: 프라임 단계는 활성 스캔 중에는 접근할 수 없습니다.

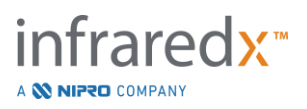

카테터 연결에 대한 자세한 정보는 8 섹션을 참고하시고 프라이밍에 대해 자세한 정보는 카테터와 함께 포장된 사용 지침을 참고하십시오.

#### 4.2.1.3 스캔 단계

수술의 스캔 단계는 작업자가 현재 수술 중 IVUS 및 NIRS 스캔 데이터를 기록할 수 있게 해줍니다. 또한, 작업자는 활성 영상이 진행되지 않을 때 현재 수술 중 다음 풀백 비율에 대해 다시 보기, 검토, 삭제, 측정, 주석 달기 및 변경을 진행할 수 있습니다.

이 단계는 헤모그램, 블록 레벨 헤모그램, 헤모그램 헤일로, 가로 및 세로 IVUS 이미지를 비롯한 복잡한 영상 데이터의 디스플레이 다수를 포함합니다.

Makoto Intravascular Imaging System™에 의해 기록된 NIRS 및 IVUS, 2 세트의 정보는 공동으로 등록되며 동기화된 재생을 사용하여 검토할 수 있습니다.

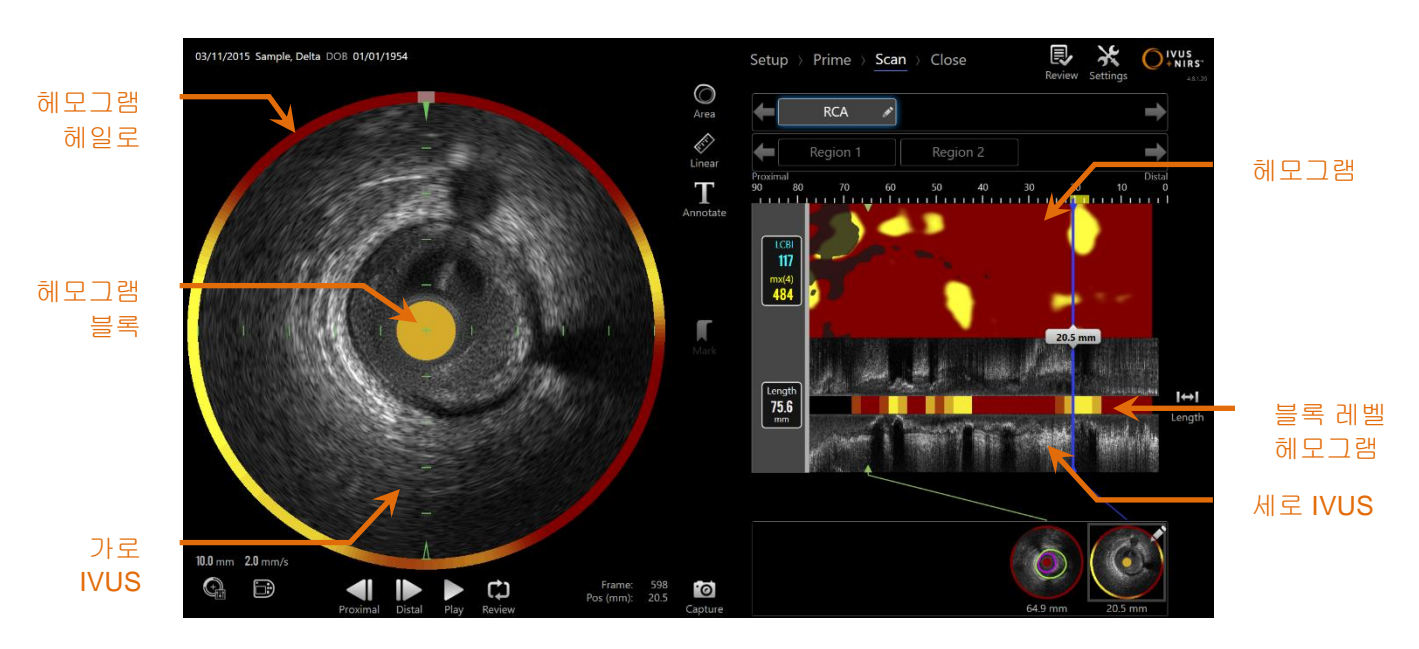

그림 **4-10:** 이미지 정보의 메인 디스플레이와 함께 획득 모드의 스캔 단계가 표시됩니다**.**

참고: Infraredx ClarisproTM HD-IVUS 카테터와 사용하면 chemogram 이나 NIRS 데이터가 표시되지 않습니다.

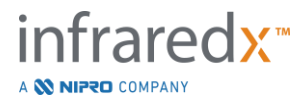
스캔 단계는 또한 활성 수술 중 액세스 할 수 있는 주석 및 측정 기능에 접근을 제공합니다. 스캔에 대해 명칭 변경, 주석 달기를 할 수 있으며 개별 프레임이 검토를 위해 쉽게 검색할 수 있도록 표시됩니다. 또한 프레임 측정도 수행할 수 있습니다.

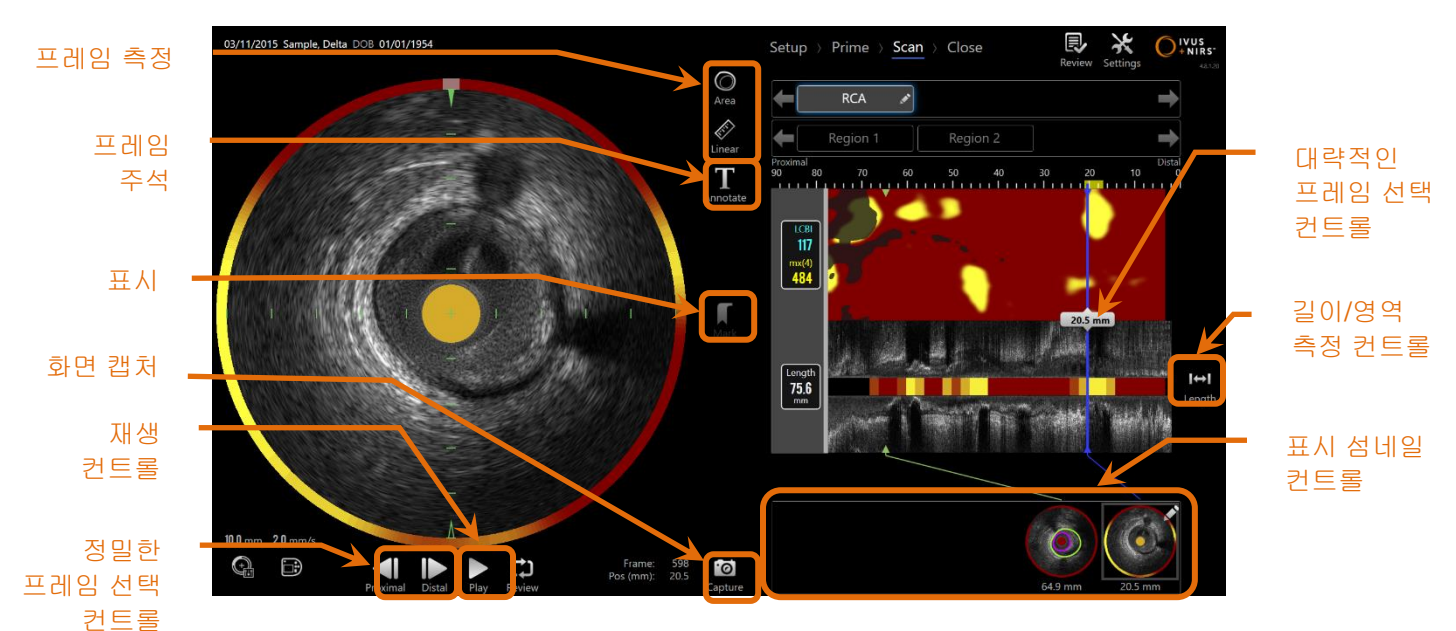

그림 **4-11:** 기본 컨트롤과 함께 획득 모드의 스캔 단계가 표시됩니다**.**

스캔 획득, 탐색 및 측정에 대한 자세한 정보는 9 및 [10](#page-86-0) 섹션을 참조하십시오.

#### 4.2.1.4 닫기 단계

수술의 닫기 단계는 작업자가 시스템에 보관하기 전에 수술 중에 획득한 데이터의 요약을 검토할 수 있게 해줍니다.

시스템의 전원을 끄기 전에 모든 수술의 닫기 단계를 완료하는 것이중요합니다.

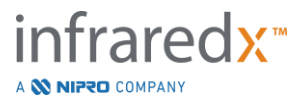

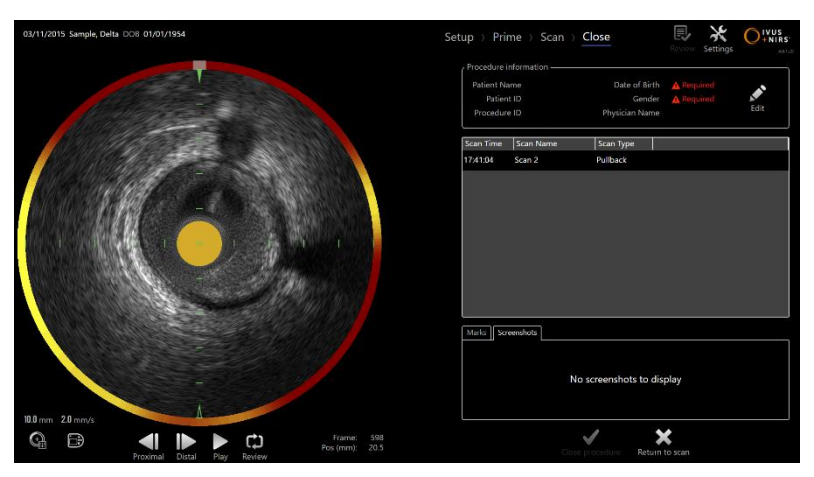

그림 **4-12:** 획득 모드의 닫기 단계

- 참고: Makoto™ 컨트롤러에서 새로운 획득을 시작하면 획득 모드를 자동으로 스캔 단계로 되돌립니다.
- 참고: 닫기 단계를 완료하려면 설정 단계 화면에서 환자 및 수술에 관한 최소 필수 입력 정보를 반드시 입력해야 합니다.
- 참고: 시스템이 종료되거나 전원이 꺼지기 전에 닫지 않은 수술은 검토 모드를 통해 접근할 수 있습니다. 수술을 재개한 후 닫기 및 보관할 수 있습니다.

수술 종료에 대한 자세한 정보는 11 섹션을 참고하십시오.

#### 4.2.2 검토 모드

검토 모드는 2개의 단계로 구성됩니다. 즉, 선택 및 일람 단계입니다. 이 단계에서 사용자는 수술을 선택하고 추후 일람을 위해 검사 또는 추출을 진행할 수 있습니다.

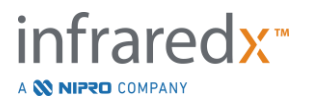

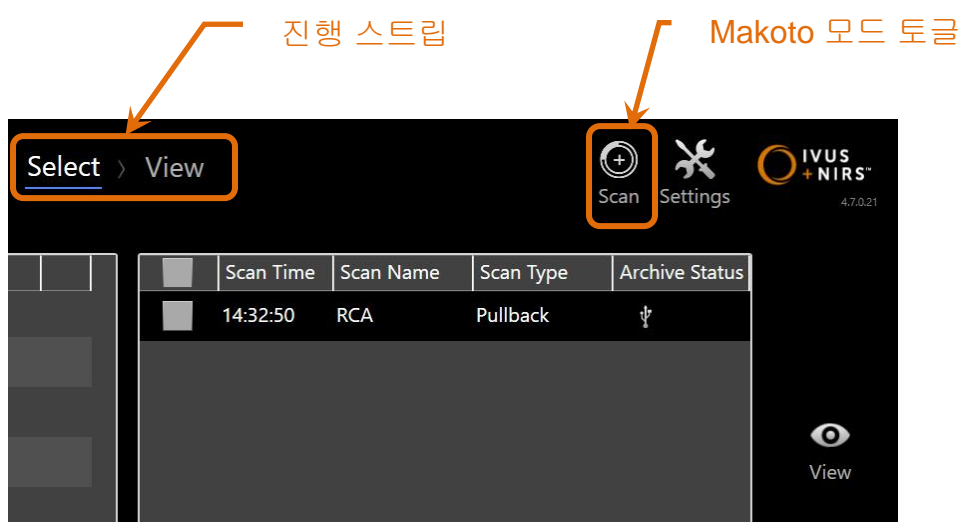

그림 4-13**:** 진행 스트립과 함께 검토 모드 및 **Makoto** 모드 토글 컨트롤이 강조 표시됩니다**.**

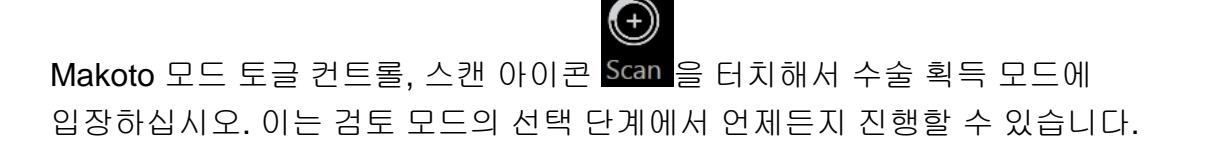

#### 4.2.2.1 선택 단계

선택 단계는 작업자가 일람, 편집, 삭제, 인쇄 또는 다른 미디어로 보관에 대해 이전에 저장된 절차를 검색하고 선택하도록 해줍니다.

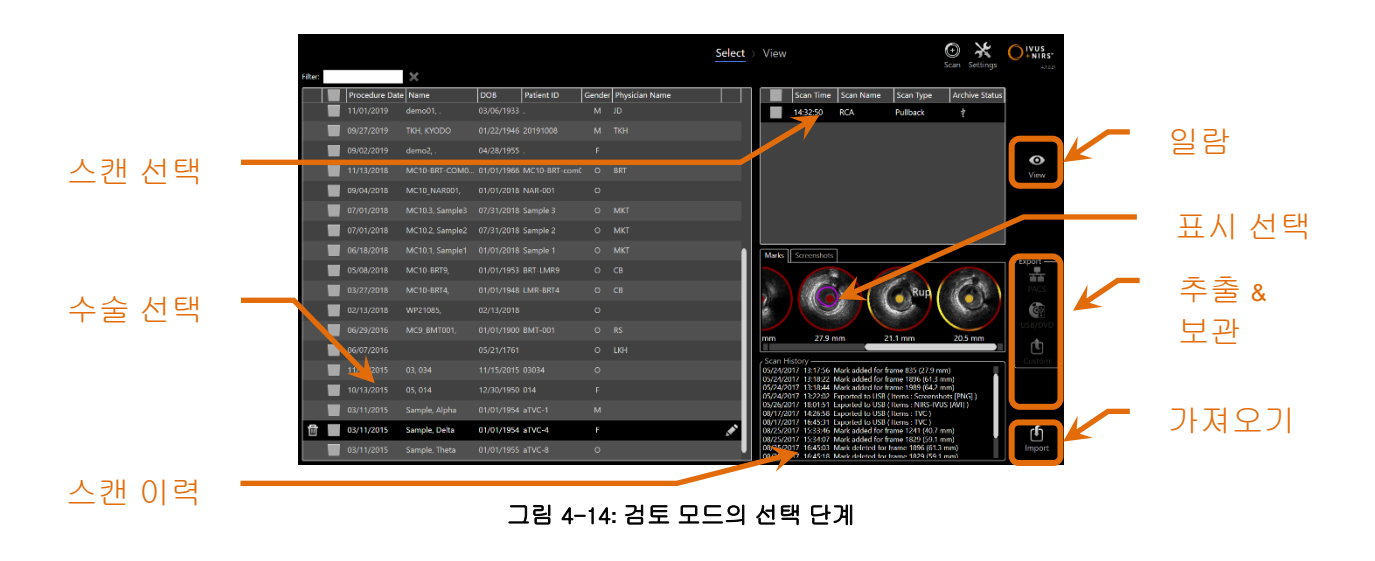

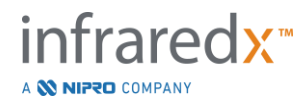

이 단계 중, 올바르게 형식화된 데이터를 다른 미디어에서 선택하여 Makoto Intravascular Imaging System™로 가져올 수 있습니다.

선택, 추출 및 가져오기 기능에 대한 자세한 정보는 12 섹션을 참조하십시오.

#### 4.2.2.2 일람 단계

일람 단계는 획득 모드의 스캔 단계 중에 발견된 동일한 컨트롤을 다수 제공합니다. 10 섹션에서 설명한 것처럼 익숙한 컨트롤을 사용해서 이곳의 데이터에 대한 검토, 분석, 주석 달기 및 삭제를 진행할 수 있습니다.

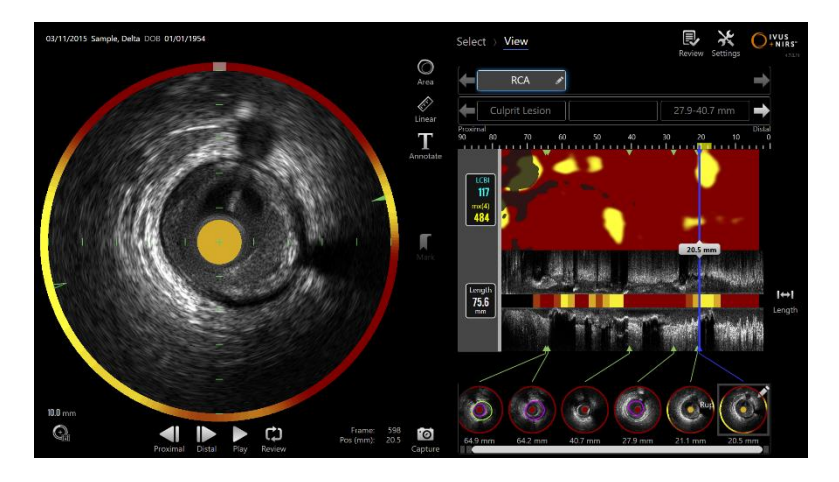

**4-15:** 검토 모드의 일람 단계**.**

참고: 수술 1개의 데이터를 하나씩 검토할 수 있습니다.

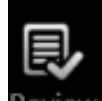

Makoto 모드 토글 컨트롤, 검토 아이콘을 터치해서 <sup>Review</sup> 검토 모드의 선택 단계로 돌아가십시오.

# **4.3 Makoto™** 컨트롤러

Makoto™ 컨트롤러(아래 참조)는 카테터 및 Makoto™ 콘솔 사이의 인터페이스입니다. 카테터 손잡이를 컨트롤러의 전면에 있는 소켓에 삽입한 후 회전해서 물리적, 광학적 및

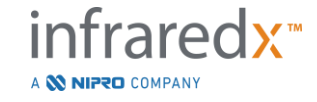

**IFU0163rN.ko (2023-05-24) 4-13**

전기적 연결을 완료합니다. 이 연결을 통해 해당 장치는 내부 영상 코어를 작동시키면서 이와 동시에 카테터의 외부 피복을 안정화시킬 수 있게 됩니다. Makoto™ 컨트롤러의 풀백 모드는 대략 1800 RPM으로 자동 회전 및 0.5, 1.0, 2.0 mm/s의 비율로 말단부에서 상단부까지 세로 이동을 허용해 줍니다. 카테터 영상 코어는 말단부에서 상단부 방향까지 전체 150 mm 길이에 걸쳐 연속적인 자동 풀백을 수행할 수 있습니다.

카테터 모델, 표시 조정 그리고 다른 사용자 워크플로우 확인을 위해 호환가능한 카테터 손잡이 내에서 Makoto™ system 은 RFID 이미터와 같이 사용하도록 설계된 RFID 리시버를 갖추고 있습니다.

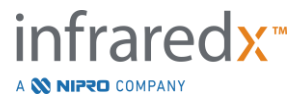

# 4.3.1 표시기

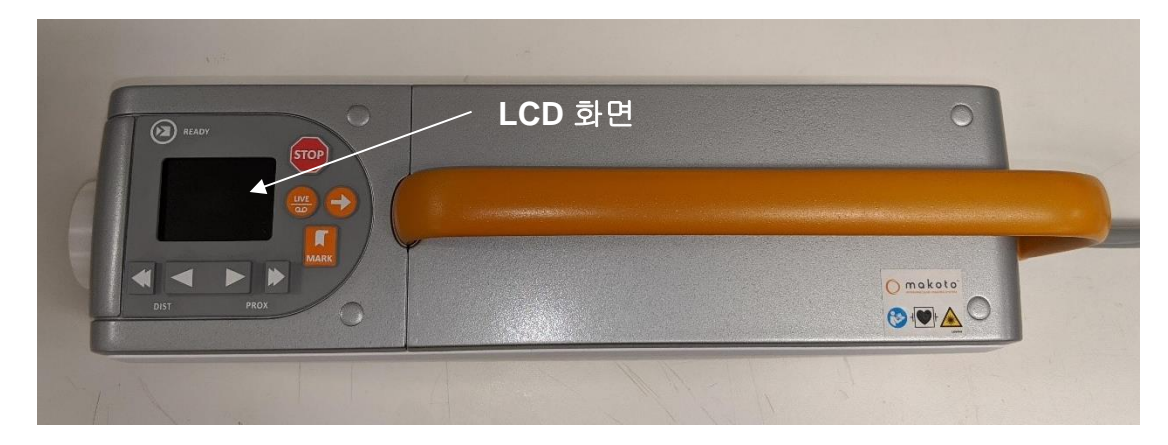

그림 **4-16: Makoto™** 컨트롤러**.**

Makoto™ 컨트롤러에는 사용자에게 상태 메시지 및 그래픽을 제공하는 LCD 화면이 장착되어 있습니다.

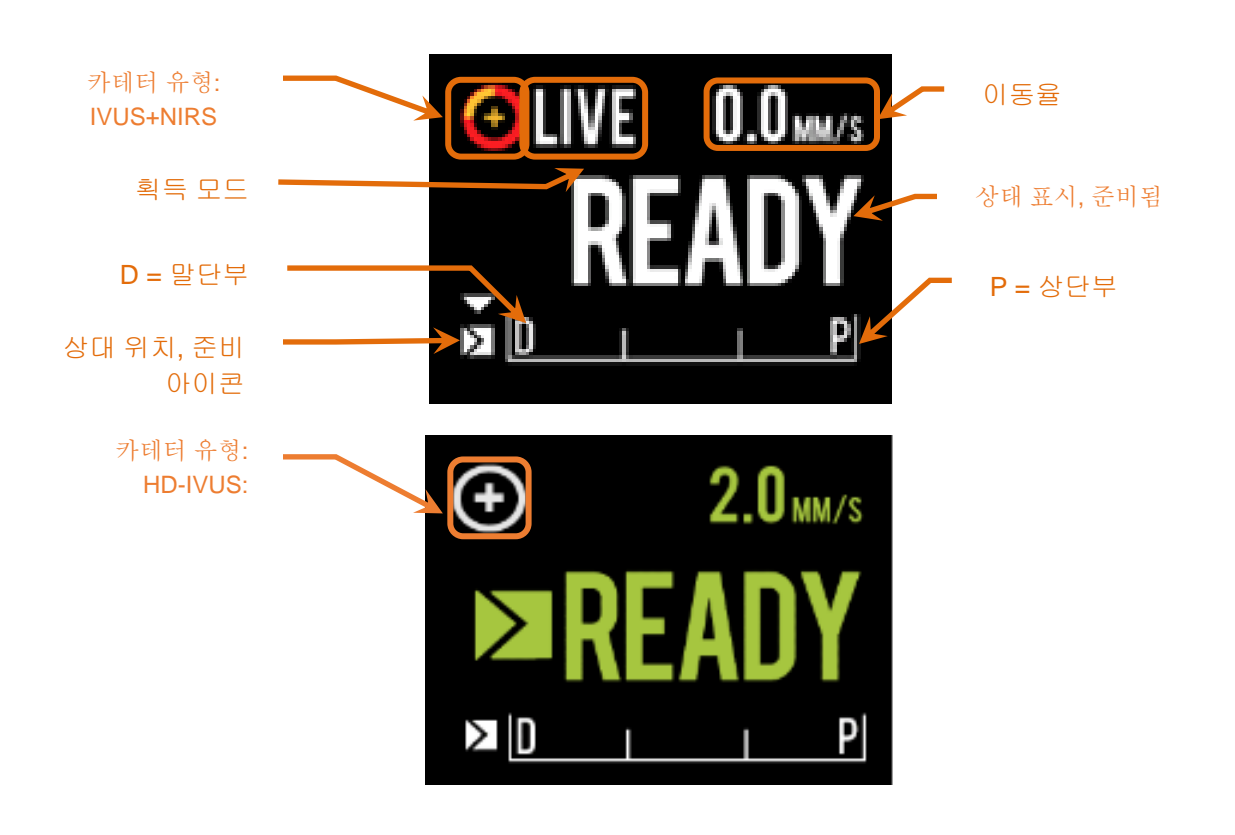

infraredx<sup>\*</sup> A **W NIPRO** COMPANY

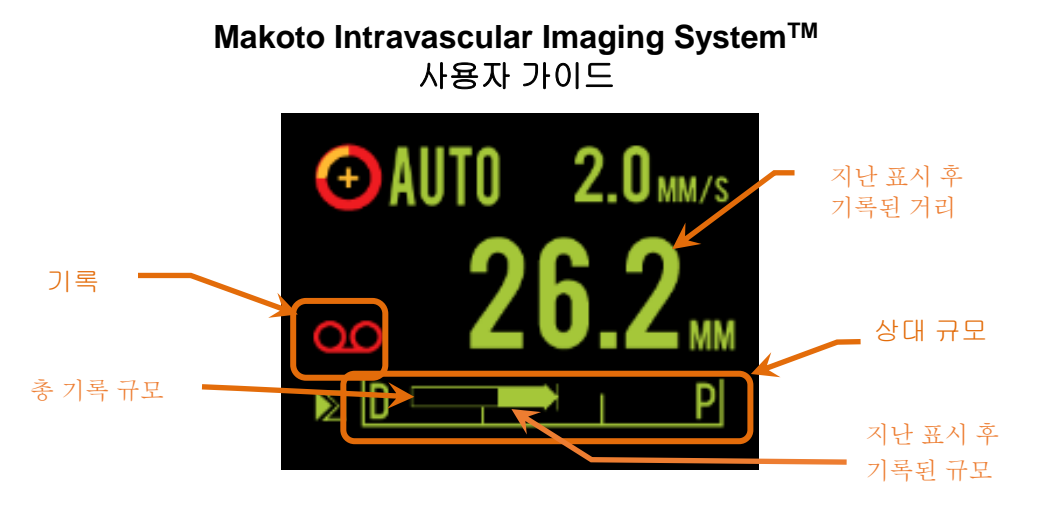

<span id="page-42-0"></span>그림 **4-17: DualproTM IVUS+NIRS** 카테터 준비 위치에서 **Live IVUS** 획득 상태의 **Makoto™ Controller LCD** 화면 표시기 **(**맨위 사진**),** 준비 위치에 연결된 **Infraredx ClarisproTM HD-IVUS** 카테터를 사용하지 않을 때**(**가운데 사진**), DualproTM IVUS+NIRS** 카테터 자동 풀백 획득 시**(**맨아래 사진**).**

해당 컨트롤러는 사용자를 위해서 수술에서 2개의 중요한 위치를 식별합니다. 준비 및 0.0mm 위치

준비 이 위치는 Makoto™ 컨트롤러 카테터 소켓이 도달할 수 있는 가장 말단부의 위치입니다. 이 위치는 사용자가 올바르게 카테터를 로드(연결)하거나 언로드(분리)할 수 있도록, 또는 영상을 시작할 준비된 위치를 가리킵니다. 또한, 이는 연결된 카테터의 전송창이 밀기와 연관된 뒤틀림에 가장 저항력이 강하며 가이드와이어에서 트래킹 준비가 된 위치입니다.

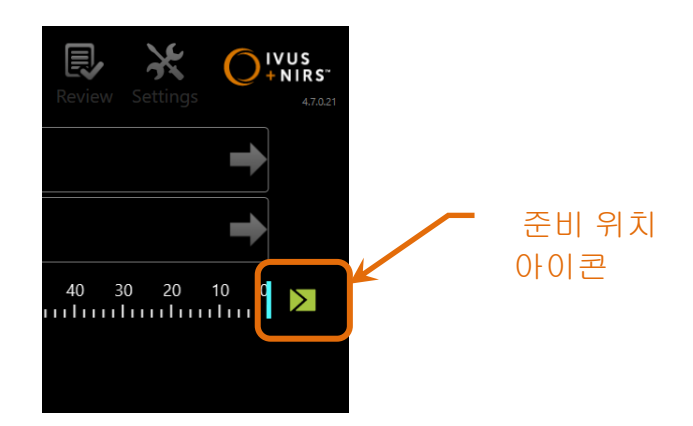

그림 **4-18: Makoto™** 컨트롤러가 준비 위치에 있을 때**,** 준비 아이콘이 **Makoto™** 콘솔 디스플레이의 오른쪽에 나타납니다**.**

"0.0 mm" 이 위치는 풀백 또는 해석된 실시간 IVUS 스캔 중 계속적이며 방해받지 않는 영상의 시작 지점입니다. "0.0 mm" 위치는 준비 위치까지 대략 5 mm의 상단부입니다. 준비 및 0.0 mm 사이의

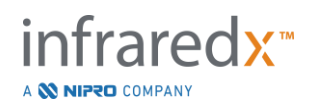

위치에서 일람 또는 기록을 위해 가로 IVUS 이미지를 이용할 수 없습니다.

그림 [4-17](#page-42-0)에 보이는 것과 같이, 센서, 작동 모드, 및 상태의 중요한 상태 정보를 전달하기 위해 Makoto™ 컨트롤러의 LCD 화면이 사용됩니다.

- 카테터 유형 ( o ) 기호는 IVUS+NIRS 카테터가 컨트롤러에 연결되었다는 표시입니다. 이 기호는 HD-IVUS 카테터가 컨트롤러에 연결되었다는 표시입니다.
- 획득 모드 이 표시기가 "실시간", "자동" 또는 빈칸/없음으로 나타나면 시스템의 현재 이미지 획득 모드를 가리킵니다.
- 이동율 이 표시기는 이미지 획득이 발생할 때 현재 해석 속도를 알려줍니다. 과정 중 이미지 획득이 없을 때 이동율은 다음 풀백율 컨트롤의 설정을 알려줍니다[\(9.2.1](#page-81-0) 섹션 참조)
- 준비 디스플레이에 "READY"가 표시되면, 이는 Makoto™ 컨트롤러를 작동시킬 때 시스템이 사용자에 의해 달성 가능한 준비 위치 또는 가장 말단부 위치에 있다는 것을 가리킵니다.
- 상대 규모 연속적인 이미지 획득 범위, 0.0-150.0 mm가 50.0 mm 및 100.0 mm의 구분으로 컨트롤러에 표시됩니다.
- 상대 위치 Makoto™ 컨트롤러가 준비 위치에서 상단부로 이동할 때, 영상 끝부분의 현재 위치가 상대 규모 내의 세로선에 의해 표시됩니다.

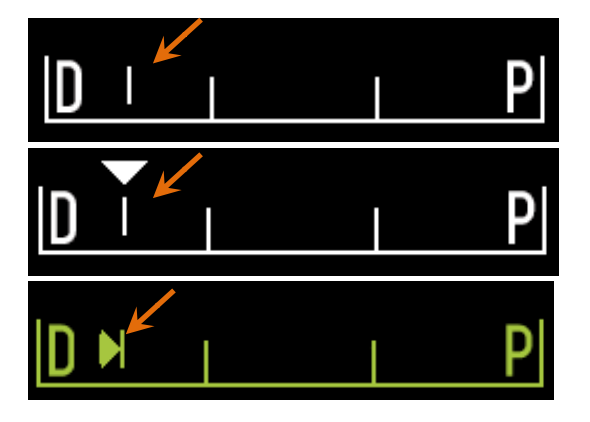

그림 **4-19** 영상없음**(**상단**),** 실시간 **IVUS(**중앙**),** 및 풀백**(**하단**)** 동안 상대 위치 표시기**.**

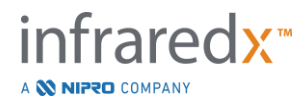

- 위치/거리 실시간 IVUS 또는 풀백 영상에서 표시되는 거리는 영상 시작 또는 가장 최근 표시 장소로부터 밀리미터 단위로 표시됩니다. 영상 작업 중이 아닐 때는 영상 팁의 현재 위치가 표시됩니다.
- 기록 시스템이 작업자에게 표시되는 이미지를 기록할 때 기록 표시기가 나타납니다.
- 기록된 범위 현재 실시간 IVUS 또는 자동 풀백 획득의 기록 범위는 내부가 채워진 사각형으로 표시됩니다. 해석된 실시간 IVUS 획득은 흰색으로 그리고 자동 풀백 획득으로 녹색으로 표시되며, 내부가 채워진 부분은 지난 표시 이후 기록된 범위를 나타냅니다.

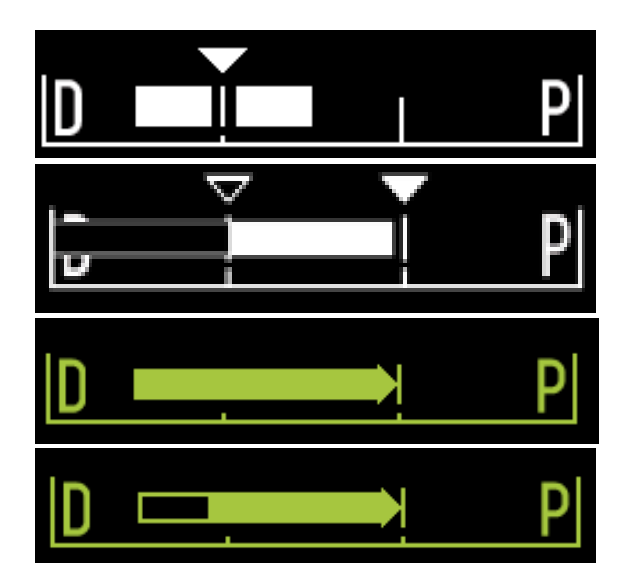

그림 **4-20** 현재 획득 중 기록된 범위**:** 현재 위치가 시작 위치와 동일한 경우 실시간 **IVUS (**상**),** 현재 위치 상단부에서 최근 표시 확인 지점까지 기록된 경우 실시간 **IVUS (**중상**),** 표시가 없는 자동 풀백 **(**중하**),** 내부가 채워진 부분이 최근 표시 이후 기록된 범위를 가리키는 자동 풀백 **(**하**).**

로드 이 메시지는 Makoto™ 컨트롤러가 준비 위치에 있으며 카테터를 소켓에 로드할 수 있다는 것을 가리킵니다.

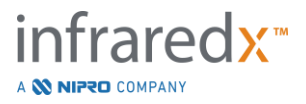

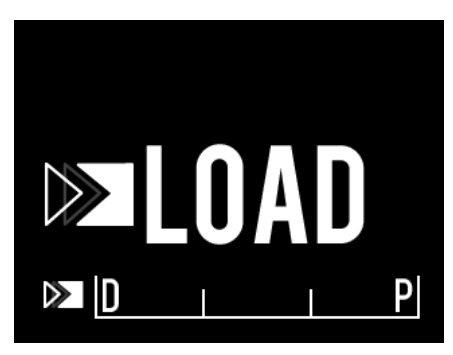

그림 **4-21** 로드 상태를 가리키는 **Makoto™** 컨트롤러 **LCD** 화면**.**

회전 1980년 이 메시지는 Makoto™ 컨트롤러가 불완전한 카테터 손잡이 연결을 감지했다는 것을 가리킵니다.

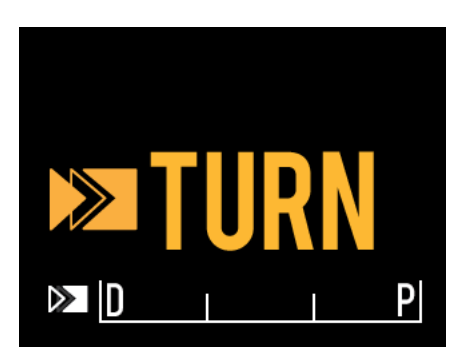

그림4-22 카테터 손잡이를 회전시키라는 지시를 가리키는 **Makoto™** 컨트롤러 **LCD** 화면**.**

대기 Makoto™ 컨트롤러가 Makoto™ 콘솔 및 소프트웨어 사용자 인터페이스의 초기화를 기다리고 있습니다.

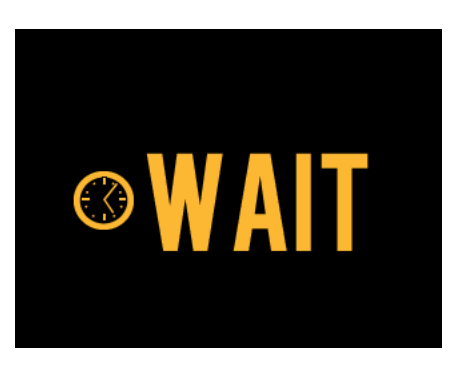

그림 **4-23** 시스템 가동 완료를 대기하고 있는 상태를 가리키는 **Makoto™** 컨트롤러 **LCD** 화면**.**

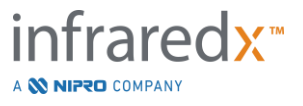

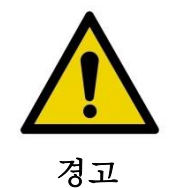

경고 표시를 무시하면 환자나 기계 작동자의 신체 손상을 포함한 위험한 상황이 초래될 수 있습니다.

디스플레이 확인 오류 또는 결합 조건이 Makoto™ 컨트롤러에 감지되었습니다. 이 메시지는 작업자가 더 자세한 지시 사항을 위해 Makoto Intravascular Imaging System™ 화면을 확인하도록 지시합니다

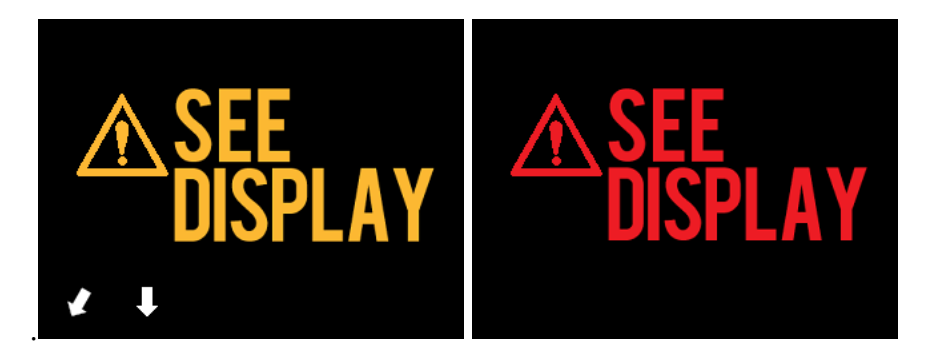

그림 4-24 Makoto™ 컨트롤러의 에러 메시지(왼쪽)와 내부 오류(오른쪽) 메시지, 두 경우 모두 사용자가 시스템 모니터에서 오류 **또는 결함 및 다음 조치에 대한 지침을 참조해야 합니다.**

참고: 화면에 신호가 나타난 후에 "디스플레이 확인"이 반복적으로 나타나는 경우, 현지 서비스 제공업체 또는 Infraredx 고객 상담 센터에 연락하여 도움을 요청하십시오.

Makoto™ Imaging System 이 시스템이 비활성화로 있는 시간을 점검합니다. 비활성화 시간 한계와 조건에 부합하면, 컨트롤러가 절전 모드로 바뀝니다. 기계가 작동 중이거나 카테터가 시스템에 연결되어 있을 때는 시스템이 절전 모드로 바뀌지 않습니다. 사용자가 로그인을 하면 시스템이 절전 모드가 중단됩니다.

참고: 관리자 권한을 지닌 사용자가 비활성화 시간을 조정할 수 있습니다. [13.8](#page-141-0) [시스템](#page-141-0) 세팅 섹션을 참고하십시오.

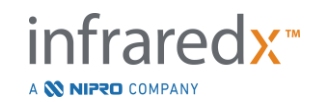

**IFU0163rN.ko (2023-05-24) 4-20**

# 4.3.2 획득 컨트롤

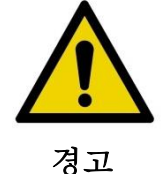

경고 표시를 무시하면 환자나 기계 작동자의 신체 손상을 포함한 위험한 상황이 초래될 수 있습니다.

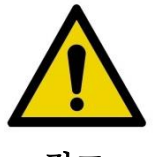

경고

무리하게 힘을 주면 컨트롤러의 직선 운동이 멈춥니다.

카테터가 뒤틀렸는지, 급하게 꺾였는지 혹은 손상이 있는지를 보고 문제를 해결한 뒤 계속하십시오.

Makoto™ 컨트롤러에 있는 "중단"(STOP) 버튼을 누른 뒤 화면에 나오는 문제 해결 방법을 따르십시오.

뒤틀리거나 구부러진 문제를 해결하기 위해 일 단계 해석 기능을 사용하지 마십시오. 카테터 외부 피복에 손상이 오거나 환자가 다칠 수 있습니다.

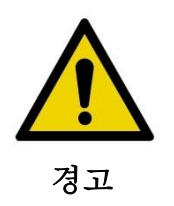

어느 시점이라도 Makoto™ 컨트롤러에 있는 "중단"(**STOP)**

버튼으로 카테터 동작이 정지되지 않는 경우, 즉시 Makoto

Intravascular Imaging System™의 플러그를 뽑으십시오.

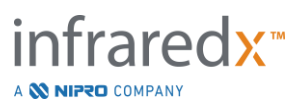

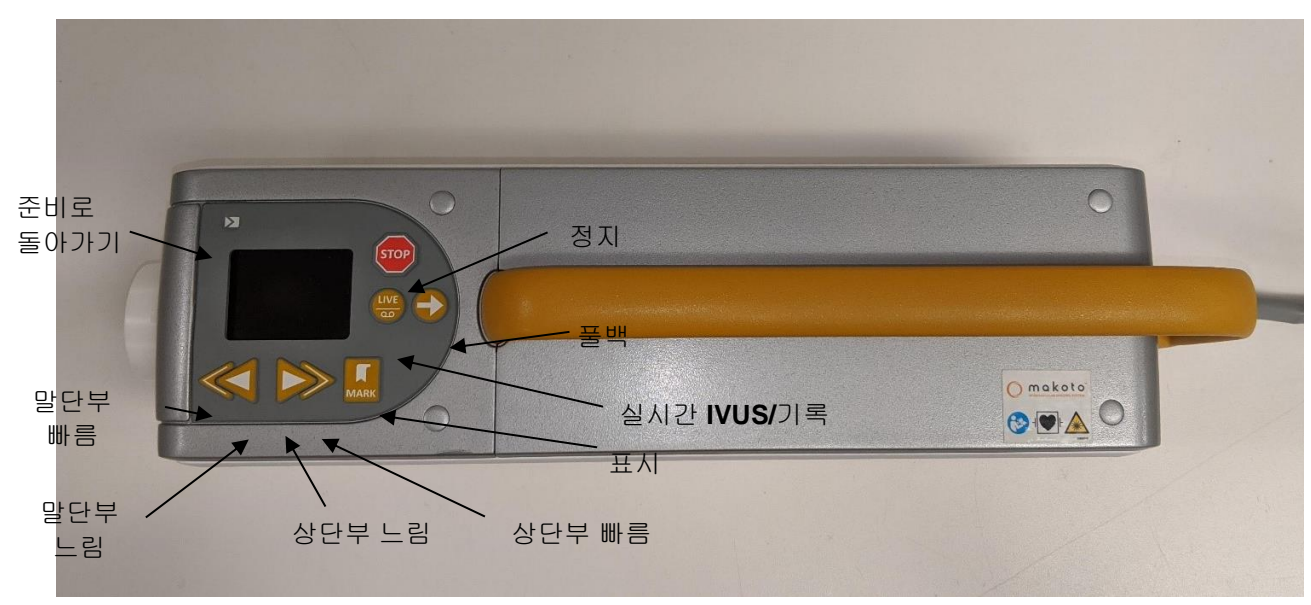

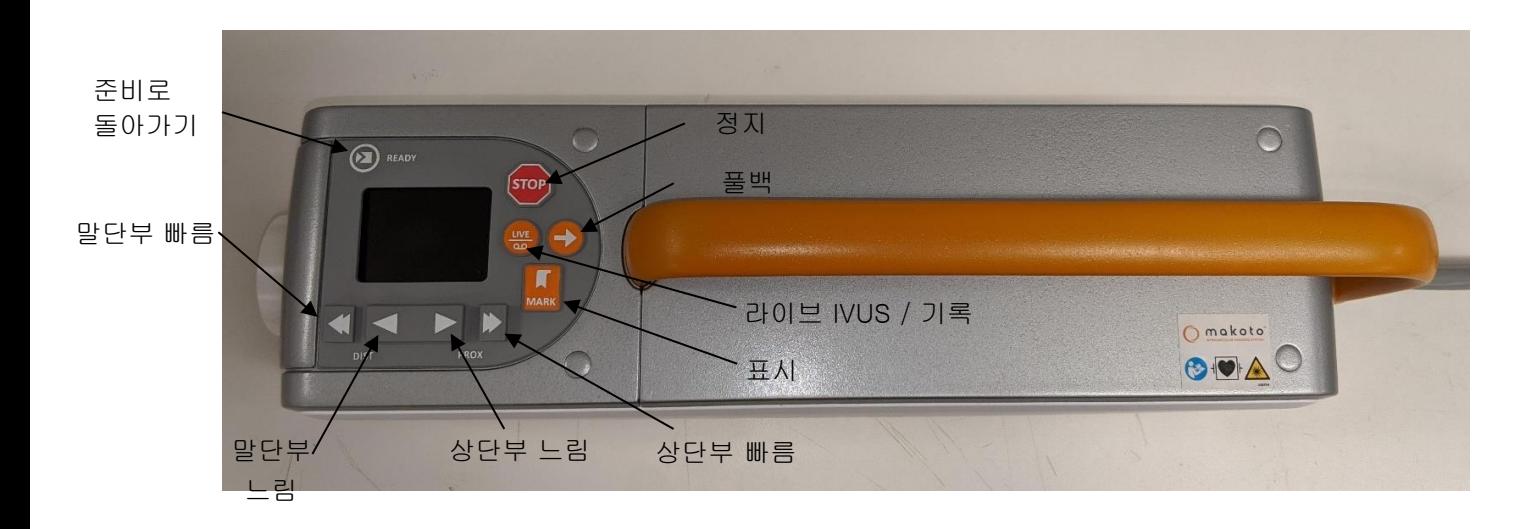

그림 **4-25 기능 버튼이 있는Makoto™** 컨트롤러**, 두 모델이 있음(위, 아래).**

Makoto™ 컨트롤러에는 간단한 버튼이 장착되어 있으며 이는 사용자가 시스템 동작 및 데이터 획득을 제어할 수 있게 해줍니다.

준비로 돌아가기 아이 버튼은 카테터의 영상 코어가 현재 위치에서 말단 쪽 또는 준비(READY) 위치로 자동으로 이동하도록 합니다. 이 코어 위치는 환자 신체에서 카테터 이동 전 또는 카테터 연결/해제

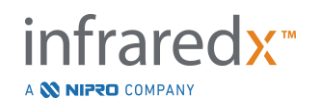

**IFU0163rN.ko (2023-05-24) 4-22**

전에 필요합니다.

중단 이 버튼은 Makoto™ 컨트롤러의 동작을 중단시키며 진행 중인 모든 데이터 수집을 정지시킵니다.

풀백 이 버튼은 연결된 카테터의 자동 회전 및 자동 풀백을 시작합니다. 회전 속도는 대략 1800 rpm으로 고정됩니다. 그러나 풀백 속도는 Makoto™ 콘솔에서 선택된 속도와 일치합니다(0.5, 1.0 또는 2.0 mm/sec).

> 준비부터: 풀백 버튼을 손으로 누르고 떼면 영상 코어가 "0.0 mm" 위치로 이동하고 실시간 IVUS가 시작되며 이는 영상 위치를 시작하는 스캔의 미리보기를 할 수 있게 해줍니다. 풀백을 다시 누르면 스캔을 시작합니다. 준비 위치에서 풀백 버튼을 손으로 누르고 떼면 미리보기를 건너뛰고 자동 동작 및 기록을 시작합니다. 디스플레이가 "자동" 영상이 시작되었다는 것을 가리킬 때 버튼을 손에서 뗄 수 있습니다.

위치 ≥0.0 mm부터: 풀백 버튼을 손으로 누르고 떼면 즉시 동작 및 스캔 기록을 시작합니다.

실시간 IVUS 획득 동안 Makoto™ 컨트롤러가

정지상태이거나 회전하는 도중에 풀백 버튼 있습니다.

실시간 IVUS/기록 이 버튼을 처음 누르면 카테터 영상 코어의 자동 회전을 초기화시킵니다(풀백 없이). 실시간 가로 IVUS 이미지가 Makoto™ 콘솔의 디스플레이 위에 나타납니다.

> 실시간 **IVUS** 버튼 을 추가적으로 누르면 진행 중인 실시간 IVUS 획득의 기록을 적용 및 해제합니다. 이는 카테터 영상 코어의 회전을 정지시키지 않습니다.

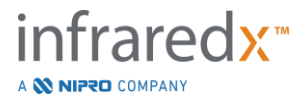

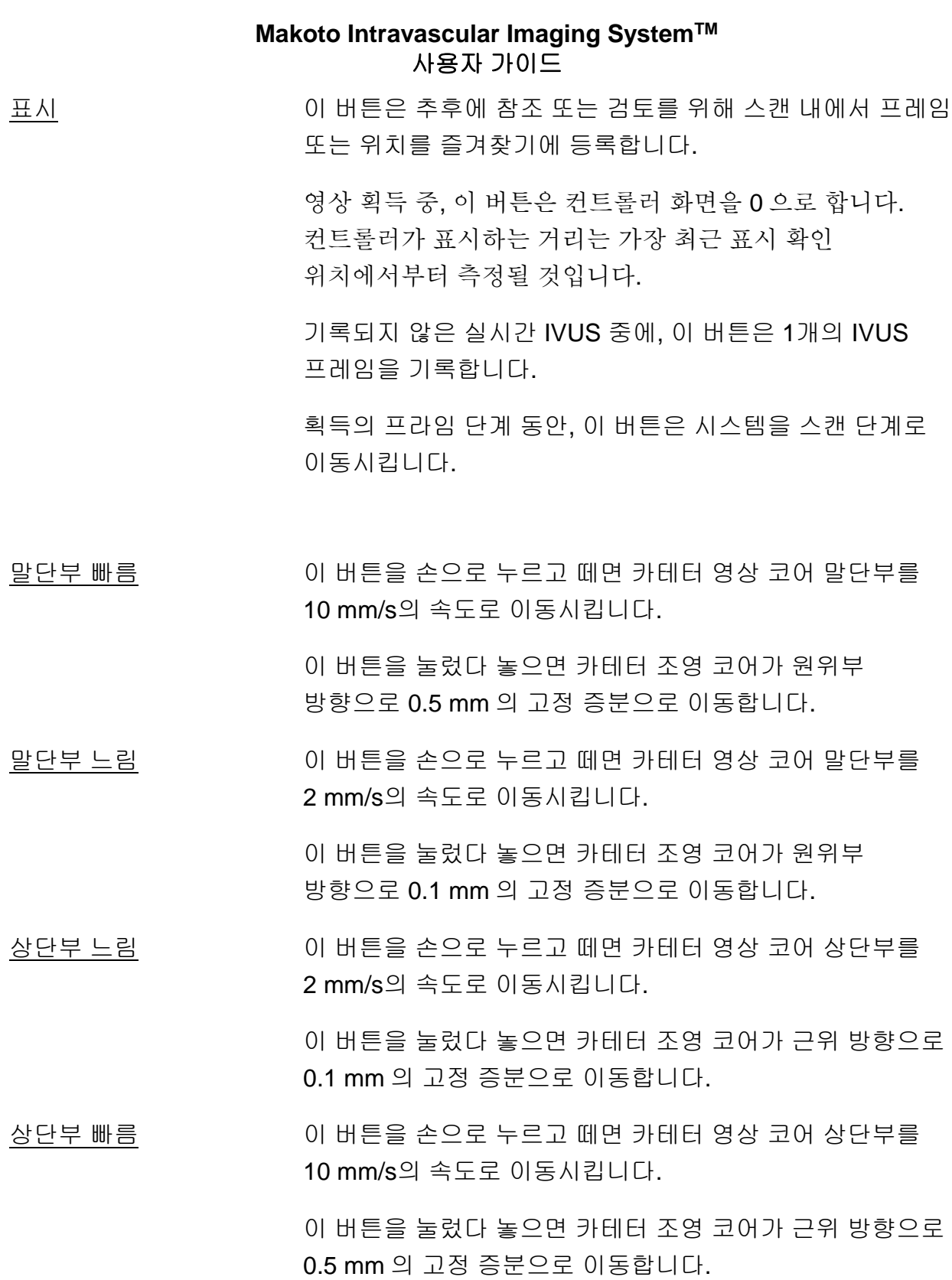

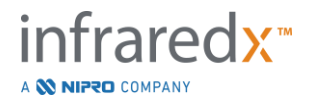

참고: 컨트롤러의 Return to READY, Live IVUS 그리고 Pullback 기능은 리모트 컨트롤 기능을 활성화해서 Makoto 콘솔에서 접속할 수 있습니다. [13.8.7](#page-143-0) 리모트 컨트롤 [활성화섹](#page-143-0)션을 참고하십시오.

# **4.4** 호환 가능 영상 카테터

호환가능 영상 카테터는 별도로 포장되며 일회용으로 멸균 처리됩니다. 올바른 준비 및 사용 방법 그리고 카테터에 대한 자세한 내용은 카테터와 함께 포장된 사용 지침을 참고하십시오.

# **4.5** 근적외선 분광법**(NIRS)**

Makoto Intravascular Imaging System™은 Dualpro™ IVUS+NIRS 영상 카테터를 통해 박동을 하는 심장의 관상 동맥 내 관심 대상인 플라크가 들어 있는 지질 핵을 혈액을 통해 찾아내기 위해 설계되었습니다. 해당 시스템은 근적외선 분광법(NIRS)을 사용하여 관상 플라크를 평가하면서 중재술 심장병 전문의에게 도움이 되도록 동맥 내벽의 화학 성분을 식별합니다. 이 영상 능력의 근본적인 기반은 확산 반사율 분광법의 원리이며, 이는 많은 과학 지식 분야에서 확고히 자리를 잡고 사용되고 있습니다.

요약하자면, 입사 NIR 광선이 조직에 의해 확산되고 흡수되며 수집된 빛은 그 분산 및 흡수 특성을 기반으로 조직 성분에 대한 정보를 포함합니다. 이런 흡수 및 분산 특성은 조직의 화학 성분 및 형태학에 의해 통제됩니다.

#### 4.5.1 헤모그램

Dualpro™ IVUS+NIRS 카테터 영상 코어가 동맥을 통해 풀백된 후 시스템 소프트웨어가 관심 대상인 플라크가 들어 있는 지질 핵(LCP)이 있을 가능성을 맵의 형식을 통해 그래픽으로 표시합니다. 이 맵은 헤모그램이라고 불립니다. 이는 스캔에서 특정 지역에 있는 관심대상 지질 핵 플라크를 발견할 확률을 가리키는 동맥의 이미지를 제공합니다. 높은 확률은 노란색으로 표시되며 확률이 줄어들면서 매끄럽게 빨간색으로 변화합니다.

# 4.5.2 헤모그램 디스플레이 읽기

실시간 데이터 획득 동안, 가이드와이어 감지맵은 가이드와이어 이미지가 생산하는 아티팩트의 위치를 식별하며 분광 데이터 내에서 이미지 아티팩트를 식별하도록 의사를 도와줍니다. 풀백 스캔이 완료되면, Makoto Intravascular Imaging System™ 모니터는

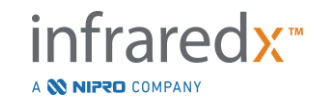

동맥 내벽의 2개의 의사 색채 색상맵을 표시합니다. 이 맵들이 헤모그램과 블록 레벨 헤모그램입니다. 헤모그램과 블록 레벨 헤모그램은 관심대상 플라크 함유 지질 핵을 포함할 가능성이 있는 관상 동맥 영역을 가리킵니다.

디스플레이의 세로 일람은 우측부터 좌측까지 스캔을 표시합니다(말단부에서 상단부). X축은 카테터 전송창의 말단 부위부터 밀리미터 단위로 풀백 거리를 가리킵니다. 헤모그램 및 가이드와이어 감지맵의 Y축은 도 단위로 혈관 벽의 기능의 상대 각 위치와 일치합니다(벽에 대한 시작 각 위치는 임의적입니다). 스캔이 안내 카테터에 진입한 것을 시스템이 감지하는 경우, 안내 카테터 내부의 스캔 부분이 헤모그램 및 블록 레벨 헤모그램의 말단 부위에 짙은 회색으로 표시됩니다.

헤모그램은 지질의 낮고 높은 확률에 따라 빨간색에서 노란색의 범위로 색상 처리됩니다. 디스플레이의 어떤 지점에서 지질 확률이 0.6을 초과할 때는 노란색이 사용자에게 표시됩니다. LCP 감지 알고리즘이 낮은 신호가 있거나 다른 방해 요소가 있다고 판단하는 영역에서 헤모그램에 검은색 반투명 표시가 나타납니다.

시스템 모니터는 헤모그램의 좌측에 지질 핵 부하 지수(LCBI) 결과를 표시합니다. LCBI는 헤모그램의 선택된 범위에서 플러스 지질 확률 점수(>0.6) 대 총 유효 확률 점수의 비율이며 정의된 세그먼트 내에서 0부터 1,000(지질 핵 부하가 낮고 높음에 따라)의 점수로 표시됩니다. 조직학적으로 결정된 부검 표본 관련 시험[\(17.2](#page-165-0) 섹션 부록 B 참조)에서, LCBI가 표시되며 동맥에서 섬유죽종의 존재 및 부피와의 연관성을 보여줍니다.

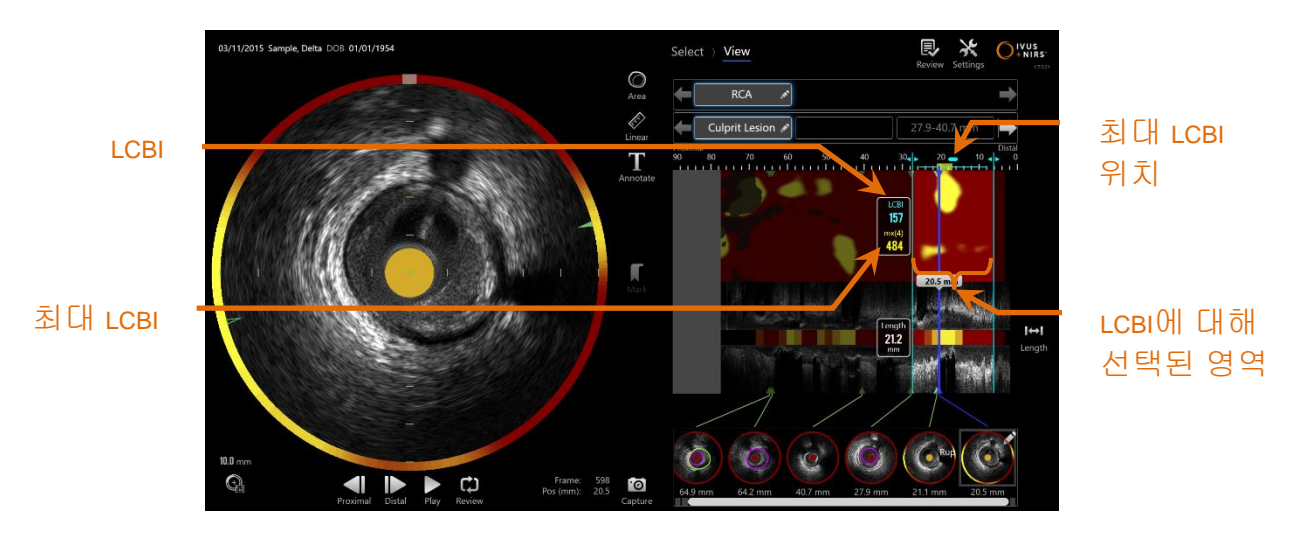

그림 4-26**:** 선택된 영역에 대한 영역 및 최대 **LCBI**가 헤모그램의 좌측에 표시됩니다**.**

소프트웨어는 세그먼트 내에 고정된 길이창(기본값 4 mm)의 최대 LCBI를 표시하며 영역 내에 해당 위치를 표시합니다.

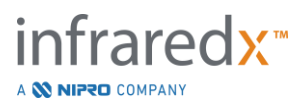

- **LCBI** 사용자가 지정한 관심 영역 내에서 기능이 되는 카테터로 실시한 각 풀백에 대한 지질 핵 부하 지수.
- 최대 **LCBI** 전체 풀백 또는 사용자에 의해 명시된 스캔 영역 내에서 명시된 너비 위에 산출된 지질 핵 부하 지수. 발견된 최대값이 사용자에게 제시됩니다.

헤모그램을 보완하는 블록 레벨 헤모그램이 세로 IVUS 검토의 중앙에 표시되며 이는 y방향에는 무차원입니다. 현재 표시된 프레임과 관련된 헤모그램 블록은 가로 IVUS 일람의 중앙에 나타납니다. 블록 레벨 헤모그램은 2 mm 폭의 블록으로 분할되며 헤모그램의 일치하는 세그먼트 내에 모든 유효 에측 점수를 요약합니다. 블록 레벨 헤모그램은 가장 높은 확률부터 낮은 확률까지 노란색, 황갈색, 오렌지색, 빨간색이라는 4개의 색상으로 표시됩니다. 방해 또는 낮은 신호에 의해 영향을 받는 헤모그램의 블록 내에 픽셀 수가 25%를 초과할 경우, 블록 색상은 검은색이 됩니다.

참고: chemogram 생성에 기여하기에 너무 약한 스펙트럼 비율이 12%를 초과하는 경우에는 chemogram NO 가 생성됩니다.

# **4.6** 혈관 내 초음파

Makoto Intravascular Imaging System™ 은 뇌혈관을 제외하고 스캔 영상 카테터를 사용해 혈액을 통해 신체 혈관 내에 있는 관강과 혈관 벽을 찾아내기 위해 설계되었습니다. 이 시스템은 초음파로 관강과 혈관 벽 경계를 평가하고, 의사가 죽상 경화판을 평가하는 데 도움을 줍니다. 초음파를 통해 임플란트 스텐트와 같은 혈관과 석회화 같은 죽상 경화판의 다른 특징을 찾아낼 수 있습니다.

이 정보는 소리의 진동을 카테터의 영상 끝에서 혈관 벽까지 전송한 후 그 반향을 받아서 평가됩니다. 동맥의 형태학적 기능은 소리를 다르게 흡수하며 반영합니다. 그리고 나서 이 신호는 해석을 위해 화면에 표시됩니다.

혈관조영술 이미지 활용 및 병변 진행의 평가는 관심대상 영역 내에 2개의 직경을 비교하여 진행할 수 있습니다. 일반적으로 이 직경은 대상 영역 내에서 참조 위치 및 최소 관강 직경의 위치에서 선택됩니다. 이 직경의 감소는 직경 협착증이라고 언급됩니다. 혈관조영도를 사용하여 1번의 투영에서 직경을 평가하며 병변 또는 기이한 관강을 가진

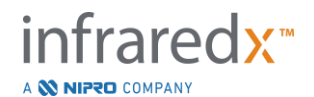

대상 위치를 평가할 때 어려움이 있을 수 있습니다. IVUS는 기이한 관강을 포함하여 관강을 더 잘 평가할 수 있게 해줍니다.

관강 영역 비교는 또한 병변 진행을 평가하는 추가적인 방법을 제공합니다. Makoto Intravascular Imaging System™은 다른 위치의 2개의 영역을 비교하여 관강 영역 협착증(AS)을 제공합니다.

# **AS% = (**영역최소 **–** 영역최소**) /** 영역최대

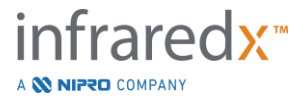

# **5 Makoto Intravascular Imaging System™** 저장**,** 이동 및 배치

# **5.1 Makoto Intravascular Imaging System™** 이동

Makoto Intravascular Imaging System™에는 시스템 뒷면에 2개의 잠금 캐스터, 앞면에는 이방향 잠금 캐스터가 장착되어 있습니다.

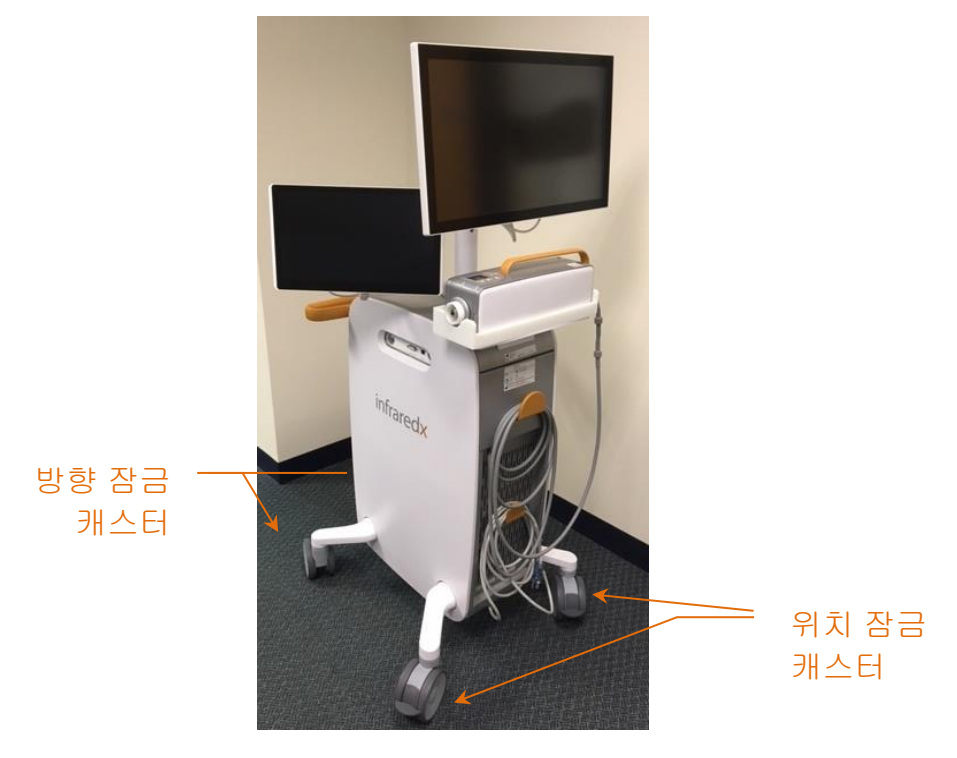

그림 **5-1. Makoto Intravascular Imaging System™**

캐스터의 레버를 상단 위치로 이동시켜 모든 캐스터의 잠금을 해제하면 폐쇄된 공간에서 시스템을 이동, 회전 또는 조종할 수 있습니다.

> 참고: 시스템의 앞면에 있는 방향 잠금 캐스터를 조이면 더욱 먼 거리까지의 운송이 용이해 집니다.

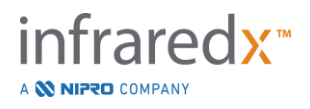

참고: 수송 중, 가시거리를 늘리기 위해 Makoto Intravascular Imaging System™ 본체와 일렬로 맞추어 모니터를 배치합니다.

# **5.2** 사용을 위한 배치

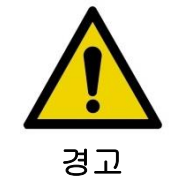

카테터 삽입 연구실에서 Makoto Intravascular Imaging System™ 모바일 콘솔 작업자를 시스템 및 기타 움직이는 장비 사이에 놓지 마십시오.

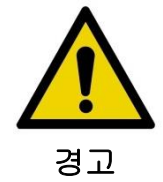

일반 사용 중 캐스터 잠금이 조여진 상태로 Makoto Intravascular Imaging System™를 X-ray 시스템 또는 기타 카테터 삽입 실험실 장비 부품의 일반적인 동작 범위 내에 놓지 마십시오.

Makoto Intravascular Imaging System™은 사용을 위해 수술 테이블의 발 근처에 또는 의사로부터 X-ray 시스템 모니터 받침대의 오른쪽까지 수술 테이블의 먼 쪽에 놓여집니다.

시스템에 대해 원하는 위치를 찾으면, 시스템에서 위치 잠금 캐스터를 조입니다.

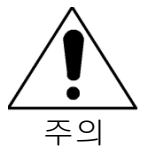

전원 플러그 액세스를 방해하도록 Makoto Intravascular Imaging System™의 위치를 바꾸지 마십시오.

- 참고: Makoto Intravascular Imaging System™에서 의사 디스플레이의 위치를 조정하여 사용 중 이미지의 가시성을 최적화하십시오.
- 참고: 우발적인 Makoto™ 콘솔 동작을 방지하기 위해, 콘솔의 뒷면에 위치한 위치 잠금 캐스터를 조이십시오.

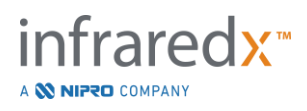

# **5.3** 사용 전**/**후 보관

ᅐᅌ 이 지침은 Makoto Intravascular Imaging System™의 장기간 보관에는 적합하지 않습니다. 장기간 보관을 위해 시스템을 준비하는 방법에 대해 안내를 받으려면 Infraredx 고객 상담 센터 또는 현지의 서비스 제공업체에 연락하십시오.

사용 중이 아닐 때는, 시스템에 손상 위험을 줄이도록 Makoto Intravascular Imaging System™을 구성해야 합니다.

- 1. 시스템 뒷면의 받침대 내에 Makoto™ 컨트롤러를 안전하게 배치하십시오.
- 2. Makoto™ 컨트롤러 접속선을 깔끔하게 감아서 시스템의 뒷면 패널에 상단 고리에 걸어 놓으십시오.
- 3. 전원 코드를 깔끔하게 감아서 시스템의 뒷면 패널에 하단 고리에 걸어 놓으십시오.
- 4. 시스템 뒷면의 잠금 캐스터를 조이십시오.
- 5. 모니터를 회전시켜서 시스템의 본체와 일렬로 맞추도록 하십시오.

위의 단계 이외에도, 낮은 트래픽 영역에 위치한 쉬운 접근이 가능하며 다른 움직이는 장비(침대, 들것 등)와 충돌할 위험을 최소화 할 수 있는 보관 위치를 선택하십시오. 해당 위치는 이 설명서의 16 섹션에 설명된 환경적 및 물리적 요구사항을 충족해야 합니다.

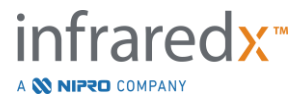

- **6** Makoto Intravascular Imaging System 시작하기
- **6.1** 전원 켜기

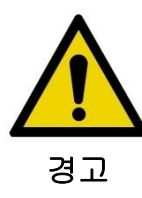

Makoto Intravascular Imaging System™에서 시작되는 케이블 또는 이 장치로 연결되는 케이블이 바닥에 평평하게 놓여있는지 확인하십시오.

- 1. 시스템 뒷면의 전원 코드를 제거하십시오. 플러그를 잡고 있는 동안, 코드의 나머지 부분이 바닥에 평평하게 놓이도록 하십시오.
- 2. 시스템의 플러그를 쉽게 접근 가능하도록 접지된 전원 콘센트에 연결하십시오.

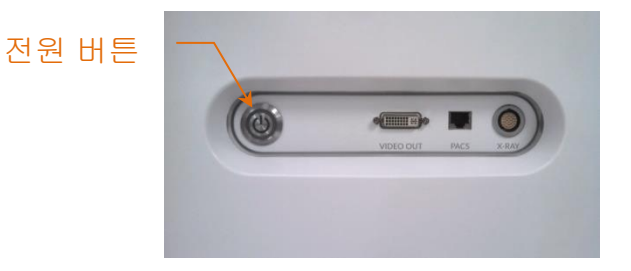

그림 **6-1:** 전원 버튼이 강조 표시된 **Makoto Intravascular Imaging System™** 측면 패널

3. 콘솔의 측면에 위치한 버튼을 손으로 누르고 떼서 시스템의 전원을 켭니다. 이 동작으로 Makoto™ 시스템 콘솔 및 Makoto™ 컨트롤러에 모두 전력이 공급됩니다.

시스템의 전원이 들어오면 소프트웨어가 로딩되고 MakotoTM 로그인 화면이 사용자에게 뜹니다.

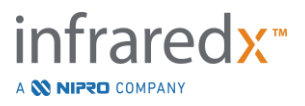

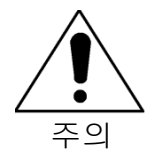

사용 영역에 알맞은 전원 케이블이 접지를 포함하지 않는 경우, 접지선을 하단의 Makoto Intravascular Imaging System™의 뒷면에 위치한 등전위의 접지 스터드에 붙입니다.

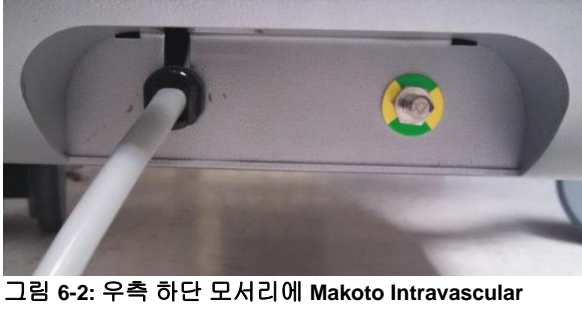

**Imaging System™**의 뒷면에 위치한 등전위의 접지 스터드**.**

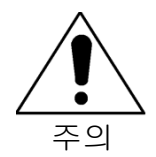

시스템 가동 시퀀스 동안, Makoto™ 컨트롤러 카테터 연결 소켓은 자동으로 회전합니다. 시스템 가동 중 카테터가 부착되는 경우, 카테터가 환자로부터 회수되었는지 확인하십시오.

참고: Makoto Intravascular Imaging System™의 전원이 켜지고 시스템에서 프롬프트 대화상자를 표시할 때, 준비 위치에 있지 않은 경우, 말단부 동작 컨트롤을 사용하여 준비 위치에 도달할 때까지 영상 코어를 하단부로 이동시키십시오.

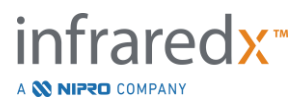

# **6.2** 전원 끄기

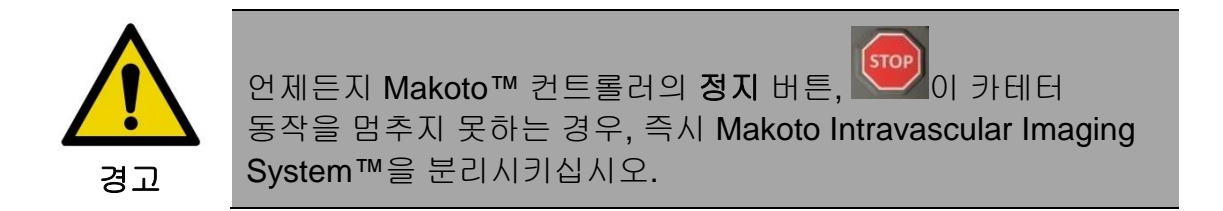

Makoto Intravascular Imaging System™의 전원을 끄려면, 콘솔의 우측에 위치한 전원 버튼을 눌렀다 뗍니다.

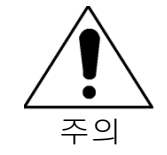

어느 시점이든지 전원 버튼을 잠시 눌렀다 떼었을 때 시스템 전원이 차단되지 않는다면, 전원 버튼을 누르고 시스템이 꺼질 때까지 기다립니다(~5 초).

# **6.3** 사용자 로그인

다른 사용자 프로파일을 지원하는 식으로 Makoto™ Imaging System 의 환경설정을 바꾸어 특정 기능이나 세팅 혹은 환자 데이터의 접속을 통제할 수 있습니다.

사용자 프로파일, 허가 그리고 제한에 대한 상세 정보를 원하면 [13.10](#page-144-0) [사용자](#page-144-0) [관리섹](#page-144-0)션을 참고하십시오.

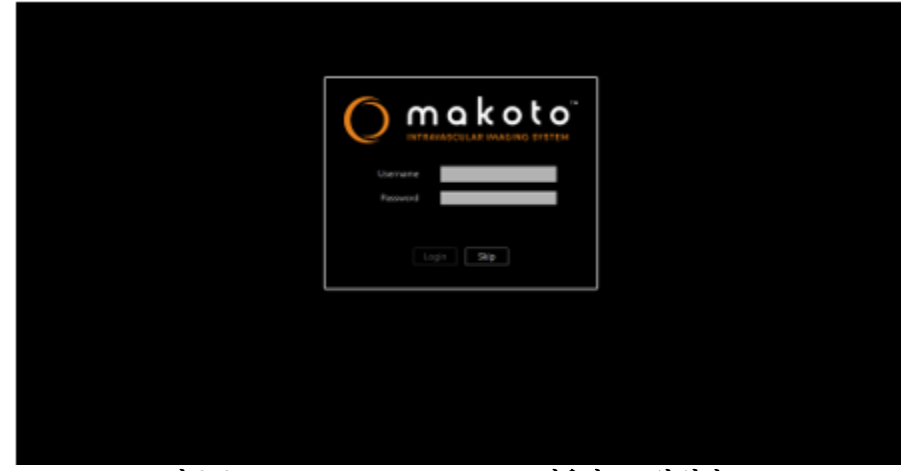

그림 6-3**. Makoto(tm) Imaging System** 사용자 로그인 화면

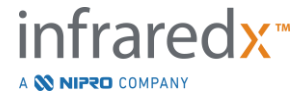

#### 6.3.1 정규 로그인

시스템에 전원이 켜졌으면 유효한 사용자 이름과 암호 조합을 입력해야 시스템 접속을 기록하고 적절한 허가와 시스템에 저장된 데이터의 노출 설정을 할 수 있습니다.

#### 6.3.2 로그인을 건너뛰거나 익명으로 로그인하기

긴급 작동을 해야 되는 일부 경우나 Makoto 사용자 정보를 잊어버린 경우 기계를 작동해 데이터를 접속하는 것이 여전히 가능합니다. 사용자가 유효한 사용자 이름이나 암호를 사용하지 않고 Makoto Imaging System 에 로그인을 하면, 시스템의 성능이나 기능이 작동을 하는 데 필수적인 것만 사용할 수 있습니다.

#### 가상 키보드 활성화

Makoto Imaging System 에서 어떤 상황이나 환경설정의 경우 화면의 가상 키보드를 비활성화시키는 것이 나을 수 있습니다. 키보드 아이콘을 눌러 키보드를 켜고 끄고 할 수 있습니다. 물리적인 키보드가 부착되지 않은 경우, 키보드를 비활성화하면 키보드 사용이 필요한 일부 해석이나 찾기 기능이 제한될 수 있습니다.

# **6.4** 사용자 로그아웃

Makoto™ Imaging System 은 사용자가 시스템 전원을 끄지 않고도 활성화된 과정에서 로그아웃할 수 있게 합니다.

사용자는 "옵션"(Options) 아이콘을 터치하거나 클릭한 뒤 "로그아웃 사용자 이름"( Log Out Username)을 선택해 로그아웃할 수 있습니다.

카테터가 없는 상태에서 시스템이 비활성화된 상태로 그 한계를 넘으면, 활성화된 작동이 없거나 카테터가 연결되지 않았으면 시스템이 자동으로 로그아웃을 시킵니다.

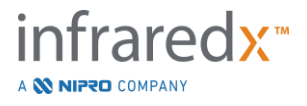

# **7** 환자 및 수술 설정 정보

설정 단계 동안 획득 모드에서, 사용자는 환자 및 수술 정보를 모두 입력하여 향후 검토를 위해 보관을 허용하며 회수를 용이하게 할 수 있습니다. 이 정보는 수술 시작 때나 수술을 종료하기 전에는 언제든지 입력할 수 있습니다.

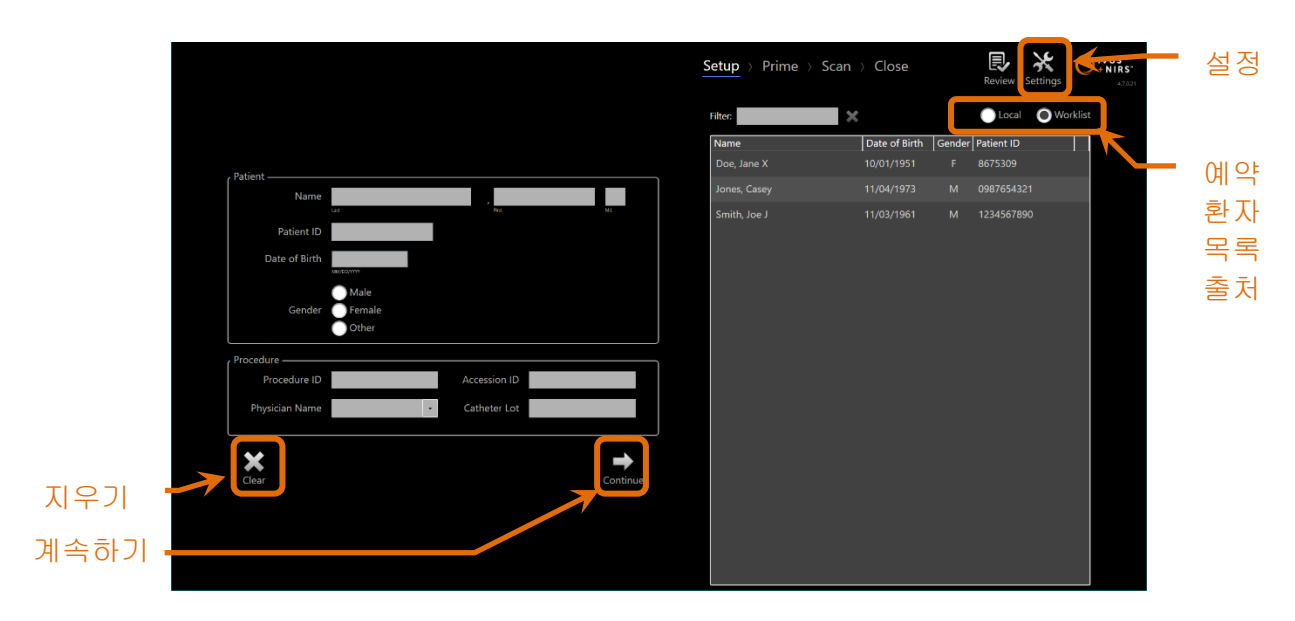

그림 **7-1:** 메인 컨트롤이 강조 표시된 획득 모드의 설정 단계

각 수술 별로 입력될 수 있는 환자 식별 정보는 네 종류입니다. 여기에는 환자 이름, 환자 ID, 성별, 생년월일(DoB)이 포함됩니다. "필수"로 설정된 데이터 필드는 수술을 마무리 한 뒤 검토 및 보관하기 위해 반드시 입력되어야 합니다.

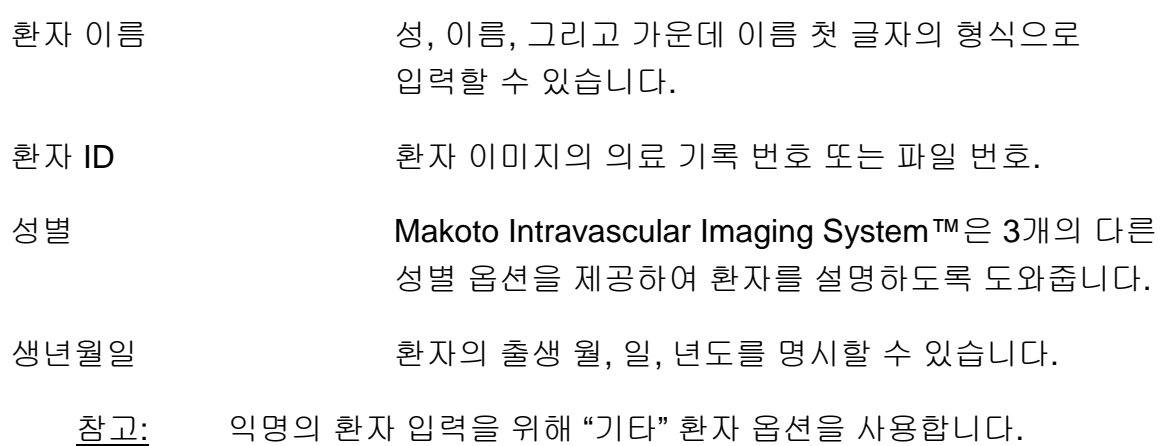

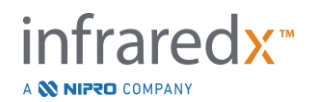

수술을 더욱 상세히 식별하기 위해 사용될 수 있는 추가 필드가 네 개 있습니다.

- 수술 ID 2000 00 영상 수술을 식별하기 위해 사용되는 번호 또는 코드.
- 수납 ID 이는 수술을 위해 환자를 등록할 때 종종 할당되는 수술 식별값으로써 PACS가 이를 사용해서 전송된 데이터를 검증할 수 있습니다. 이 값은 촬영 장비 검사목록 기능이 사용될 때 일반적으로 자동으로 입력됩니다.
- 의사 이 영상 수술을 진행하는 의사의 이름.

카테터 로트 이 영상 수술 동안 사용되는 카테터 빌드 로트 번호.

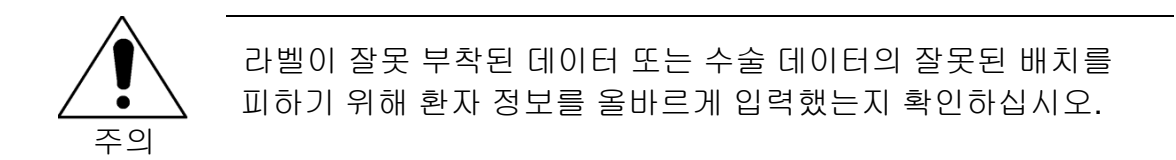

- $\frac{\partial^2 \Pi}{\partial x^2}$ : 환자 및 수술 식별을 위한 필수 필드가 설정되어 있을 수 있습니다. [13](#page-133-0) 섹션을 참고하십시오.
- 참고: 데이터를 확보하기 전에 카테터 로트 번호를 입력하면 기록될 때 카테터 로트 번호가 각 스캔 파일에 자동으로 입력됩니다.

# **7.1** 환자 및 수술 정보의 수동 입력

화면의 소프트웨어 키보드를 사용하여 환자 및 수술 정보에 대해 수동 입력을 수행할 수 있습니다.

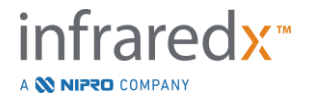

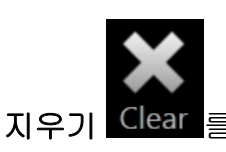

지우기 Clear 를 터치하면 설정 필드에서 환자 및 수술 데이터를 삭제한 후 다시 입력할 수 있습니다.

> 참고: 시스템이 이미지 데이터를 능동적으로 확보하지 않을 때 수술을 종료하기 전 언제든지 정보 필드를 완성할 수 있습니다.

#### **7.2** 환자 및 수술 정보의 반자동 입력

위의 설명처럼 환자 데이터를 제공된 필드에 직접 입력하거나 혹은 복귀 또는 예약 환자에 대한 입력 일관성을 개선하기 위해, 로컬 디렉토리 또는 예약 환자 목록(검사목록)에서 정보를 선택하는 것이 가능합니다.

- 참고: 예약 환자 목록에서 열 제목을 터치하여 다른 방식으로 목록을 정렬합니다.
- 참고: 필터에 텍스트를 입력하여 입력하는 내용과 일치하는 이름 및 환자 ID로 목록을 줄입니다. 텍스트를 삭제하거나 지우기를 눌러서 전체 목록으로 돌아갑니다.
- 참고: 로컬 환자 목록이 기본값으로 나타납니다. 시스템이 촬영 장비 검사목록 연결로 구성되면 검사목록 옵션이 나타납니다.
- 참고: 목록에서 선택하면 환자 및 수술 정보 필드의 해당 필드를 덮어쓰게 됩니다.

#### 7.2.1 로컬 환자 목록

시스템이 자동으로 시스템에 남아있는 이전에 기록된 수술에서 환자 정보를 예약 환자 목록으로 불러옵니다.

목록에서 원하는 이름을 터치하여 환자 이름, 환자 ID, 성별 및 DoB의 설정을 완성하십시오.

남아있는 수술 필드에는 수동 입력이 필요합니다.

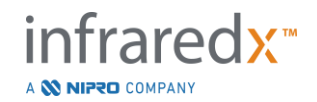

**IFU0163rN.ko (2023-05-24) 7-3**

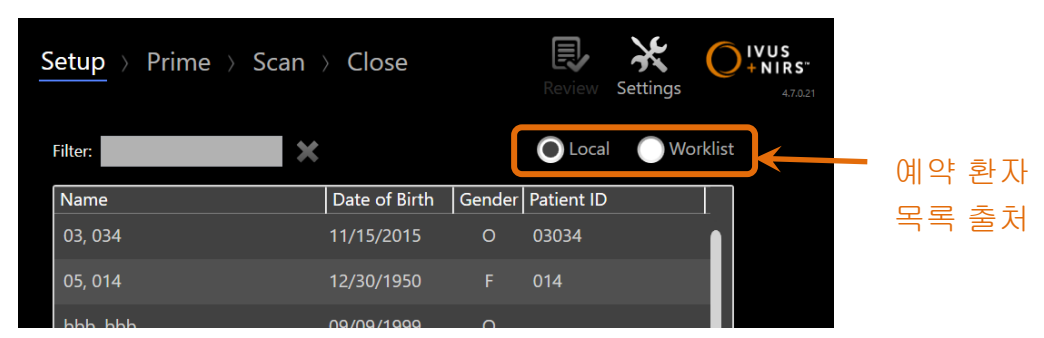

그림 **7-2:** 예약 환자 목록의 출처에 대한 선택 컨트롤이 강조 표시된 설정 단계**.**

#### 7.2.2 촬영 장비 검사목록

시스템이 병원 정보 시스템(HIS)에서 촬영 장비 검사목록을 불러오도록 구성되는 경우, 예약 환자 목록 내용을 로컬 환자 목록에서 HIS에서 회수한 촬영 장비 검사목록으로 변경할 수 있습니다.

촬영 장비 검사목록 연결 기능을 구성하려면 13 섹션을 참조하십시오.

시스템은 X-ray 혈관조영술, "XA", 촬영 장비 검사목록에 대해 자동으로 모든 환자 및 수술 세부 정보를 현재 날짜로 회수합니다. 그러면 이 정보는 시스템에서 선택이 가능해집니다.

목록에서 원하는 이름을 터치해서 수납 ID와 같이 HIS에 의해 이용 가능한 환자 이름, 환자 ID, 성별, DoB 및 수술 정보의 설정을 완성합니다.

남아있는 수술 필드에는 수동 입력이 필요합니다.

참고: 표시된 촬영 장비 검사목록 입력을 새로고침하려면, "로컬", Local 및 "검사목록", Worklist 옵션을 변경합니다.

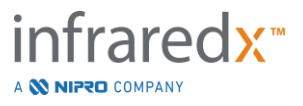

# **7.3** 환자 및 수술 정보 지우기

모든 환자 및 수술 정보를 지우고 다시 시작하려면, 지우기 Clear 를 터치합니다.

이 동작은 활성 수술에 있는 모든 기록된 스캔 데이터를 삭제하지는 않습니다.

# **7.4** 다음 단계로 이동하기

환자와 수술 데이터를 입력하고 획득 모드의 프라임 단계로 이동하려면, 계속하기

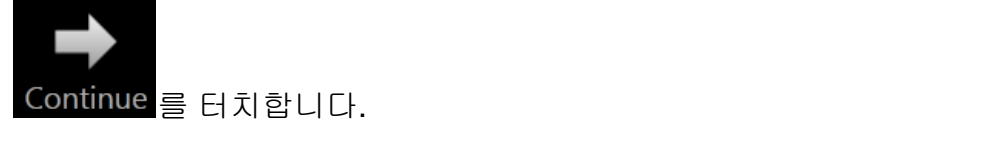

- 참고: 단계를 변경하려면 진행 스트립 컨트롤을 사용하고 수술 단계를 건너뛰려면 원하는 단계를 누르십시오.
- 참고: Makoto™ Controller에서 카테터가 연결된 상태로 실시간 **IVUS**  버튼  $\overline{\mathbb{S}}$  능 누르면, 프라임 단계로 즉시 이동합니다.
- 참고: Makoto™ Controller에서 카테터가 연결된 상태로 풀백 버튼 을 누르면, 스캔 단계로 즉시 이동합니다.

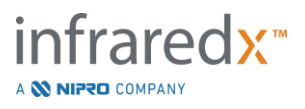

# **8** 카테터 준비 및 **Makoto™** 컨트롤러 사용 준비

해당 수술의 다음 단계는 영상 카테터의 준비와 함께 시작됩니다. 그와 동시에, Makoto™ 컨트롤러를 사용을 위해 멸균장에 배치할 수 있습니다. 영상 준비는 영상 카테터를 컨트롤러에 연결하고 카테터 준비를 평가하면 끝이 납니다.

# **8.1** 카테터 준비

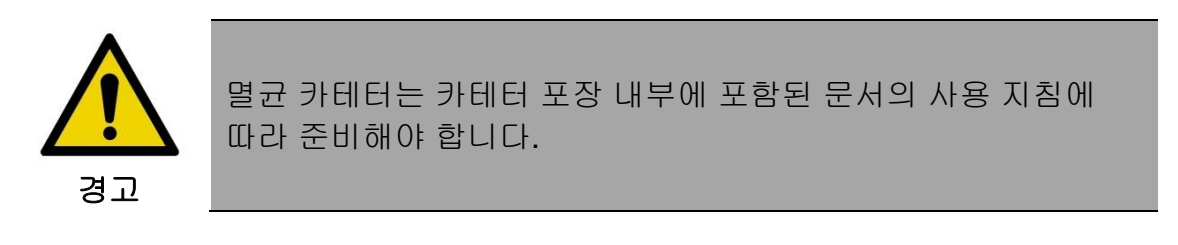

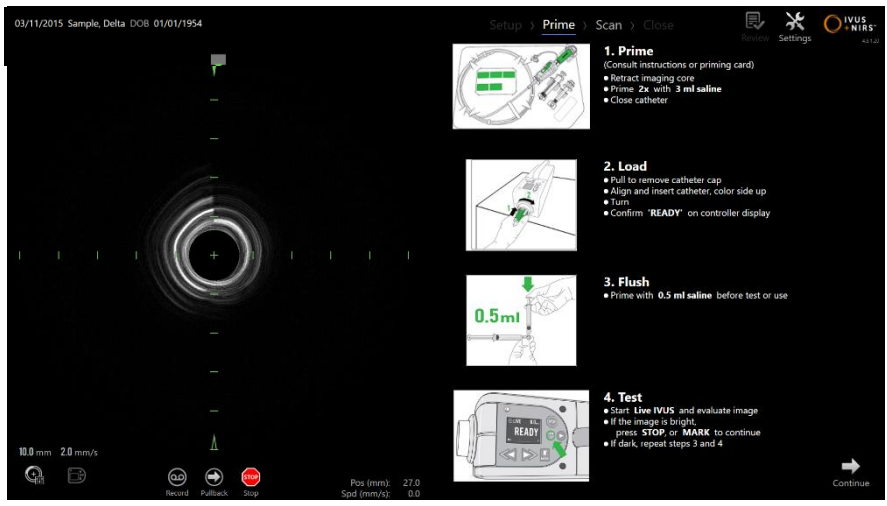

그림 **8-1.** 획득 모드의 프라임 단계에서 제공되는 화면의 프라이밍 안내**.**

Makoto Intravascular Imaging System™은 Makoto™ 컨트롤러에 부착된 카테터 준비를 위한 주요 단계에 대해 화면에 안내를 제공합니다.

이 단계들은 카테터에 포함되는 지침을 삽화로 설명하며 확대할 수 있도록 작성되었으며 사용자가 교육받고 카테터와 포장된 사용 지침을 읽고 이해할 필요성을 대체하지는 않습니다.

멸균 작업자는 카테터와 제공되는 화면의 삽화, 그래픽 안내 및 서면의 카테터 사용 지침을 사용하여 카테터를 준비해야 합니다.

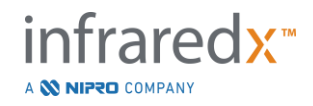

**IFU0163rN.ko (2023-05-24) 8-1**

# **8.2 Makoto™** 컨트롤러 준비

Makoto™ 컨트롤러를 수술 테이블에 놓기 전에 Makoto™ 컨트롤러 멸균 배리어에 넣어야 합니다.

다음 지침은 멸균 작업자 및 비멸균 작업자의 참여를 요구하며 멸균 배리어를 적용하고 Makoto™ 컨트롤러를 작업장에 배치해야 하니 주의하시기 바랍니다.

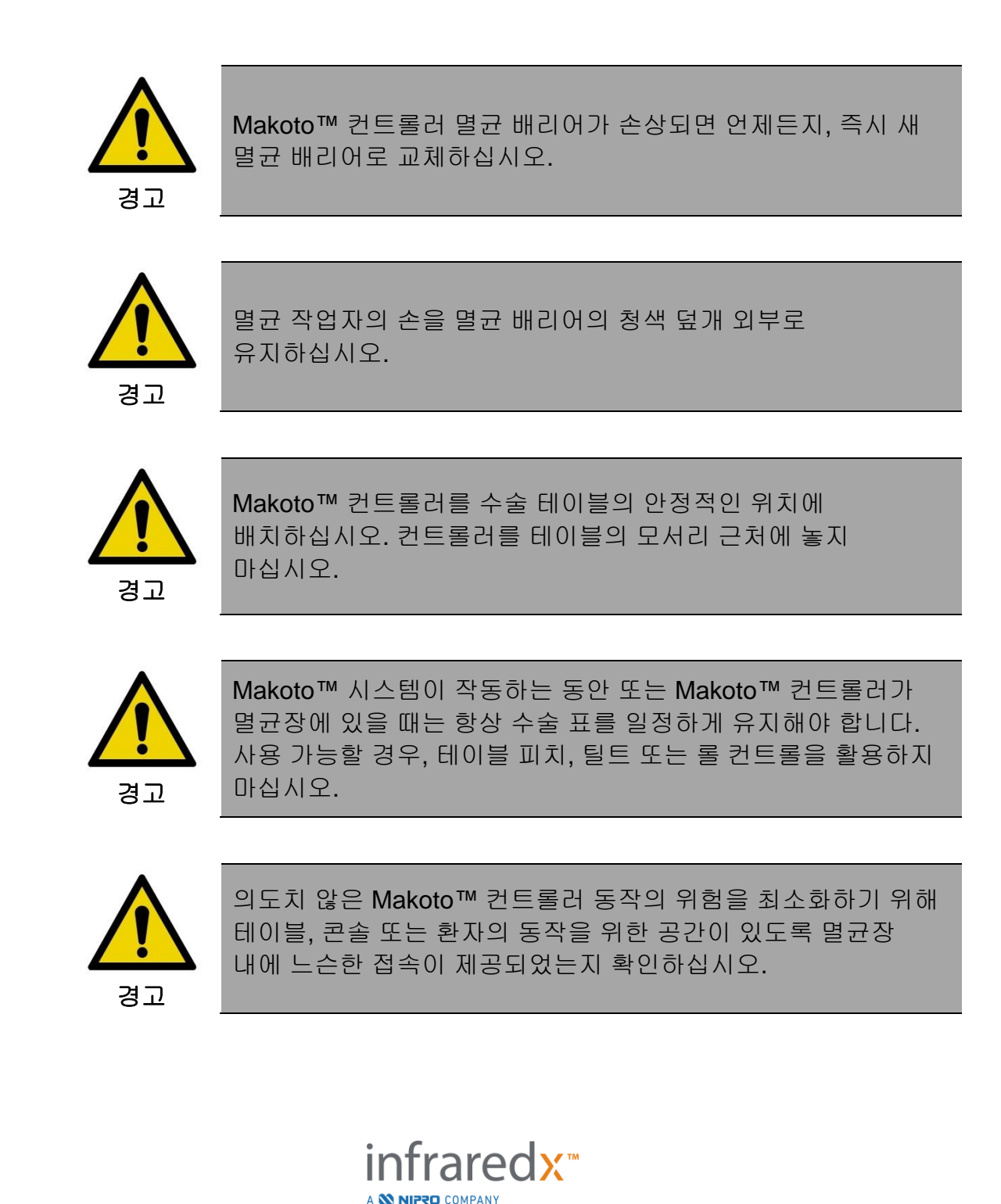

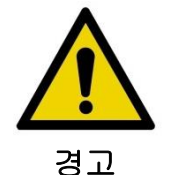

멸균 물품이 Makoto™ 컨트롤러 멸균 배리어의 카테터 소켓 개방 위치를 통해 Makoto™ 컨트롤러와 접촉하도록 두지 마십시오.

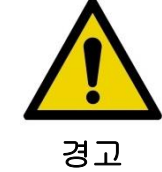

Makoto™ 컨트롤러 소켓과 직접 접촉하는 멸균 배리어 개스킷 덮개의 측면이 멸균 작업자와 접촉하도록 두지 마십시오.

Makoto™ 컨트롤러를 멸균장 내에 배치하기 위해서, 다음 단계를 실행하십시오.

- 1. 비멸균 작업자는 카테터 상자에서 멸균 배리어를 제거합니다.
- 2. 비멸균 작업자는 Makoto™ 컨트롤러 멸균 배리어가 담긴 포장을 개봉합니다.
- 3. 멸균 작업자는 포장에서 Makoto™ 컨트롤러 멸균 배리어를 제거하고, 포장에서 2개의 짧게 접힌 부분을 펼치면서 청색 플라스틱 덮개가 있는 흰색 개스킷을 드러냅니다.
- 4. 비멸균 작업자는 Makoto™ 컨트롤러를 멸균장 외부에 있는 저장 장치 받침대에서 떼냅니다.
- 5. 비멸균 작업자는 컨트롤러의 뒷면에 있는 손잡이를 잡은 채로 멸균장 근처의 공중에 바닥과 평행하도록 Makoto™ 컨트롤러를 고정합니다.
- 6. 멸균 작업자는 손과 화살표가 표시된 Makoto™ 컨트롤러 멸균 배리어의 접힌 부분에 오른손을 삽입합니다. 소켓의 청색 덮개가 Makoto™ 컨트롤러의 상단과 나란히 정렬되도록 포장의 방향을 조정해야 합니다.
- 7. 또한, 왼손도 손과 화살표가 표시된 Makoto™ 컨트롤러 멸균 배리어의 맞은 편 접힌 부분으로 삽입됩니다.
- 8. 멸균 작업자는 Makoto™ 컨트롤러 멸균 배리어를 개봉되도록 고정합니다.
- 9. 비멸균 작업자는 컨트롤러를 개봉된 Makoto™ 컨트롤러 멸균 배리어로 배치하여 Makoto™ 컨트롤러를 멸균 작업자에게 이동시킵니다.

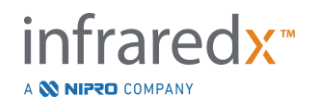

- 10.멸균 작업자는 전체 무게를 지탱하면서 컨트롤러의 상단부분의 손잡이를 사용하여 Makoto™ 컨트롤러 멸균 배리어를 통해 Makoto™ 컨트롤러를 붙잡습니다.
- 11.그러고 나서, 비멸균 작업자는 컨트롤러를 손에서 떼고 화살표로 표시된 개봉된 Makoto™ 컨트롤러 멸균 배리어의 모서리를 붙잡고 Makoto™ 컨트롤러의 접속 케이블을 덮습니다.
- 12.멸균 작업자는 수술표 위에 동봉된 Makoto™ 컨트롤러를 놓습니다.
- 13.멸균 작업자는 Makoto™ 컨트롤러 멸균 배리어의 흰색 개스킷을 Makoto™ 컨트롤러의 소켓과 정렬하고 포장 개스킷을 소켓에 고정시킵니다.
- 14.비멸균 작업자는 접속 위치를 고정시켜서 봉지에 넣은 부분이 사용 중 멸균 수술 부위를 벗어나지 못하게 방지합니다.
	- 이제 Makoto™ 컨트롤러가 카테터 연결을 위해 준비됩니다.

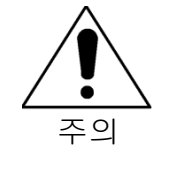

흰색 개스킷이 Makoto™ 컨트롤러의 소켓에 단단히 부착되었는지 확인하십시오. 포장 재질은 개봉을 방해해서는 안 됩니다. 올바르게 적용될 때 흰색 개스킷과 컨트롤러의 정면 표면 사이에 약간의 틈이 있습니다.

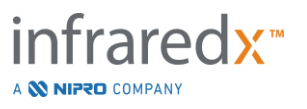

# **8.3** 카테터 연결

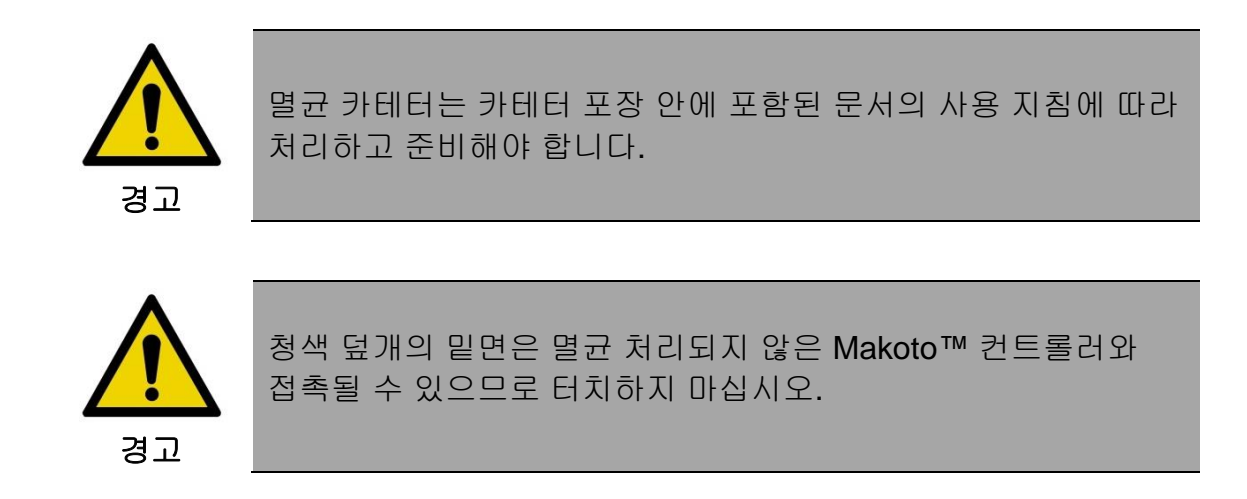

이 설명서에 포함된 카테터 지침은 일반용 안내에만 적용됩니다. 항상 각 Infraredx 카테터와 포장된 사용 지침 문서를 따르십시오.

카테터는 멸균 작업자에 의해 Makoto™ 컨트롤러와 연결해야 합니다.

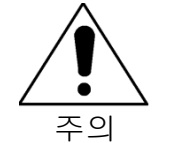

Makoto™ 컨트롤러는 카테터 연결을 위해 충분한 공간을 확보하도록 환자 테이블 위에 놓아야 하며 Makoto™ 컨트롤러 소켓은 방해를 받지 않아야 합니다.

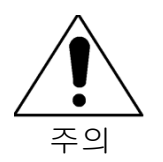

연결 과정 도중에 카테터 섬유 표면 또는 Makoto™ 컨트롤러 소켓을 오염시키지 마십시오.

- 1. 멸균 Makoto™ 컨트롤러 포장의 흰색 개스킷이 Makoto™ 컨트롤러 소켓에 고정되어 있는지 확인하십시오.
- 2. 구멍을 뚫어 만든 점선을 따라 멸균 Makoto™ 컨트롤러 포장에서 청색 덮개를 제거하고 멸균장 밖으로 폐기하십시오.
- 3. 컨트롤러의 상단에 위치한 LCD 화면에 "로드" 메시지에 표시된 것처럼 Makoto™ 컨트롤러가 준비 위치에 있는지 확인하십시오.
- 4. 카테터 손잡이를 색상 부분이 위를 향하도록 조절하십시오.

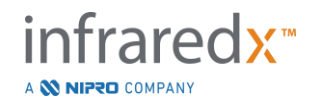
- 5. 카테터 손잡이를 Makoto™ 컨트롤러 카테터 소켓에 삽입하십시오.
- 6. "준비" 메시지를 관찰하면서 컨트롤러 LCD 화면이 카테터가 완전히 연결되었다고 표시할 때까지 카테터 손잡이를 시계방향으로 돌리십시오.
	- 참고: Makoto™ 컨트롤러가 일부 카테터 연결을 식별하는 경우, 지침이 LCD 화면에 표시됩니다. 또는 "화면 확인"이 컨트롤러 LCD 화면에 표시됩니다. 또한 Makoto™ 시스템 화면에서 추가 상세 지침이 제공됩니다.

# **8.4** 카테터 검사

카테터와 포장된 지침의 설명에 따라 카테터를 준비하고 Makoto™ 컨트롤러에 연결한 후에, 시스템에서 "실시간 IVUS" 기능을 사용하여 카테터 성능을 검증할 수 있습니다.

추가적인 0.5mL의 식염수를 넣은 첨부된 카테터를 준비하고 Makoto™ 컨트롤러에서 "실시간 **IVUS**" 를 눌러서 영상을 시작하십시오. 중심원으로 IVUS 이미지가 나타나며 이미지 밝기에 대해 수락이 가능하면 화면에서 "**정지**" <mark> stop</mark> 를 터치하거나 Makoto™ 커트롤러에서 "정지" │ │ 를 누르십시오.

> 참고: 이미지를 수락할 수 없거나 이미지가 어두울 경우, 프라이임 시린지를 사용하여 계속 카테터를 흘러 내려가도록 하십시오.

화면 상단에 진행 스트립 컨트롤에서 "스캔" Scan <sub>을 터치하여 스캔 단계로</sub> 이동하십시오.

> 참고: 카테터 프라임의 품질에 대한 평가는 "프라임" 또는 "스캔" 단계 화면에서 실행할 수 있습니다.

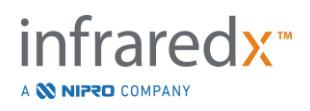

참고: 카테터가 회전하고 이미지가 업데이트되는 동안, Makoto™

컨트롤러에서 스캔 단계를 진행하기 위해, 표시 MARK 버튼을 누르십시오.

참고: Makoto™ 컨트롤러 화면에서 풀백 MHL 을 눌러서 시스템을 스캔 단계로 이동시킨 뒤 자동 풀백 획득을 시작하십시오.

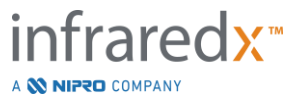

# **9 Makoto™** 혈관 내 스캔 이미지 확득

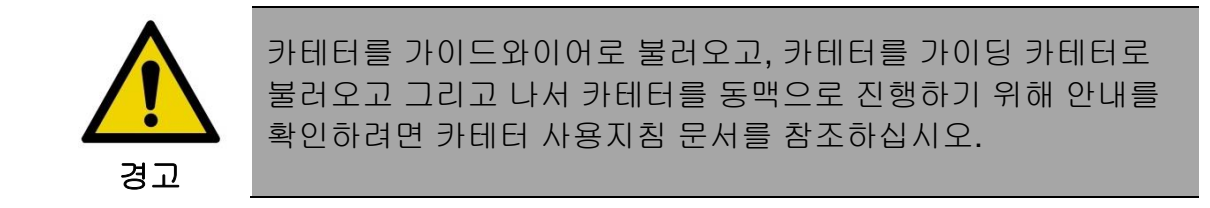

카테터 프라임의 품질을 평가한 후에, 카테터는 가이드와이어에 위치해 있어야 하며 카테터 사용 지침의 설명에 따라 진행해야 합니다.

Makoto Intravascular Imaging System™을 사용하여 수행할 수 있는 데이터 획득에는 실시간 IVUS 및 자동 풀백 획득이라는 2가지 유형이 있습니다.

실시간 IVUS 획득은 헤모그램 없이 IVUS 이미지를 생성합니다. 자동 풀백은 헤모그램으로 IVUS 이미지를 생성합니다.

# **9.1** 실시간 **IVUS** 획득

실시간 IVUS 데이터 획득 중에, 시스템은 영상 코어의 자동 풀백(상단부 해석)을 시작하지 않고, 카테터 영상 코어 회전을 시작합니다. 가로 IVUS 이미지가 화면에 나타나며 실시간 IVUS가 활성화되는 동안 업데이트됩니다.

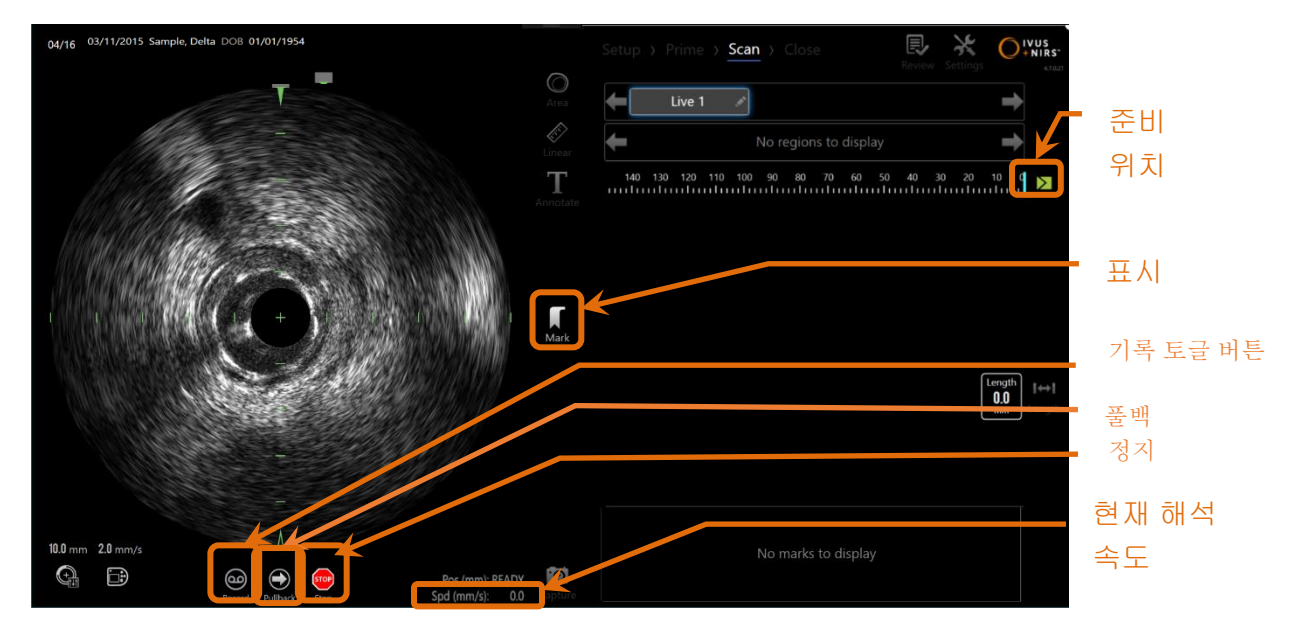

그림 **9-1:** 리모트 컨트롤 기능을 활성화한 상태에서 **Live IVUS 스캔을 하는 동안 Makoto** 획득 모드

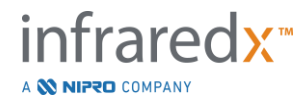

- 참고: 실시간 IVUS 스캔은 사용자가 스캔 기록하기를 선택하지 않으면 시스템 메모리에 저장되지 않습니다.
- 참고: 실시간 IVUS는 IVUS 이미지만 생산합니다. NIRS 데이터가 표시되거나 헤모그램이 생성되지 않습니다.
- 참고: 실시간 IVUS 는 실시간 가로 IVUS 이미지를 생산합니다. 이 이미지는 기록된 실시간 IVUS 스캔 중 세로 IVUS 디스플레이 영역에도 나타날 것입니다.

# 실시간 **IVUS** 시작

Makoto™ 컨트롤러에서 실시간 **IVUS** 버튼, 을 눌러서 실시간 IVUS 영상을 활성화하십시오. LCD 화면에서 영상 모드 상태가 업데이트되며 "실시간"이 표시되며 흰색 텍스트를 사용하여 위치 정보가 인쇄됩니다.

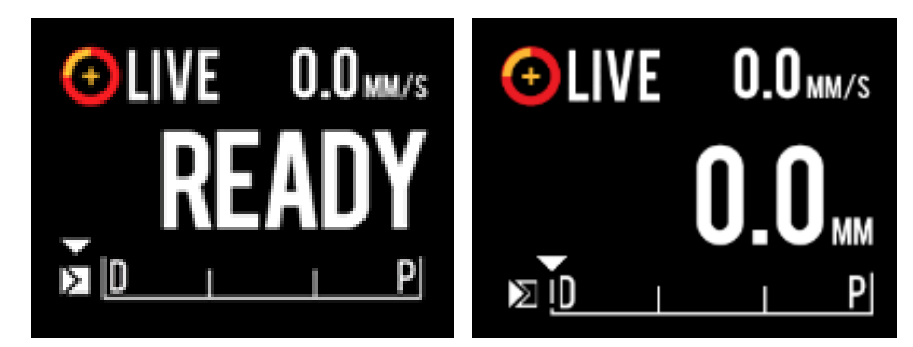

그림 **9-2.** 준비 위치**(**좌측**)** 및 **0.0 mm** 위치**(**우측**)**에 기록되지 않는 실시간 **IVUS** 획득을 보여주는 **Makoto™** 컨트롤러**.**

참고: 리모트 컨트롤 기능이 활성화되면, 모니터에 있는 Live IVUS 아이콘( )을 눌러 Live IVUS imaging 을 시작할 수 있습니다. 기능을 활성화하려면 [13.8.7](#page-143-0) [리모트](#page-143-0) 컨트롤 활성화 섹션을 참고하십시오.

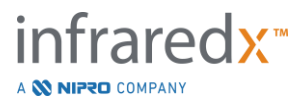

# 실시간 **IVUS** 해석

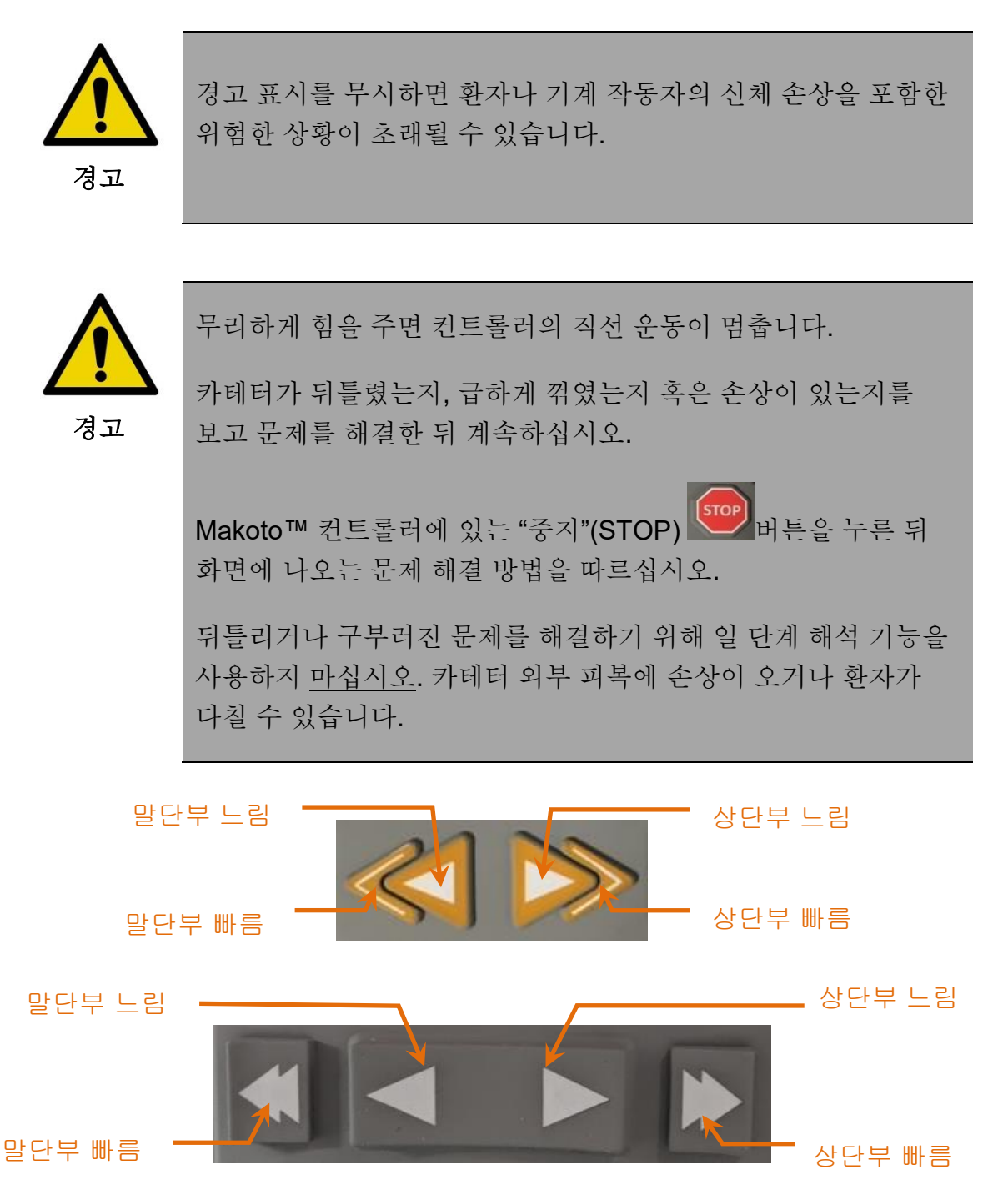

Figure 9-3: Imaging Core 해석 컨드롤, 다른 환경 설정(위, 아래) 가능할 수 있음

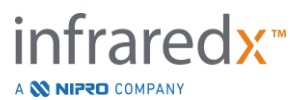

Live IVUS 스캔을 할 때는 Makoto™에 있는 말단부와 상단부 이동 컨트롤을 사용해 혈관 내 현재 이미지를 조정하십시오.

느린 동작 컨트롤을 누른 상태를 유지하면 2.0 mm/s 의 속도로 원하는 방향으로 해석합니다. 눌렀다 놓으면 원하는 방향으로 0.1 mm 의 고정된 거리로 변환됩니다.

빠른 동작 컨트롤을 누르면 10.0 mm/s 의 속도로 원하는 방향으로 해석합니다. 눌렀다 놓으면 원하는 방향으로 0.5 mm 의 고정된 거리로 변환됩니다.

- 참고: 준비 위치에 능동적으로 영상 작업을 하는 동안, 이미지 코어 위치가 0 mm-150 mm의 연속적인 영상 범위로 이동하면서 상단부 방향의 해석이 발생합니다. 시스템이 이미지를 얻지 못할 때만 준비 위치로 복귀가 발생할 수 있습니다.
- 참고: 능동적으로 영상 작업을 하는 동안 0 mm-150 mm 범위 내에서만 상단과 하단 해석이 발생합니다. 해석은 이렇게 가장 먼 위치가 달성되면 자동으로 중단되며 영상 작업은 계속됩니다.
- 참고: 0 mm 위치에 있으며 영상 작업이 진행 중이 아니면, 말단부 위치

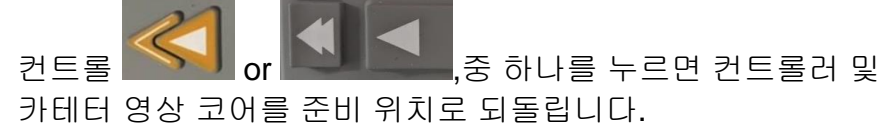

### 실시간 **IVUS** 프레임 기록

기록되지 않은 실시간 IVUS 스캔을 실행할 동안, 1개의 프레임이 저장되며 해당 수술을 기록할 수 있습니다. 이 프레임은 저장, 검토, 측정 또는 폐기될 수 있습니다.

실시간 IVUS 스캔 도중, Makoto™ 컨트롤러에서 표시 MARK 버튼을 누르거나

Makoto™ 시스템 화면에서 표시 컨트롤 Mark 을 터치하여 해당 프레임을 즐겨찾기에 등록합니다. 이 프레임은 단일 프레임 스캔으로 기록됩니다.

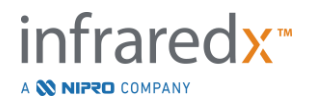

# 실시간 **IVUS** 프레임 기록

일련의 실시간 IVUS 프레임이 단일 스캔 파일에 기록될 수 있습니다.

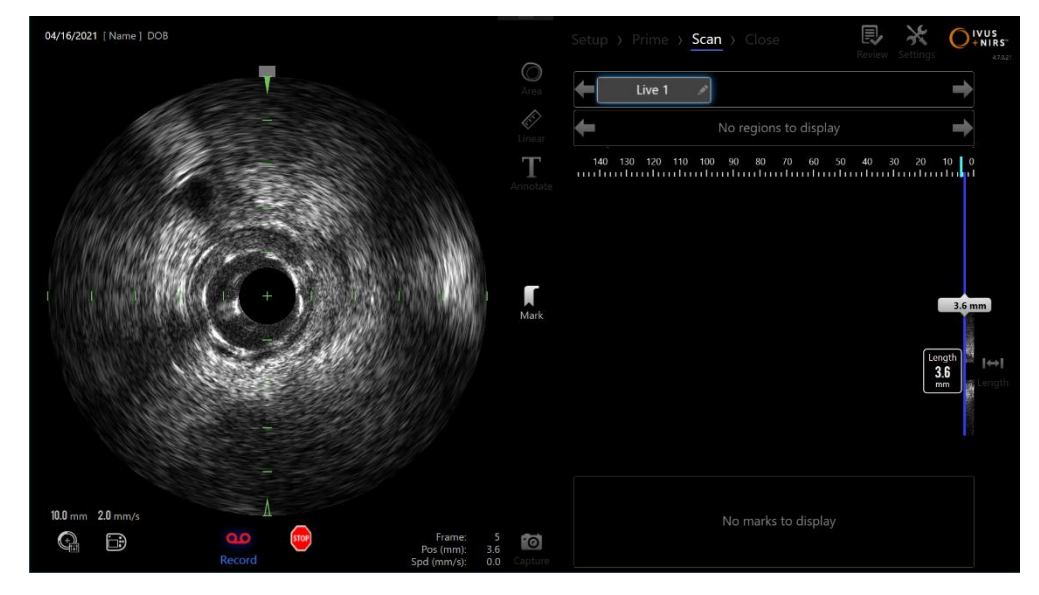

그림 **9-4:** 기록된 실시간 **IVUS** 스캔 동안 **Makoto** 획득 모드**.**

Makoto™ 컨트롤러, 에서 실시간 **IVUS** 버튼을 누르거나 가로 IVUS 이미지 (ഹ് 근처의 Makoto™ 시스템 화면에서 **기록, Record**을 터치해서 기록을 활성화시키십시오. Makoto™ 컨트롤러, 에서 실시간 **IVUS** 버튼을 누르거나 다시 Makoto™ 시스템 (ഹ് 화면에서 **기록, Record**을 터치해서 데이터만 있는 기록을 중단시키십시오. 카테터는 계속 회전하며 가로 IVUS 이미지는 계속 업데이트됩니다.

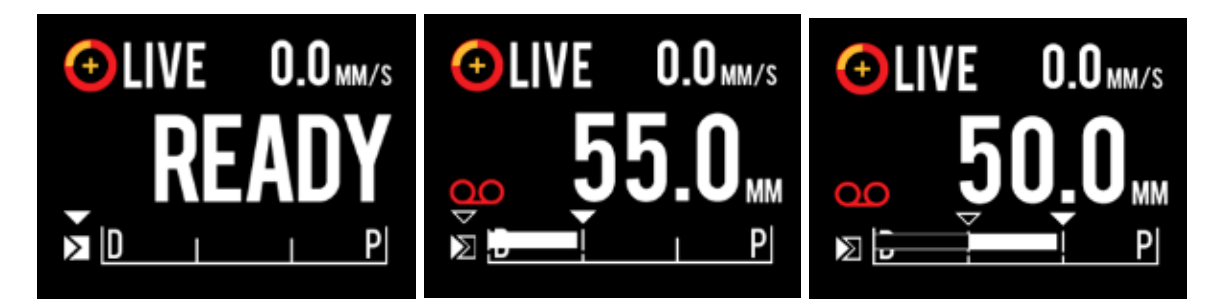

그림 **9-5.** 준비 상태에서 미기록 **Live IVUS** 처음부터**(**왼쪽**)** 그때의 해석 상단부 및 정지 상태 **Live IVU** 를 기록하는 것으로**(**중간**),**  기록하는 동안 상단부를 **"0"**으로 만들고 해석하는 상태**(**오른쪽**)**로 이전 과정에서의 **DualproTM IVUS+NIRS** 영상 카테터가 연결된 **Makoto™ Controller LCD** 화면**. Live IVUS** 기록 동안 기록 아이콘이 뜨는 것에 유의하십시오. **Live IVUS** 기록 동안 해석이 될 때는 지난 번 마크(가운데와 오른쪽) 후 이 획득에서 이미 녹음이 된 곳에 진한 막대기가 뜨며, 가장 최근 마크 전 기록은 빈 막대로 뜹니다.

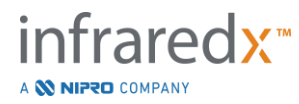

실시간 IVUS의 해석 동안, 상대 위치, 실제 위치, 및 해석 속도 표시기가 업데이트됩니다.

참고: Makoto™ 컨트롤러, 에서 정지 버튼 · 김을 누르거나, Makoto™ 시스템 화면에서 **정지 할 품** 터치해서 카테터 회전 및 동작을 중단시키고 기록을 종료하십시오.

참고: Makoto™ 컨트롤러에서 **풀백** 버튼, WAS을 눌러서 현재 풀백율 설정에서 현재 실시간 IVUS 기록을 종료시키십시오 그리고 새 자동 풀백 스캔을 시작하십시오. 자동 풀백 스캔이 항상 기록됩니다.

참고: 표시는 스캔 파일에 기록되고 가로 IVUS 측정은 기록된 실시간 IVUS 스캔의 프레임에 기록되어 수술을 더 자세히 기록할 수 있습니다.

# 9.1.5 실시간 IVUS 동안 표시하기 및 "0 으로 맞추기"

기록된 실시간 IVUS 획득 중, 표시를 해놓았다가 차후에 컨트롤러에서 표시 버튼을 누르거나 화면에서 표시 아이콘을 눌러서 검토할 수 있습니다.

어떤 실시간 IVUS 획득 중 표시를 더하면 거리 디스플레이가 0.0mm 으로 돌아가도록 초기화될 것입니다.

# 실시간 **IVUS** 정지

실시간 IVUS 스캔은 2가지 방법으로 중단할 수 있습니다.

a. Makoto™ 컨트롤러에서 **정지** 버튼, │ <sup>(stop</sup>)을 누르거나 사용자

.<br>인터페이스에서 **정지, <sup>Stor</sup> 를** 터치해 **Makoto™** 컨트롤러 동작을 중단, 가로 IVUS 이미지의 업데이트를 중지하고 진행 중인 모든 실시간 IVUS 스캔 기록을 종료시킵니다.

또는,

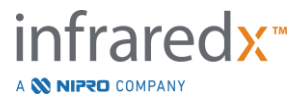

- b. 풀백**,** 을 눌러서 실시간 IVUS 스캔을 완료합니다 그리고 즉시 자동 풀백 획득을 시작합니다.
	- 참고: 실시간 IVUS 를 정지한 후, Makoto™ 컨트롤러 패널은 표시 버튼을 마지막으로 누른 이후 이동한 거리를 보여줄 것입니다. 이 거리는 실시간 IVUS 이나 풀백, 준비로 되돌아가기 또는 해석 버튼을 누를 때까지 패널에 남아있을 것입니다.

# **9.2** 자동 풀백 획득

자동 풀백 획득이 Makoto™ 컨트롤러 및 카테터 영상 코어의 회전 및 풀백을 시작합니다. 또한, 이것은 사용자가 정한 풀백 비율에 따라 DualproTM IVUS+NIRS 카테터와 같이 사용할 때는 IVUS 와 NIRS 둘 다의 데이터를 수집하고 기록하게 되며, Infraredx ClarisproTM HD-IVUS 와 같이 사용하면 IVUS 데이터만 수집하고 기록하게 됩니다.

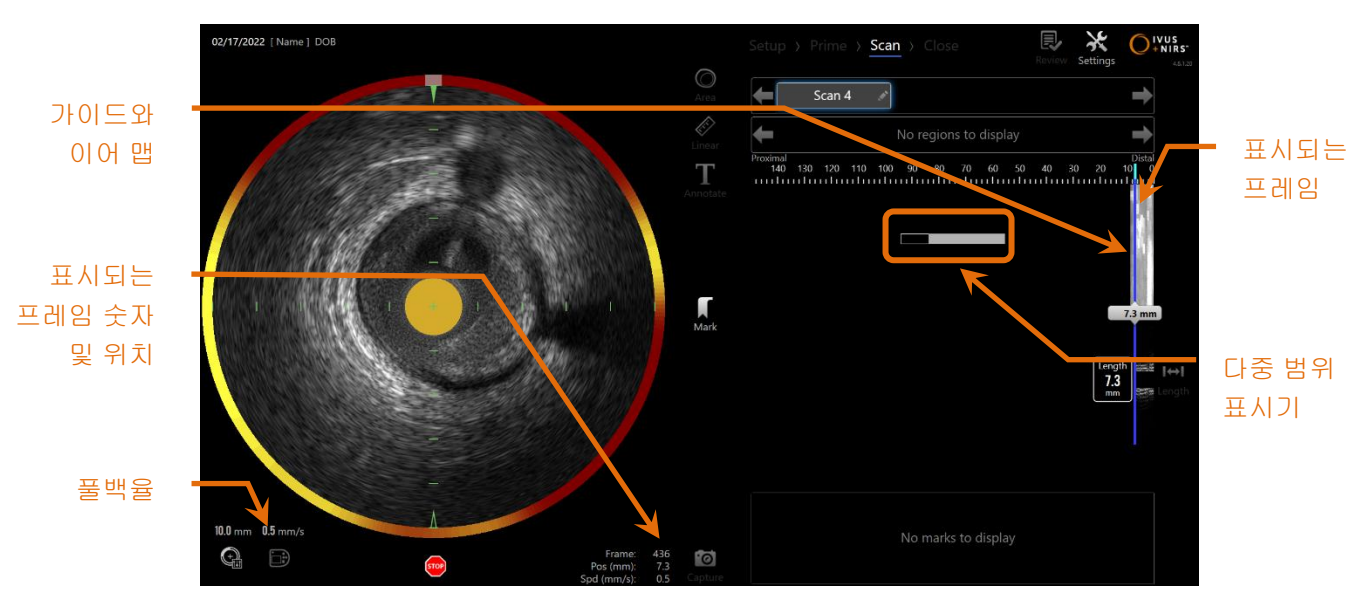

그림 **9-6: IVUS+NIRS** 자동 풀백 취득이 진행 중인 취득 모드**.**

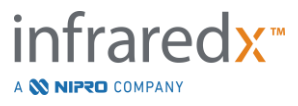

# 9.2.1 다음 자동 풀백율 설정

사용자기 이미징을 시작하기 전에 자동 풀백 해석 속도를 설정해야 합니다. Makoto

컨트롤러 패널 아이콘( )을 눌러 원하는 해석 속도를 정하십시오. 원하는 다음 풀백 속도를 선택하십시오: 0.5mm/s, 1.0mm/s, or 2.0mm/s

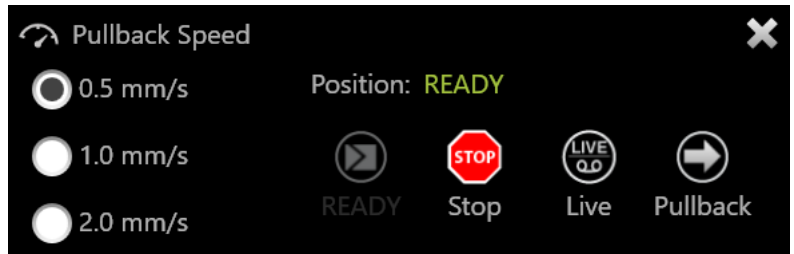

그림 **9-7.** 리모트 컨드롤 기능이 활성화된 **Makoto** 컨트롤러 패널

# 9.2.2 자동 풀백 시작

Makoto™ 컨트롤러에서 **풀백** 버튼, WA 을 눌러서 자동 풀백 획득을 시작하십시오. 풀백 진행 중, 가로 IVUS, 세로 IVUS 가이드 와이어 감지맵 및 다중 범위 표시기가 실시간으로 업데이트됩니다.

참고: 리모트 컨트롤 기능이 활성화되면, 모니터에 있는 풀백

아이콘 $(\bigodot)$ 을 눌러 자동 풀백을 시작할 수 있습니다. 기능을 활성화하려면 [13.8.7](#page-143-0) [리모트](#page-143-0) 컨트롤 활성화 섹션을 참고하십시오.

# 9.2.2.1 미리보기 포함 자동 풀백 획득

풀백 버튼 ▒ 좋을 사용해서 준비 위치에서 자동 풀백 획득을 시작할 때, 시스템이 처음에 "0.0 mm" 위치로 이동하며 실시가 IVUS 획득을 시작합니다. 이는 풀백 시작 위치의 혈관

내 미리보기를 허용합니다. 미리보기 이후에, **풀백** 버튼, WH 올 다시 눌러서 획득을 계속 진행합니다.

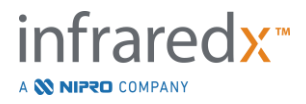

# 9.2.2.2 다중 범위 표시기

자동 풀백 스캔 시작 시점에, Makoto Intravascular Imaging System™이 기록된 빛 스펙트럼의 품질을 모니터링합니다. 시스템은 헤모그램을 생성하기 위해 최소 범위 개수를 필요로 합니다. 다양한 범위가 기록되기 때문에 다중 범위 표시기가 채워집니다. 이는 최소 개수가 달성되면 사라집니다.

- 참고: Makoto™ 시스템이 시스템이 헤모그램을 생성하는데 필요한 충분한 데이터를 수집하면, 다중 범위 표시기가 화면에서 사라집니다.
- 참고: 풀백 스캔 데이터는 최소 대략 12 mm가 기록되어야 헤모그램을 생성할 만큼 충분한 데이터를 가질 수 있습니다.
- 참고: 양질의 스펙트럼 초기 수집으로 인해 양호 스펨트럼 표시기가 채워질 경우에도, chemogram 생성에 기여하기에 너무 약한 스펙트럼 비율이 12%를 초과하는 경우에는 chemogram NO 가 생성됩니다.
- 참고: NIRS 가능 카테터를 사용해 자동 풀백을 할 때만 다중 범위 표시기가 작동을 합니다.

# 9.2.3 자동 풀백 정지

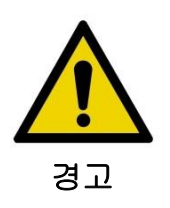

가이딩 카테터 내 영상이 최적의 Chemogram 결과를 위해 최소화되어야 합니다.

원하는 풀백 거리가 달성되거나 원하는 데이터 양이 기록되면, Makoto Intravascular Imaging System™을 두 가지 방법으로 중지할 수 있습니다.

a. Makoto™ 컨트롤러에서 **정지** 버튼, ██ 누릅니다.

# 또는

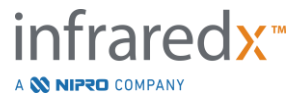

b. Makoto™ 콘솔 사용자 인터페이스에서 **정지, <sup>stop</sup> 를** 터치합니다.

이 동작들 중 하나가 Makoto™ 컨트롤러 동작을 모두 중단시키며 데이터 획득을 정지시킵니다.

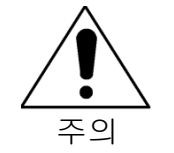

긴급 상황 시에는, Makoto™ 컨트롤러에서 **정지** 버튼, <mark>Stop)</mark> 을 사용합니다.

- 참고: Makoto™ 컨트롤러는 가장 상단부의 위치(150.0 mm 지점)가 달성되면 자동으로 정지합니다.
- 참고: 풀백을 정지한 후, Makoto™ 컨트롤러 패널은 표시 버튼을 마지막으로 누른 이후부터의 이동 거리를 보여줍니다. 이것은 실시간 IVUS, 준비 상태로 복귀, 또는 해석 버튼을 부를 때까지 유지됩니다.

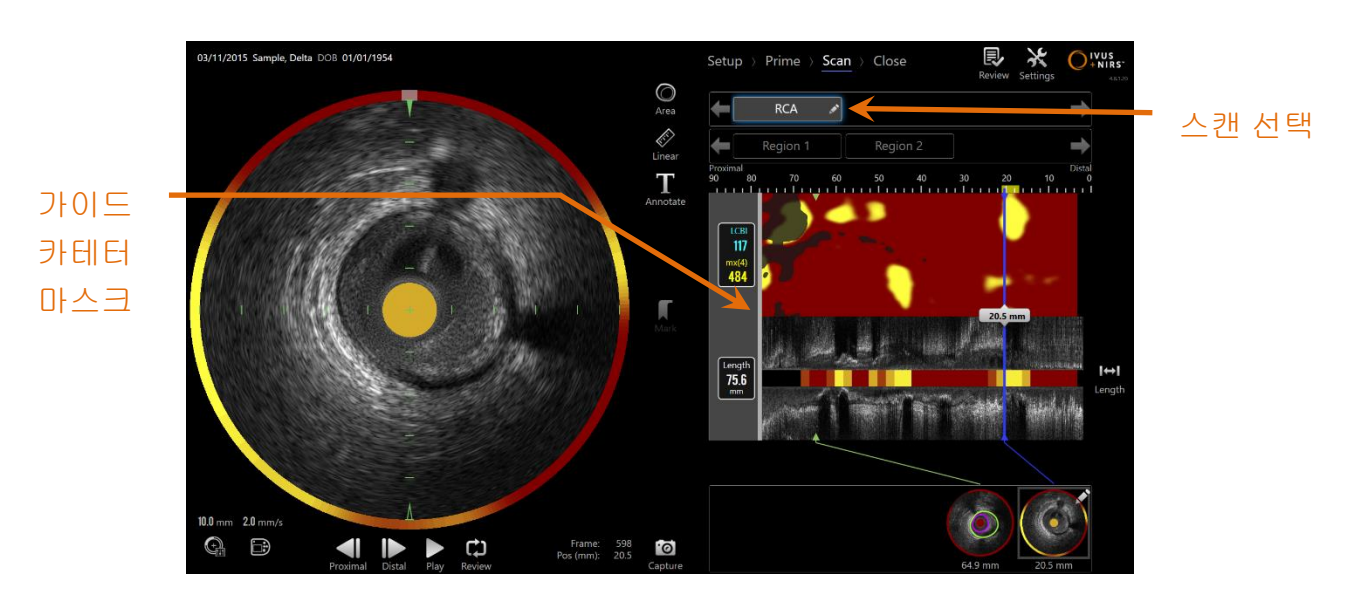

그림 **9-8:** 감지 가이드 카테트를 사용해 **IVUS+NIRS** 자동 풀맥 스캔 완료 후 취득 모드**.**

nfraredx™ A **W NIPRO** COMPANY

자동 풀백 취득 Chemogram, Block Level Chemogram 그리고 지질 핵 부하 지수가 업데이트 됩니다. 가이드와이어 감지맵은 화면에서 숨겨집니다. 자세한 정보는 [10.2.8](#page-90-0) 섹션을 참조하십시오.

안내 카테터가 Makoto Intravascular Imaging System™에 의해 감지되는 경우, 그레이 가이드 카테터 마스크가 헤모그램, 세로 IVUS 및 블록 레벨 헤모그램에 적용됩니다. 가이드 카테터 마스크를 화면에서 제거하는 방법에 대한 자세한 정보는 [10.2.7](#page-89-0) 섹션을 참조하십시오.

> 참고: 가이드 카테터 마스크가 활성화되는 경우, 가이드 카테터 마스크 내부의 헤모그램의 일부가 LCBI 계산에서 제외됩니다.

# 자동 풀백동안 표시하기 또는 0 으로 만들기

자동 풀백동안, 컨트롤러의 표시 버튼을 누르거나 화면의 표시 아이콘을 눌러 나중에 표시를 배치하고 검토할 수 있습니다.

풀백 획득 중 표시를 추가하면 이동 거리 표시가 다시 0.0 mm 거리로 재설정됩니다.

# **9.3 Makoto Intravascular Imaging System™**으로 추가 스캔 수행하기

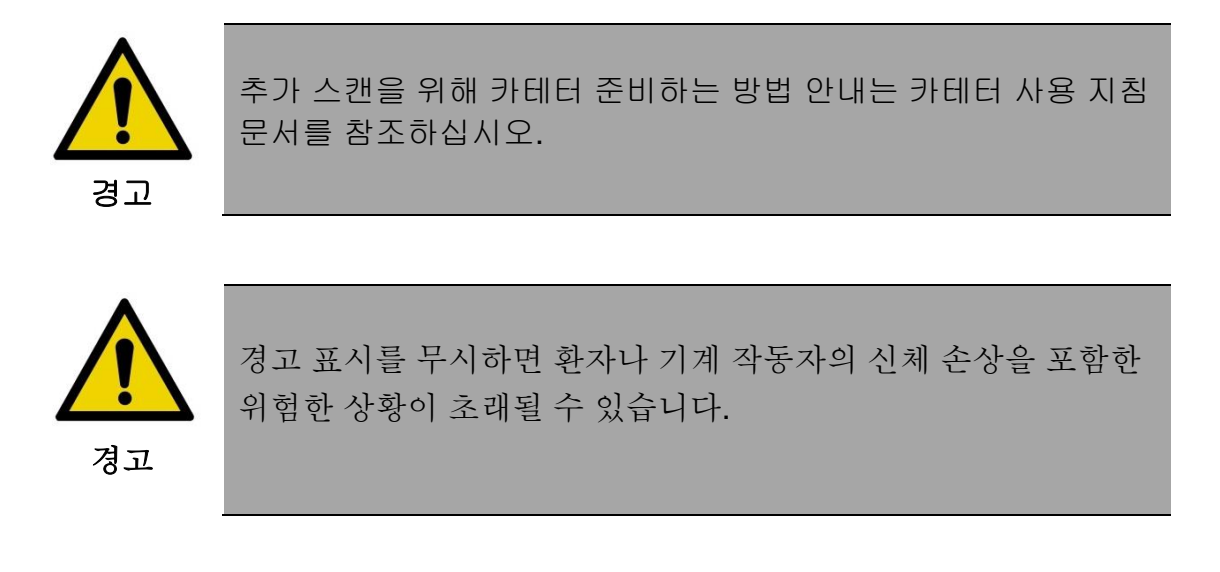

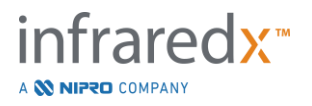

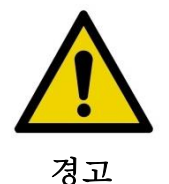

무리하게 힘을 주면 컨트롤러의 직선 운동이 멈춥니다.

카테터가 뒤틀렸는지, 급하게 꺾였는지 혹은 손상이 있는지를 보고 문제를 해결한 뒤 계속하십시오.

Makoto™ 컨트롤러에 있는 "중단"(STOP) 버튼을 누른 뒤 화면에 나오는 문제 해결 방법을 따르십시오.

뒤틀리거나 구부러진 문제를 해결하기 위해 일 단계 해석 기능을 사용하지 마십시오. 카테터 외부 피복에 손상이 오거나 환자가 다칠 수 있습니다

여러 개의 스캔을 각 수술 내에서 수행될 수 있습니다. 카테터는 향후 이미지 작업 전에 헤파린첨가식염수의 추가 세척이 필요할 수 있습니다.

Makoto™ 컨트롤러에서 **실시간 IVUS** 버튼, ██ 또는 **풀백** 버튼, ██ 눌러서 추가 데이터를 획득할 수 있습니다. 이전 스캔이 저장되며 새 활성 스캔이 나타납니다.

참고:

리모트 컨트롤 기능이 활성화되면 관련 아이콘(<mark></mark> <sub>이나</sub> ) 눌러 Live IVUS 나 자동 풀백 이미징을 시작할 수 있습니다. 기능을 활성화하려면 [13.8.7](#page-143-0) [리모트](#page-143-0) 컨트롤 활성화 섹션을 참고하십시오.

각 새 스캔은 새 버튼을 생성하며 헤모그램 위에 위치한 검토용 스캔을 활성화시킵니다.

- 참고: 3개 이상의 스캔이 기록되는 경우, 좌측 및 우측 화살표를 사용하여 원하는 스캔 버튼을 화면에 가져오십시오.
- 참고: 각 수술마다 총 20개의 기록을 저장할 수 있습니다. 한계점에 도달하면, 원하지 않는 스캔을 삭제하거나 해당 수술을 닫고 새 수술을 시작하십시오.
- 참고: 스캔 이름의 주석은 관련 버튼에 있는 텍스트를 변경합니다.

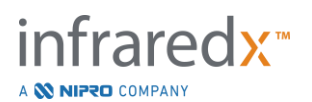

**IFU0163rN.ko (2023-05-24) 9-12**

# **10** 스캔 검토**,** 측정 및 주석 달기

# **10.1**스캔 선택

여러 개의 스캔이 기록된 후에, 스캔 선택 컨트롤을 사용하면 스캔 변경이 가능해집니다.

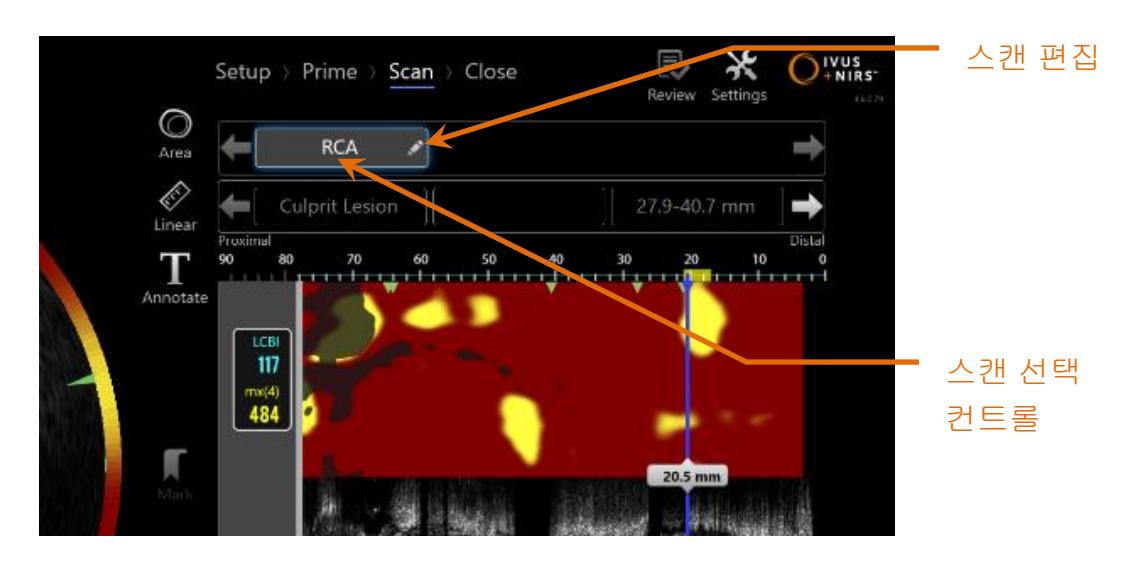

그림 **10-1:** 검토를 위해 **"RCA"** 스캔이 선택된 획득 모드의 스캔 단계**.**

원하는 스캔 이름을 터치해서 화면에 표시를 위해 데이터를 선택하고 불러옵니다. 언제든지 스캔 선택 컨트롤 내에 최대 3개의 스캔을 확인할 수 있습니다. 양쪽의 스캔 선택 컨트롤 중 한쪽에서 화살표 컨트롤을 터치해서 다른 스캔들을 화면으로 이동시킵니다.

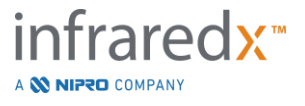

# **10.2**스캔 편집

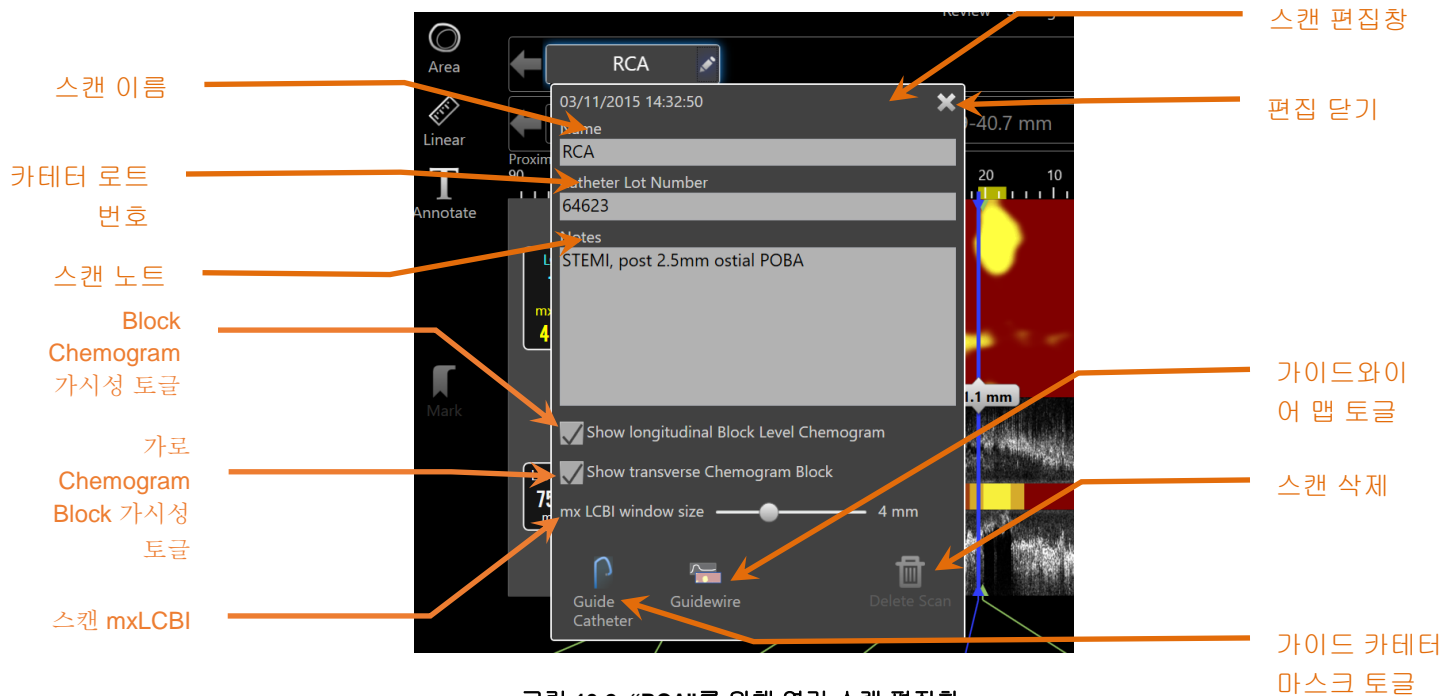

그림 **10-2: "RCA"**를 위해 열린 스캔 편집창

스캔 정보를 편집하면 추가 정보 제공 및 향후 선택이 가능해 집니다.

.<br>선택된 스캔에서 **편집** 버튼, 그 을 터치하면 스캔 편집창을 불러올 수 있습니다. 스캔 편집창 외부에서 "X", X 를 터치하면 모든 변경 사항을 닫고 저장할 수 있습니다.

### 10.2.1 스캔 이름

스캔 이름을 사용자 지정하여 스캔에 대한 정보를 반영할 수 있습니다. 이는 동맥 이름, 위치, 또는 시점(즉, "이전" 또는 "이후")을 포함할 수 있습니다. 해당 이름은 이름 필드에 정보를 입력하여 설정할 수 있습니다.

이 스캔 이름이 DICOM 파일 및 보고서 뿐만 아니라 완료된 수술 및 스캔의 디렉토리에 나타납니다.

> 참고: 검토 모드의 선택 단계에서 필터를 사용하여 스캔 이름을 검색합니다. 자세한 정보는 12.1 섹션을 참조하십시오.

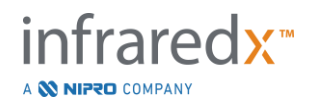

## 카테터 로트 번호

각 스캔은 관련 생산 로트 번호를 가진 카테터로 수집됩니다. 스캔 편집창 내에 카테터 로트 번호 필드에 카테터 포장에 있는 값을 입력하여 각 스캔에 대해 해당 정보를 단독적으로 기록할 수 있습니다.

- 참고: 설정 단계 동안 카테터 로트 번호를 입력하여 스캔이 기록될 때 자동으로 해당 스캔에 대해 이 필드를 채웁니다.
- 참고: 카테터 로트 번호가 있으면 카테터가 로트 번호를 카테터에서 읽어 필드에 자동 입력합니다.
- 참고: 검토 모드의 선택 단계에서 필터를 사용하여 카테터 로트 번호를 검색합니다. 자세한 정보는 12.1 섹션을 참조하십시오.

## 10.2.3 스캔 메모

수집된 스캔에 대한 메모를 스캔 편집창의 메모 필드에 기록할 수 있습니다.

참고: 단계 선택 화면에서 검토 모드의 해당 필터를 사용하여 스캔 메모에 기록된 중요 스캔 세부정보를 검색할 수 있습니다. 자세한 정보는 12.1 섹션을 참조하십시오.

# 10.2.4 스캔 세로 Block Level Chemogram 가시성

세로 IVUS 디스플레이 내부의 Block Level Chemogram 표시 여부는 이 체크 박스를 사용하여 켜거나 끌 수 있습니다. 이 선택은 현재 스캔에만 영향을 줍니다.

- $참고:       모든 새 스캔에 대한 Block Level Chemogram 의 초기 가시성$ 설정은 시스템 설정에서 설정되어 있습니다. [13.6](#page-138-0) [스캔](#page-138-0) [화면](#page-138-0)섹션를 참조하십시오.
- $\frac{\partial^2 \Pi}{\partial \Omega^2}$  이 설정은 Block Level Chemogram 에서 마우스 오른쪽 버튼을 클릭하여 쉽게 적절한 설정으로 조정될 수 있습니다.

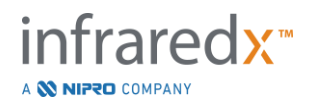

# **스캔 가로 Chemogram 블록 가시성**

가로 IVUS 디스플레이 내에 있는 개별 Chemogram 블록의 가시성은 이 체크박스에서 켜거나 끌 수 있습니다. 이 선택은 현재 스캔에만 영향을 줍니다.

- 참고: 모든 새 스캔에 대한 Block Level Chemogram 의 초기 가시성 설정은 시스템 설정에서 설정되어 있습니다. [13.6](#page-138-0) [스캔](#page-138-0) [화면](#page-138-0)섹션를 참조하십시오.
- $\frac{\mathrm{d}^1\Sigma}{\mathrm{d}^2}$ : 이 설정은 Block Level Chemogram 에서 마우스 오른쪽 버튼을 클릭하여 쉽게 적절한 설정으로 조정될 수 있습니다.

# 10.2.6mxLCBI 스캔

최대 LCBI 창 크기는 매 스캔마다 기본값에서 조정할 수 있습니다. mxLCBI 를 1mm 에서 10mm 까지 계산하는 데 사용되는 창을 슬라이더를 사용하여 조정하십시오.

> 참고: 모든 새로운 스캔의 기본값은 시스템 설정에서 설정할 수 있습니다. [13.6.5](#page-140-0) 최대 **[LCBI](#page-140-0)** 창 크기섹션를 참조하십시오.

# <span id="page-89-0"></span>가이드 카테터 토글

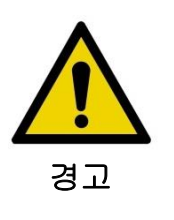

가이딩 카테터 내 영상이 최적의 Chemogram 결과를 위해 최소화되어야 합니다.

스캔 편집창 내에서, 가이드 카테터 마스크 토글 컨트롤을 사용하여 헤모그램, 가이드와이어 맵, 세로 IVUS 및 블록 레벨 헤모그램에 있는 가이드 카테터 마스크의 가시성을 변경할 수 있습니다.

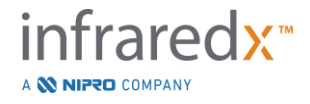

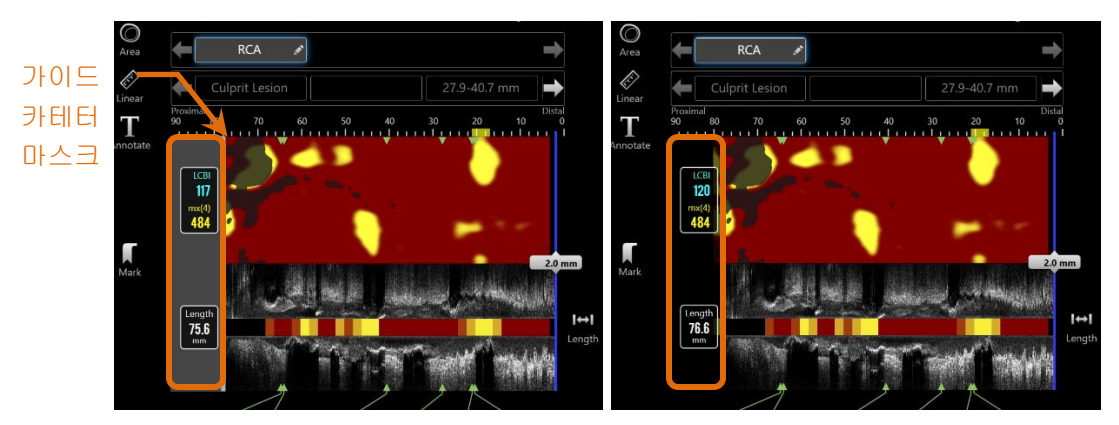

그림 **10-3:** 가이드 카테터 마스크가 활성화된 스캔 편집**(**좌측**).** 가이드 카테터 마스크가 비활성화된 스캔 편집**(**우측**).**

# <span id="page-90-0"></span>가이드와이어 맵 토글

스캔 편집창 내에서, 가이드와이어 맵 토글 컨트롤을 사용하여 가이드와이어 맵과 헤모그램의 가시성을 변경할 수 있습니다. 가이드와이어 맵이 보이는 경우, 해당 컨트롤이 청색으로 나타납니다.

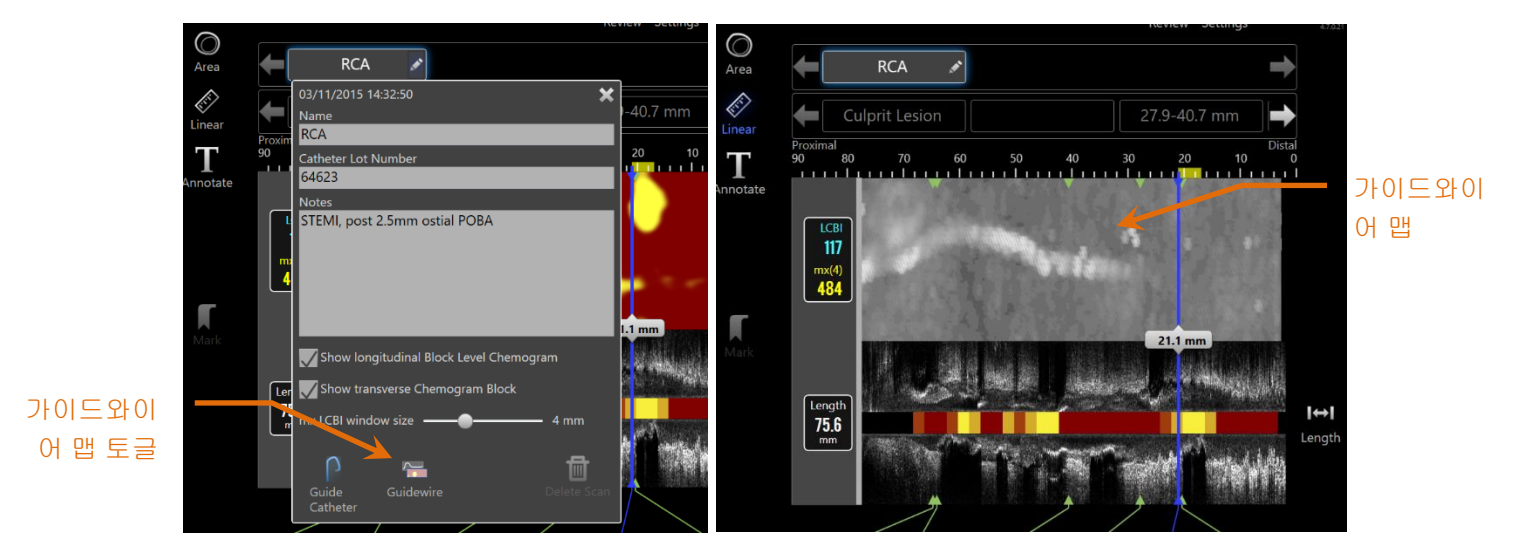

그림 **10-4:** 가이드와이어 맵 토글이 활성화된**(**좌측**)** 스캔 편집창**,** 헤모그램이 숨겨지고 가이드와이어 맵이 보이는 상태**(**우측**).**

> 참고: NIRS 데이터가 없으면 가이드와이어 맵 토글을 써도 화면이 바뀌지 않습니다.

# 10.2.9 스캔 삭제

개별 스캔은 스캔 편집창을 통해 삭제할 수 있습니다. 확인 프롬프트 대화상자가 사용자에게 제공됩니다.

> nfraredx<sup>™</sup> A **W NIPRO** COMPANY

**IFU0163rN.ko (2023-05-24) 10-5**

#### **Makoto Intravascular Imaging SystemTM** 사용자 가이드 기 REPEAT  $\rightarrow$ pre 7/01/2018 19:51:06  $\overline{\mathbf{x}}$  $26.4 \text{ mm}$  $\overline{\phantom{0}}$  $\frac{1 \text{CB}}{101}$ <br>mx(4)<br>**824** Delete pre? ×  $\sqrt{s}$ Length  $\frac{57.0}{mm}$ Îm 스캔 삭제 그림 **10-5:** 스캔 편집창 내에 스캔 삭제 컨트롤**(**좌측**)** 및 확인 프롬프트 대화상자**(**우측**).**

주의 사용자가 확인하면, 스캔의 삭제는 돌이킬 수 없습니다.

# **10.3** 스캔 탐색

선택된 스캔은 여러 개의 컨트롤을 사용해서 검토할 수 있습니다.

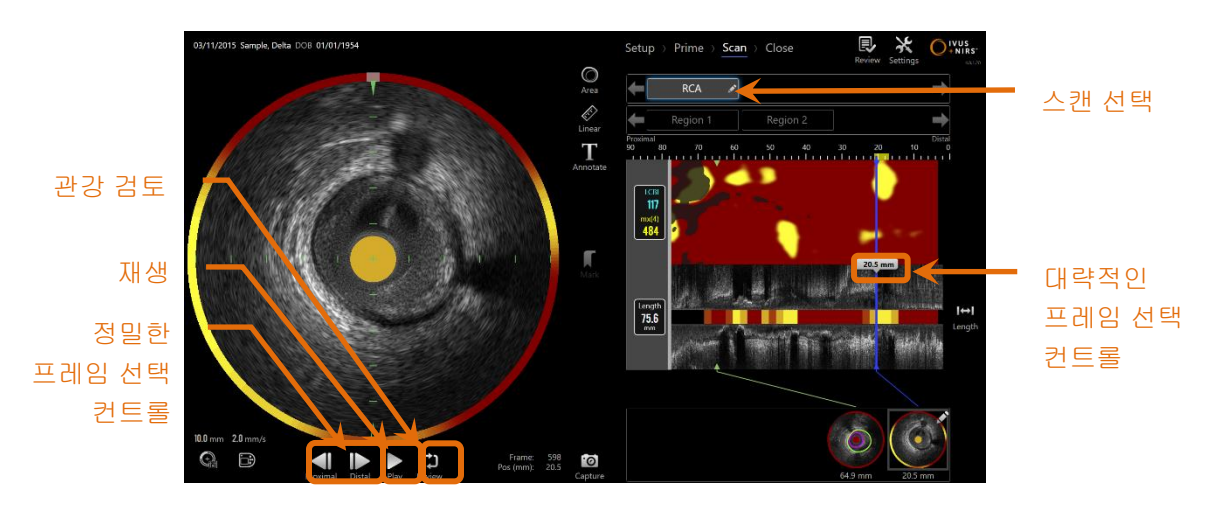

그림 **10-6:** 스캔 선택 및 재생 컨트롤이 강조 표시된 획득 모드의 스캔 단계**.**

nfraredx™ A **W NIPRO** COMPANY

### 10.3.1 자동 재생

가로 IVUS 이미지 아래에 위치한 **재생/일시정지** 컨트롤, Play / Pause 을 터치하여 기록된 프레임들을 기록된 순서에 따라 자동으로 순환시킵니다.

재생은 실시간 IVUS 기록에 대해 초당 대략 16 프레임 또는 자동 풀백 기록에 대해 초당 30 프레임으로 발생합니다.

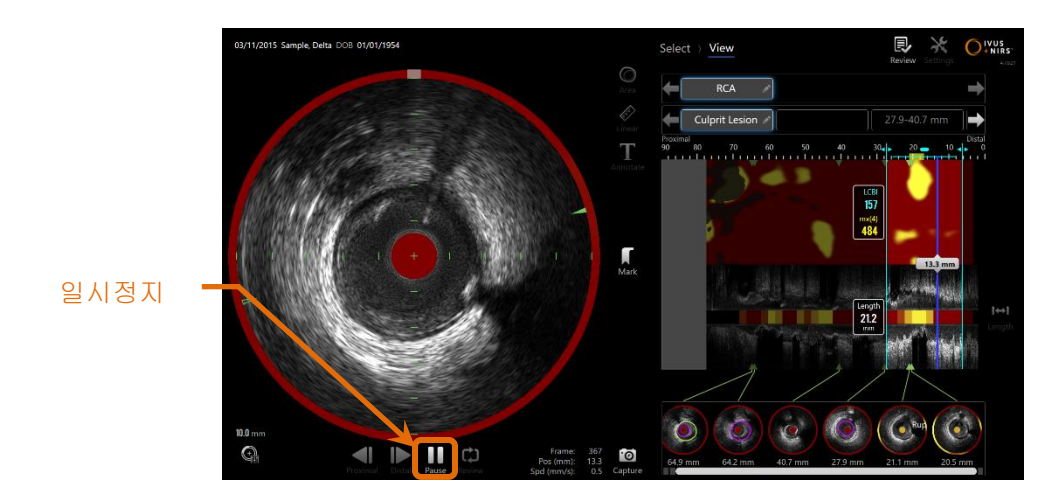

그림 10-7**:** 일시정지 컨트롤이 강조 표시된 자동 재생 동안의 획득 모드의 스캔 단계**.**

일시정지는 화면에 표시된 프레임에서 재생을 정지시킵니다. 재생을 계속 진행하면 마지막에 화면에 표시된 프레임에서 해당 프레임을 순환시키기 시작합니다.

- 참고: 마지막 기록 프레임이 달성되면, 재생 루프가 해당 시리즈에서 첫 번째 프레임을 계속 진행합니다.
- 참고: 어떤 영역이 선택되면, 자동 재생이 선택된 영역의 프레임을 순환시킵니다.

### 10.3.2 관강 검토

측정 및 개별 프레임 측정을 돕기 위해, 관강 검토는 매우 짧은 프레임 순환을 진행하며 흐르는 혈액 관련 동작과 정지한 혈관 및 플라크의 IVUS 외관의 차이점을 강조합니다.

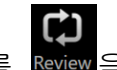

관강 검토 컨트롤, Review을 터치하여 관강 검토를 자동 재생 버튼의 우측으로 변경하십시오.

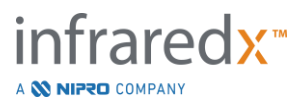

참고: 시스템 설정 내 관광 검토의 시간 또는 범위를 조정하십시오. [13.6.2](#page-139-0) [프레임의](#page-139-0) 관강 검토 범위섹션 를 참조하십시오.

### 10.3.3 수동 재생

선택된 스캔은 수동으로도 또한 다시 재생할 수 있습니다. 파인 프레임 선택 컨트롤,

중 하나를 길게 터치하여 원하는 방향으로 스캔을 천천히 재생하십시오. 이런 방법으로 선택된 스캔 또는 영역에서 마지막 프레임이 달성될 때 재생이 멈추며 이는 선택된 프레임을 순환시키지 않습니다.

#### 참고:

# 말단부 정밀한 프레임 선택 컨트롤, 을 길게 눌러서 수집의 반대 순서로 선택된 프레임을 재생시킵니다**.**

### 10.3.4 프레임 선택

### 10.3.4.1 대략적인 프레임 선택

Chemogram 또는 Guidewire Map 과 가로 IVUS 또는 파란 선의 아무 곳에 대략적인 프레임 선택 컨트롤을 드래그하여 표시된 프레임을 빠르게 업데이트 하십시오.

> 참고: 대략적인 프레임 선택 컨트롤을 드래그하는 것은 변수율 재생입니다.

## 10.3.4.2 정밀한 프레임 선택 컨트롤

상단부 정밀한 프레임 또는 말단부 정밀한 프레임 선택 컨트롤, STS NOTE 1프레임씩 증가하도록 화면에 표시된 프레임을 변경하십시오.

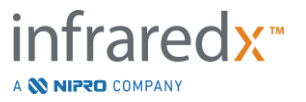

참고: 헤모그램, 가이드와이어 맵, 가로 IVUS 또는 세로 IVUS에 커서를 놓고, 마우스 휠을 굴려서 1 프레임씩 증가하도록 화면에 표시된 프레임을 변경하십시오.

# **10.4** 표시

스캔 동안 그리고 스캔이 완료된 후에, 표시를 기록할 수 있습니다. 스캔 획득 동안, 표시

컨트롤, 또는 를 누르거나 터치하십시오. 검토 동안, 원하는 프레임을 탐색하여 화면에서"표시"를 터치하십시오.

- 참고: 각 프레임에 한 개의 표시만 기록할 수 있습니다.
- 참고: 1개의 스캔 내에 최대 30개의 표시를 생성할 수 있습니다.
- 참고: 언제든지 최대 5개 표시를 화면에 다 보이도록 표시할 수 있습니다.
- 참고: 프레임 주석 달기에서 가로 IVUS 측정을 완료하면 자동으로 해당 프레임에 표시가 생성됩니다.
- 참고: 설정(Setup) 또는 준비(Prime) 단계에 있는 동안 표시(Mark)를 사용하여 획득 모두의 다음 단계로 진행하십시오.
- 참고: 이미지 획득 중, 표시 버튼을 이용하여 이동한 거리 표시를 다시 0mm 으로 초기화 합니다.

해당 스캔 내에 표시의 상대적인 위치가 헤모그램 및 세로 IVUS 위의 작은 녹색 삼각형에 의해 표시됩니다. 해당 표시가 선택될 때, 현재 화면에 표시된 프레임 표시기가 삼각형들을 연결합니다.

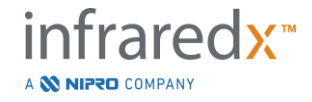

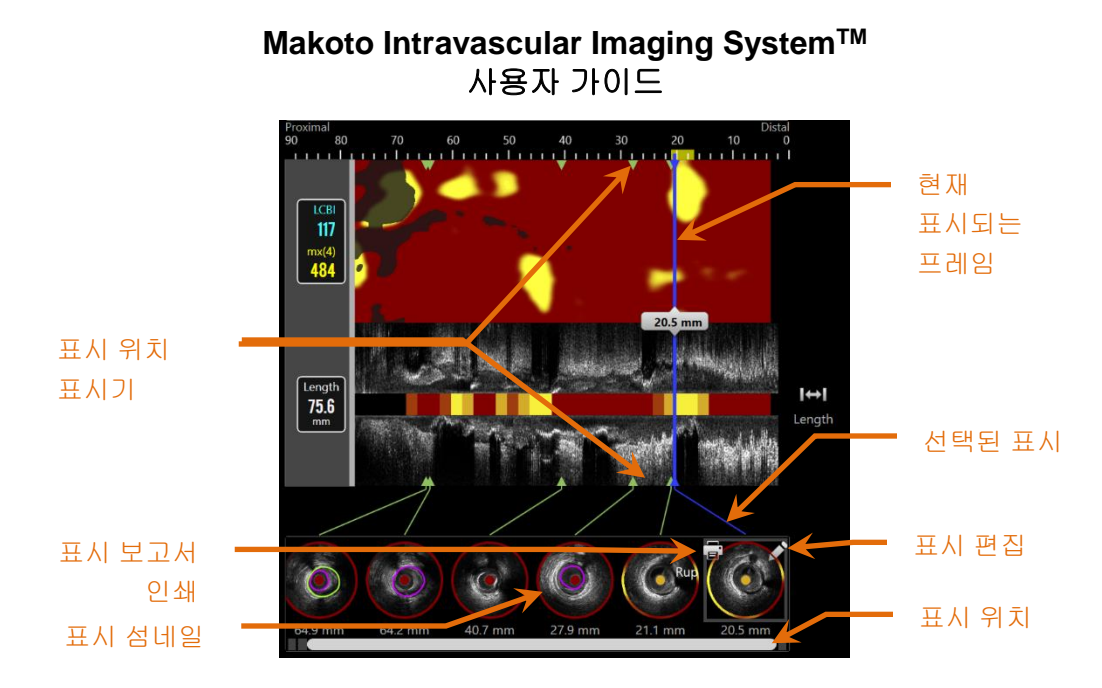

그림 **10-8:** 표시 위치가 해당 프레임의 내용을 보여주는 식별 가능한 섬네일과 함께 헤모그램 및 세로 **IVUS** 위에 녹색 삼각형 표시기에 의해 표시됩니다**.**

### 10.4.1 표시 선택

각각의 표시에 대해 표시 섬네일 이미지가 생성됩니다. 해당 섬네일 이미지는 추후 검토를 위해 표시된 위치를 선택하는데 사용되는 컨트롤입니다. 이는 또한 프레임 위치에 내용의 시각적인 표시를 제공합니다.

원하는 표시 이미지를 터치해서 화면 표시를 업데이트하고 가로 IVUS 표시에 해당 프레임을 표시합니다.

# 10.4.2 표시 편집

표시는 삭제하거나 주석을 달 수 있습니다. 선택된 표시에서 **편집** 버튼, <mark>◆</mark>을 터치하면 표지 편집창을 열 수 있습니다.

표시 편집창 외부에서 "X",  $\mathbf{X}$ ,를 터치하면 해당 창을 닫고 변경 사항을 저장할 수 있습니다.

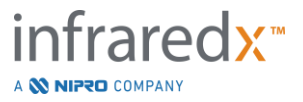

10.4.2.1 표시 메모

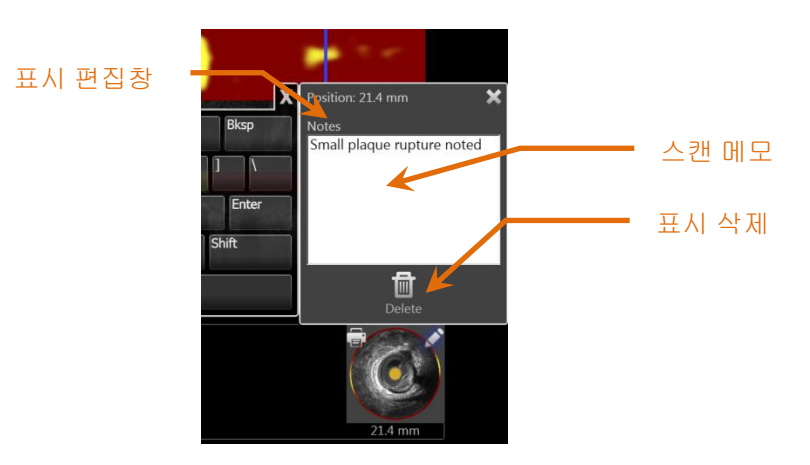

그림 **10-9:** 표시 편집창에 입력된 표시 메모

프레임의 내용에 대한 메모를 표시 편집창의 메모 필드에 기록할 수 있습니다.

10.4.2.2 삭제

画 표시 편집창 내에 **삭제** 컨트롤, <sup>Delete</sup> 을 사용해서 표시를 삭제할 수 있습니다.

- 참고: 표시를 삭제하면 되돌릴 수 없습니다.
- 참고: 측정 또는 프레임 주석 달기와 함께 표시 삭제는 확인을 요구합니다.

# 10.4.3 인쇄

표시 보고서는 선택된 프레임 내에 결과에 초점을 맞춰서 해당 수술을 한 페이지 요약으로 압축됩니다.

.<br>선택된 표시에서 **인쇄** 버튼, 모음 터치하여 1페이지 보고서를 해당 시스템에 맞게 구성된 기본 프린터로 전송하십시오.

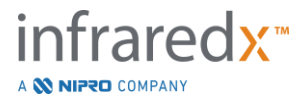

# **10.5** 측정

Makoto 영상 시스템은 컨트롤에 스캔 단계를 제공하여 가로 화면 및 세로 화면에서 측정을 수행합니다(헤모그램 및 세로 IVUS).

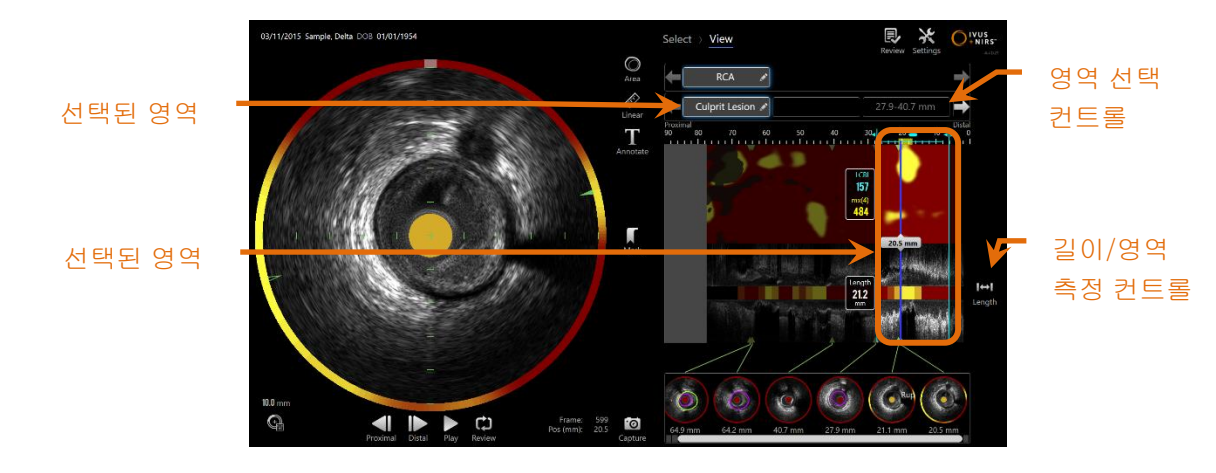

그림 **10-10: "RCA"** 스캔 내에 영역이 선택된 확인 단계**.**

# 길이**,** 관강 영역 협착증 및 **LCBI** 측정

영역 생성을 통해 세로 IVUS 확인 및 헤모그램에서 길이, 관강 영역 협착증 및 LCBI 측정이 기록됩니다.

# 10.5.1.1 영역 생성

영역은 작업자 또는 의사와 어느 정도 관련이 있는 스캔의 하위 세그먼트입니다. 이 세그먼트는 병변, 일반 세그먼트, 스텐트 등을 포함할 수 있습니다.

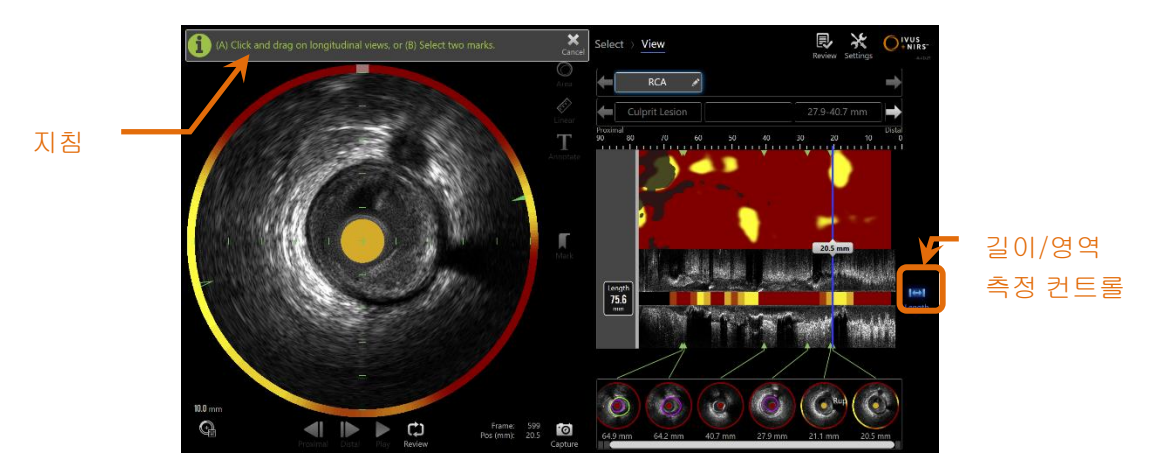

그림 **10-11:** 영역 생성이 진행 중인 단계 보기**.** 영역 완료에 대한 화면 지시를 참고하십시오**.**

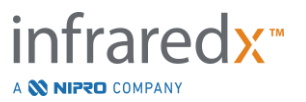

 $H$ 

길이 컨트롤, Length 을 터치한 후 세로 IVUS 또는 헤모그램에 해당 영역의 시작 또는 종료지점을 표시하여 영역이 생성됩니다. 해당 영역은 다음과 같이 정의할 수 있습니다.

(가) 원하는 시작 지점을 길게 터치하고 원하는 종료지점으로 드레그합니다.

또는

참고:

- (나) 표시 섬네일에서 시작 및 종료 표시 지점을 터치합니다.
	- 참고: 표시를 사용해서 정밀도가 증가하도록 원하는 영역의 시작 또는 종료를 설정합니다.

영역이 생성되면, 해당 영역의 외부에 세로 표시되는 영역이 흐릿하게 표시되며 영역 선택 컨트롤이 스캔 선택 컨트롤 아래에 나타납니다.

재생 컨트롤, Play 을 사용해서 선택된 영역을 순환시킵니다.

LCBI 및 결과가 헤모그램 영역의 좌측에 표시되며 해당 길이는 세로 IVUS의 좌측에 표시됩니다.

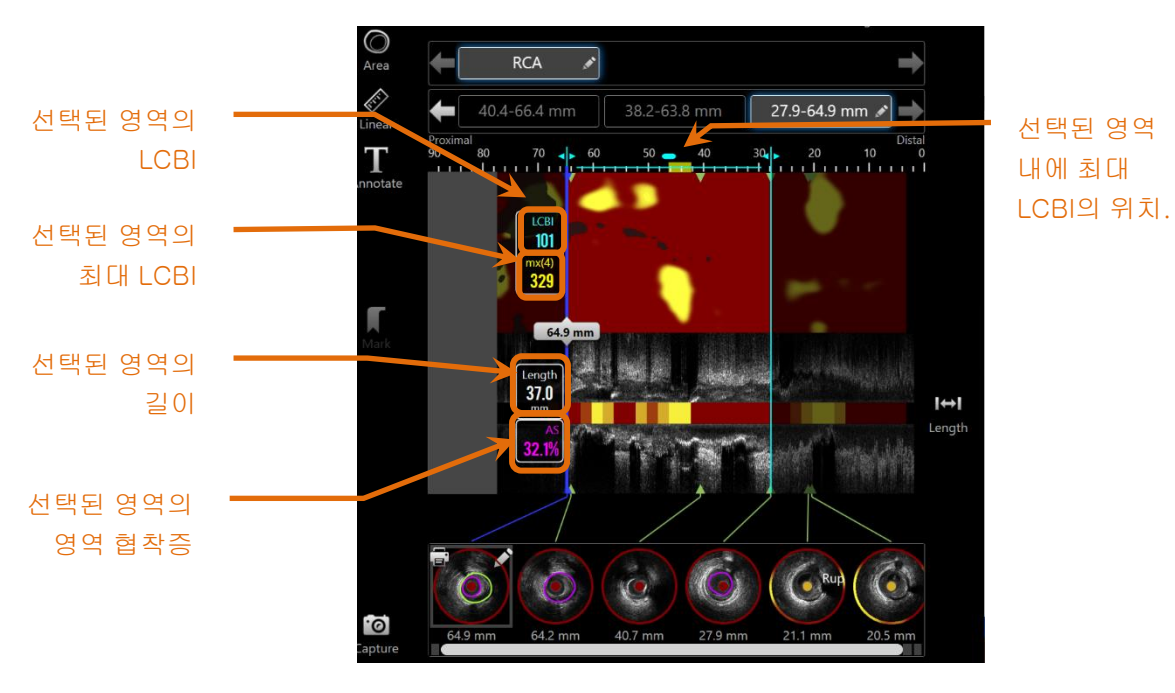

그림 **10-12:** 영역이 선택된 확인 단계**.**

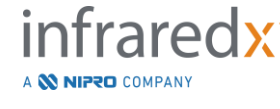

# 10.5.1.2 영역 편집

Chemogram 내에 생성된 영역은 스캔 내 또는 조절된 시작과 종결 위치 내에서 위치를 조정할 수 있습니다.

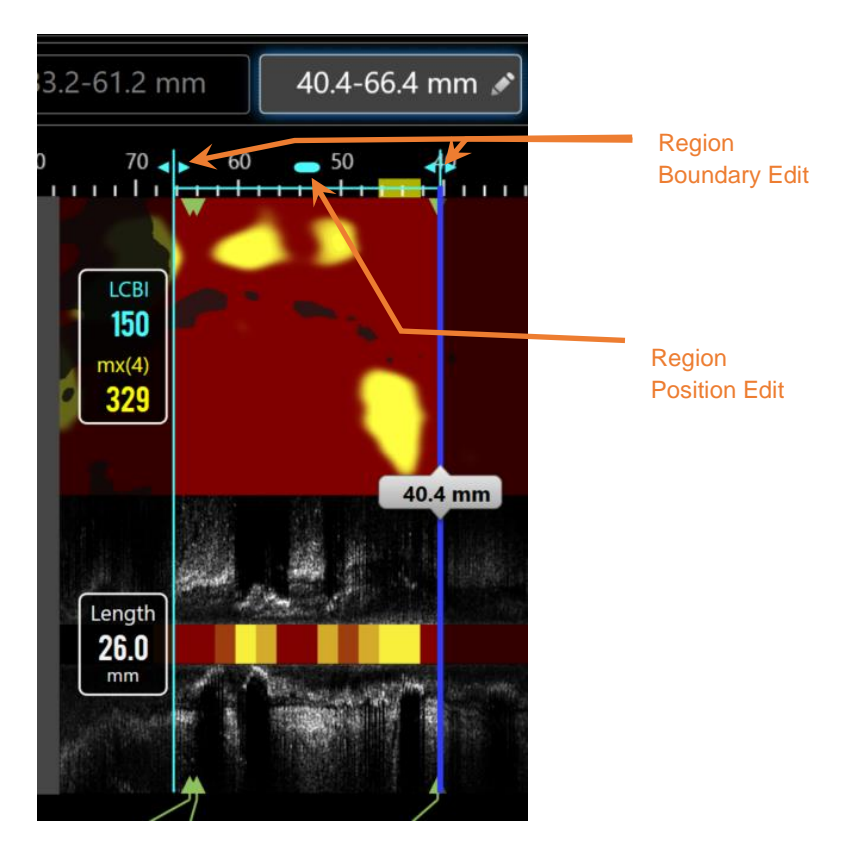

그림 **10-13.** 영역 편집 컨트롤

영역 길이를 변경하지 않고 정의된 영역을 이동하려면 영역 위치를 드래그하십시오.

영역의 근위부 또는 원위부 경계를 드래그하여 선택한 끝 부분으로 대략 조정하십시오. 영역의 길이는 자동으로 업데이트 됩니다. LCBI 는 편집이 끝나면 업데이트 됩니다.

- 참고: 편집 시작 또는 끝 위치 컨트롤 위에 마우스 포인터를 놓고 마우스 휠을 사용하여 영역 경계의 위치를 세밀하게 조정하십시오.
- 참고: 실수로 인한 조정을 피하기 위해 영역을 잠그십시오. [10.5.1.7](#page-101-0) 영역 [잠그기를](#page-101-0) 참고하십시오.

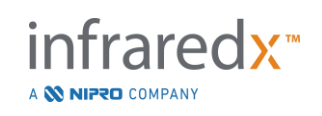

# 10.5.1.3 길이*, LCBI* 및 최대 *LCBI*

영역 생성을 완료하면 해당 영역과 관련된 3개의 측정 결과가 표시됩니다.

- 길이: 이는 해당 영역의 시작 및 종료 지점 사이의 밀리미터 단위(mm)의 거리입니다.
- LCBI: 이는 해당 영역의 지질 핵 부하 지수입니다. LCBI는 선택된 영역에 대한 지질 양성 신호 대 총 유효 픽셀의 비율로써 0부터 1,000의 점수로 표시됩니다.
- 최대(4): 이는 해당 영역의 경계 내에 고정된 창의 크기의 최대 지질 핵 부하 지수입니다. 기본 창 크기는 4mm입니다.
- 참고: NIRS 데이터가 시스템에 기록이 되어야만 LCBI 와 Mx(4) 수치가 나옵니다.

## 10.5.1.4 관강 영역 협착증*(AS%)*

어떤 영역이 2개의 표시(각각은 시스템이 관강이라고 식별한 영역 측정을 포함함)를 사용하여 생성될 때, 관강 영역 협착증(AS)이 계산됩니다.

> 참고: 관강 측정을 기존의 영역의 시작 및 종료 프레임에 추가하면 해당 영역에 대한 관강 영역 협착증을 획득합니다.

# 10.5.1.5 선택 및 선택 해제

영역 선택 컨트롤 내에 해당하는 버튼을 터치하여 영역을 선택합니다. 세로 화면, 길이, LCBI 및 최대 LCBI 결과는 그에 따라 업데이트됩니다.

해당하는 영역 버튼을 다시 눌러서 영역 선택을 해제하거나 현재 스캔 또는 다른 스캔을 선택합니다.

참고: 새 영역 생성 시도를 하면 현재 영역 선택이 해제됩니다.

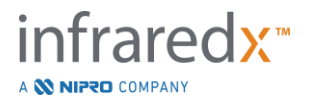

# 10.5.1.6 영역 주석 달기

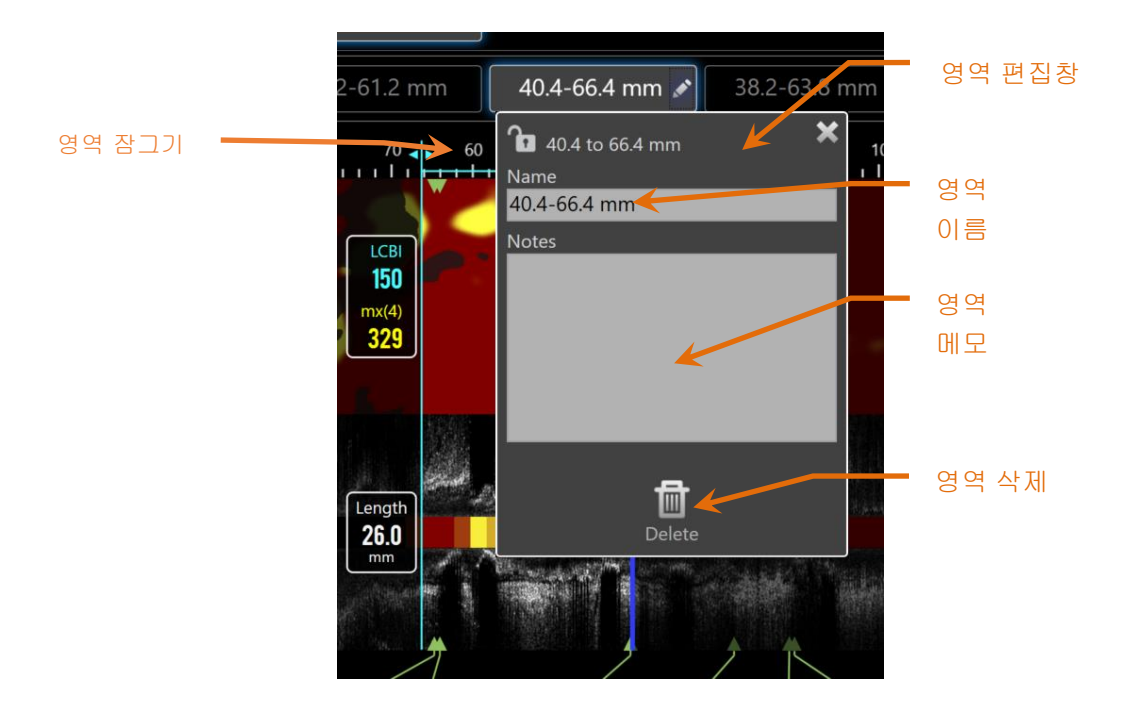

그림 **10-14:** 영역 편집창에 입력된 영역 이름**.**

선택된 영역 버튼에서 **편집** 버튼, ██을 터치하면 영역 편집창을 열 수 있습니다. 원하는 필드를 터치해서 그 내용을 업데이트하십시오.

영역 편집창 외부에서 "X", ███ 터치하면 입력 사항을 닫고 저장할 수 있습니다.

<span id="page-101-0"></span>10.5.1.7 영역 잠그기

선택된 영역의 편집 버튼, ████ 터치하여 영역 편집 창을 여십시오. 영역 잠그기

아이콘, <mark>10 6</mark> <sub>을 터치하면 영역 위치 조정 가능 모드 또는 영역의 시작 및 끝 위치로</sub> 전환할 수 있습니다.

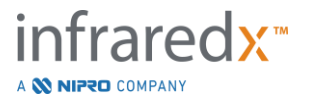

 $10.5.1.8$  영역 삭제

栭

- 선택된 영역 버튼에서 편집 버튼, 을 터치하면 영역 편집창을 열 수 있습니다. 삭제
- 컨트롤, <sup>Delete</sup> 을 터치해서 해당 영역을 폐기하십시오.

참고: 영역 삭제는 실행 취소할 수 없습니다.

## 10.5.2 프레임 측정

해당 프레임의 내용을 명료히 설명하거나 수량화하기 위해 모든 가로 IVUS 프레임에 측정을 기록할 수 있습니다.

- 참고: 프레임 측정을 완료하면 자동으로 해당 프레임에 표시가 생성됩니다**.**
- 참고: 프레임 측정을 완료하면 표시 섬네일 이미지가 업데이트됩니다.
- $\frac{\partial^2 \mathcal{I}}{\partial \mathcal{I}}}$ : 활성화 시, 측정값 또는 진행 중인 해당 프레임의 주석을 버리기 위해 이 도구를 사용합니다.

### 10.5.2.1 구간 측정

 $\odot$ 구간 측정 도구, Area 를 사용하여 해당 이미지에서 구간 및 기능의 최대 및 최소 직경을 수량화할 수 있습니다.

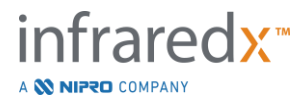

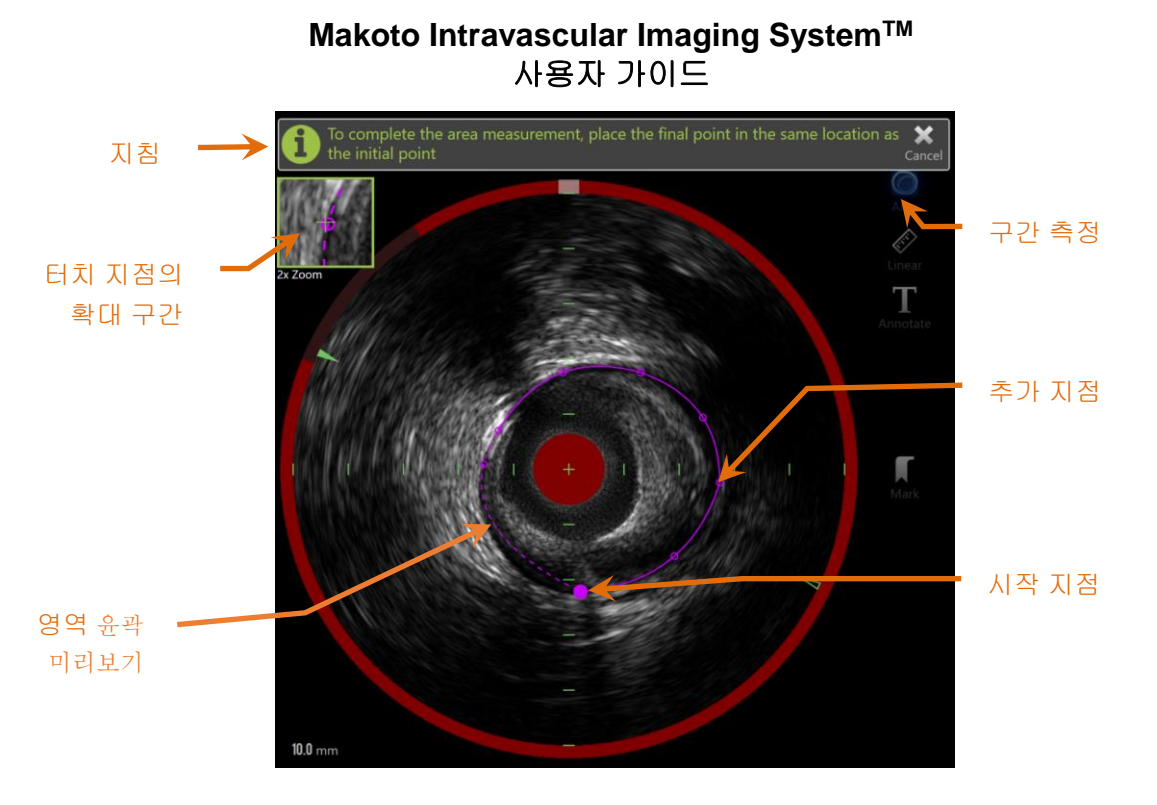

그림 **10-15: 영역 측정을 활성화하고 진행 중인 위생 스캔. 첫 번째 위치한 점이 더 큰 안이 채워진 원으로 표시된다는 점에 참조하십시오.**

구간 측정 도구, Area 를 터치하여 측정을 시작하십시오. 활성화되면 아이콘이 청색으로 바뀝니다. 측정을 완료하기 위한 가이드로써 가로 IVUS 이미지 위에 지침이 나타납니다.

가로 IVUS 이미지를 터치해서 해당 구간을 정의하기 위해 관심대상 기능과 함께 지점을 배치하십시오. 해당 구간이 정의될 때까지 계속 지점을 추가하십시오.

> 참고: 영역을 정의하기 위해 세 번째 점을 추가한 후, 해당 영역의 미리보기와 점선과 함께 나타납니다. 이는 시작점을 터치하거나 클릭하여 완료한 영역이 어떻게 표시되는지 보여줍니다.

참고: 화면의 지침에 따라 **취소,** Cancel를 터치하고 진행 중인 측정을 폐기하십시오.

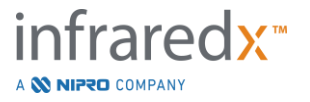

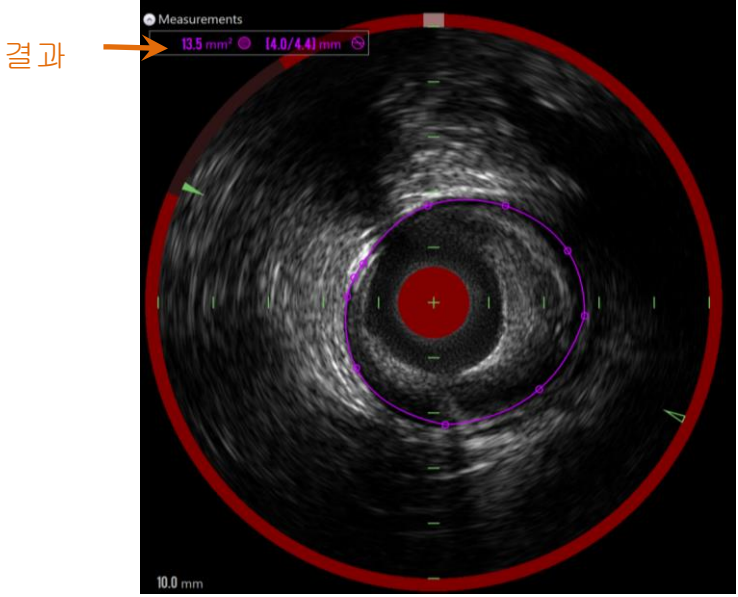

그림 **10-16:** 완료된 구간 측정 및 표시되는 결과**.**

첫 번째 지점을 터치해서 측정을 완료하고 결과를 표시하십시오. 완료된 각 구간에 대해, 최소 및 최대 직경과 함께 교차 섹션 구간이 가로 IVUS 이미지의 상단 좌측 모서리에 표시됩니다.

> 참고: 측정 결과를 터치해서 이미지에 최소 및 최대 직경을 표시하십시오.

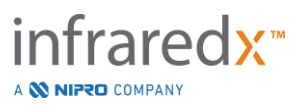

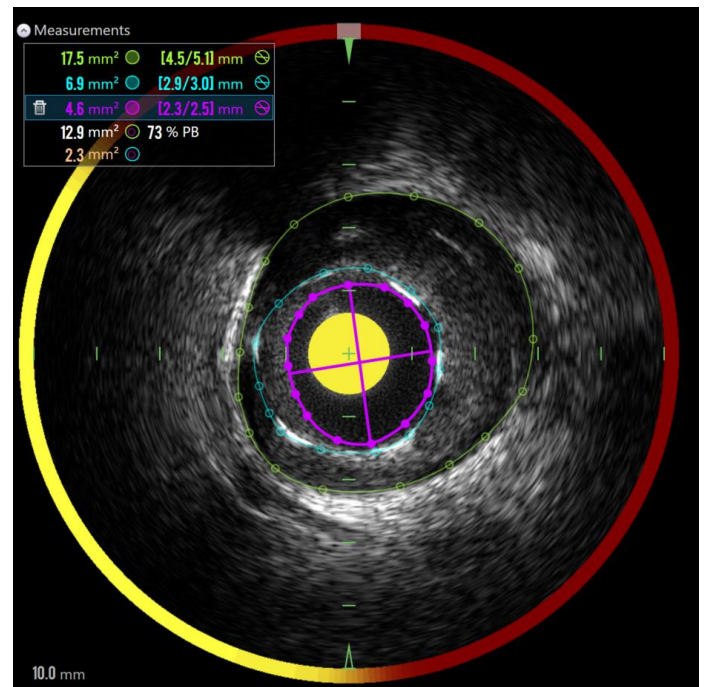

그림 **10-17:** 여러 구간이 다른 구간 내에 완벽히 그려질 때 색상 코드의 윤곽 및 결과가 표시됩니다**.** 관강 윤곽이 선택되며 최소 및 최대 직경 위치가 표시됩니다**.**

1개 이상의 구간 윤곽이 그려지는 경우, 결과가 색상 코드로 표시됩니다.

- 참고: 각 프레임에 최대 3 개의 구간이 그려질 수 있습니다.
- 참고: 각 영역 측정 결과는 윤곽과 일치하는 색상입니다. 각 계산 영역 아이콘(예: 플라크 영역)은 계산된 영역 결과를 정의하는 데 사용되는 윤곽선에 색으로 구분됩니다.
- 참고: 1 개의 구간이 같은 프레임에서 2 번째 구간 내에 완벽히 포함되는 경우, Makoto™ 시스템은 한 구간은 "관강"을 나타내고 다른 한 구간은 "EEM"을 나타내도록 자동으로 할당하며, 플라크 영역과 플라크 부하 "PB%"가 계산됩니다.
- 참고: 3 개의 중첩된 영역이 동일한 프레임에 그려진 경우 영역 1 은 영역 2 내에서 완전히 그려지며 영역 2 는 영역 3 내에서 완전히 그려지고, Makoto™ 시스템은 자동으로 가장 바깥쪽 영역을 할당하여 "EEM"을 나타내며 내부는 대부분 "내강"을 표시하고, 중간이 "스텐트"를 나타냅니다. 플라크 면적과 플라크의 부하, "PB%"는 "EEM" 및 "내강" 간에 계산됩니다. 추가 영역이 "스텐트"와 "내강" 사이에 계산됩니다.

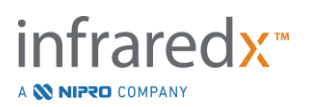

기존의 점을 터치하고 원하는 위치로 드래그하여 영역의 크기나 모양을 조정하십시오. 완료된 영역의 모양을 다듬으려면, 기존의 점 사이의 영역 윤곽선을 터치하여 드래그하거나, 클릭하고 드래그하여 완성된 영역에 점을 추가하십시오. 제시된 결과는 편집이 완료되면 업데이트 됩니다.

> 참고: 측정 지점을 드래그해서 로컬 확대를 열고 커서 근처나 작업자의 손가락 아래에 해당 이미지의 시각화를 개선합니다.

## 10.5.2.2 선형 측정

가로 IVUS 이미지에서 선형 측정이 기록되며 이는 직경 또는 두께와 같은 이미지의 기능을 측정합니다.

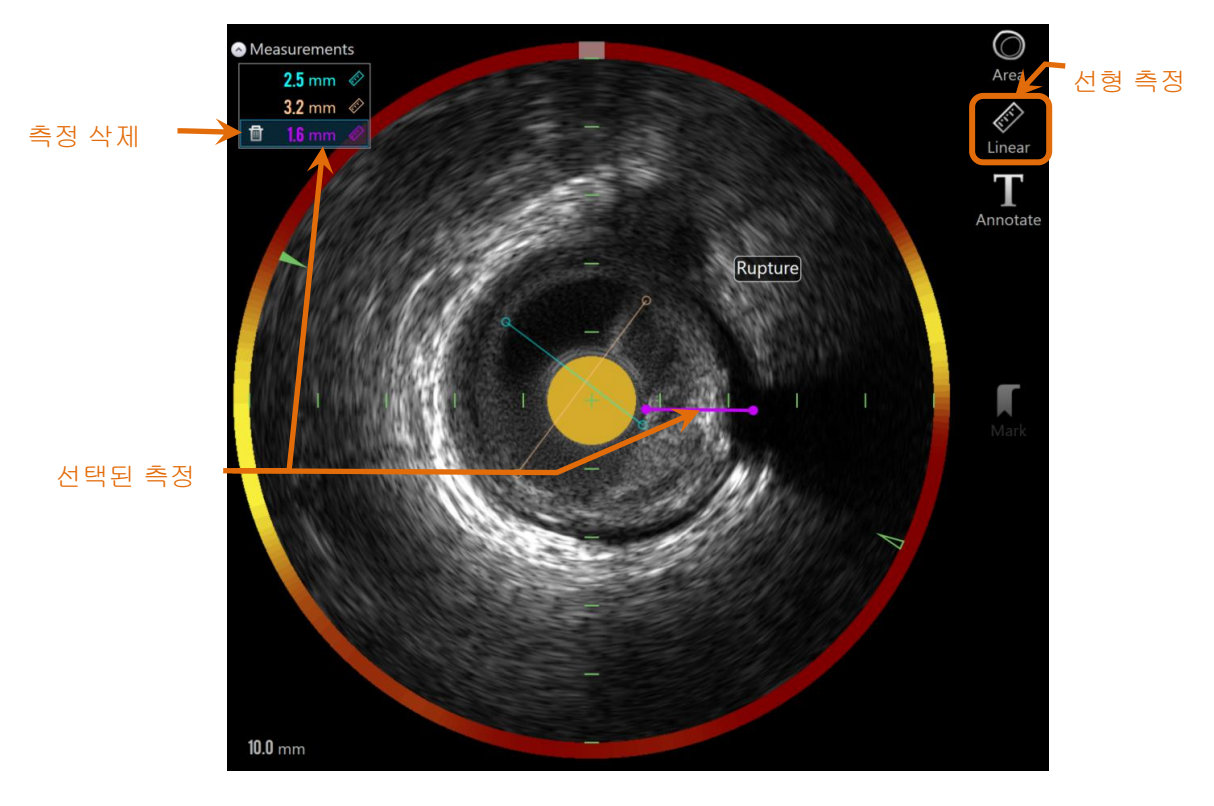

그림 10-18: 선형 측정 완성. 이 섹션에서 3 번의 선형 측정이 이루어졌습니다.

선형 측정 도구, Linear를 터치하여 측정을 시작하십시오. 활성화되면 아이콘이 청색으로 바뀝니다. 측정을 완료하기 위한 가이드로써 가로 IVUS 이미지 위에 지침이 나타납니다.

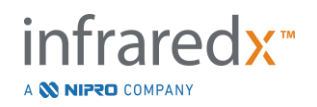

가로 IVUS 영상에서 측정할 형상의 시작점을 터치합니다. 형상의 끝 위치를 터치하여 측정을 완료하십시오. 선형 측정은 가로 IVUS 영상에 두점 사이의 거리를 밀리미터로 표시됩니다.

- 참고: 마우스를 사용하거나 끝점을 드래그 할 때, 끝점을 배치하기 전에 선과 거리의 미리보기가 나타납니다.
- 참고: 각 프레임에 최대 6개의 선형 측정이 그려질 수 있습니다.

시작 또는 종료 지점을 드래그하여 측정을 조정하십시오.

#### 10.5.2.3 프레임 측정 삭제

프레임 측정에서 개체를 삭제하려면, 측정 결과를 선택해서 시작하십시오.

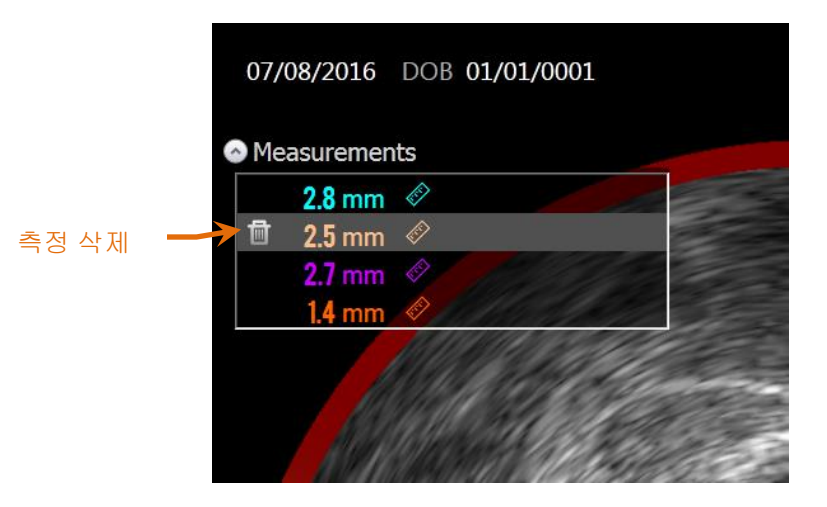

그림 **10-19:** 선형 측정이 선택된 상태의 표시**.** 측정 및 결과를 삭제하는 옵션을 참고하십시오**.**

측정 결과를 선택할 때, 삭제 컨트롤, 【 0 선택된 결과의 좌측에 나타납니다. 삭제

컨트롤, ■을 터치하면 스캔에서 측정 및 결과를 지웁니다.

- 참고: 측정을 삭제하면 되돌릴 수 없습니다.
- 참고: 개별적인 측정 삭제는 확인을 요구하지 않습니다.
- 참고: 표시를 삭제하면 단일 단계의 프레임에서 모든 측정을 지웁니다.

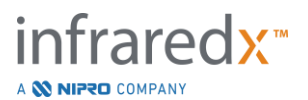

**IFU0163rN.ko (2023-05-24) 10-22**
### **10.6** 프레임 주석

측정 이외에도, 가로 IVUS 이미지에 직접 의견을 기록할 수 있습니다.

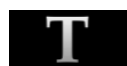

프레임 주석 달기 컨트롤, Annotate 을 터치하여 프레임 의견에 대한 기록을 시작하십시오. 메모가 나타나야 하는 위치를 결정하십시오. 이는 메모의 왼쪽 모서리를 설정합니다. 가상 키보드에서 <Enter>를 터치하여 주석 달기를 완료하십시오.

- 참고: 프레임 주석 달기를 완료하면 자동으로 해당 프레임에 표시가 생성됩니다**.**
- 참고: 프레임 주석 달기 완료는 현재 프레임에서 새 위치로 드레그 할 수 있습니다.
- 참고: 프레임 주석 달기를 완료하면 표시 섬네일 이미지가 업데이트됩니다.

프레임 주석을 삭제하려면, 주석을 터치하여 선택하고 삭제 컨트롤,  $\begin{bmatrix} \blacksquare \end{bmatrix}$ 을 터치하십시오.

### **10.7** 화면 캡처

전체 화면의 이미지는 스캔 및 확인 단계 중 기록할 수 있습니다. 이 이미지는 버튼 및 컨트롤 뿐만 아니라 화면의 모든 컨텐츠를 캡처합니다.

어떤 스캔을 검토하는 도중, 대략적인 또는 정밀한 프레임 조정 컨트롤을 사용해서 원하는 프레임으로 탐색합니다.

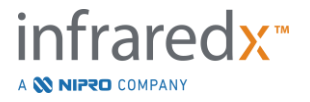

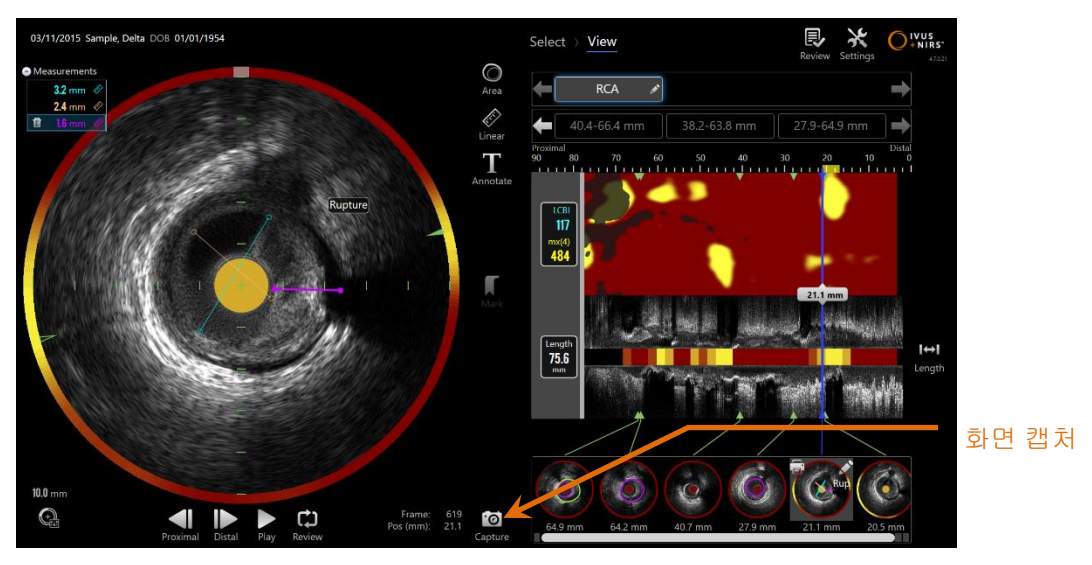

그림 **10-20:** 화면 캡처 컨트롤이 표시된 상태에서 획득 모드의 스캔 단계**.**

 $\overline{\Theta}$ 캡처 컨트롤, 을 터치해서 나중에 사용하기 위해 전체 화면의 이미지를 기록하십시오.

- 참고: 화면 캡처는 30개까지 각 스캔에 기록될 수 있습니다.
- 참고: 스크린 캡처는 획득 모드의 닫기 단계 또는 검토 모드의 선택 단계에서 인쇄 또는 삭제할 수 있습니다.

### **10.8**화면 설정

Makoto Intravascular Imaging System™는 여러 개의 컨트롤을 제공하여 표시된 IVUS 이미지의 화면 레이아웃 및 이미지 품질을 최적화합니다.

### 세로 **IVUS** 회전

세로 IVUS 이미지가 가로 IVUS 이미지에서 표시된 축을 따라 이미지 데이터에서 생성됩니다. 가로 IVUS 이미지에서 표시된 축이 해당 축에서 열린 막대 삼각형으로 나타납니다. 해당 축에서 정삼각형은 세로 IVUS의 윗부분에 그려지는 이미지의 일부를 식별합니다.

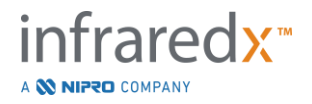

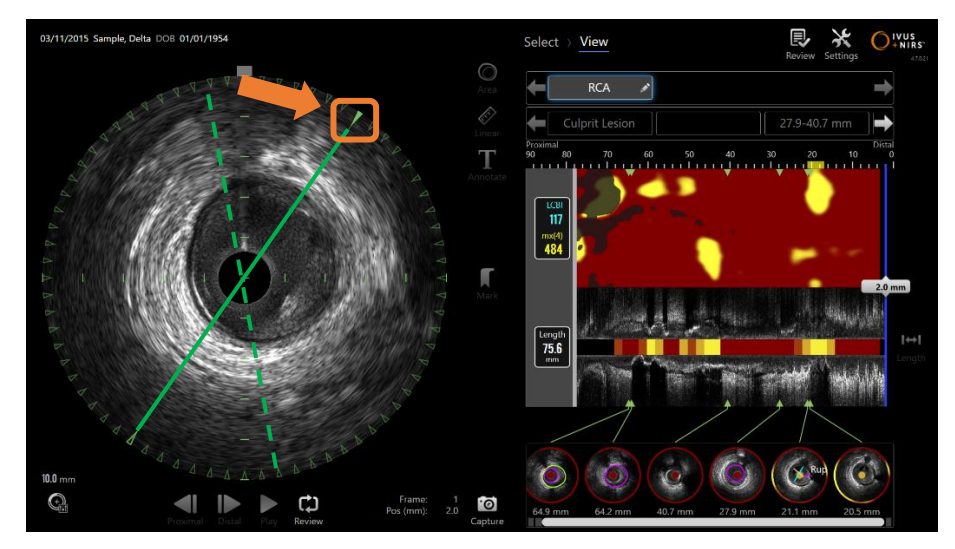

그림 **10-21:** 세로 **IVUS** 회전 녹색 점선은 세로 **IVUS**의 축이 어디에서 시작되었는지를**,** 그리고 선은 축의 현재 위치를 각각 그림으로 설명합니다**.** 해당 선들은 여기서 설명을 위한 용도로 보완됩니다**.**

세로 IVUS 에 생성된 데이터를 조정하려면, 표시된 축에 있는 정삼각형을 가로 IVUS 이미지의 원주 위의 새로운 장소로 드래그 합니다.

> $\frac{\vec{a}^2 - \vec{b}^2}{\vec{a}^2 - \vec{b}}$  / M로 IVUS 의 보기 조정은 chemogram 회전에 대한 조정에 영향을 주지 않습니다.

### **Chemogram 회전**

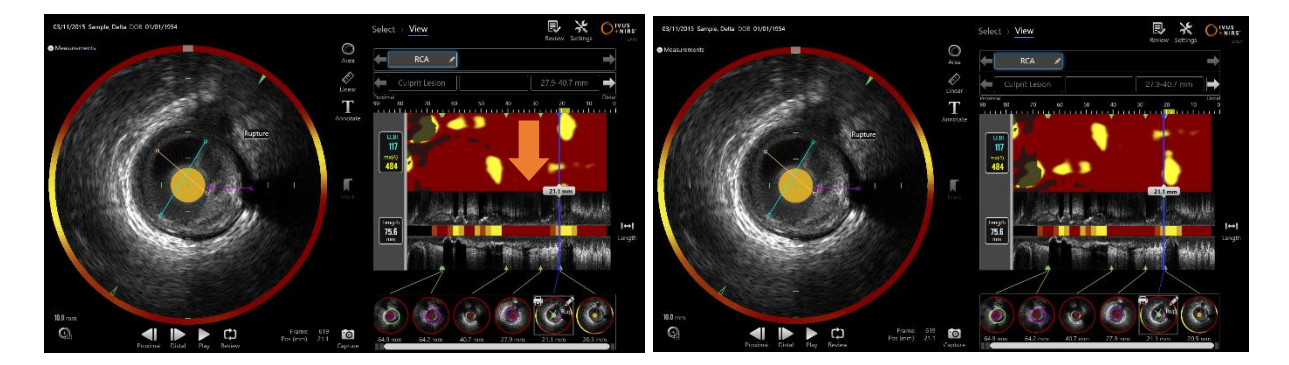

**Figure 10-22 Chemograms 은 더욱 쉬운 관찰과 해석을 위해 지질 뭉침을 Chemogram 가장 자리에서 멀리 옮기도록 회전할 수 있습니다.**

Chemogram 세로 축은 연속 360 도 차원입니다. 이것은 Chemogram 의 상단면과 하단면이 연결된 것을 뜻합니다. 컷의 위치는 2 차원 지도에서 표현될 수 있도록

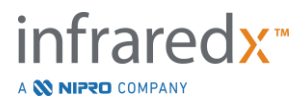

**IFU0163rN.ko (2023-05-24) 10-25**

임의적으로 선택되었습니다. 이 때문에 어떤 특징들은 상단과 하단에 분리되어 나타날 수 있습니다.

Chemogram 에서 컷 위치를 조정하려면 Chemogram 에서 터치 또는 클릭하여 세로 방향으로 드래그합니다.

- $\frac{\partial^2 u}{\partial x^2}$ : 시스템은 조정된 Chemogram 컷 라인을 기억하여 향후 스캔 일람 또는 보고서 생성 시 적용할 것입니다. 스크린 캡처는 조정되지 않습니다.
- $\frac{\partial^2 \Pi}{\partial x^2}$  Chemogram 의 일람 조정은 세로 IVUS 에 적용한 조정 사항에 영향을 주지 않습니다.

### 가로 **IVUS** 회전

가로 이미지는 다른 스캔 이미지들과 쉽게 비교하기 위해, 또는 사용자가 조직을 더욱 잘 시각화할 수 있도록 돕기 위해 회전시킬 수 있습니다.

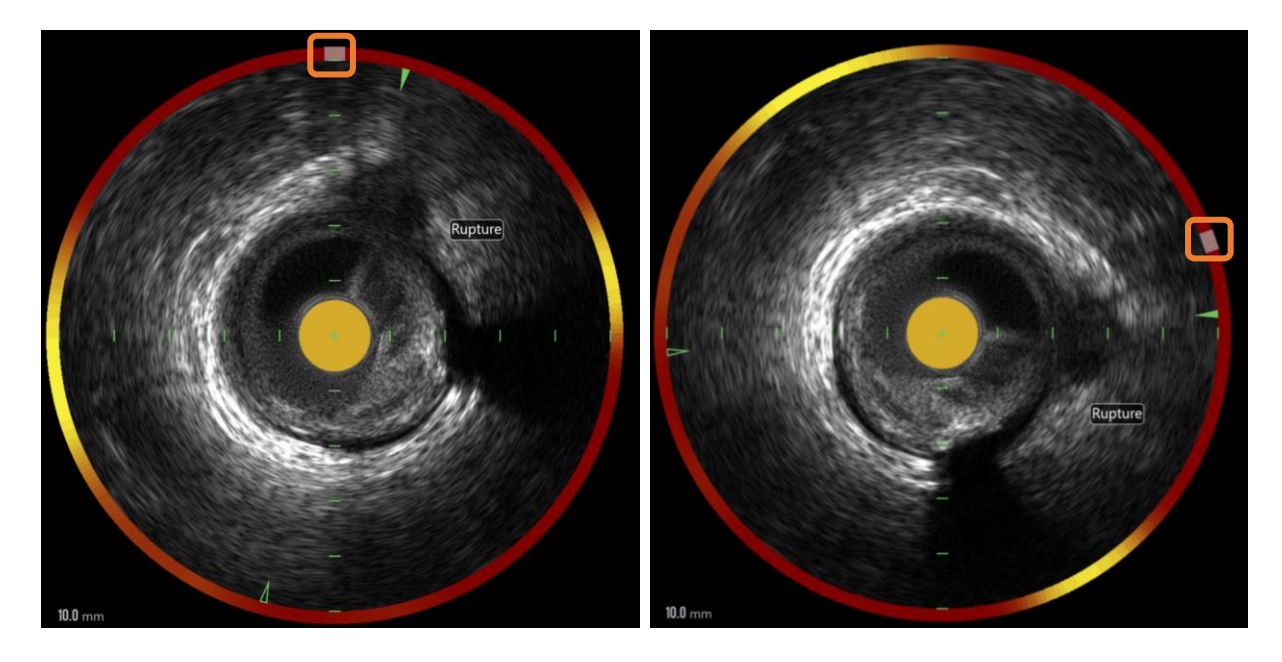

**그림 10-23. 세로 IVUS 회전. 왼쪽 이미지는 기본 방향을 보여주며**, **오른쪽 이미지는** Chemogram **컨트롤을 새로운 위치로 드래그하여 회전시킨 후의 이미지를 보여줍니다**.

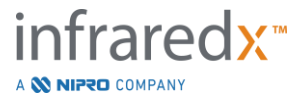

세로 이미지 회전을 조정하려면, Chemogram 환상에 생기는 회색 호 컨트롤을 새로운 위치로 드래그 합니다.

- $\frac{\overline{A^2} \square}{\cdots}$  세로 IVUS 이미지와 Chemogram 환상은 환형적으로 연결되어 있습니다. 세로 이미지 회전은 또한 Chemogram 환상을 회전시킵니다.
- $\frac{\partial^2 \Pi}{\partial x^2}$ : 세로 이미지 회전은 이 스캔에 있는 모든 프레임에 적용됩니다.
- $\frac{\partial^2 \mathcal{I} \mathcal{I}}{\partial \mathcal{I}}$ : 세로 IVUS 이미지 회전은 가로 IVUS 회전에 상대적이므로, 가로 IVUS 회전을 조정하여도 선택된 세로 IVUS 화면은 지장을 받지 않습니다.
- $\frac{\overline{2}i}{\sqrt{2}}$ : 가로 IVUS 회전은 검토 모드에서 생성된 보고서, AVI, DICOM 이미지에 나타나게 됩니다.

#### 10.8.4 가로 이미지 설정

가로 IVUS 이미지를 이미지 설정 컨트롤을 사용해서 조정할 수 있습니다. 이 컨트롤은 기본 및 고급 컨트롤 세트를 모두 포함합니다.

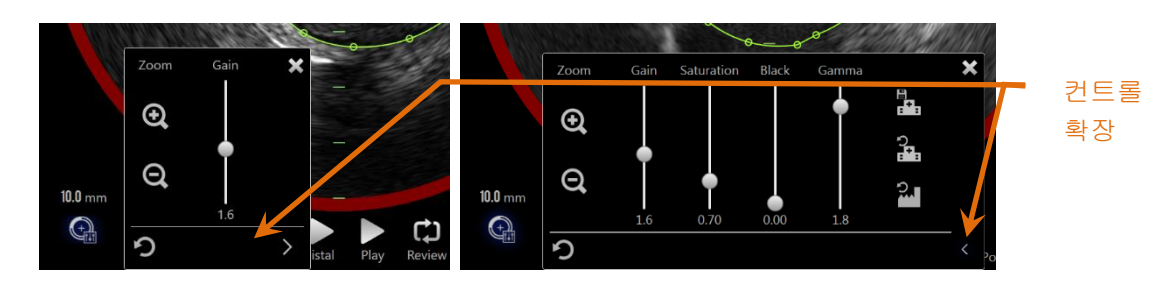

그림 **10-24:** 가로 이미지 설정 기본 컨트롤**,** 좌측**.** 고급 컨트롤**,** 우측**.**

이미지 설정 컨트롤을 터치해서 액세스하시고 **확장** 컨트롤, 22 올 사용해서 고급 설정 및 기능에 도달하십시오.

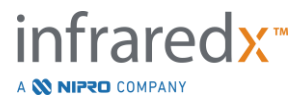

창 외부에서 "X", ██ 터치하면 현재 설정을 사용하고 창을 닫을 수 있습니다.

#### 10.8.4.1 확대

가로 IVUS 필드 깊이는 가로 IVUS 이미지 근처에 확대 컨트롤을 사용해서 조정할 수 있습니다. 가로 IVUS 필드 깊이는 6mm에서 16mm까지 2mm씩 증가하도록 조정할 수 있습니다.

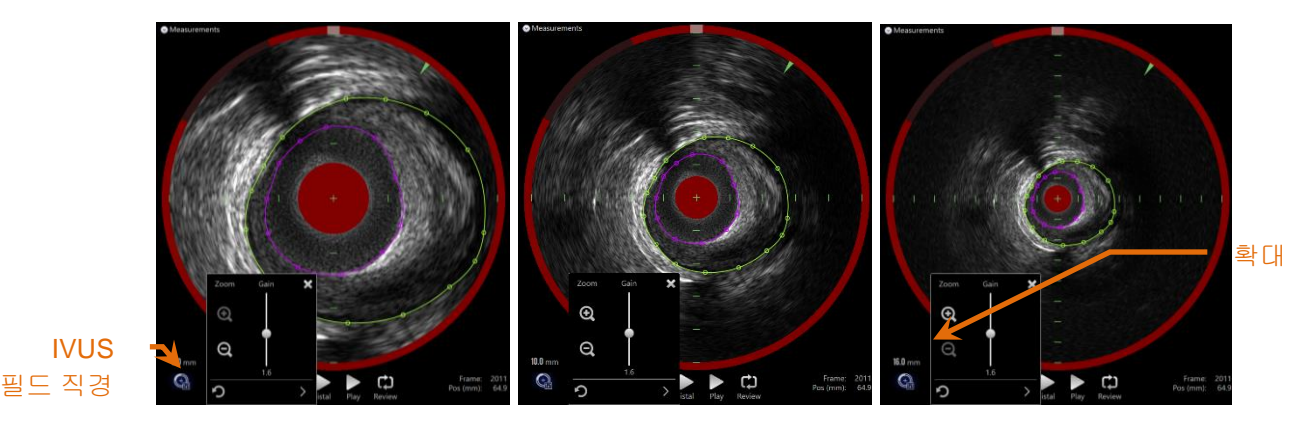

그림 **10-25:** 가로 **IVUS** 직경은 확대 컨트롤을 사용해서 조정합니다**. 6 mm** 직경**,** 좌측**. 10 mm** 직경**,** 중앙**. 16 mm** 직경**,** 우측**.**

확대 컨트롤을 터치하여 가로 IVUS 확대율을 높이거나, NAM 또는 낮춥니다 해당 업데이트가 세로 IVUS 화면에서 진행됩니다.

#### 10.8.4.2 획득

슬라이더를 드래그해서 획득 설정값을 조정합니다. 범위는 0.5에서 3.0까지입니다.

낮은 값은 어두운 이미지를 생산하며, 반면 높은 값은 더 밝은 이미지를 생산합니다.

#### $10.8.4.3$   $H\bar{Z}$

슬라이더를 드래그해서 포화 설정값을 조정합니다. 범위는 0.50에서 1.50까지입니다.

낮은 값은 어두운 이미지를 생산하며, 반면 높은 값은 더 밝은 이미지를 생산합니다. 검은색 설정과 결합하여 사용해서 동적범위를 조절하십시오.

#### 10.8.4.4 검은색

슬라이더를 드래그해서 검은색 설정값을 조정합니다. 범위는 0.00에서 0.50까지입니다.

낮은 값은 밝은 이미지를 생산하며, 반면 높은 값은 더 어두운 이미지를 생산합니다. 포화 설정과 결합하여 사용해서 동적범위를 조절하십시오.

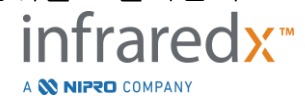

 $10.8.4.5$  감마

슬라이더를 드래그해서 감마 설정값을 조정합니다. 범위는 0.5에서 2.6까지입니다.

낮은 값은 밝은 이미지를 생산하며, 반면 높은 값은 더 어두운 이미지를 생산합니다.

## 10.8.4.6 이전 설정으로 돌아가기

이전 설정으로 돌아가기, 힘들 터치하면 설정창이 열릴 때 설정을 해당 값으로 되돌립니다. 이는 확대에 영향을 주지 않습니다.

### 10.8.4.7 로컬 기본 설정으로 저장하기

로컬 컨트롤로 저장하기, 를 터치하면 현재 설정을 기본값으로 저장합니다. 모든 신규 수술은 이 이미지 설정으로 시작하며 확대를 포함하지 않습니다.

이 값은 로컬 설정 컨트롤로 돌아가기를 터치할 때 사용됩니다.

### 10.8.4.8 로컬 설정으로 돌아가기

로컬 설정 컨트롤로 돌아가기, 를 터치하면 기본 로컬 설정을 불러옵니다.

### 10.8.4.9 초기 설정으로 돌아가기

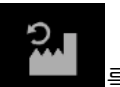

초기 설정 컨트롤로 돌아가기, ████ 터치하면 제조업체에 의해 설정된 기본값 설정을 불러옵니다.

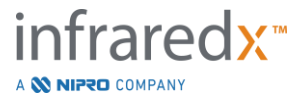

# **11** 수술 닫기

수술의 닫기 단계에서, 로컬 시스템 메모리에 스캔 및 분석을 실시하기 전에 해당 수술의 세부내용을 검토할 수 있습니다.

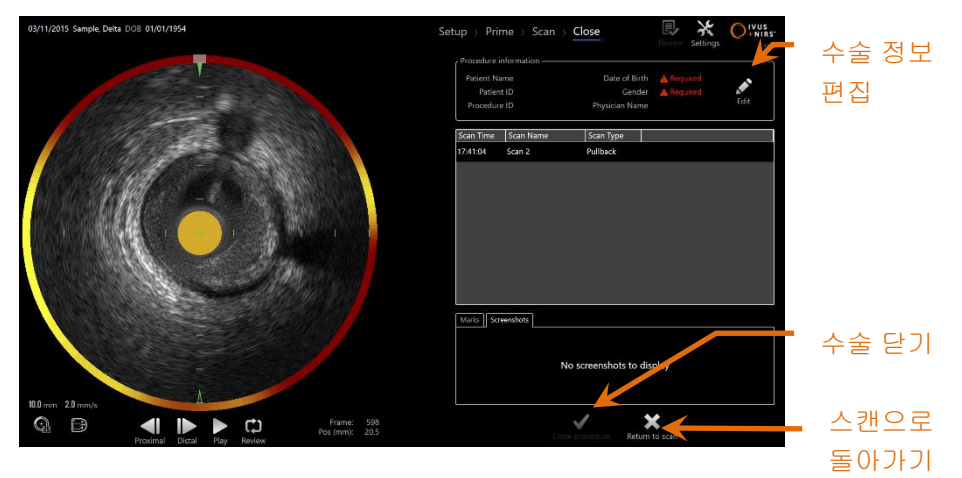

그림 **11-1:** 수술 닫기 컨트롤이 활성화된 상태의 획득 모드의 닫기 단계**.**

수술 설정, 수집된 스캔, 마스크 및 화면 캡처의 세부내용이 확인을 위해 표시됩니다. 이는 해당 수술을 닫기 전에 설정 단계 데이터를 검토하거나 원치 않는 스캔을 삭제할 수 있는 기회입니다.

- 참고: 수술을 최소한으로 확인하는 데 필요한 중요한 정보가 빠졌다면, 작업자는 설정 단계로 돌아가도록 알림을 받을 것입니다.
- 참고: 어느 스캔이 Makoto™ 컨트롤러에서 시작되는 경우, 획득 모드가 자동으로 스캔 단계로 돌아갑니다.

변경이 필요할 경우, "스캔**으로 돌아가기**" 또는 편집 컨트롤, Edit 을 터치하거나 진행 스트립 컨트롤에서 적절한 단계를 터치하여 해당 수술을 편집합니다.

"수술 닫기", <sup>Close procedure</sup> 확인을 터치하여 로컬 메모리에 대해 모든 스캔을 실시하고 새 수술을 위한 획득 모드를 초기화합니다.

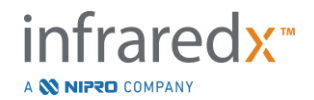

# **12** 수술 검토 및 보관

이전에 기록된 수술은 검토 모드에서 검토, 보관, 편집 및 삭제할 수 있습니다.

획득 모드에서 검토 모드에 입장하려면, 진행 중인 활성 수술이 없을 때 Makoto 모드 토글을 터치하십시오.

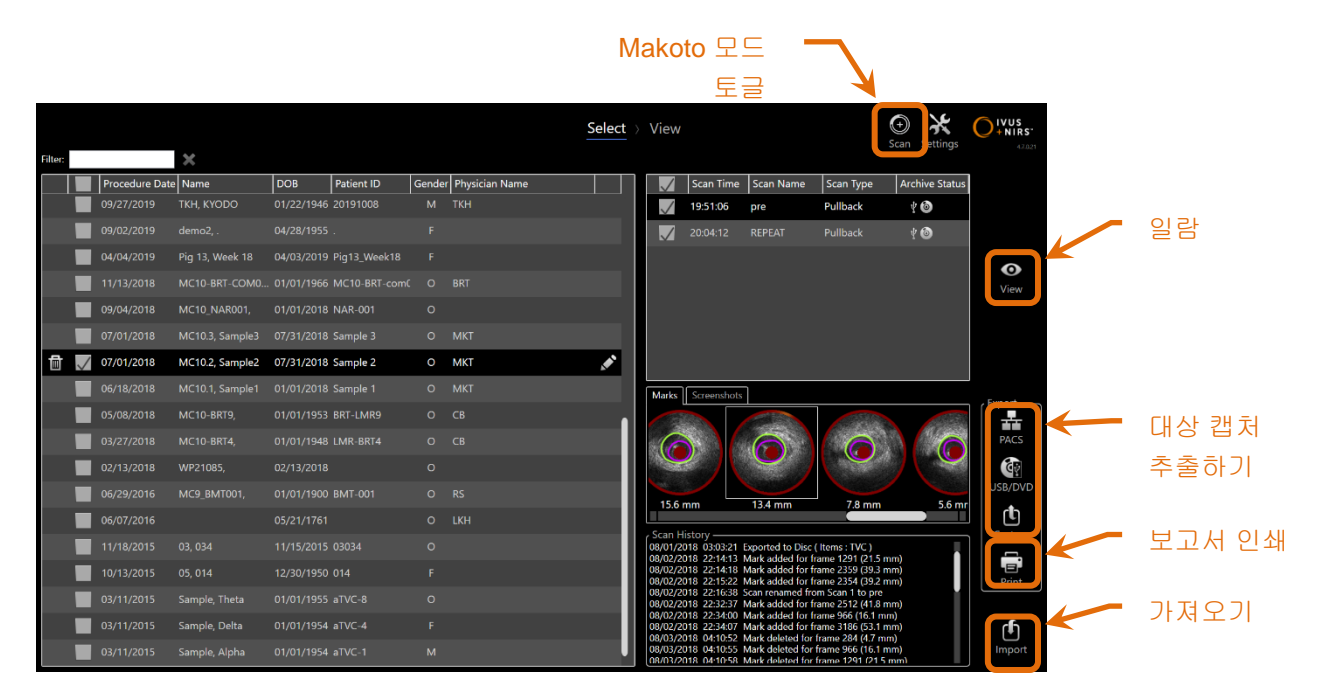

그림 **12-1:** 선택 단계를 보여주는 검토 모드**.**

검토 모드에 입장하면 작업자에게 검토 워크플로우의 선택 단계가 표시됩니다. 이 단계 동안, 작업자는 추가적인 동작을 실행할 수술 및 스캔을 선택합니다. 작업자는 선택된 수술 또는 스캔으로 보고서 편집, 확인, 삭제 또는 인쇄를 선택할 수 있습니다.

또한 로컬 메모리로 불러오기 위해 스캔을 선택할 수도 있습니다.

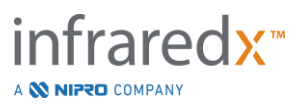

### **12.1**수술 및 스캔 선택

검토 모드의 선택 단계 내에서 추가적인 동작을 위해 수술 및 개별 스캔을 선택할 수 있습니다.

시스템에 포함된 데이터는 정보 형태를 기반으로 3개의 테이블로 배열됩니다. 선택된 수술 내에는 수술, 스캔에 대한 테이블, 그리고 현재 스캔 선택 내에는 표시 및 화면 캡처에 대한 테이블이 있습니다.

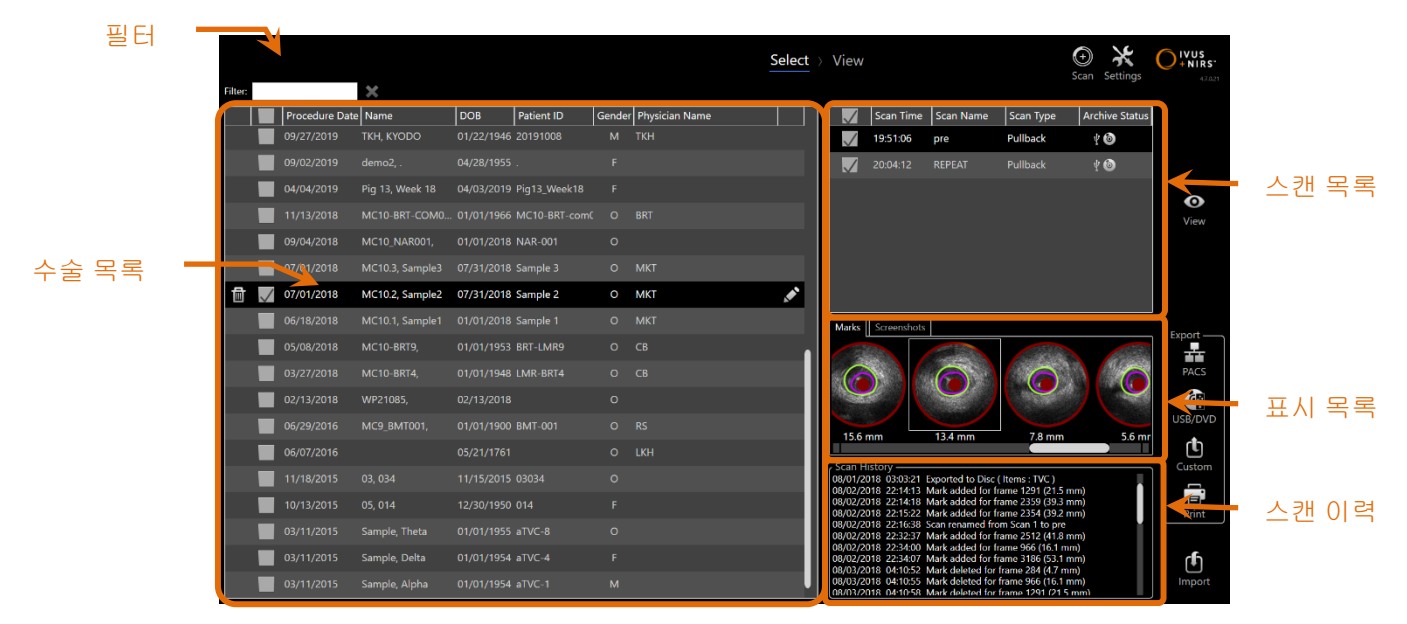

그림 **12-2:** 정보 목록이 강조 표시된 검토 모드의 선택 단계**.**

선택된 수술을 검토할 수 있으며 또는 이를 통해 화면 캡처 또는 보고서 표시가 인쇄되도록 할 수 있습니다. 확인된 수술은 추출하고 검토할 수 있습니다. 이는 또한 확인된 수술도 역시 현재 선택인 경우, 화면 캡처 또는 보고서 표시가 인쇄되도록 할 수 있습니다.

1개의 수술을 선택하려면, 수술 목록 내에 수술 정보의 1개의 행 내에 어떤 지점을 터치하십시오. 선택된 수술이 현재 선택 사항이 됩니다. 해당 수술 내에 스캔이 스캔 목록에 나타납니다.

시스템에서 배치로 데이터를 추출하려면, 확인란을 터치하여 여러 수술을 선택하십시오.

참고: 수술이 기본값으로 목록 상단에 가장 최신 수술 날짜 별로 정리됩니다.

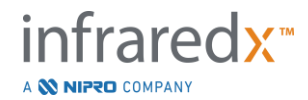

- 참고: 목록 상단에 가장 초기 스캔이 표시되며 스캔은 기본적으로 연대순으로 정리됩니다.
- 참고: 수술 및 스캔 목록에서 열 머리글을 터치하여 정보의 순서를 재배치합니다.
- 참고: 확인된 수술에 대해서, 포함된 모든 스캔이 기본적으로 확인됩니다.

여러 절차를 선택하려면, 원하는 수술에 대한 정보 옆의 확인란을 터치하십시오. 확인란을 다시 터치하여 여러 선택에서 수술을 삭제하십시오.

참고: 사용자 지정 추출은 단일 수술에서만 이용 가능합니다.

#### 12.1.1 스캔 이력

수술이 완료된 후에 스캔에 진행되는 업데이트가 스캔 이력에 기록됩니다. 이는 스캔 이름, 표시 추가 또는 삭제, 그리고 추출 또는 보관 동작에 대한 변경을 포함합니다.

#### 수술 목록 필터링

시스템에서 일상적인 보관과 데이터 삭제 사이에 저장된 수술의 카탈로그가 길어질 수 있습니다. 필터 용어를 사용해서 수술 목록 내에 표시되는 항목 개수를 줄여서 선택을 용이하게 만드십시오.

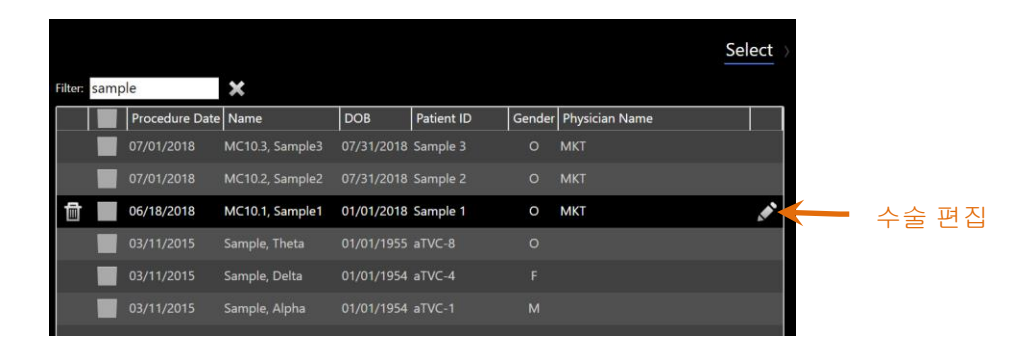

그림 **12-3:** 필터가 **"**샘플**"**을 포함한 항목들의 수술 및 스캔 목록에 적용된 상태의 선택 단계**.**

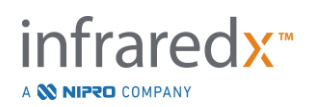

필터 컨트롤 내에 적은 양의 텍스트를 입력하면, 항목 목록이 더 관리가 가능한 개수로 줄어듭니다.

시스템은 이 특징에 해당되는 모든 수술 ID, 환자 이름, 환자 ID, 의사 이름, 카테터 로트 번호, 스캔 이름 또는 스캔 메모를 검색합니다.

지우기, 를 터치하여 전체 수술 목록으로 돌아가십시오.

#### 12.1.3 수술 편집

수술 및 환자 정보를 편집하여 정보를 수정 또는 변경할 수 있습니다. 현재 선택의 수술 목록에서 편집 아이콘, ██ 블 터치해서 수술 편집 프롬프트 대화상자를 엽니다.

현재 수술 세부내용이 수술 편집 프롬프트 대화상자에 표시됩니다. 사용 가능한 컨트롤을 사용해서 필드를 업데이트하십시오.

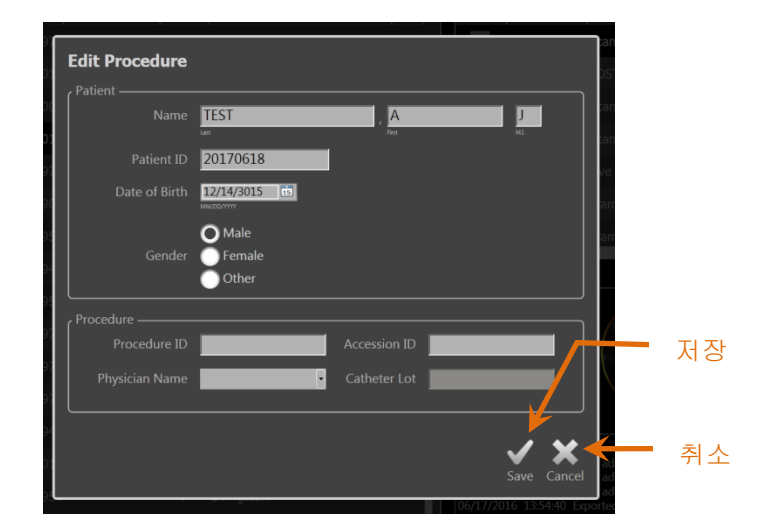

그림 **12-4:** 수술 편집창이 열린 상태에서 선택 단계**.**

"저장", Save 을 터치해서 변경을 진행하고 프롬프트 대화상자를 닫습니다. "취소", Cancel 를 터치해서 변경사항을 저장하지 않고 프롬프트 대화상자를 닫습니다.

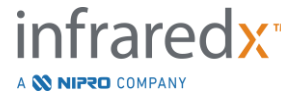

**IFU0163rN.ko (2023-05-24) 12-4**

- 참고: 수술에 편집을 진행하면 해당 시스템의 수술과 관련된 모든 스캔에 영향을 미칩니다. 이는 확인되지 않은 스캔을 포함합니다.
- 참고: 수술을 확인해서 선택된 수술 내에 스캔 세부내용을 편집합니다.

#### 12.1.4 보고서 인쇄

호환 가능한 프린터가 구성된 상태에서 Makoto Intravascular Imaging System™에서 1개 또는 다수의 수술 선택에 대한 포괄적인 보고서를 인쇄할 수 있습니다.

> 참고: 호환 가능한 프린터 및 구성에 대한 자세한 정보는 현지의 영업 담당자 또는 Infraredx 고객 상담 센터에 연락하십시오.

포괄적인 보고서는 생성되는 영역, 표시 및 수행된 측정을 포함한 수술에서 수행되는 모든 스캔의 요약을 포함합니다. 수술 목록에서 항목 옆에 상자를 체크해서 수술을

선택하여 포괄적인 보고서를 인쇄하고, 그 다음에 수술 보고서 인쇄 컨트롤, Print 을 터치하십시오.

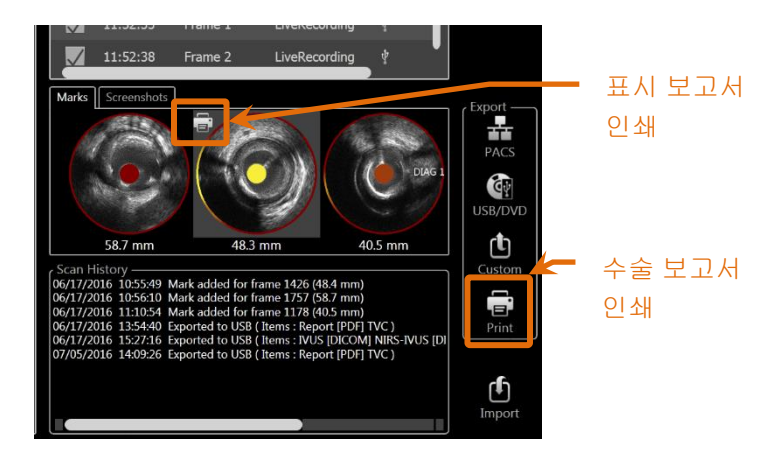

그림 **12-5:** 표시 보고서 인쇄 컨트롤이 강조 표시된 선택 단계**.**

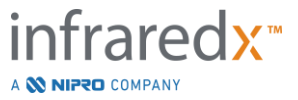

표시 또는 화면 캡처를 선택하고 인쇄, Lateria 터치하면 한 페이지 표시 보고서 또는 화면 캡처를 프린터로 전송합니다.

> 참고: 표시 보고서의 내용이 해당 수술에 대한 포괄적인 보고서 내에 포함됩니다.

#### 12.1.5일람

 $\bullet$ 

현재 선택된 수술에 포함되는 스캔을 확인, 편집, 분석 및 삭제하려면, "일람" 컨트롤,

View 을 터치하십시오. 이는 현재 선택된 수술의 모든 스캔을 검토 모드의 일람 단계로 불러옵니다.

해당 수술 및 스캔은 획득 모드의 스캔 단계와 유사한 방식으로 탐색, 확인, 분석, 편집 및 삭제할 수 있습니다.

자세한 정보 및 안내는 10 섹션 검토, 측정 및 주석 스캔을 참조하십시오.

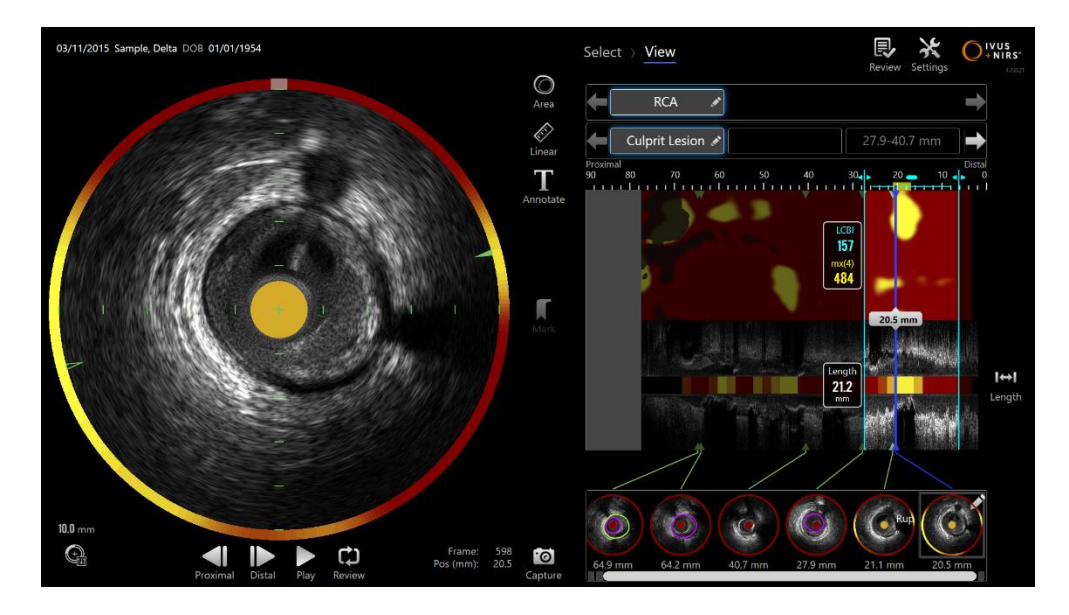

그림 **12-6:** 검토 모드의 일람 단계**.**

참고: 일람 단계 중 표시, 영역, 측정 및 주석에 대한 변경사항은 선택 단계로 돌아올 때 저장된 수술 데이터의 일부가 됩니다.

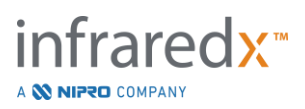

진행 스트립 컨트롤 또는 Makoto 모드 토글 컨트롤에서 선택, <mark>Select</mark> <sub>을 터치해서</sub> 검토 모드의 선택 단계로 돌아가십시오.

### **12.2**추출 및 보관하기

Makoto Intravascular Imaging System™은 시스템에서 데이터 추출을 위해 여러 방법 및 형식을 제공합니다. 추출을 위한 구성 가능한 신속한 2개의 방법과 사용자 정의 추출을 위한 1개의 방법이 있습니다.

보관의 용도 또는 다른 사용 목적으로 단일 또는 다수의 수술 선택을 시스템에서 추출할 수 있습니다. 원하는 수술을 선택한 후에, 대상 추출 컨트롤을 사용하여 데이터 전송을 시작하십시오.

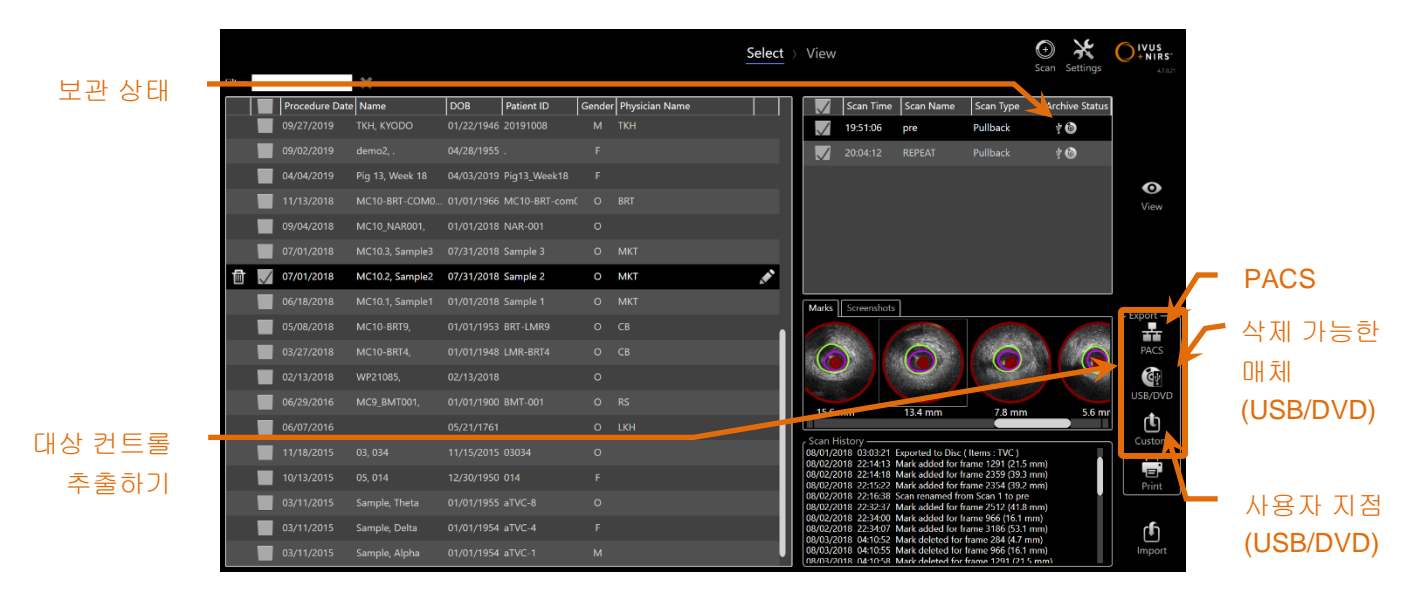

그림 **12-7:** 대상 추출하기 컨트롤이 강조 표시된 상태에서 선택 단계**.**

추출이 완료되면, 스캔 목록이 보관 상태 열의 보관 대상과 함께 업데이트됩니다.

### 대상 추출하기 구성

PACS 및 제거 가능한 매체(USB/DVD) 대상에 대해 기본 추출 형식 및 압축을 구성할 수 있습니다.

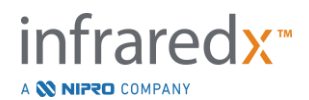

이런 기본 설정을 구성하는 방법에 대한 자세한 정보는 [13.4](#page-135-0) 및 [13.9](#page-143-0) 섹션을 참조하십시오.

**PACS** 추출하기

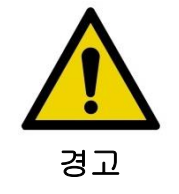

Makoto Intravascular Imaging System™에서 시작되는 케이블 또는 이 장치로 연결되는 케이블이 바닥에 평평하게 놓여있는지 확인하십시오.

시스템이 올바르게 구성된 경우, Makoto Intravascular Imaging System™의 데이터를 병원 PACS 시스템에 저장할 수 있습니다. PACS 시스템은 DICOM 기준을 사용하여 구성된 데이터를 수락합니다.

해당 시스템은 Makoto Intravascular Imaging System™ 데이터를 PACS와 같은 네트워크 저장 솔루션에 바로 전송할 목적으로 보호받는 병원 네트워크로 연결되도록 설계되었습니다. 차폐형 Cat5e 케이블을 PACS 커넥터와 연결하거나 Infraredx 모바일 통합 케이블을 Makoto™ 콘솔의 우측에 있는 X-Ray 커넥터와 연결하십시오.

13 섹션 시스템 설정에 제공된 안내를 사용해서 PACS 연결 매개변수를 구성하십시오.

PACS 컨트롤, MCS 등 터치해서 확인된 수술을 구성된 대상으로 전송하기를 시작하십시오.

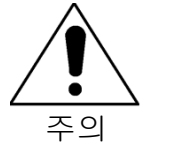

기타 장비를 비롯한 IT 네트워크로 연결할 경우, 환자, 작업자 또는 제3사에게 이전에는 식별되지 않았던 위험을 초래할 수 있습니다.

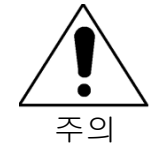

IT 네트워크에 대한 변경은 추가적인 분석을 필요로 하는 새로운 위험 요소를 유발할 수 있습니다. IT 네트워크에 대한 변경은 다음을 포함합니다.

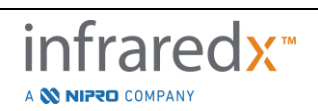

- 네트워크 구성의 변경
- 추가적인 물품 연결
- 물품 연결 해제
- 장비 업데이트
- 장비 업그레이드

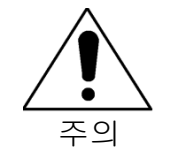

고객은 Makoto Intravascular Imaging System™을 IT 네트워크에 연결하는 것과 관련된 위험 요소를 식별, 분석, 평가 및 통제해야 합니다.

# 삭제 가능한 매체**(USB/DVD)** 추출

Makoto Intravascular Imaging System™의 데이터를 삭제 가능한 매체, USB 또는 블루레이/DVD/CD 쓰기 가능 매체로 추출할 수 있습니다.

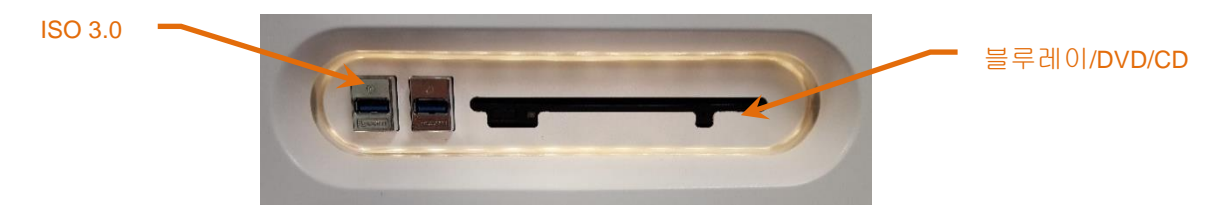

그림 **12-8: Makoto Intravascular Imaging System™** 삭제 가능한 매체 패널

시스템은 시스템 USB 포트 및 광학 매체 드라이브에서 이용 가능하며 삭제 가능한 매체를 자동으로 확인합니다.

수술, 스캔 선택 및 총 추출 크기를 검토합니다. 추출 파일 형태 형식을 확인합니다.

원하는 추출 크기가 추출 대상 매체에서 이용 가능한 공간 이하일 경우, 원하는 매체를 터치해서 추출을 시작합니다. 평가되는 추출 크기가 매체에 비해 너무 클 경우, 형식 및 수술 선택을 검토하여 추출 크기를 줄이십시오.

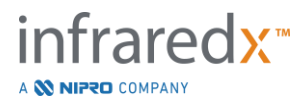

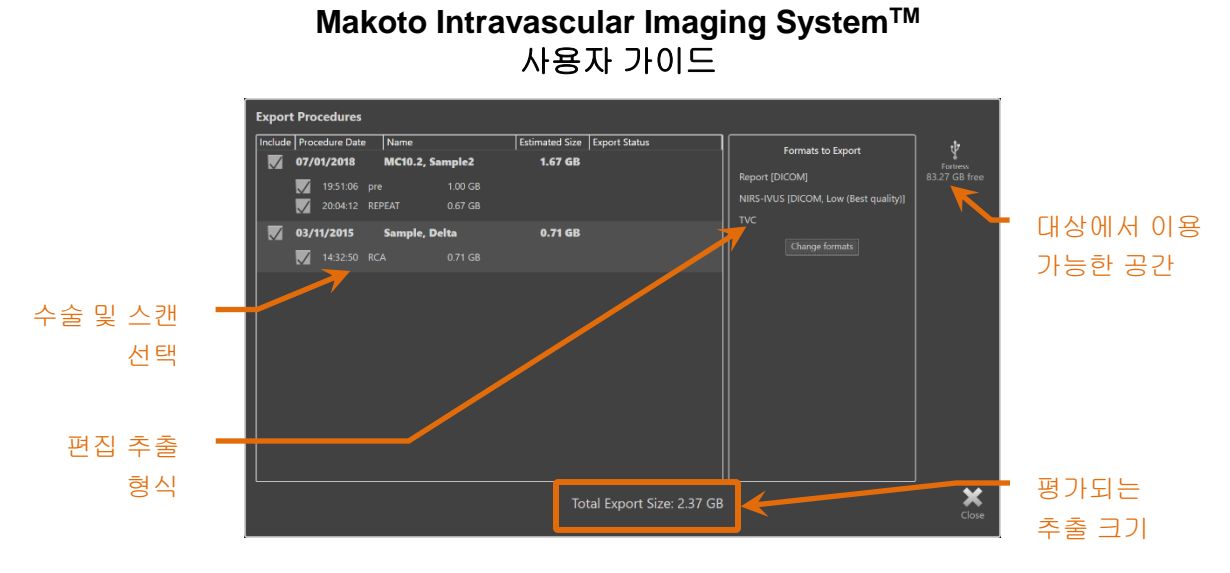

#### 그림 **12-9:** 삭제 가능한 매체 프롬프트 대화상자로 추출하기**.**

개별 스캔 또는 전체 수술의 체크를 해제하여 추출 크기를 줄이십시오.

기본 추출 형식의 설정 및 변경에 대한 자세한 정보는 [13.9](#page-143-0) 섹션을 참조하십시오.

참고: 오픈 세션 광학 미디어 디스크는 [13.9](#page-143-0) 섹션에 요약된 USB/DVD 추출 옵션에서 "디스크 닫기"를 선택 취소해 여러 추출을 허용하도록 생성할 수 있습니다.

#### 사용자 지정 추출

Makoto Intravascular Imaging System™의 데이터를 사용자 지정 방식으로 삭제 가능한 매체로 추출할 수 있습니다. 이 추출 방법은 데이터 형식 및 저장장치 대상에 대한 선택 또는 확인을 필요로 합니다. 또한 이 방식은 사용자가 원하는 방식으로 설정된 데이터에서 식별자를 삭제하도록 허용합니다.

> 주의 프레임 또는 스캔의 주석 텍스트 내에 포함된 정보 식별은 변경되지 않습니다.

- 참고: 사용자 지정 추출은 정보 보호를 필요로 하는 데이터의 비일상적인 추출 또는 연구 응용분야에서 유용합니다.
- 참고: 사용자 지정 추출은 단일 수술 추출에서만 이용이 가능합니다.

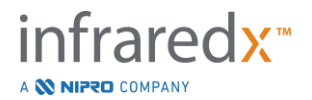

수술 및 스캔 목록에서 항목을 터치하여 원하는 수술 및 스캔을 선택합니다. 사용자 지정 ந 추출 컨트롤, custom 을 터치하여 사용자 지정 추출창을 불러옵니다.

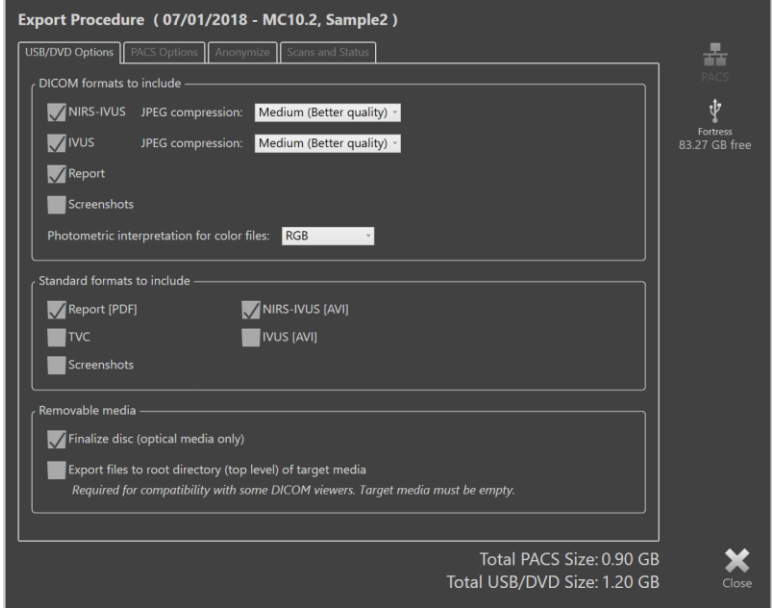

#### 그림 **12-10:** 삭제 가능한 매체로 추출하기 위한 데이터 유형 및 형식에 대한 사용자 지정 추출창**.**

삭제 가능한 매체에 사용되는 최신 데이터 형식 설정을 확인하거나 해당 내보내기에 필요한 사항을 조정합니다. 데이터 유형과 형식에 관한 더 자세한 정보는 [13.4](#page-135-0) 섹션을 참조하십시오.

광학 미디어 닫기에 대한 더 자세한 정보는 [13.9](#page-143-0) 섹션을 참조하십시오.

의도한 DICOM 플레이어가 원하는 삭제 가능 미디어의 루트 레벨에 기록되기 위해 DICOMDIR 를 요구하는 경우, "타겟 미디어의 루트 디렉토리(최상위)로 파일 내보내기" 옵션에 체크합니다. 이 옵션을 쓰려면 타겟 미디어가 비어 있어야 합니다.

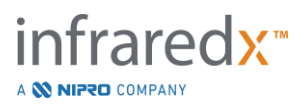

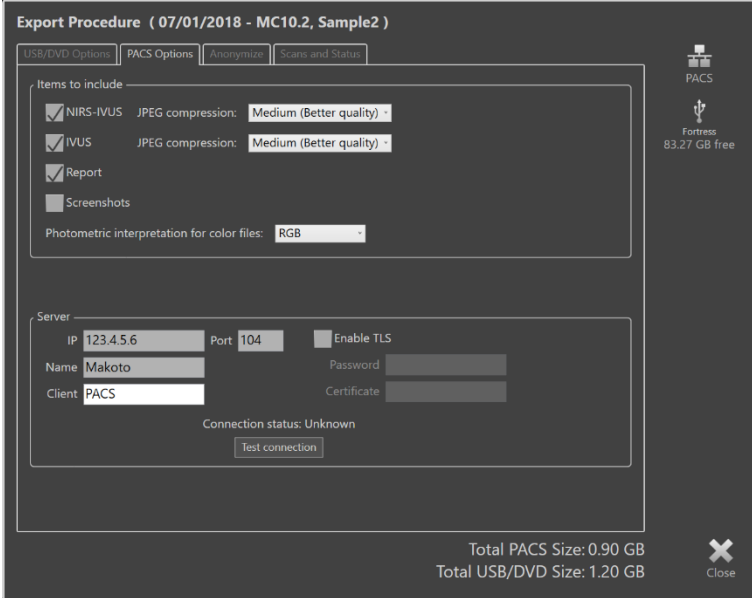

그림 **12-11:** 대체 네트워크 저장 위치 구성을 위한 사용자 지정 추출창**.**

사용자 지정 추출 데이터가 네트워크를 통해 전송되는 경우, DICOM 데이터 파일과 압축 설정을 확인 또는 조정하십시오. 대체 PACS 서버를 구성하여 사용자 지정 데이터를 전송하십시오.

- 참고: 포함시킬 PACS 물품과 사용자 지정 추출의 PACS 설정은 표준 PACS 추출 설정에는 영향을 주지 않습니다.
- 참고: Makoto™ 시스템 데이터를 분석할 수 있는 많은 분석 프로그램이 DICOM 정보의 네트워크 전송을 수락합니다. 분석 워크스테이션이 병원 의료 기록 PACS와 다를 경우 사용자 지정 추출을 사용해서 분석 워크스테이션의 네트워크 주소를 구성하십시오.

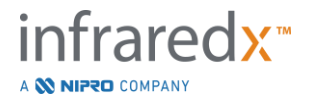

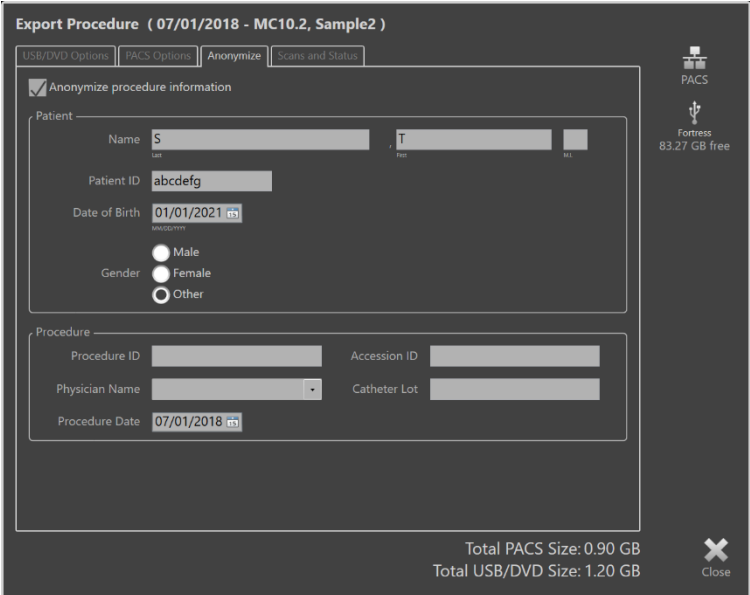

#### 그림 **12-12:** 수술 기록의 정보 보호를 위한 사용자 지정 추출창**.**

"익명화" 기능을 활용하여 데이터의 정보를 보호하십시오. 익명화 상자를 체크하여 원하는 대체 정보를 입력하십시오.

- 참고: 익명화는 시스템에 남아있는 원본 데이터를 변경하지 않습니다.
- 참고: 익명화 기능은 스캔 내에 기록된 수술 시간, 모든 메모, 견해, 또는 주석에 영향을 주지 않습니다.
- 참고: 익명화 기능은 환자 이름 및 생년월일 정보를 모호하게 만들지만, 화면 캡처의 기타 내용에 영향을 주지 않습니다.

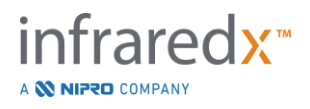

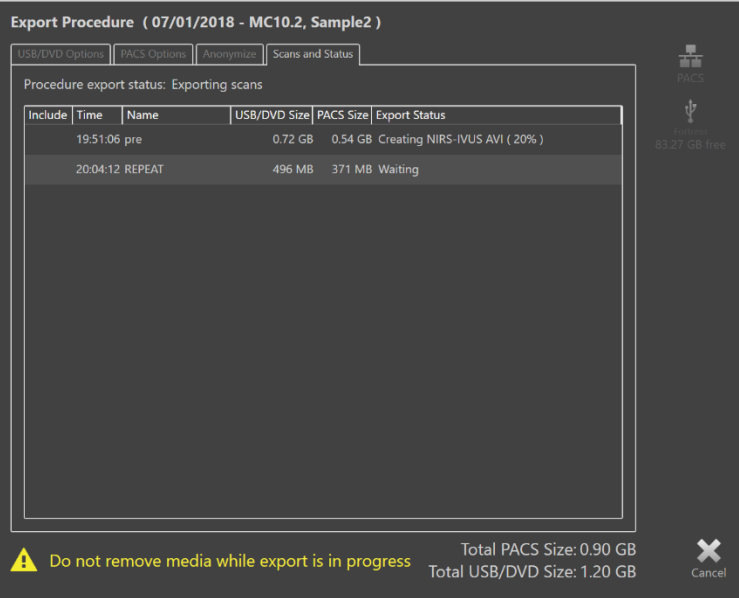

그림 **12-13: USB**로 스캔 추출이 진행 중인 상태에서 사용자 지정 추출창**.**

추출될 데이터의 크기를 검토하여 대상 매체에 잘 맞는지 확인하십시오. 필요에 따라 귀하의 선택 사항을 조정하십시오.

제거할 수 있는 매체 대상을 터치하여 파일 형태, 형식 및 구성된 압축에 있는 대상에 전송을 시작하십시오.

# **12.3** 데이터 가져오기

수술 및 스캔 데이터를 검토, 편집, 측정 및 재추출을 위해 Makoto Intravascular Imaging System™으로 가져올 수 있습니다.

> 참고: TVC 형식에 보관되는 데이터는 향후 확인을 위해 호환 가능한 모델 번호의 모든 Makoto Intravascular Imaging System™에 가져올 수 있습니다.

Makoto Intravascular Imaging System™은 이 시스템 또는 또 다른 TVC 영상 시스템에 의해 생성된 TVC 형식 데이터(TVC-MC10 또는 TVC-MC9에서 \*.tvc) 또는 TVC 추출 데이터(TVC-MC8 또는 TVC-MC8x에서 \*.zip)를 수락합니다. 이 데이터는 블루레이, DVD 또는 USB 출처에서 가져올 수 있습니다.

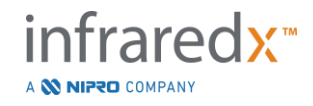

### 12.3.1 충돌 가져오기

이미 데이터가 존재하거나 가져온 스캔 수술 또는 환자 데이터가 이미 시스템에 있는 데이터와 유사할 경우, 해당 동작을 완료하기 위해 사용자의 추가 입력이 필요할 수 있습니다.

모든 가져오기 시도가 처리된 후에는 충돌 문제 해결이 발생합니다. 이런 방식으로, 한번에 모든 충돌 문제가 해결될 수 있으며 이는 배치 가져오기 작업을 매우 용이하게 합니다.

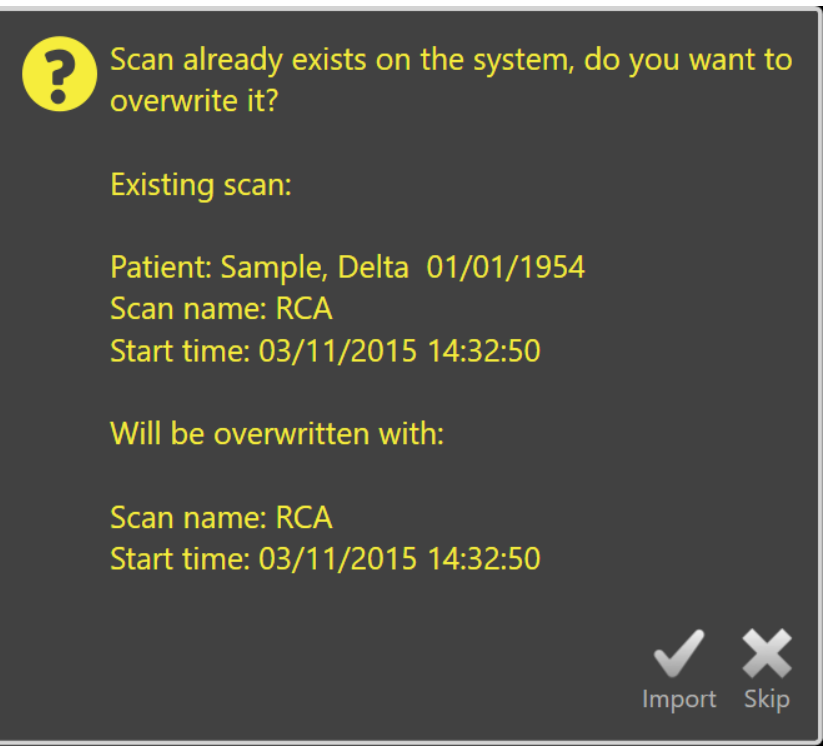

그림 **12-14:** 충돌 가져오기 프롬프트 대화상자**.** 문제 해결 진행 및 덮어쓰기 또는 이 충돌하는 파일의 가져오기 취소하기**.**

가져오기 충돌 프롬프트 대화상자가 나타날 때, 다음을 선택하십시오.

가져오기 충돌 문제 해결 진행하기. 수술 또는 환자 데이터에 변경 사항이 없으면, 시스템에 있는 기존 파일이 덮어씌워집니다. 수술 또는 환자 데이터에 차이점이 있는 경우, 적절한 정보를 결정하도록 사용자에게 프롬프트 대화상자가 표시됩니다.

또는

건너뛰기 이 충돌 가져오기는 건너뛰고 배치 가져오기 관련 기타 충돌 문제를 해결하도록 사용자에게 프롬프트 대화상자가 표시됩니다.

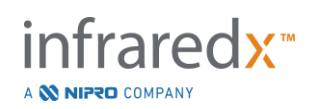

**IFU0163rN.ko (2023-05-24) 12-15**

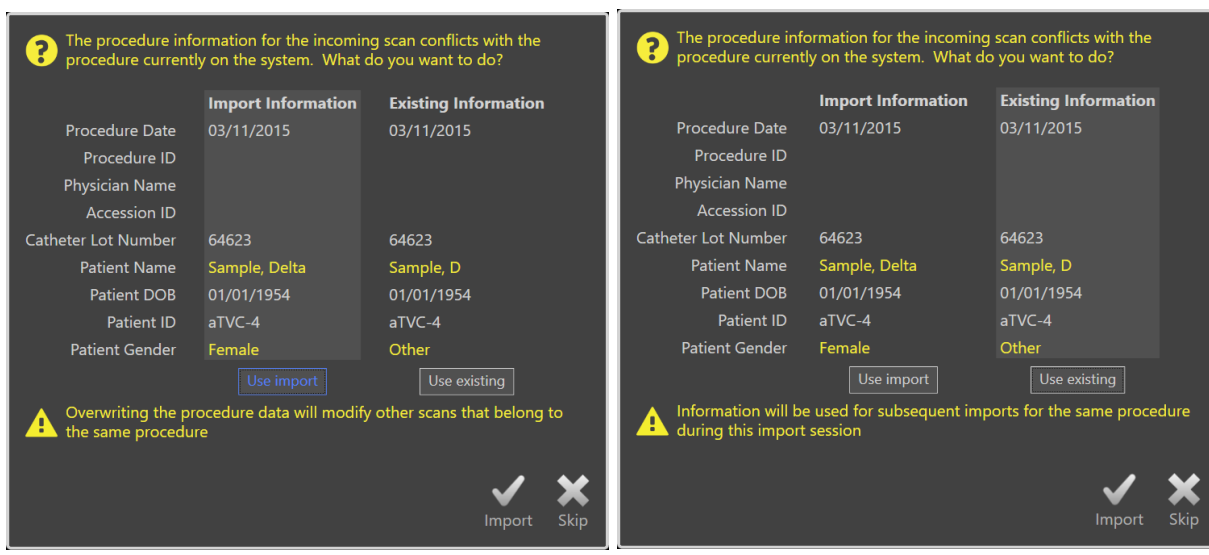

그림 **12-15:** 충돌 가져오기 문제 해결 프롬프트 대화상자**.**

사용자가 가져오기와 충돌하는 문제를 해결하기로 선택하고 수술 또는 환자 정보가 변경된 경우, 사용자는 다음을 선택해야 합니다.

가져오기 사용 가져온 파일에서 수술 및 환자 정보 사용. 이 결정은 이 배치 가져오기 동안 이 수술을 위해 가져온 기타 스캔들에 적용되며 똑같은 수술에 속하는 시스템에 이미 있는 모든 스캔들을 업데이트합니다.

또는

기존 사용 시스템 메모리에 이미 있는 수술 및 환자 정보 사용하여 가져온 파일 업데이트. 이 결정은 이 배치 가져오기 동안 이 수술에 가져온 기타 스캔들에 적용됩니다.

또는

건너뛰기 しゅう 이 충돌 가져오기는 건너뛰고 배치 가져오기 관련 기타 충돌 문제를 해결하도록 사용자에게 프롬프트 대화상자가 표시됩니다.

가져오기를 선택하면 해당 선택을 기반으로 이 수술 데이터 가져오기를 진행합니다.

### **12.4**스캔 및 수술 삭제

시스템에 저장된 수술 및 스캔이 삭제되어 로컬 메모리에 더 많은 공간을 이용할 수 있게 됩니다.

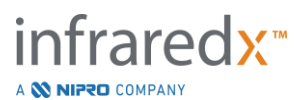

검토 모드의 선택 단계에서 전체 수술을 한번에 하나씩 삭제할 수 있습니다. 해당 수술을 터치해서 선택하고 삭제 컨트롤 ███을 터치하십시오. 한번 삭제하면 되돌릴 수 없기 때문에 이는 동작에 대한 확인을 필요로 합니다.

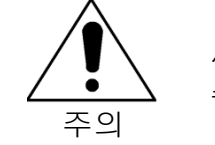

시스템에서 데이터의 삭제는 영구적이며 한번 삭제하면 되돌릴 수 없습니다.

스캔 편집창을 열어서 스캔들을 개별적으로 삭제하여 일람 단계 또는 스캔 단계 도중 스캔을 삭제할 수 있습니다. 이 기능에 대한 자세한 정보 및 안내는 10.2.9 섹션 스캔 삭제를 참조하십시오.

- 참고: 수술에서 마지막 스캔은 일람 단계 중에는 삭제할 수 없습니다. 스캔 단계로 돌아가서 수술을 삭제하고 해당 수술을 시스템에서 완전히 제거하십시오.
- 참고: 스캔을 삭제하면 모든 관련 화면 캡처 및 측정이 삭제됩니다.

Makoto Intravascular Imaging System™은 영구적으로 데이터를 저장하도록 설계되지 않았습니다. 고객은 시스템에서 주기적인 데이터 삭제를 포함한 데이터 백업 및 보관 계획을 세우도록 강력히 권장됩니다.

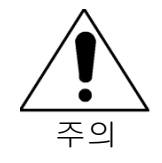

Makoto Intravascular Imaging System™은 영구적으로 데이터를 저장 또는 보관하도록 설계되지 않았습니다.

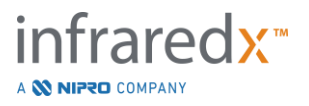

# **13** 시스템 설정

사용자의 필요를 충족시킬 수 있도록 Makoto Intravascular Imaging System™의 로컬 설정을 조정할 수 있습니다. 사용자는 네트워크 통신 설정, 기본 추출 형식을 구성하고 화면 매개변수를 조정하여 시스템 진단 유틸리티에 액세스할 수 있습니다.

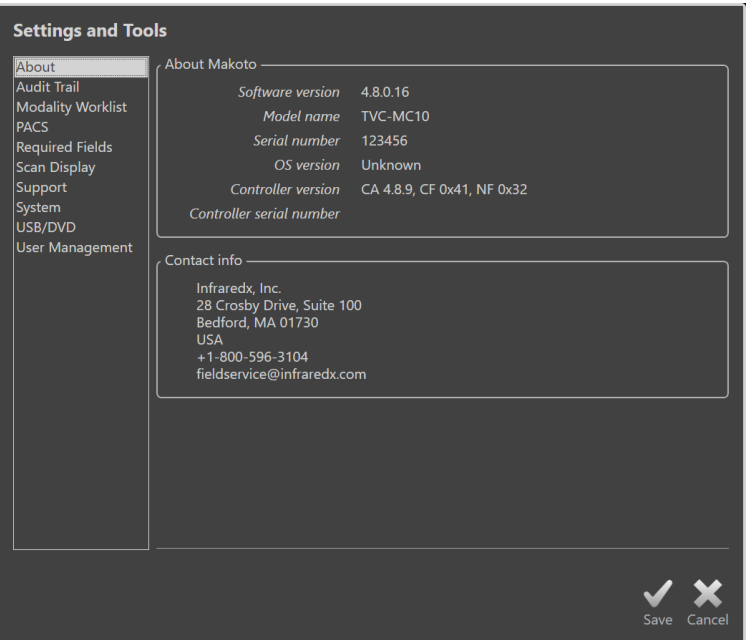

그림 **13-1:** 시스템 설정**,** 섹션 정보**.**

- 참고: 사용자는 변경사항을 적용하려면 반드시 이를 설정에 '저장', Save 해야 합니다.
- 참고 이 섹션의 기능은 관리자 권한이 있는 사람에게만 보입니다. 일부 세팅 기능은 쓰고 있는 사용자의 권한 등급으로 인해 제한됩니다.

# **13.1**정보

이 시스템 설정 섹션은 현재 설치된 소프트웨어 버전 번호 뿐만 아니라 시스템의 모델 번호에 대한 정보를 제공합니다.

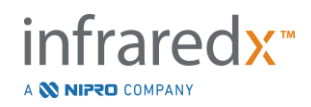

고객의 영업점 및/또는 서비스 제공업체의 연락처 정보는 이 위치에서 이용할 수 있습니다.

#### **13.2** 감사 추적

이 섹션은 관리자 사용자만 볼 수 있습니다. 이 섹션에서는 날짜로 이루어진 특정한 기간 내에 시스템 사용자 각자의 로그인, 로그아웃 그리고 사용자 관리를 보여줍니다. 시스템 로그인/로그아웃 감사 기록을 \*.csv 포맷으로 원하는 휴대용 미디어로 옮길 수 있습니다.

#### **13.3**촬영 장비 검사목록

촬영 장비 검사목록 네트워크 위치 및 접속 자격 증명은 이 섹션에서 필드를 완성해서 구성할 수 있습니다.

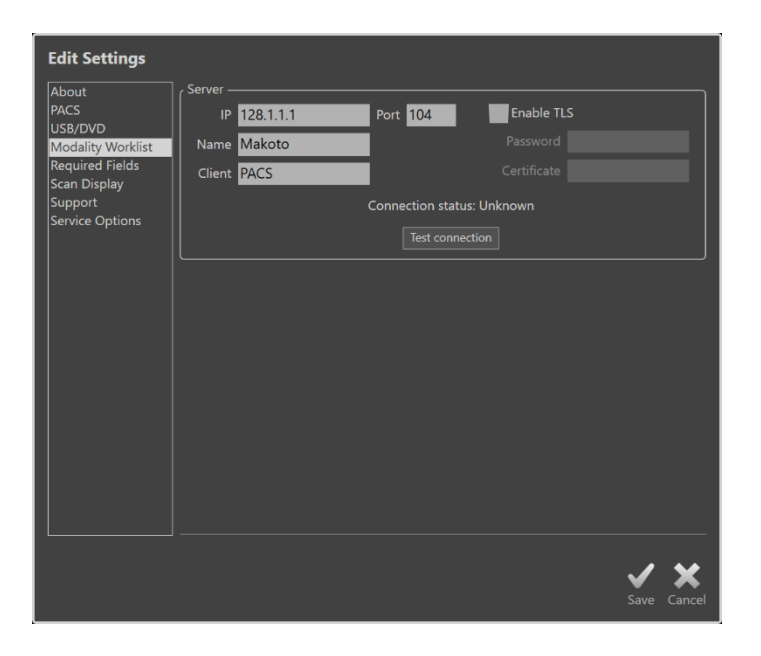

그림 **13-2:** 시스템 세팅**,** 모달리티 워크리스트**.**

### 13.3.1 촬영 장비 검사목록 서버 연결 설정

모달리티 워크리스트 반자동 과정 설정 옵션을 사용하려면 워크리스트 서버의 네트워크 주소가 환경 설정이 되어야 합니다. 주소 환경 설정을 하려면 아래에 나오는 정보를 입력하십시오.

IP 인터넷 프로토콜, 버전 4, 검사목록 서버의 주소.

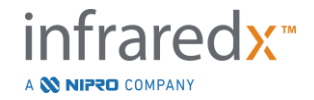

- 포트 구르 검사목록 서버가 통신을 예상할 때 사용되는 통신 포트. 이는 일반적으로 포트 104입니다.
- 이름 검사목록 서버 네트워크 이름.
- 클라이언트 네트워크에서 Makoto Intravascular Imaging System™을 식별할 때 사용되는 이름.
- 보안 TLS 액세스할 때 검사목록 서버가 보안 자격 증명을 요구할 지 여부를 체크 또는 체크 해제합니다. 체크할 경우, 필요한 비밀번호 및 인증서를 제공합니다.

연결 시험, Eest Connection <sub>을 터치해서 검사목록 서버 및 Makoto Intravascular Imaging</sub> System™이 통신할 수 있는지 확인합니다. 구성에 대해 도움이 필요한 경우 영업 담당자 또는 Infraredx 고객 상담 센터에 연락하십시오.

# <span id="page-135-0"></span>**13.4PACS**

시스템 설정의 이 섹션에서, 데이터 유형, PACS 서버 위치 및 자격 증명을 구성합니다.

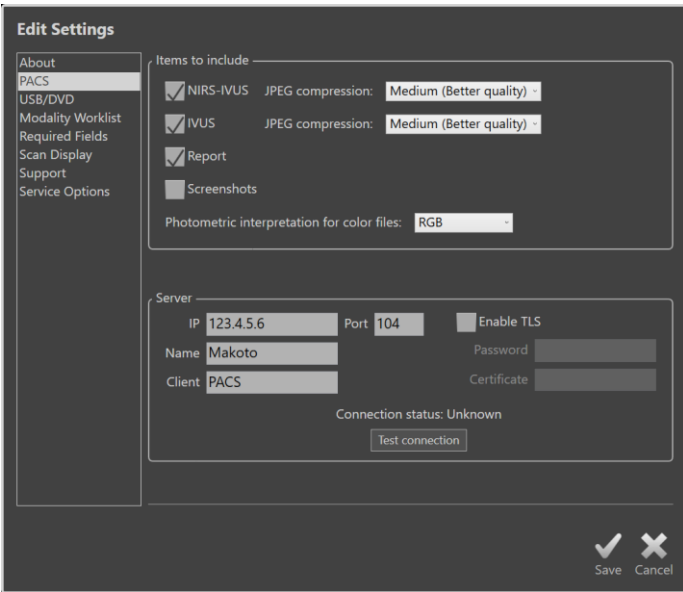

그림 **13-3:** 시스템 섹션**, PACS** 섹션**.**

# 13.4.1 포함시킬 데이터 항목

Makoto Intravascular Imaging System™에서 생성할 수 있는 데이터 및 보고서에는 여러 유형이 있습니다.

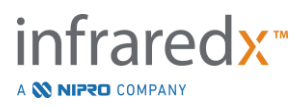

이 파일 유형 및 형식은 아래 테이블에서 설명됩니다.

#### 표 **1:** 이용 가능한 데이터 파일 유형 및 형식

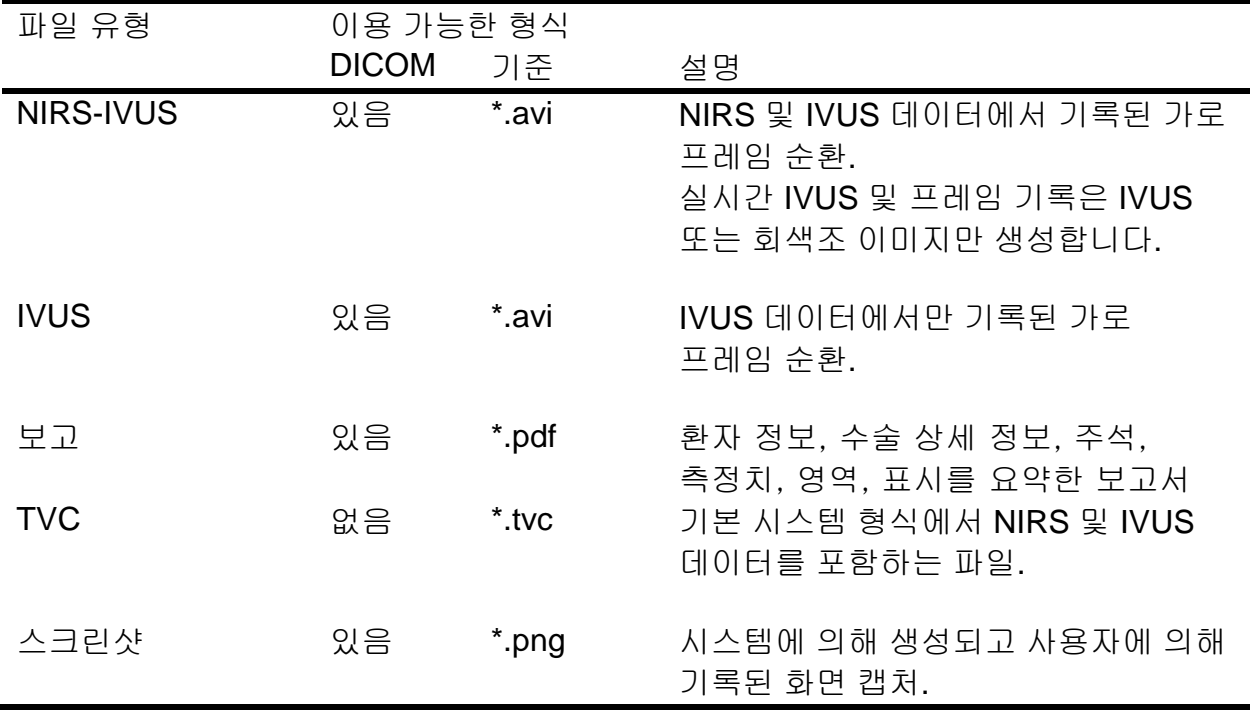

### **JPEG** 압축

DICOM 데이터 형식의 압축 설정을 조정하여 이미지 품질을 개선하거나 데이터 파일 크기를 줄이십시오.

Makoto Intravascular Imaging System™은 JPEG 압축을 제공하여 저, 중 또는 고 압축 이미지 파일을 생성합니다.

### 표 **2. DICOM** 압축 설정

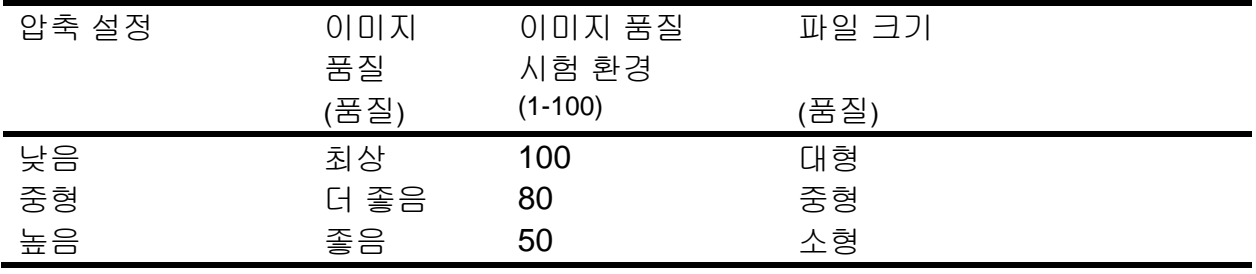

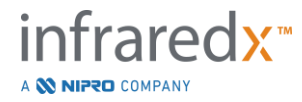

#### 색상 **DICOM** 파일에 대한 광도 측정 해석

DICOM 기준은 색상 이미지 정보 인코딩에 대해 다른 방법을 제공합니다. Makoto Intravascular Imaging System™에서 "RGB" 또는 "YBR Full 422" 중 하나를 선택하십시오.

#### 13.4.4 네트워크 어댑터

시스템을 병원 네트워크에 연결하는 데 유용할 수 있는 Makoto Integrated Imaging System™ 네트워크 어댑터에 관련된 정보가 이 섹션에 나옵니다.

#### **PACS** 서버 연결 설정

PACS 추출 옵션을 사용하기 위해, PACS 서버의 네트워크 주소가 구성되어야 합니다. 주소를 구성하려면 다음 정보를 입력하십시오.

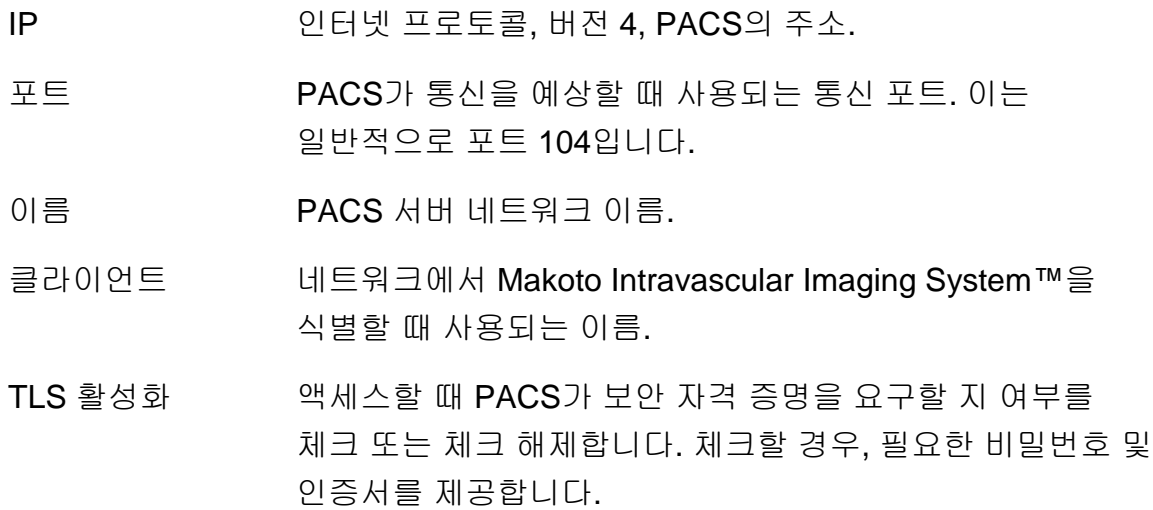

연결 시험, Test Connection <sub>S</sub> 터치해서 PACS 및 Makoto Intravascular Imaging System™이 통신할 수 있는지 확인합니다. 구성에 대해 도움이 필요한 경우 영업 담당자

### 또는 Infraredx 고객 상담 센터에 연락하십시오.

# **13.5필수 입력 필드**

수술 종료 전, 또는 완료된 수술 관련 정보 편집 전에 특정 필드에 정보를 입력하도록 시스템 설정 단계에서 설정할 수 있습니다. 필수 입력 필드는 해당 항목을 "비필수 항목"

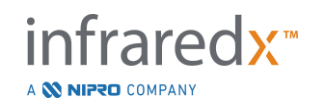

**IFU0163rN.ko (2023-05-24) 13-5**

목록에서 "추가 >>" 버튼을 클릭 또는 터치하는 방법으로 설정될 수 있습니다. 필수 항목을 줄이려면 "필수" 항목 목록에서 필드를 선택하고 "<< 제거"를 클릭 또는 터치 합니다.

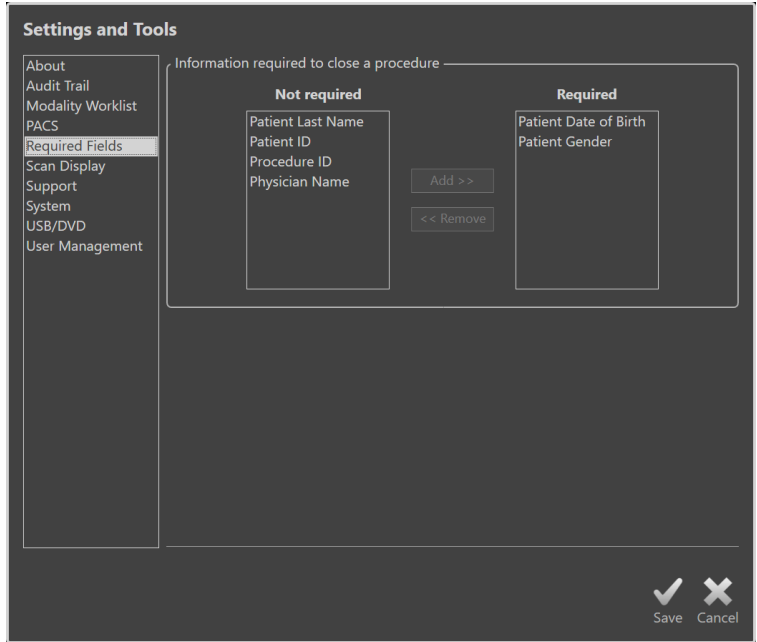

**그림 13-4: 시스템 설정, 필수 입력 필드 섹션.**

### **13.6**스캔 화면

시스템 설정의 스캔 화면 섹션은 스캔 단계 및 일람 단계의 몇 가지 시각적인 측면에 대해 사용자 지정을 허용합니다.

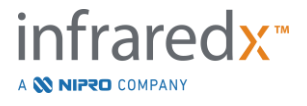

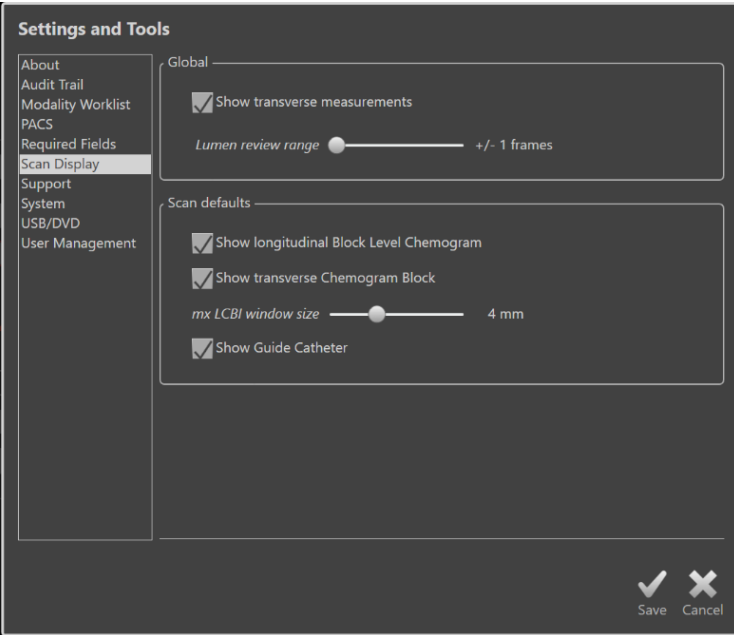

그림 **13-5:** 시스템 설정**,** 스캔 화면 섹션**.**

### 13.6.1 가로 측정

이 토글을 사용해서 가로 측정 및 결과를 화면에 표시하거나 숨깁니다. 측정 결과를 축소하면 측정 윤곽도 또한 숨깁니다. 검토를 위해 스캔을 열 때, 측정이 숨겨지며 결과가 축소됩니다.

### 13.6.2 프레임의 관강 검토 범위

관강 검토 기능이 활성화되었을 때 보여질 프레임의 범위를 다양하게 하려면 이 컨트롤을 사용하십시오. [10.3.2](#page-92-0) 섹션 관강 [검토를](#page-92-0) 참고하십시오.

### 세로 Block Level Chemogram 가시성

Block Level Chemogram 의 가시성은 사용자 선호도에 따라 변경될 수 있습니다. 이러한 변경 사항은 새로 기록되는 모든 스캔에 디폴트 항목으로 적용됩니다. 개별 스캔에 대한 Block Level Chemogram 의 가시성은 [10.2](#page-87-0) 섹션 [스캔](#page-87-0) 편집, 스캔 특성 편집하기를 통해 설정할 수 있습니다.

> 참고: 개별 스캔에 대해 세로 Block Level Chemogram 의 가시성을 조정하려면, [10.2](#page-87-0) 섹션 [스캔](#page-87-0) 편집를 참조하십시오.

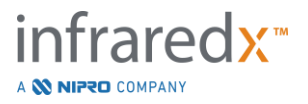

### 13.6.4 가로 Chemogram Block 가시성

가로 IVUS 중앙에 있는 Chemogram Block 의 가시성은 사용자 선호도에 따라 변경될 수 있습니다. 변경 사항은 새로 기록되는 모든 스캔에 디폴트 항목으로 적용됩니다. 개별 스캔에 대한 Chemogram Block 의 가시성은 스캔 특성을 편집하는 방법으로 설정될 수 있습니다[\(10.2](#page-87-0) 섹션 스캔 [편집](#page-87-0) 참조).

# $\underline{\lambda^2}$ 고: 개별 스캔에 대해 가로 IVUS 이미지에 대한 Chemogram Block 의 가시성을 조정하려면, [10.2](#page-87-0) 섹션 [스캔](#page-87-0) 편집를 참조하십시오.

### 최대 **LCBI** 창 크기

디스플레이의 기본 스캔 최대 LCBI 창의 크기를 다양하게 하려면 이 컨트롤을 사용하십시오. 보고서의 최대 LCBI 결과는 최대 LCBI 창 크기에 대한 현재 설정을 사용하여 생성됩니다. 이 값은 1mm 씩 증가하면서 1mm 부터 10mm 까지의 범위내에서 제공되는 슬라이드 제어를 사용하여 설정할 수도 있습니다.

> 참고: 개별 스캔에 대해 mxLCBI 창을 조정하려면, [10.2](#page-87-0) 섹션 [스캔](#page-87-0) [편집를](#page-87-0) 참조하십시오.

### 13.6.6 가이드 카테터가 보이게 하기

이 컨트롤을 사용해 자동 가이드 카테터 마스크의 노출을 설정하십시오.

### **13.7**지원

시스템 설정에서 이 섹션은 시스템 로그 파일 추출을 위한 컨트롤을 제공합니다. 이 파일은 시스템 성능 문제의 진단에서 서비스 직원에게 유용한 정보를 제공합니다.

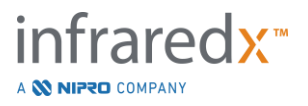

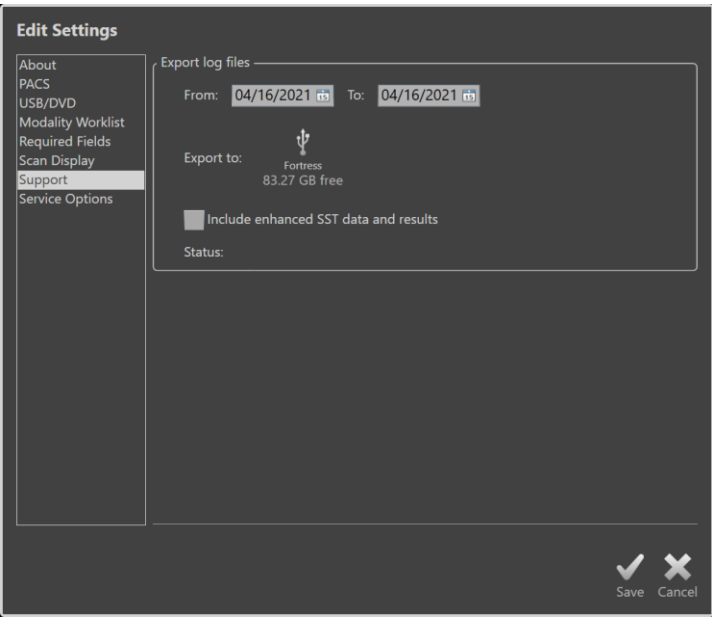

그림 **13-6:** 시스템 설정**,** 지원 섹션**.**

제공된 컨트롤을 사용하여 원하는 날짜 범위를 설정하고, 개선된 SST 데이터 및 결과 파일의 포함을 결정한 뒤, 파일이 복사되는 대상을 선택하십시오.

이 유틸리티에 의해 생성되는 파일은 어떠한 보호 상태 정보도 포함하지 않습니다.

# **13.8 시스템**

이 세팅 매개변수 세트를 사용해 시스템 작동의 환경 설정을 하거나 매개변수를 표기합니다. 일부 세팅을 변경할 때는 시스템을 다시 시작해야 할 수 있습니다.

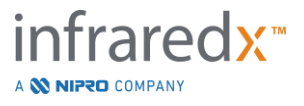

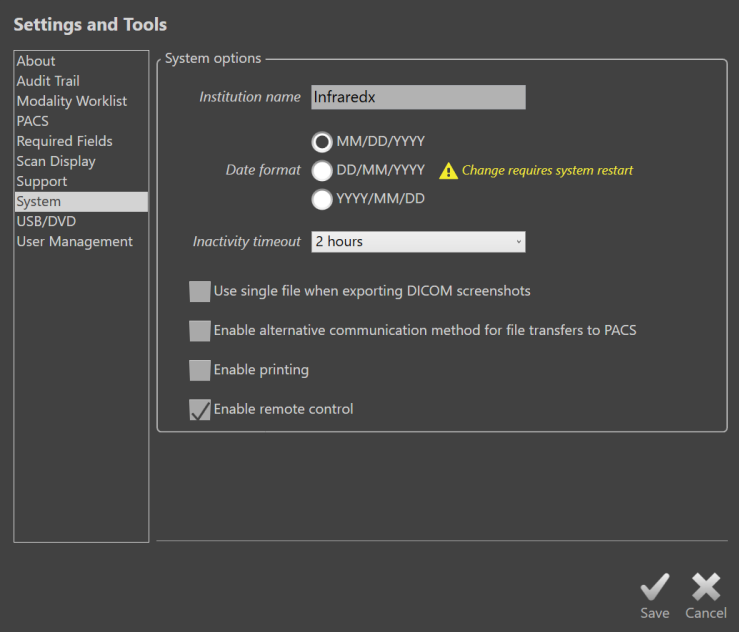

그림 **13-7** 시스템 세팅, 시스템 옵션 섹션**.**

### 13.8.1 시설 이름

이 영역을 사용해 시스템이 만들어내는 DICOM 파일이나 보고서 헤더 내에 들어가는 시설 이름에 대한 환경 설정을 할 수 있습니다.

### 13.8.2 날짜 표기 양식

이 옵션을 사용해 스크린과 보고서에 나타나는 표기 양식을 설정하십시오.

### 13.8.3 비활성화 타임아웃

이 옵션을 사용해 시스템을 사용하지 않은 상태에서 어느 정도 시간이 지나야 시스템이 자동으로 활성 사용자를 로그아웃하는지를 설정하십시오.

과정이 활성 중인 경우에는 시스템이 자동으로 로그아웃되지 않습니다.

### 13.8.4 단일 파일 DICOM 스크린샷

이 옵션을 사용해서 저장된 모든 스캔 스크린샷을 하나의 DICOM 프레임 이미지 세트로 압축하십시오.

### **DICOM** 이전 방식

Makoto Integrated Imaging System™은 두 가지 방식으로 DICOM 파일을 PACS 로 이전하거나 전달하는 기능을 가지고 있습니다. 주된 방식은 기본 설정에 의해 활성화되어 있습니다. 일부 PACS 시스템은 수용되는 PACS 통신 방법에 제한이 있습니다. PACS 이전에 대한 대체 통신 방법을 사용하려면 이 옵션을 표시하십시오.

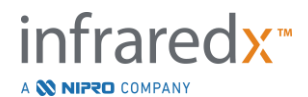

이 통신 방법이 이전되는 DICOM 파일 내용에 영향을 주지 않습니다.

### 13.8.6 출력 활성화

이 옵션을 사용해서 표시된 프레임에 있는 "출력"(Print) 버튼과 "검토 모드 단계 선택"( Select Phase of Review Mode)을 활성화하십시오. 호환 가능한 프린터가 활성화되어야 Makoto 에서 보고서를 출력할 수 있습니다. 호환 가능한 프린터의 환경 설정에 대해 도움이 필요하면 Makoto™ 서비스 회사에 연락하십시오.

# 13.8.7 리모트 컨트롤 활성화

이 옵션을 사용해 Makoto System 인터페이스를 활성화시켜 Makoto 컨트롤러와 연결된 카테터의 움직임 일부를 통제하십시오.

# <span id="page-143-0"></span>**13.9USB/DVD(**삭제 가능한 매체**)**

삭제 가능한 매체에 저장할 기본 데이터 형식 옵션은 시스템 설정 섹션에서 구성할 수 있습니다.

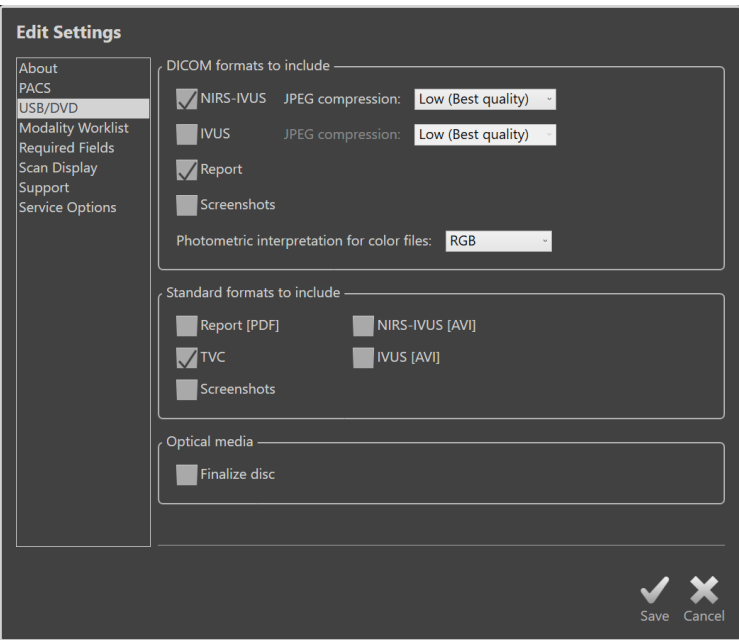

그림 **13-8:** 시스템 세팅**, USB/DVD** 섹션**.**

### 포함할 **DICOM** 형식

위의 표1에서 설명했던 사용 가능한 DICOM 형식은 삭제 가능한 매체로 추출하도록 또한 사용 가능합니다. DICOM 및 표준 파일 형식의 추출을 단독 추출 동작과 결합할 수 있습니다.

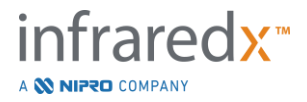
### 포함할 표준 형식

DICOM 형식에서만 이용 가능한 데이터 파일 형태 이외에도, 표준 형식(비DICOM)으로 추가 데이터 파일 유형을 선택할 수 있습니다.

표준 형식은 DICOM 도구를 사용할 수 없을 때 발현 생성 또는 확인에 더욱 적합할 수 있습니다.

### 13.9.2.1 *AVI* 압축

IVUS 또는 IVUS+NIRS 데이터의 avi 압축 설정은 다음과 같은 코덱으로 설정됩니다. XviD.

### 13.9.3광학 미디어

멀티 세션 기록은 광학 미디어(CD, DVD, Blu-Ray)로 추출할 때 지원됩니다. "디스크 닫기"를 선택 취소해 동일한 미디어로 추가 추출을 허용하십시오.

# **13.10** 사용자 관리

이 섹션은 관리자 사용자만 사용할 수 있습니다. 세팅 내 이 섹션은 사용자 목록 관리, 사용자 권한 변경, 암호 설정이나 변경 혹은 다른 Makoto Integrated Imaging Systems™에 사용자 프로파일을 복제할 때 쓰입니다.

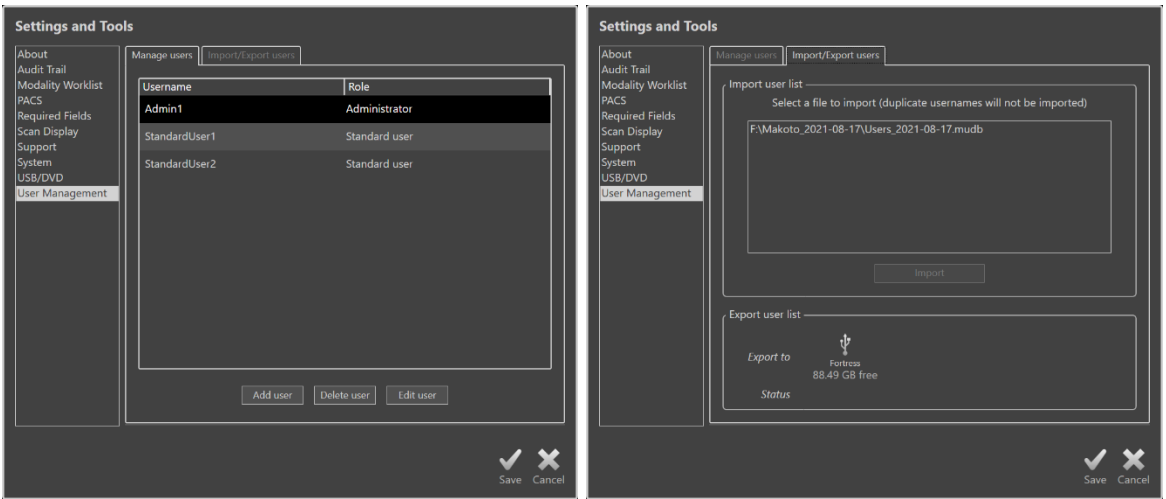

### 그림 **13-9.** 시스템 세팅, 사용자 관리 섹션.사용자 관리(왼쪽)와 사용자 불러오기/내보내기(오른쪽).

#### $13.10.1$ 사용자 관리

등록된 사용자를 보고 변경할 수 있습니다. 관리자는 사용자 프로파일을 추가하고 지우거나 변경할 수 있는 권한이 있습니다.

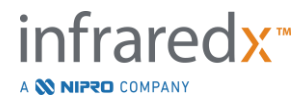

13.10.1.1 관리자 프로파일

이 프로파일은 다른 기존 사용자 프로파일을 만들고 유지하기 위해 설정됩니다. 관리자 프로파일은 PACS 와 모달리티 워크리스트 연결을 포함해 시설에 접속 가능한 모든 시스템 세팅의 환경 설정을 할 수 있습니다. 관리자 프로파일의 경우 시스템 내 모든 환자 데이터를 접속하고 데이터를 불러오고 내보낼 수 있습니다.

### 13.10.1.2 일반 프로파일

이것은 대부분의 Makoto Integrated Imaging System™ 사용자가 사용하는 프로파일입니다. 이 사용자는 유효한 로그인 정보를 입력해야 합니다. 이 프로파일의 경우 시스템 환경 설정 옵션 일부를 접속하는 데 제약이 있을 수 있습니다. 환자 데이터를 보고 환경 설정된 위치에서 데이터를 불러오거나 거기로 내보낼 수 있을 수 있습니다.

### 13.10.1.3 익명 프로파일

이것은 "건너뛰기"(Skip) 기능의 사용으로 로그인이 제대로 이루어지지 않을 때 사용되는 프로파일입니다. 이 프로파일은 현재 진행 중인 과정에서 수집된 데이터 외에 다른 과정이나 환자 데이터를 시스템을 통해 볼 권한이 없습니다. 시스템 세팅 환경 설정과 데이터 내보내기 옵션에 제한이 있습니다.

### 13.10.1.4 서비스 프로파일

서비스 엔지니어를 위한 공장 설정 프로파일이 사전에 환경 설정됩니다. 이 프로파일은 시설을 위해 Makoto 를 환경 설정하거나 관리자 사용자 프로파일을 복구하려는 목적으로 허락받은 서비스 직원을 접속할 수 있습니다.

#### 13.10.2 사용자 불러오기/내보내기

### 13.10.2.1 사용자 불러오기

유효한 Makoto™사용자 데이터 베이스 파일을 위해 연결된 미디어를 탐색하게 됩니다. 다른 Makoto Integrated Imaging System™으로부터 사용자 데이터 베이스를 불러오려면, 파일 이름을 클릭하거나 누른 후 "불러오기"(Import)를 클릭하거나 눌러 접속 가능한 목록에서 원하는 데이터 베이스를 선택하십시오.데이터 베이스에 들어 있는 모든 신규 사용자 파일이 시스템에 추가됩니다.

### 13.10.2.2 사용자 내보내기

휴대용 미디어 위치를 터치해 시스템에 포함된 사용자 프로파일을 백업하십시오. 공통의 사용자 정보를 시설이 Makoto™ 전체에 유지하도록 다른 Makoto Integrated Imaging Systems™에 사용자 프로파일을 복제하기 위해 이 파일을 사용할 수 있습니다.

# infraredx™ A **N NIPRO COMPANY**

**IFU0163rN.ko (2023-05-24) 13-13**

# **14** 비디오 추출 및 **X-Ray** 시스템 통합

Makoto Intravascular Imaging System™은 비디오, 데이터를 전송하거나 연결된 호환 가능한 형광 투시 X-ray 시스템과 컨트롤을 공유할 수 있습니다.

이 섹션에 간략히 설명된 기능들을 활용하면 고정된 위치에서 Makoto™ 콘솔로 추가 케이블을 연결할 수 있습니다.

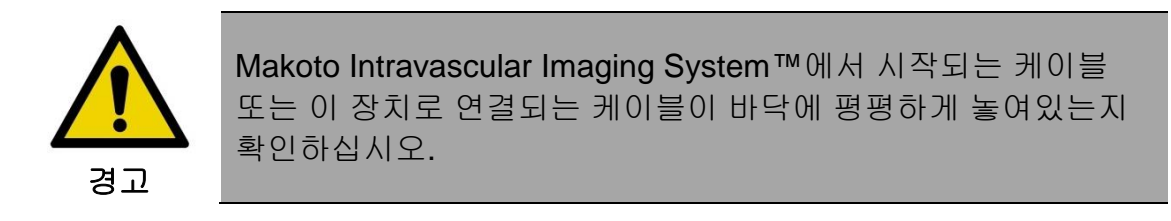

# **14.1**디지털 비디오 출력

외부 모니터를 DVI-D 케이블이 있는 시스템과 연결하여 Makoto™ 콘솔에서 비디오 신호를 추출할 수 있습니다. DVI-D 케이블을 비디오 출력 커넥터에 연결하면 의사 모니터 화면의 1920x1080 픽셀 이미지를 추출합니다.

선택 사양으로, 추출되는 비디오 해상도는 1600x1200 픽셀(4:3 영상비)로 구성할 수 있습니다. 도움을 받으려면 영업 담당자 또는 Infraredx 고객 상담 센터에 연락하십시오.

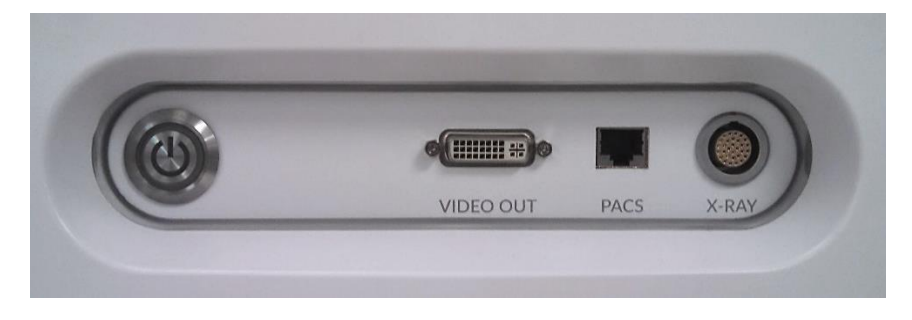

그림 **14-1: Makoto Intravascular Imaging System™** 비디오 및 컨트롤 추출 패널

DVI-D 비디오 출력은 우측 모서리에서 3번째 커넥터로 패널의 중앙 근처에 위치합니다.

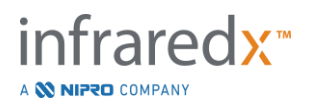

# **15** 용어집

- 블록 레벨 헤모그램 회전 위치 정보에 의존하지 않는 개별 블록에 분할되는 헤모그램 정보의 간단한 표시.
- 헤모그램 관심대상 플라크 함유 지질 핵이 존재할 가능성을 나타내는 그래픽 형태로 구현된 맵.
- 헤모그램 블록 블록 레벨 헤모그램에서 1개의 세그먼트.
- 헤모그램 헤일로 ファン 회전하도록 등록된 가로 IVUS 주위의 색상 링으로 표시되는 특정 가로 IVUS 프레임에 위치한 일부 헤모그램의 표시.
- 콘솔 Makoto Intravascular Imaging System™의 주요 성분, 이는 레이저, 소프트웨어, 전원 장치 및 컴퓨터를 포함합니다.
- 콘솔 사용자 인터페이스 사용자에게 대화형 인터페이스를 제공하여 화면의 컨트롤 버튼을 사용하여 데이터를 수집 또는 검토합니다.
- 다중 범위 표시기 품백 획득 중 기록된 유효 범위의 개수를 나타내는 그래픽 화면.
- 가이드 카테터 마스크 소프트웨어 포장에 포함되며 자동으로 가이드 카테터를 감지합니다. 의사는 이 기능을 켜고 끌 수 있습니다.
- 가이드와이어 맵 의사에게 가능한 아티팩트를 식별하도록 하는 맵, 이는 가이드와이어의 존재에 의해 유발되는 것들을 포함합니다.
- 레터박스 기능 화면에 표시되는 정보의 모습, 검은색 경계선이 이미지 컨텐츠의 위 아래에 나타나며 화면을 채우며 이미지 컨텐츠를 왜곡하지는 않습니다.
- 지질 핵 부하 지수 스캔된 동맥 세그먼트에서 지질 핵의 전체 비율에 대한 측정이며 0부터 1,000의 점수(지질 핵 부하가 낮고 높음에 따라)로 표시됩니다.
- 합성 이미지 기능한 해모그램 헤일로와 함께 헤모그램, 세로 IVUS 및 가로 IVUS를 포함하는 Makoto Intravascular Imaging System™ 화면 구성.

infraredx<sup>™</sup> A **N NIPRO COMPANY** 

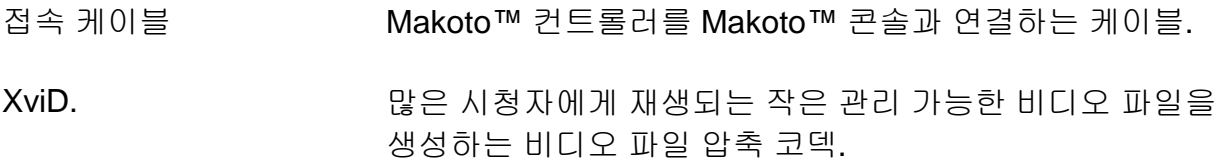

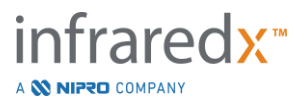

# **16** 유지**:**

# **16.1**시스템 정보

시스템은 콘솔, 컨트롤러(풀백/회전 하위 시스템) 및 카테터라는 3개의 주요 성분으로 구성됩니다. 이 성분들은 광학적, 전기적, 기계적으로 연결됩니다.

시스템은 다음 부속품들과 호환 가능합니다.

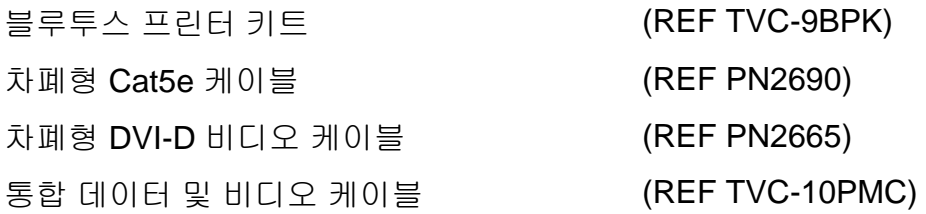

Infraredx에 의해 제조된 Makoto Intravascular Imaging Systems™(TVC-MC10, TVC-MC10i)은 다음 카테터 모델과 함께 사용되도록 설계되었습니다.

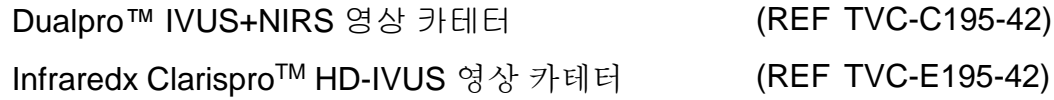

Makoto Intravascular Imaging System™ 콘솔 및 Makoto™ 컨트롤러 사양은 아래에 열거됩니다. 영상 카테터 사양이 카테터 패키지에 들어 있는 해당 카테터 사용 설명서에 나오기도 합니다.

# 16.1.1 물리적 사용

- Makoto™ 콘솔은 가로 24″, 세로 56″, 두께 28″(61 x 150 x 71cm) 부피에 적합합니다(케이블 및 섬유 제외).
- Makoto™ 콘솔에는 4개의 바퀴가 달려 있으며, 이들 중 2개는 위치가 고정되어 있으며 2개는 방향이 고정되어 있을 수 있습니다.
- Makoto™ 콘솔 손잡이는 콘솔을 굴릴 수 있도록 설계되었습니다. 콘솔은 손잡이로 들어 올릴 수 없습니다.
- Makoto™ 콘솔은 5″ x 6″ x 17″(12.7 x 15.2 x 43.2cm) 부피에 적합합니다(케이블 및 섬유 제외).
- Makoto Intravascular Imaging System™의 중량은 202lb(92kg)입니다.

# 16.1.2 환경적 사용

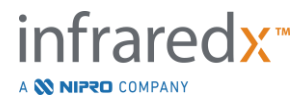

- 콘솔은 60° ~ 90°F(15° ~ 32°C)의 실온에서 작동합니다.
- 콘솔은 20% ~ 80% 습도(비응축)에서 작동합니다.
- 콘솔은 10° ~ 120°F(-12° ~ 50°C)의 온도 범위에서 보관 및 운송됩니다.
- 콘솔은 10% ~ 85% 상대 습도(비응축)에서 보관 및 운송됩니다.
- 호환 가능 카테터는 60° ~ 86°F (15° ~ 30°C)의 실온에서 작동하고 보관합니다. .
- 호환 가능 카테터의 작동이나 보관에 대한 해당 상대 습도 요건이 없습니다. 제품을 항상 건조한 상태에 두어야 합니다.
- 호환 가능 카테터는-22° ~ 140°F (-30° ~ 60°C) 온도 범위에서 운송됩니다.
- 호환 가능 카테터는 <85% 상대 습도(비응축)에서 보관 및 운송됩니다.

### 16.1.3 전기적 사용

- 해당 기기는 100 VAC, 120 VAC, 220 VAC, 또는 240 VAC, 50 60 Hz, 단상 공칭 선로 전압에서 작동합니다. 전력 인입 모듈은 알맞은 입력 전압 및 퓨즈 사용을 위해 수동으로 구성해야 합니다. 100 VAC 또는 120 VAC에서 작동하려면, 2개의 5 A 패스트 블로우 고차단 용량, 3AG 퓨즈가 사용됩니다. 240 VAC에서 작동하려면, 2개의 3 A 패스트 블로우 고차단 용량, 3AG 퓨즈가 사용됩니다.
- 해당 기기는 1개의 전원 코드로 작동됩니다.
- 전원 연결은 병원 등급입니다.
- 해당 기기는 I 등급 전기기기 입니다.
- 보호 유형 Cf가 적용된 부품.
- 시스템은 블루투스®2.0 통신 프로토콜을 통해 무선 통신 전송 및 수신이 가능합니다.

### 16.1.4 광학적 사용

- Makoto Intravascular Imaging System™은 근적외선 등급 1M 레이저를 포함합니다.
- 레이저 빛이 Makoto™ 컨트롤러 및 연결 케이블을 통해 콘솔에서 연결된 카테터로 전송됩니다.

### **Makoto™** 컨트롤러

- 회전 속도 = 960, 1800 rpm, 연결 소켓을 시계 반대 방향으로 보기.
- 세로 속도 = 0.5, 1.0, 2.0, 10.0 mm/s.
- 세로 이동의 전체 범위 = 155 mm(최소).
- Makoto™ 컨트롤러는 중간 멸균 Makoto™ 컨트롤러 멸균 배리어 내부에서 작동합니다.

### **16.2**설치에 대한 책임

이 섹션은 시스템의 설치 위치 요구사항 및 잠재적인 배치 전환을 설명합니다.

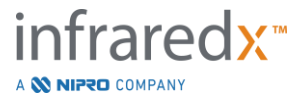

### 16.2.1 고객의 책임

Makoto Intravascular Imaging System™ 은 카테터 삽입 연구실이나 비슷한 장비가 설치된 시설에서 설치될 목적으로 만들어졌습니다. 설치 전에, 이 섹션의 설명대로 설치할 위치가 준비되어야 합니다. 해당 위치는 시스템을 수용할 만큼 충분한 공간이 있어야 하며, 올바른 전력 구성 및 리셉터를 제공해야 합니다. 또한, 아래 간략하게 설명한대로 추가적인 환경 규격을 충족해야 합니다.

Makoto Intravascular Imaging System™(TVC-MC10)의 설치 구성이 IEC 60601-1에 설명대로 해당하는 요구사항을 준수하는 지 확인하는 것은 고객의 책임입니다.

### 16.2.2 제조업체의 책임

Makoto Intravascular Imaging System™의 설치는 영업 담당자에 의해 수행됩니다. 설치를 진행한 후, Infraredx 직원 또는 승인받은 담당자가 지정된 카테터 삽입 실험실 직원에게 시스템의 기본 작동 및 관리 방법을 알려줍니다. 이 지침은 본 설명서에서 제시된 자세한 정보에 대해 보충하는 역할을 합니다.

# **16.3**설치 요구사항

### 16.3.1 시설 요구사항

Makoto Intravascular Imaging System™ 은 카테터 삽입 연구실이나 비슷한 장비가 설치된 시설에서 설치될 목적으로 만들어졌습니다.

참고: 이 기구의 방출 특징으로 인해 산업 지역이나 병원(CISPR 11 클래스 A)에서 사용하는 것이 적절합니다. 거주 환경(CISPR 11 클래스 B 가 주로 요구되는 지역)에서 주로 사용하면, 이 기기가 무선 주파 통신 서비스에 적절한 보호를 해주지 못할 수 있습니다. 사용자가 장소를 옮기거나 기구 위치 재설정을 하는 식으로 완화 조치가 필요할 수 있습니다.

대부분의 경우 기존 시설을 특별히 변경할 필요가 없습니다.

### 16.3.2 시스템 요구사항

충분한 바닥 공간이 시스템에 필요합니다. 시스템의 뒷면 패널과 그 뒤의 벽 사이에 대략 15 inches(40 cm)의 간격이 필요합니다. 이는 전원 코드를 위한 공간을 제공하며 냉각 통풍구의 공기 순환을 허용합니다.

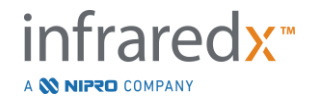

### 16.3.3 전기적 요구사항

Makoto Intravascular Imaging System™ 은 카테터 삽입 연구나 비슷한 장비가 설치된 시설에 있는 표준 전기줄을 이용해 쓸 수 있도록 설계되었습니다.

Makoto Intravascular Imaging System™은 해당 유닛의 뒷면에 위치한 등전위의 접지 스터드에 장착됩니다.

# **16.4**환경적 요구사항**/**예방 조치

### 16.4.1 공기 품질

대기가 비부식성이며 공기 중에 염기 또는 산성이 없는지 확인하십시오. 산성, 부식제 및 휘발성 물질은 전기 배선 및 광학 성분의 표면을 부식시킬 가능성이 있습니다.

공중에 먼지 입자를 최소한으로 유지시키십시오. 먼지 입자는 광학체 표면에 영구적인 손상을 일으킬 수 있습니다. 금속 먼지는 전기 장비에 파괴적인 영향을 끼칠 수 있습니다.

콘솔에는 공기 여과기가 있습니다. 이 여과기는 일상 유지 보수 방문 시 필요한 경우 검사, 청사 또는 교체하도록 합니다.

# **16.5** 일반 및 연락처 정보

일반적으로, Makoto Intravascular Imaging System™은 별도의 사용자 유지보수를 요구하지 않습니다.

Makoto™ Controller 의 일상적 관리 방법 및 시스템 외관의 청소 및 소독 방법은 [16.5.2](#page-153-0) 섹션 청소 및 [소독에](#page-153-0)서 다루었습니다.

경고 및 결함 표시들은 [16.6](#page-153-1) 섹션 경고 및 결함 [표시기에](#page-153-1) 추천되는 대응 방법과 함께 기술되어 있습니다.

모든 기타 유지보수 및 점검은 자격을 갖춘 영업 담당자에 의해 수행되어야 합니다. 시스템의 일상적인 예방 유지보수는 적어도 12개월 마다 자격을 갖춘 영업 담당자에 의해 수행되어야 합니다. 방문할 때마다 영업 담당자는 시스템의 기능을 점검하며 필요한 경우 이를 조정합니다.

# 16.5.1 연락처 정보:

모든 점검, 유지보수 및 부품 교체 요청에 대해, 현지 영업점 및 서비스 제공업체에 연락하거나 다음 번호로 Infraredx, Inc.에 문의하십시오. 1-800-596-3104.

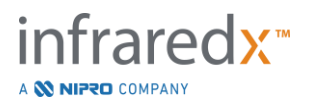

### <span id="page-153-0"></span>16.5.2 청소 및 소독

Makoto Intravascular Imaging System™ 콘솔 및 Makoto™ 컨트롤러의 외부는 순한 비누 및 물이 담긴 용액으로 적셔진 부드러운 천을 사용해서 청소할 수 있습니다. 너무 강한 세제는 사용하면 안 됩니다. Makoto™ 콘솔 또는 Makoto™ 컨트롤러의 외부를 소독할 필요가 있는 경우, 병원 등급 소독제로 적셔진 부드러운 천을 사용할 수 있습니다.

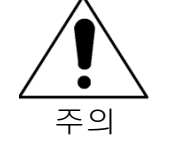

병원 및 의료 시설은 혈액 매개 위험요소를 처리할 때 해당 시설의 프로토콜을 따라야 합니다.

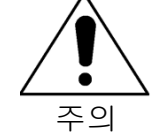

세척액, 식염수 또는 기타 액체가 Makoto™ 컨트롤러 또는 콘솔에 들어가는 것을 방지하기 위해 주의를 기울여야 합니다.

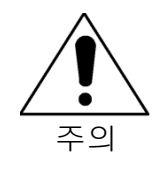

Makoto™ 컨트롤러의 광학 커넥터의 오염을 피하기 위해 주의를 기울여야 합니다. 컨트롤러 광섬유 커넥터를 청소할 수 없는 상황에는, 자세한 지침을 위해 현지 서비스 제공업체 또는 Infraredx에 연락하십시오.

# <span id="page-153-1"></span>**16.6** 경고 및 결함 표시기

Makoto Intravascular Imaging System™ 사용 중, 데이터 획득 소프트웨어는 Makoto™ 컨트롤러 및 레이저 광원과의 전기 통신 회선을 점검합니다. 기기가 부착되지 않았거나 어느 기기와의 통신이 올바르게 작동하지 않는 경우, 소프트웨어는 사용자에게 결함 메시지로 알림을 보내며 이는 화면 상단에 나타납니다.

이런 결함이 발생한 경우, 현지 서비스 제공업체 또는 Infraredx 고객 상담 센터에 연락하십시오.

위에 열거된 경고 및 결함 표시기 이외에, Makoto Intravascular Imaging System™에 다른 경고 또는 결함 표시기는 없습니다.

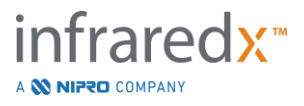

# **16.7** 문제해결

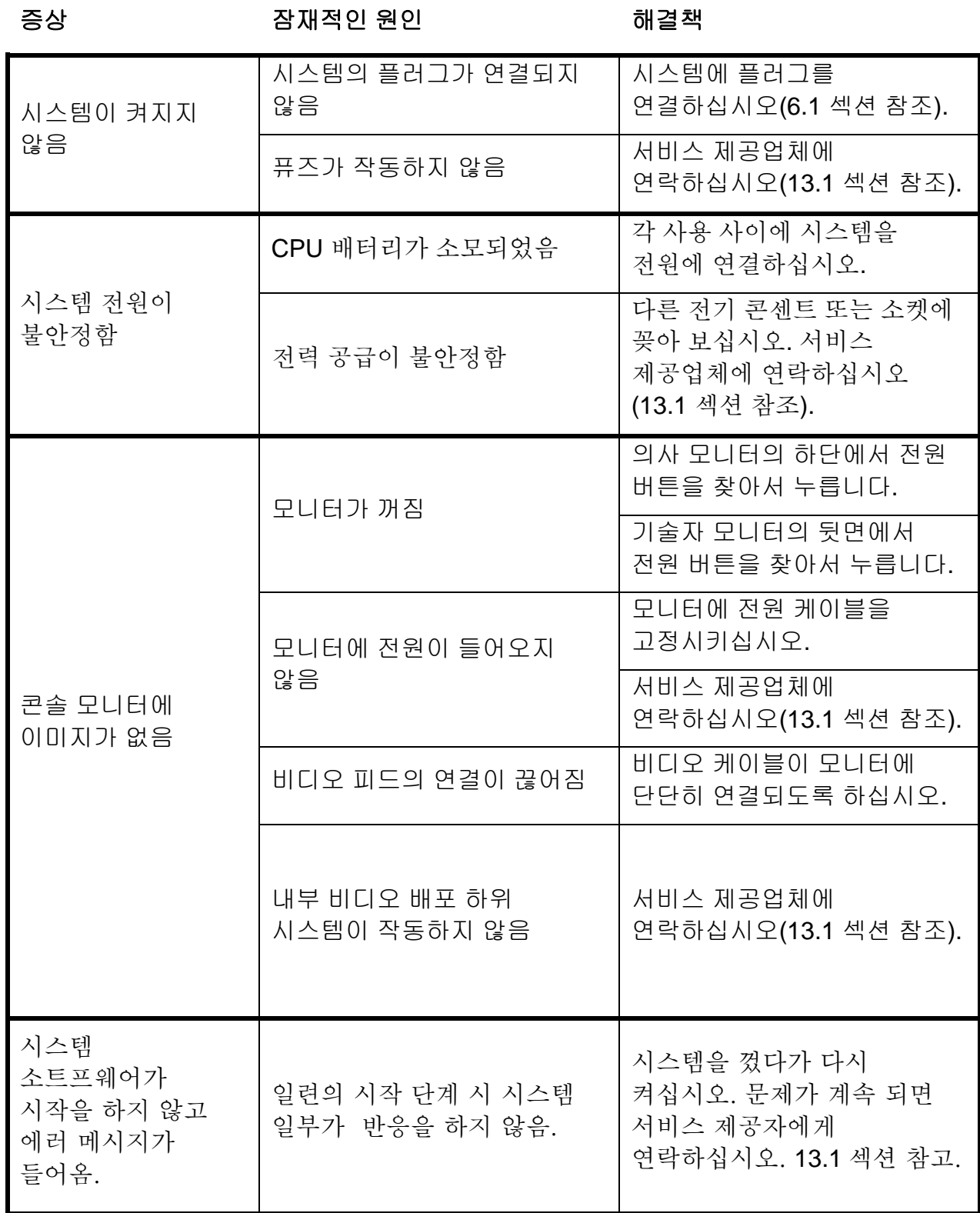

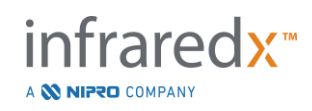

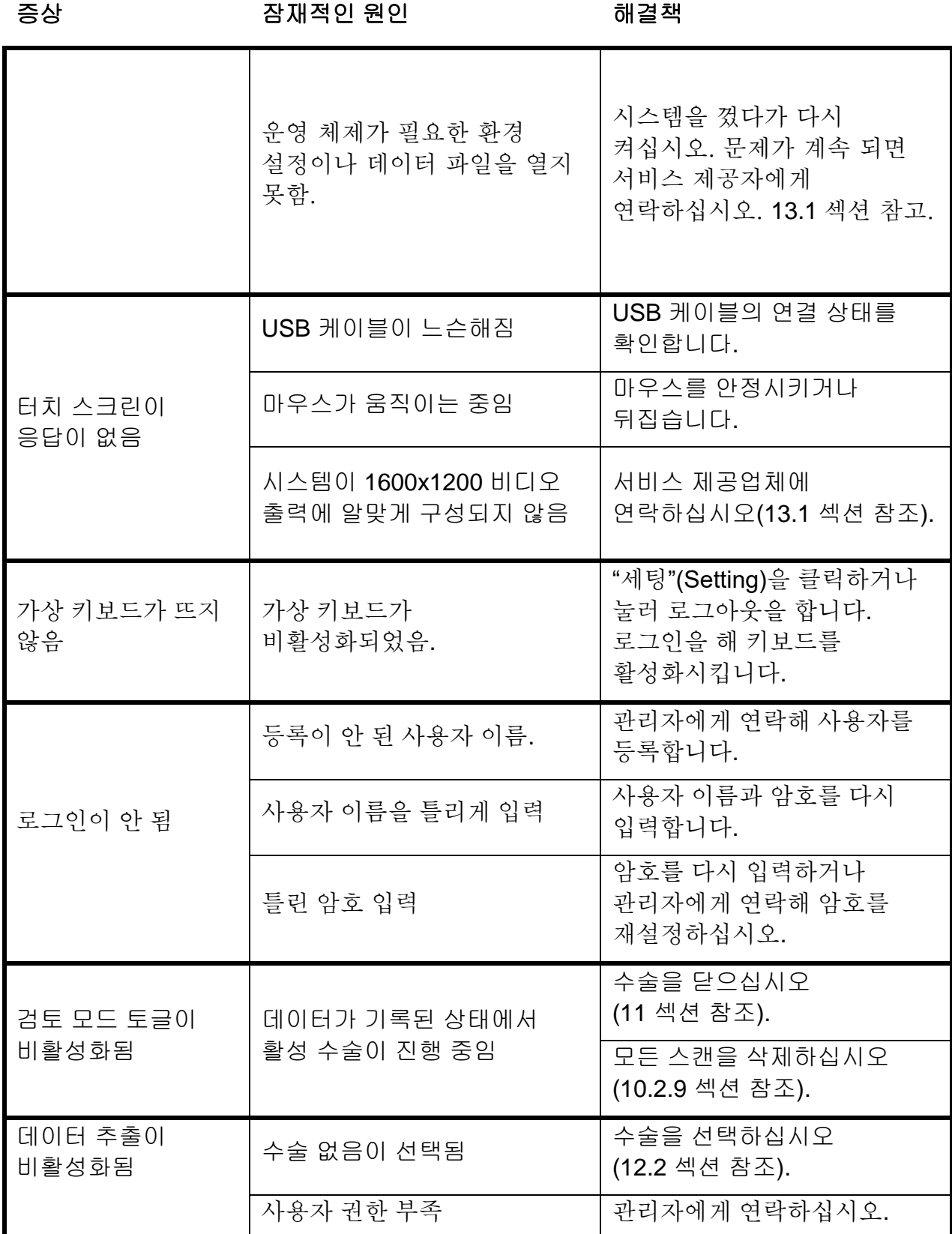

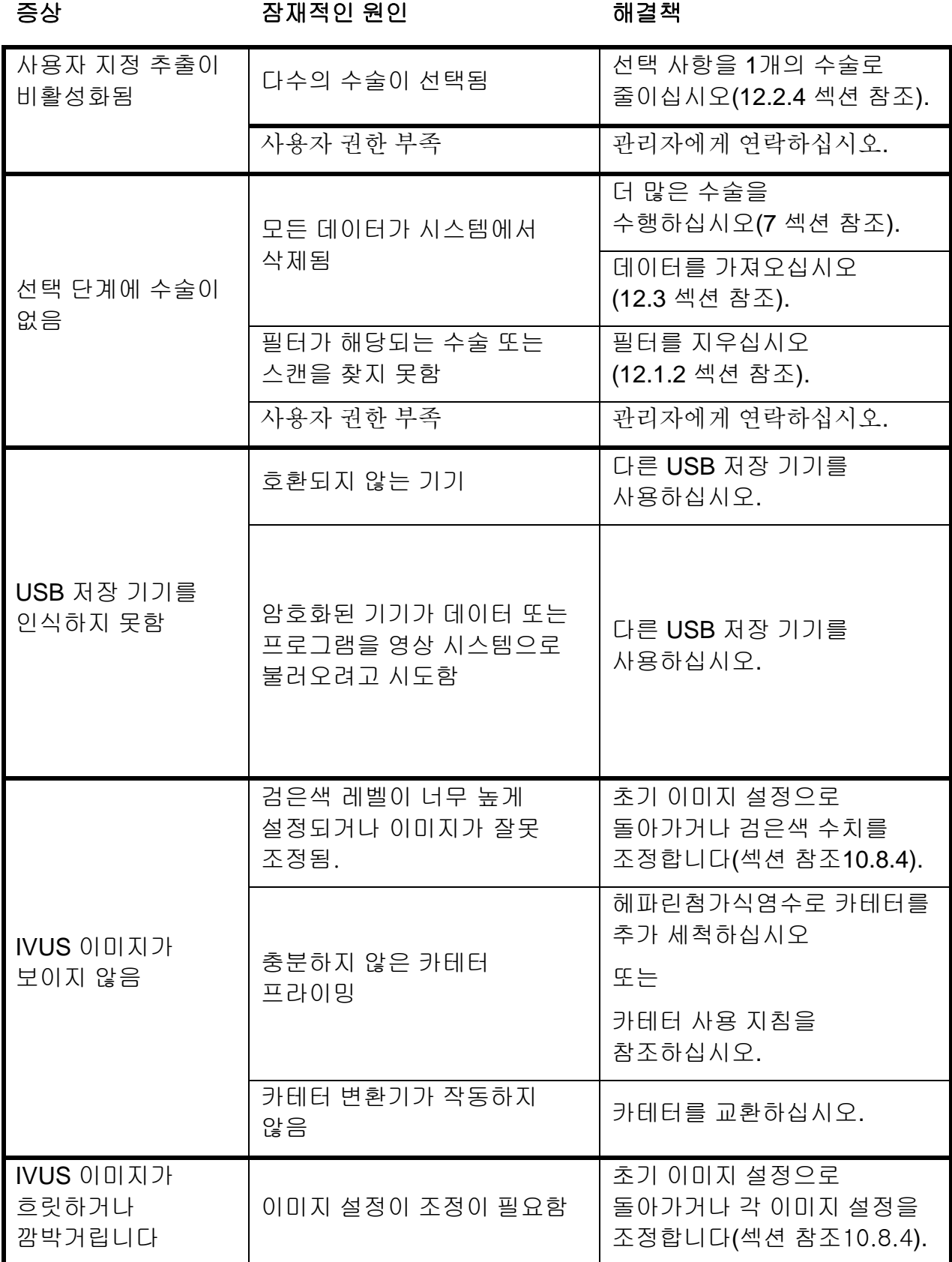

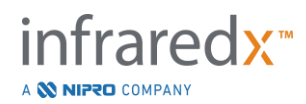

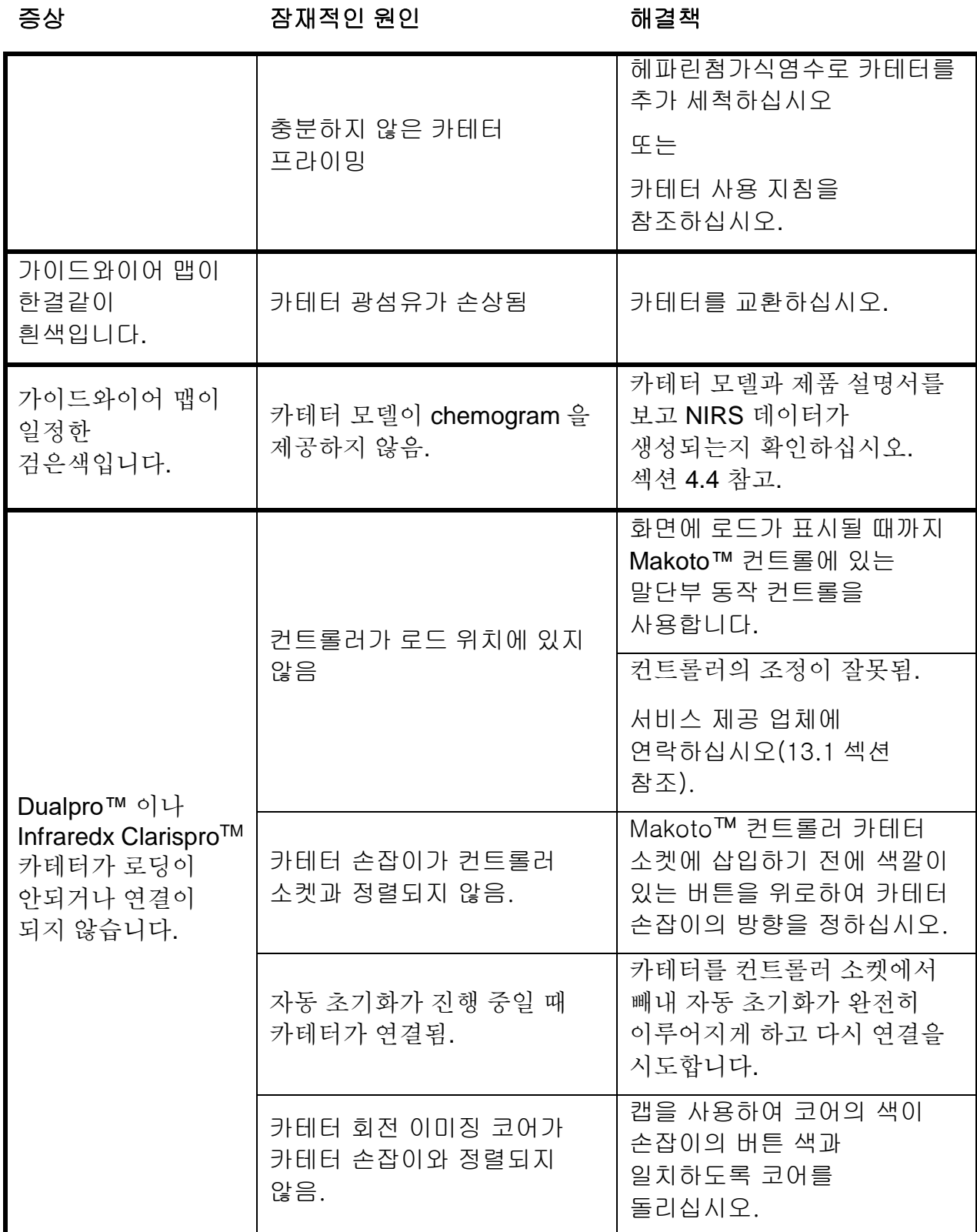

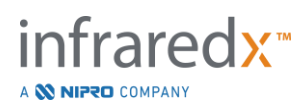

증상 잠재적인 원인 해결책 Dualpro™ 이나 Infraredx ClarisproTM 카테터가 닫히거나 종료되지 않습니다(손잡이를 떼어도 로테이팅 코어가 그대로 연결 상태입니다) 연결이 되지 않았을 때 컨트롤러가 준비 상태에 있지 않음. 카테터 손잡이를 다시 연결한 뒤 연결을 끊기 전에 컨트롤 러를 앞으로 당겨 준비 상태 로 하십시오. 카테터 손잡이 버튼이 분리 시 들어가 있음. 카테터 손잡이를 다시 연결한 뒤, 연결을 끊는 동안 색깔 버튼을 누르지 않 도록 잡는 위치를 조정합니다. 살균 장벽 가스킷을 컨트롤러 소켓에서 분리시킵니다. 가 스킷으로 통해 손잡이를 삽입 한 뒤 장벽 내 컨트롤러에 연결시킵니다. 카테터를 다시 분리하도록 해보십시오. 헤모그램이 생성되지 않음 실시간 IVUS 획득이 수행됨 실시간 IVUS 획득 중에는 헤모그램이 생성되지 않습니다 [\(9.1](#page-74-0) 섹션 참조). 풀백 거리가 충분하지 않음 길이를 늘인 상태에서 자동 풀백 획득을 반복합니다 [\(9.2.2](#page-81-0) 섹션 참조). 스캐닝 중에 과도한 저광 신호가 기록되었습니다. READY(준비)로 돌아간 후, 언로드 후 카테터를 다시 로드합니다. 스캔을 다시 시도하십시오. 카테터 광섬유가 손상됨 카테터를 교환하고 다시 시도합니다. 시스템 광학 성분의 결함 서비스 제공업체에 연락하십시오[\(13.1](#page-133-0) 섹션 참조).

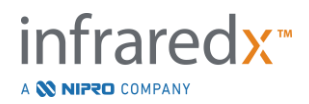

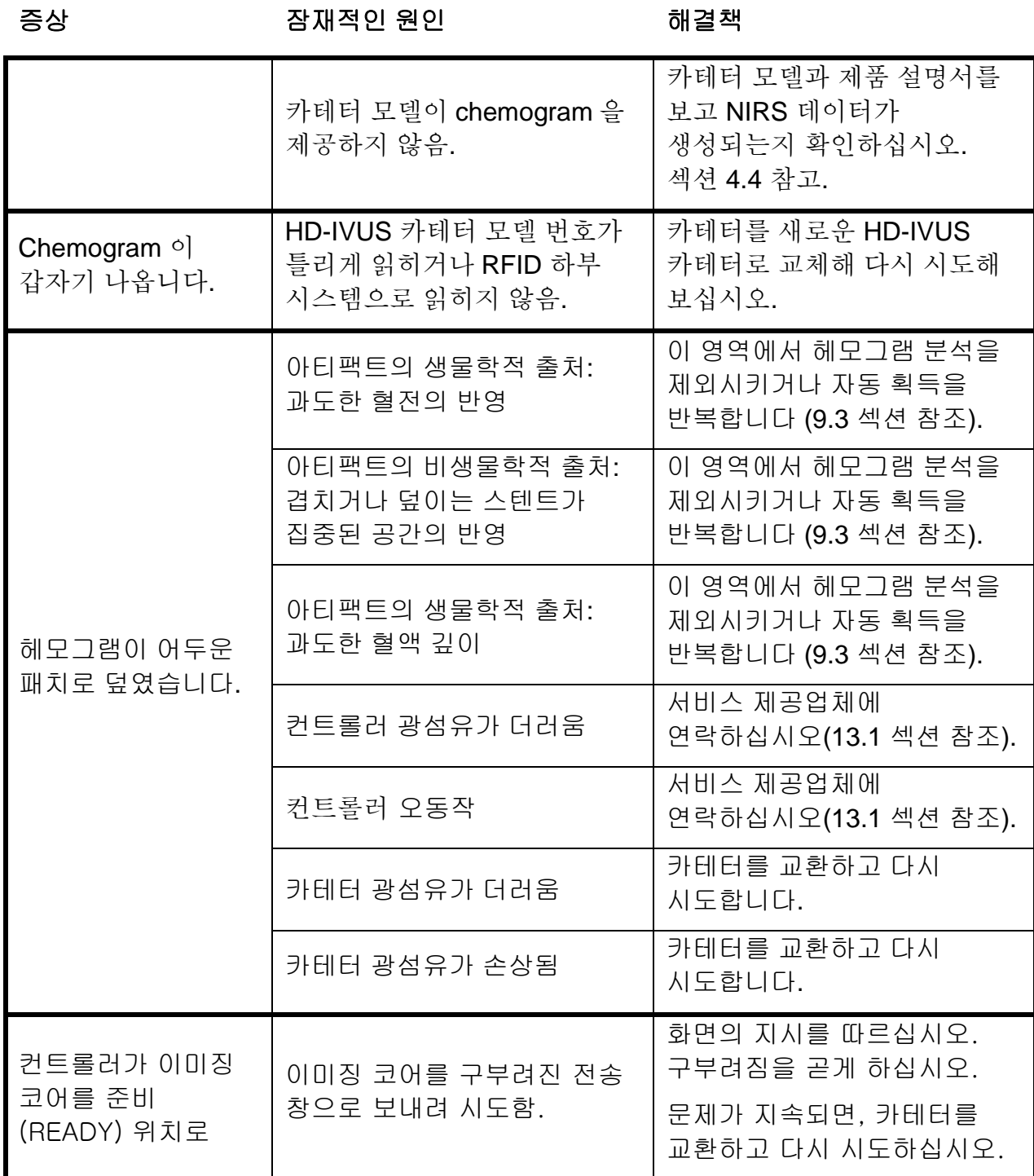

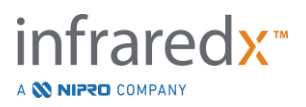

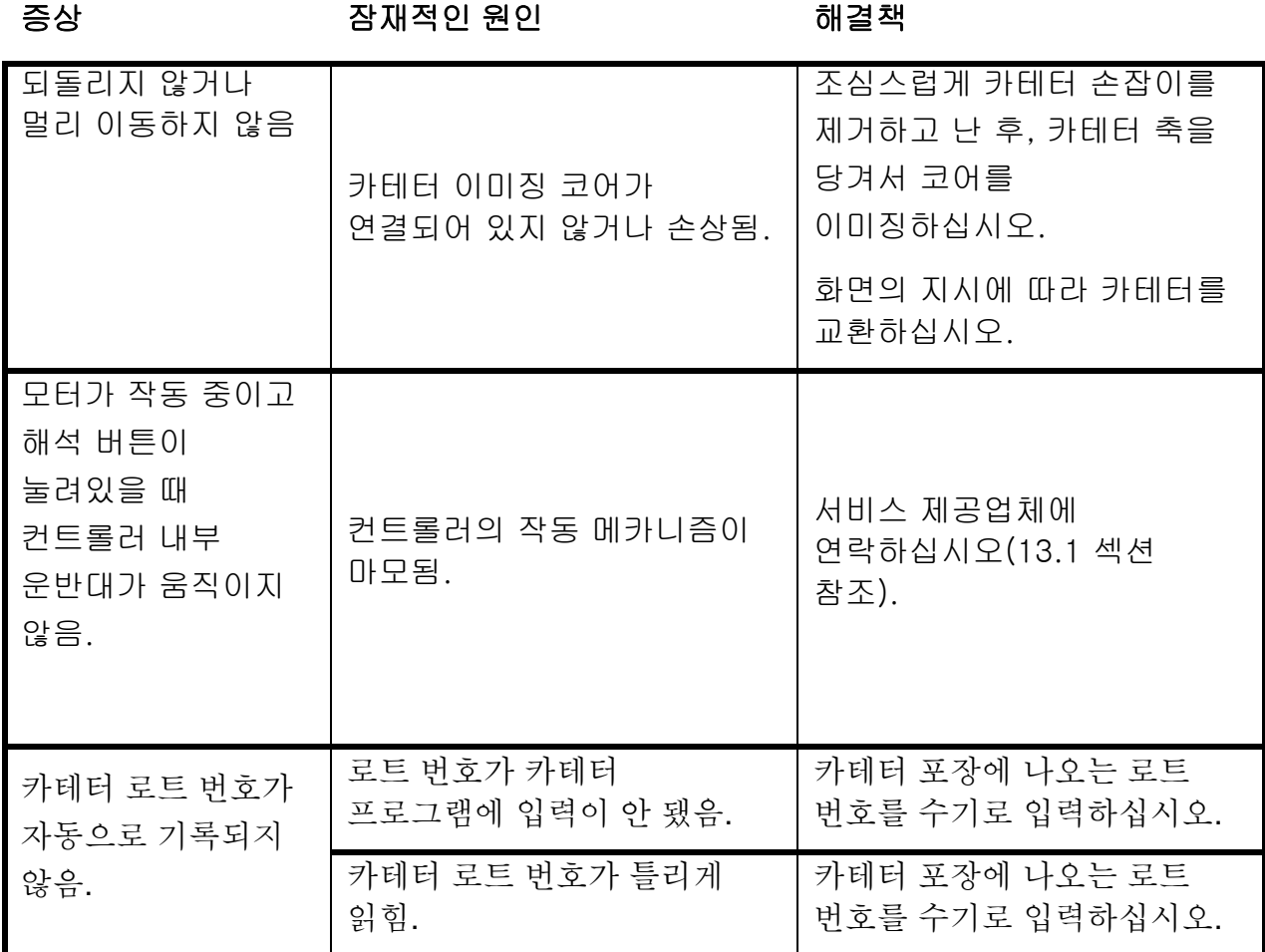

# **16.8**예비 부품

주문 정보는 현지 서비스 제공업체 또는 Infraredx, Inc.에 다음 번호로 연락하십시오. +1-800-596-3104.

# **16.9 시스템 수명**

Makoto™ 콘솔과 컨트롤러의 수명은 3 년입니다. 필요 시 예방 관리, 서비스 보수 그리고 시스템 업그레이드를 할 것을 Infraredx Makoto™ 는 권합니다.

# **16.10 Makoto™ Imaging System 폐기 처분**

시스템의 안전한 폐기 처분에 대한 정보는 현지 서비스 제공업체 또는 Infraredx, Inc.에 다음 번호로 연락하십시오.

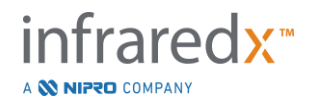

+1-800-596-3104.

# **16.11** 제품 폐기

Infraredx 는 자연 환경을 보호하고 적절한 예방 관리, 서비스 보수 그리고 시스템 업그레이드를 통해 이 제품을 계속 안전하고 효과적으로 사용할 수 있도록 노력합니다. Infraredx 제품은 환경 관련 지침을 준수해 설계되고 만들어졌습니다. 제품을 제대로 사용하고 유지하는 한 환경에 위험이 되지 않습니다. 그러나 잘못 폐기했을 때 환경에 해를 주는 물질이 이 제품에 들어 있을 수 있습니다. 그런 물질의 사용은 제품의 기능과 법과 다른 요건을 준수하는 데 필수적입니다.

### 16.11.1 제품의 최종 폐기

최종 폐기는 사용자가 제품을 의도된 용도로 더 이상 사용할 수 없는 식으로 폐기하는 것을 말합니다. 의료 기기의 반납, 올바른 폐기 및 회수는 해당 국가 법의 요건을 따릅니다. 시스템 하우징 부품이 열려있지 않고 시스템을 제대로 사용하면 사람이나 환경에 해를 주지 않습니다.

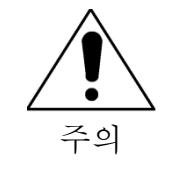

이 제품의 어떤 부분이라도 산업이나 가정용 쓰레기로 폐기하지 마십시오. 특별한 폐기가 요구되는 유해 물질이 제품에 들어 있을 수 있습니다. 이런 물질을 잘못 폐기하면 심각한 환경 오염을 일으킬 수 있습니다.

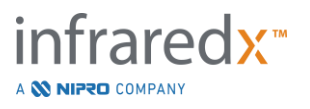

# **17** 부록

# **17.1**부록 **A:** 보증서 및 관련 정보

Makoto Intravascular Imaging System™에 대해 사용자의 소유권에 대해 첫해 동안 발생하는 대부분의 서비스 지원 요구사항은 다음 섹션에서 설명하는 바와 같이 당사의 보증서에 포함됩니다. Infraredx 보증서의 조건에 구체적으로 포함되지 않는 지원에 대해서, 당사는 호출 기준 지원을 제공합니다. Makoto Intravascular Imaging System™의 장비 지원 또는 이용 가능한 서비스 지원 프로그램에 대한 정보가 필요한 경우, 1-800-596-3104번으로 Infraredx 고객 상담 부서에 연락하십시오.

# 보증서

Infraredx는 Makoto Intravascular Imaging System™의 모든 표준 구성 요소는 1년 동안 재료 및 세공에 있어서 결함이 발생하지 않는다는 것을 보증합니다. Infraredx는 이 보증 기간 동안 재량에 따라 모든 결함이 있는 구성 요소를 수리 또는 교체합니다. 그러한 모든 교체는 재정비된 부품 또는 구성 요소를 포함할 수 있습니다. 초기 보장 기간 또는 구매한 제품의 보증 기간 연장이 모두 종료된 후에는, 공시 요율에 따라 수리 서비스를 구매할 수 있습니다.

Infraredx는 해당 도구의 사용을 위해 지정된 소프트웨어는 올바르게 설치되는 경우 설정된 프로그램 지침을 수행한다는 것을 보증합니다. Infraredx는 모든 소프트웨어에 대해 설치 후 1년 동안 요금을 부과하지 않고 해당 소프트웨어가 이용 가능한 경우 및 시기에 교정 또는 "버그 수정"을 제공합니다. 보증 기간은 하드웨어 및 소프트웨어가 Infraredx 직원에 의해 첫 설치된 날부터 시작됩니다(사용자의 요청에 의해 설치일이 지연되지 않는 한).

위의 보증서는 제한 없이 교육받지 않은 작업자에 의한 작동, 도구 또는 부속품에 대해 환경 규격 이외의 작동, 사용자에 의한 부적절한 또는 충분하지 않은 유지보수, Infraredx에 의해 공급되지 않은 소프트웨어의 설치 또는 인터페이싱의 설치, Infraredx에 의해 승인받지 않은 기기 또는 소프트웨어에 대한 개조, Infraredx 또는 Infraredx의 승인받은 수리점이 아닌 다른 누군가의 의한 수리를 포함하는 잘못된 사용, 부주의 또는 사고로 발생하는 결함에 대해서는 적용되지 않습니다.

# 보증서 배송, 반환 및 조정

보증서 청구는 즉시 이루어져야 하며 이를 해당하는 보증 기간 동안 Infraredx로부터 수령해야 합니다. 수리 및/또는 조정을 위해 제품 반환이 필요할 경우, Infraredx 고객 상담 부서로부터 제품 반환 승인(RMA)을 획득해야 합니다(1-800-596-3104). Infraredx은 제품 배송 방법 및 장소에 대해 지침을 제공합니다. 검사 또는 보증 수리를 위해 반환되는 모든 제품 또는 구성 요소를 Infraredx 고객 상담에 의해 명시된 운송 수단을 통해 보험에 가입되어 선불된 상태로 배송해야 합니다.

보증 기간 내에 교체되거나 수리되는 모든 제품 또는 구성 요소에 대한 배송 요금은 전적으로 구매자의 책임입니다. 모든 경우에 있어서, Infraredx는 제품 또는 구성 요소의 결함의 원인 및 본질을 결정하는 데 있어서 전적인 책임이 있으며 이에 대한 Infraredx의 결정은 최종 결정이 됩니다.

# 반환된 장비의 오염 제거

미국 우편 및 운송 법률의 규정을 준수하기 위해, Infraredx로 반환되는 장비는 병원 소독제로 사용하도록 승인받은 화학 살균제로 올바르게 오염을 제거해야 합니다. 오염이 제거되지 않고 장비를 수령한 경우, Infraredx는 고객에게 세척 비용을 청구하게 됩니다.

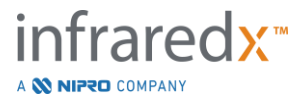

#### 제한

이 보증서는 Dualpro™ IVUS+NIRS나 Infraredx ClarisproTM HD-IVUS Intravascular 카테터 그리고 관련 테스트 부품 혹은 Makoto Intravascular Imaging System™에 포함되지 않은 다른 OEM 기구에 적용되지 않습니다. 이 보증서는 시스템의 공칭 보정, 세척 또는 유지보수를 포함하지 않습니다. 사전 승인 없이 Infraredx로 반환되는 모든 제품은 배송자의 지출로 반환해야 합니다. Infraredx는 사전 공지 없이 이 제품, 규격 또는 가격을 변경하거나 또는 중단시킬 수 있는 권한을 보유합니다.

### 배상

구매자는 제3자에 의해 유발되는 모든 조치, 소송, 청구 또는 요구와 관련하여 초래되거나 부과되는 합리적인 변호사 수수료, 소송 지출("손실")을 포함하는 모든 조치, 소송, 법적 책임, 청구, 벌금, 손상, 손실 또는 지출로부터 그리고 그에 반하여 배상할 것이며 Infraredx에게 책임을 묻지 않는데 동의합니다. 이는 Infraredx, 소속 직원 및 수권대리인의 단독적인 그리고 독점적인 부주의로 인해 발생하는 손실을 제외하고 제한없이 올바르지 않은 검사와 관련된 손실, 모든 사람의 부상, 모든 재산의 피해 또는 파괴, 환자의 선택, 일회용 제품의 다수의 사용을 포함한 Infraredx 제품의 응용, 작동 또는 사용을 포함하는 제한없이 제품 또는 제품의 사용과 관련된 현지, 주 또는 연방법의 위반으로 발생하는 경우들을 포함합니다. Infraredx의 대리인, 직원 또는 대표는 앞서 말한 모든 내용을 변경할 권한이 없으며 또는 제품과 관련하여 모든 추가적인 법적 책임 또는 책임을 떠맡거나 이를 Infraredx에게 돌릴 권한이 없습니다.

### 라이센스

Makoto Intravascular Imaging System™은 Infraredx, Inc.에 의해 개발하고 소유된 하드웨어와 소프트웨어, 그리고 다양한 소프트웨어 허가권자("Infraredx 소프트웨어 공급업체")로부터 Infraredx에 의해 사용 허가를 받은 소프트웨어로 구성됩니다. 모든 관련 매체, 인쇄된 자료, 그리고 "온라인" 또는 전자 문서("소프트웨어") 뿐만 아니라 Infraredx 및 Infraredx의 소프트웨어 공급업체로부터 설치된 소프트웨어 제품들은 저작권법 및 국제 저작권 협약 그리고 기타 지적재산권 및 협약에 의해 보호 받습니다. 본 소프트웨어는 오로지 Makoto Intravascular Imaging System™의 사용과 관련하여 양도 불가능하고 배타적이지 않은 라이센스 또는 재사용 허가로 사용자에게 제공되며, 이 라이센스는 제품과의 별도의 라이센스 계약으로 더욱 자세히 제시될 수 있습니다. 본 소프트웨어에 대한 상호, 소유권 또는 그에 해당되는 모든 부품이 사용자에게 양도되지 않습니다. 사용자는 오직 Makoto Intravascular Imaging System™에서만 소프트웨어를 사용할 수 있습니다. 사용자는 다음을 할 수 없습니다. (1) 본 소프트웨어의 모든 또는 어느 부분에 대한 복제(백업 용도 이외의 목적), 유통, 임차, 임대, 재사용 허가하는 행위, (2) 본 소프트웨어의 파생 제품을 수정 또는 준비하는 행위, (3) 본 소프트웨어의 시각적인 출력물을 공개적으로 전시하는 행위, 또는 (4) 네트워크, 전화, 또는 전자적으로 기타 모든 수단을 사용하여 본 소프트웨어를 전송하는 행위. 사용자는 본 프트웨어의 기밀 정보를 유지하고 컨텐츠를 보호하며 무단 공개 또는 사용을 방지하기 위해 최선을 다할 것을 동의합니다. 사용자는 해당 법률에서 명시적으로 허용되는 활동 범위를 제외하면 소프트웨어를 역엔지니어링, 역컴파일 및 분해할 수 없습니다.

Infraredx는 이 기록에 따라 판매되는 제품의 설계 및 제조 과정에 대해 상당한 주의를 기울였음을 보장합니다. 본 소프트웨어는 "있는 그대로" 제공되며 Infraredx는 무중단, 무오류 또는 무버그 운영을 보증하지 않습니다. 소프트웨어의 만족스러운 품질, 성능, 정확성 및 작업(부주의한 사용이 없는 경우를 포함)과 관련한 모든 위험에 대한 책임은 사용자에게 있습니다. 또한, 소프트웨어 사용 시 발생할 수 있는 간섭 또는 충돌 현상에 대하여 어떠한 보증도 하지 않습니다. 위에 명시한 보증 사항 및 해결책은 법률의 운용에 의해서 명시적 또는 암묵적으로 이 기록에서 명시적으로 제시되지 않은 기타 모든 보증을 대체하며 배제합니다. 또는 그렇지 않은 경우, 특정 목적을 위한 판매적격성 및 적합성의 암묵적 보증을 포함하지만 이에 국한되지 않습니다.

환자, 진단, 치료, 수술 절차와 관련된 기타 요인들 뿐만 아니라 제품 취급, 세척 및 살균 그리고 INFRAREDX의 통제를 넘어선 다른 문제들은 직접적으로 제품 및 그 사용에서 얻는 결과에 영향을 줍니다. INFRAREDX는 모든 우발적 또는 결과적 손실, 손해 또는 제품의 사용으로부터 직접적 또는 간접적으로 발생하는 지출(이는 사용 손실, 사업, 수입, 이익, 데이터 또는 영업권의 손실을 포함하며 이에 국한되지 않음)에 대해 비록 INFRAREDX가 이러한 손해 가능성에 대해 사전에 통지를 받은 경우에도 책임을 지지

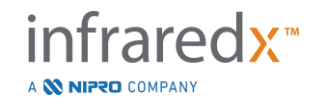

않습니다. INFRAREDX는 제품과 관련하여 모든 기타 또는 추가적인 배상책임 또는 책임을 지지 않으며 다른 누군가가 그에 대해 책임을 지도록 승인하지 않습니다.

**INFRAREDX**는 재사용, 재처리, 재멸균할 수 있는 기기와 관련하여 어떤 배상책임도 지지 않고 해당 기기와 관련하여 특정 목적을 위한 판매적격성 및 적합성의 암묵적 보증을 포함하지만 이에 국한되지 않는 명시적 또는 암묵적 보증을 일체 하지 않습니다**.**

## 추출 제한

Infraredx에 의해 별도로 합의된 사항이 없으면, Makoto Intravascular Imaging System™를 추출하는 경우, 사용자는 필요한 모든 추출 승인을 얻는 것에 대하여 모든 책임을 지게 되며 모든 해당 법률, 규칙 및 수출 관리법을 포함하지만 이에 국한되지 않는 모든 정부당국의 규정을 준수해야 합니다. 사용자는 해당하는 추출 규정을 위반하면서 Infraredx에 의해 공급되는 기술 데이터 또는 해당 데이터의 직접적인 제품을 추출하거나 재추출할 수 없습니다. 사용자는 본 소프트웨어가 미국 원본임을 인정합니다. 사용자는 미국 및 기타 정부에 의해 발급된 최종 사용자, 최종 사용 목적 및 국가 대상 제한 뿐만 아니라 미국 수출 규정을 포함한 소프트웨어에 적용되는 모든 적용 가능한 국제법 및 국가법을 준수할 것을 동의합니다.

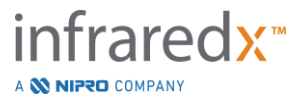

# **17.2** 부록 **B:** 체외 및 임상 시험의 요약

Infraredx 근적외선(NIR) 영상 시스템은 관상 동맥에서 관심대상 플라크 함유 지질 핵(LCPs)을 식별하기 위해 개발되었습니다. 이 시스템의 LCP 감지 알고리즘은 체외 시험의 부검 심장에서 수집한 데이터를 기반으로 개발되었습니다 (CDEV3). 그와 동시에, 관상 동맥의 NIR 측정은 임상핵심시험에서 체내에서 수집되었습니다(SPECTACL). 체외 시험은 NIR 판독의 정확성을 조직학과 비교해서 전향적으로 평가했습니다. 한편, 임상 시험은 체내 및 체외 측정의 동등성을 전향적으로 평가했습니다. 주요 이상 심장 반응(MACE)의 위험이 있는 환자와 혈관 부분을 찾아내기 위해 NIR 해석 능력을 후향적으로 평가하기 위한 목적으로 이후에 체내 임상 결과 연구(LRP 연구)가 이루어졌습니다.

# 체외 시험**(CDEV3)**

### 시험 목적

체외 시험의 목적은 LCPs 감지를 위해 Infraredx NIR 영상 시스템을 보정하고 전향적으로 검증하는 것입니다. 시스템의 보정 및 검증은 인간 심장 부검을 통해 얻은 관상 동맥을 사용하여 달성되었습니다. 사전에 정의된 조직학적 기준이 비교체법의 역할을 수행했습니다.

시험 설계

Infraredx 시스템의 보정 및 검증은 공동으로 등록된 84개의 인간 심장의 분광 및 조직학 데이터를 획득하여 수행되었습니다. 이 중 33개는 보정 개발에, 51개는 최종 검증에 사용되었습니다. NIR 스캔 측정에서 LCP의 존재를 감지하기 위해 보정 데이터세트를 사용하여 다변수 차별 모형을 구성했습니다. 그 다음에 이 모형은 검증 데이터세트에서 LCP 감지 성능을 시험하여 전향적으로 검증되었습니다.

보정 및 검증 중 각 동맥 세그먼트가 향후 조직학적 섹션을 포함하여 혈액 관류 및 NIR 측정 부위의 정확한 등록을 허용하도록 설계된 고정장치에 장착됩니다. 모든 스캔은 자동 풀백과 240 rpm의 회전 속도와 0.5 mm/s에서 동맥 길이와 함께 광학계 팁을 당겼던 회전 기기로 수행되었습니다. 개별 범위는 대략 40 Hz의 속도로 수집되었습니다. 거의 50 mm의 평균 세그먼트 길이로, 이 구성을 통해 세그먼트 당 추출되는 조직의 대략 평균 4,000 포인트가 발생했습니다.

LCP는 연속되지 않는 원주 범위가 60도보다 크고 평균적으로 200미크론 이상의 두께를 가지며 0-450미크론의 평균 두께를 가지는 섬유피막에 의해 덮여지는 지질 핵을 가진 섬유죽종으로 정의되었습니다. 1개의 조직학적 섹션은 2 mm 동맥 횡단면(블록)마다 분석되었습니다. 동맥의 조직학적 특징은 "변경된 AHA 분류"방식에 따라 병리학자에 의해 분류되었습니다(Virmani R, Kolodgie FD, Burke AP, Farb A, Schwartz SM). 갑작스러운 관상동맥사로부터 얻은 교훈: 동맥경화성 병변에 대한 포괄적인 형태학적 분류 방식. Arterioscler Thromb Vasc Biol. 2000; 20(5):1262-1275).

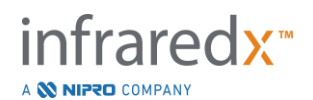

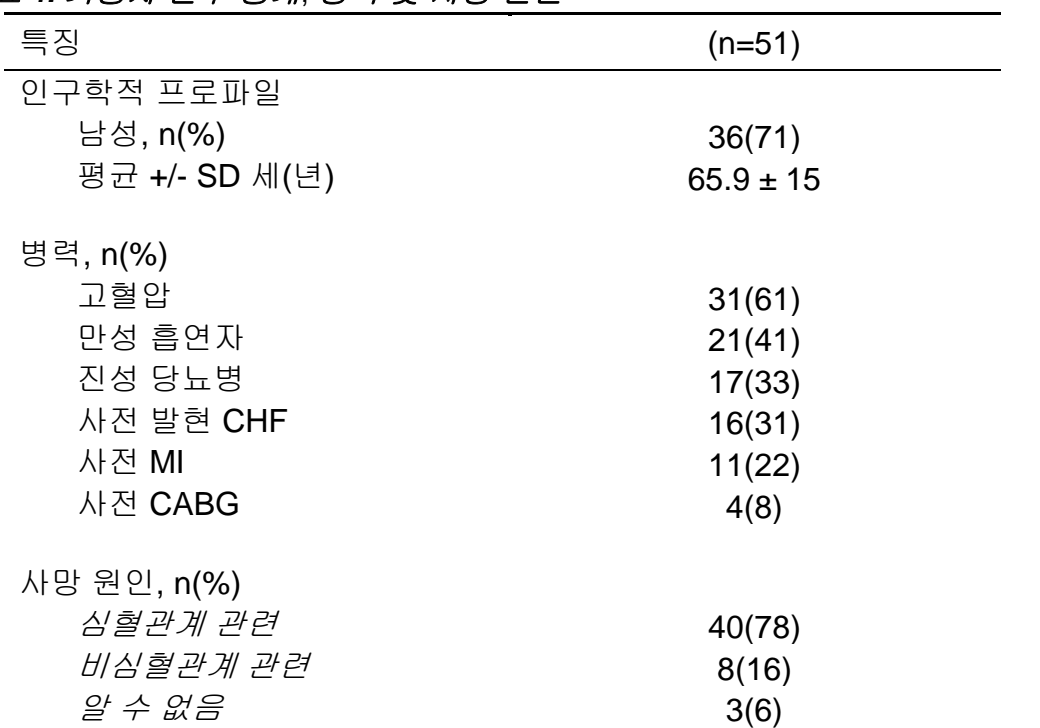

### 표 *1.* 기증자 인구 통계, 병력 및 사망 원인

시험 평가변수

Infraredx 시스템의 진단 정확성은 LCP의 지엽적인 감지 및 스캔된 동맥 세그먼트의 전체 지질 핵 부하에 대한 판단이라는 2개의 임상적 활용을 위해 수신자 조작 특성(ROC) 곡선의 곡선 아래 면적(AUC)을 사용하는 시험 평가변수에서 평가되었습니다.

#### 일차 평가변수: 피막 두께와 상관없이 *LCP* 감지에 대한 이미지 정확성

지엽적인 감지 정확성은 블록 헤모그램 강도 값에 대한 ROC 분석 대 3.0 mm 이하의 관강 직경을 가진 블록에 대해 페어링된 조직학적 비교를 사용하여 스캔된 동맥의 모든 충분한 2 mm 블록에 대해 평가되었습니다. 블록 헤모그램 강도는 스캔된 동맥의 2 mm 블록에서 헤모그램 픽셀의 90번째 백분위 강도입니다. 이는 블록에서 10% 가장 노란색 픽셀과 시각적으로 일치합니다. 조직학적 비교는 각 2 mm 블록에서 LCP의 존재 및 부재였습니다. 임계값이 ROC 곡선을 쓸어낼 만큼 모든 가능한 한계점에서 다양했기 때문에 한계점에 있는 블록 헤모그램 값의 백분율 양성 및 음성 일치가 계산되었으며 ROC 곡선 아래 면적(AUC)이 계산되었습니다. 일차 평가변수의 경우, LCP 정의에서 플라크 피막 두께에는 제한이 부과되지 않았습니다.

이차 평가변수 *1:* 피막 두께가 *< 0.45 mm*인 *LCP* 감지에 대한 이미지 정확성 본 이차 평가변수는 일차 평가변수와 같은 가설 및 분석 방법을 사용했지만 LCP 정의를 평균적으로 0.45 mm 이하의 피막 두께를 가진 LCP로 제한했습니다. 0.45 mm 이상의 피막 두께를 가진 LCP가 음성 그룹의 일부로 분석되었습니다.

이차 평가변수 *2:* 지질 핵 부하 지수 정확성

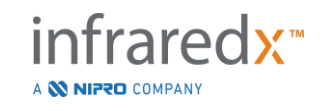

**IFU0163rN.ko (2023-05-24) 17-5**

CDEV3 검증 시험의 본 이차 평가변수는 시스템의 이차적 사용을 뒷받침했습니다: 지질 핵 부하 지수(LCBI)를 사용하여 스캔된 동맥 세그먼트에서 지질 핵 부하의 전반적인 평가. 이 측정의 정확성은 LCBI 값의 ROC 분석 대 페어링된 조직학적 비교를 사용하여 모든 충분한 스캔된 동맥 세그먼트에 대해 평가되었습니다. 모든 관강 직경이 분석에 포함되었습니다. LCBI는 0.6 이상의 강도를 가진 스캔된 세그먼트의 헤모그램 픽셀의 비율입니다. 이는 헤모그램에서 적색에서 어두운 오렌지 색으로 변화하는 것과 시각적으로 일치합니다. 조직학적 비교는 스캔된 세그먼트에서 모든 크기의 섬유죽종의 존재 및 부재였습니다. 임계값이 ROC 곡선을 쓸어낼 만큼 모든 가능한 한계점에서 다양했기 때문에 한계점에 있는 LCBI 값의 백분율 양성 및 음성 일치가 계산되었으며 ROC 곡선 아래 면적(AUC)이 계산되었습니다.

### 시험 결과

피막 두께와 상관없이 LCP 감지에 대해 전체 시스템 AUC가 3.0 mm 이하의 관강 직경을 가진 동맥에서 0.80(95% 신뢰 구간 0.76 – 0.85)이라는 것이 확인되었습니다. 또한, 0.45 mm 이하의 피막 두께를 가진 LCP를 감지할 때도 AUC가 0.80(95% 신뢰 구간 0.76 – 0.84)이었습니다. LCBI를 사용하여 동맥 세그먼트를 따라 모든 섬유죽종의 존재를 탐지하기 위한 AUC는 모든 동맥 직경에 대해 0.86(97.5% 신뢰 구간 0.80 – 0.91) 이었습니다. 표 2는 3차 시험 평가변수에 대한 진단 정확성 결과를 요약합니다. [그림](#page-169-0) 17-1 은 블록 헤모그램 강도 임계값(일차 평가변수 및 이차 평가변수 1) 또는 LCBI 임계값(이차 평가변수 2)의 기능으로서 일치하는 백분율 일치값을 보여줍니다.

### 표 *2:* 체외 시험 평가변수 *3*개에 대한 정확성 결과

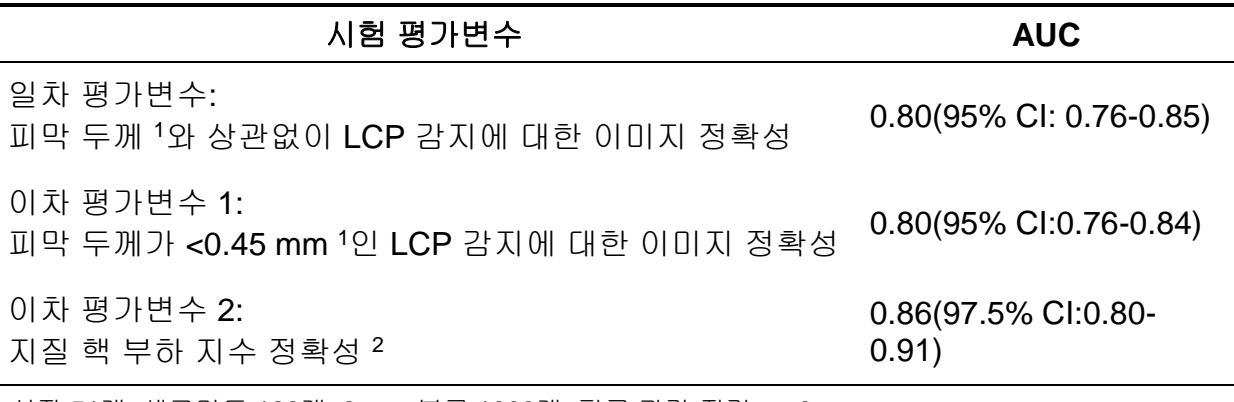

<sup>1</sup> 심장 51개, 세그먼트 122개, 2 mm 블록 1909개, 평균 관강 직경 <= 3 mm

<sup>2</sup> 심장 51개, 세그먼트 120개

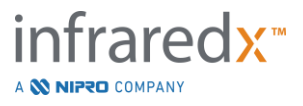

### 임상핵심시험 **(SPECTACL)**

시험 목적

SPECTACL의 전체 시험 목적은 임상 조건에서 획득한 측정과 부검 표본에서 획득한 측정의 유사성을 평가하는 것이었습니다. 조직병리학적 비교는 임상 환자들에 대해선 이용할 수 없었습니다. 그 때문에 체내 NIR 동맥 이미지의 정확성에 대한 직접적인 평가는 제외되었습니다. 따라서, 해당 시험은 이미지의 근저를 이루는 스펙트럼 데이터를 사용해서 체내 시험에서 획득한 정보가 체외 시험에서 사용된 정보와 유사했음을 증명했습니다.

시험 설계

SPECTACL은 새로운 원시 관상 동맥 관강에 대해 선택적 또는 긴급하지 않은 경피적 관상 중재술을 받고 있는 환자들의 전향적인 다기관 임상 시험이었습니다. 안정적인 또는 진행성 협심증을 가진 환자들과 안정화된 급성관상동맥증후군을 가진 환자들이 등록되었습니다. SPECTACL 임상 시험은 환자들로부터 획득한 데이터의 스펙트럼 특징들이 체외 시험에서 수집된 데이터의 스펙트럼 특징들과 유사하다는 점을 보여주기 위해 설계되었습니다.

### 시험 기간, 임상 기관 및 등록

SPECTACL 핵심시험은 미국 및 캐나다의 6개 임상 기관에서 21개월 기간에 걸쳐 실시되었습니다. 이 기간 동안 총 106명의 환자가 시험에 등록했습니다. NIR 이미지는 이 환자들 중 17명에서는 획득되지 않았습니다. 이 결과 분석을 위한 89명의 환자의 데이터가 발생했습니다. NIR 이미지를 획득하지 못한 이유는 혈관 추적 불가(7명), 기기 결함(7명), 수술 오류(2명) 및 부적절한 부속품 설치(1명)을 포함했습니다.

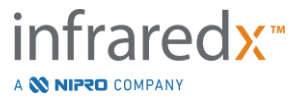

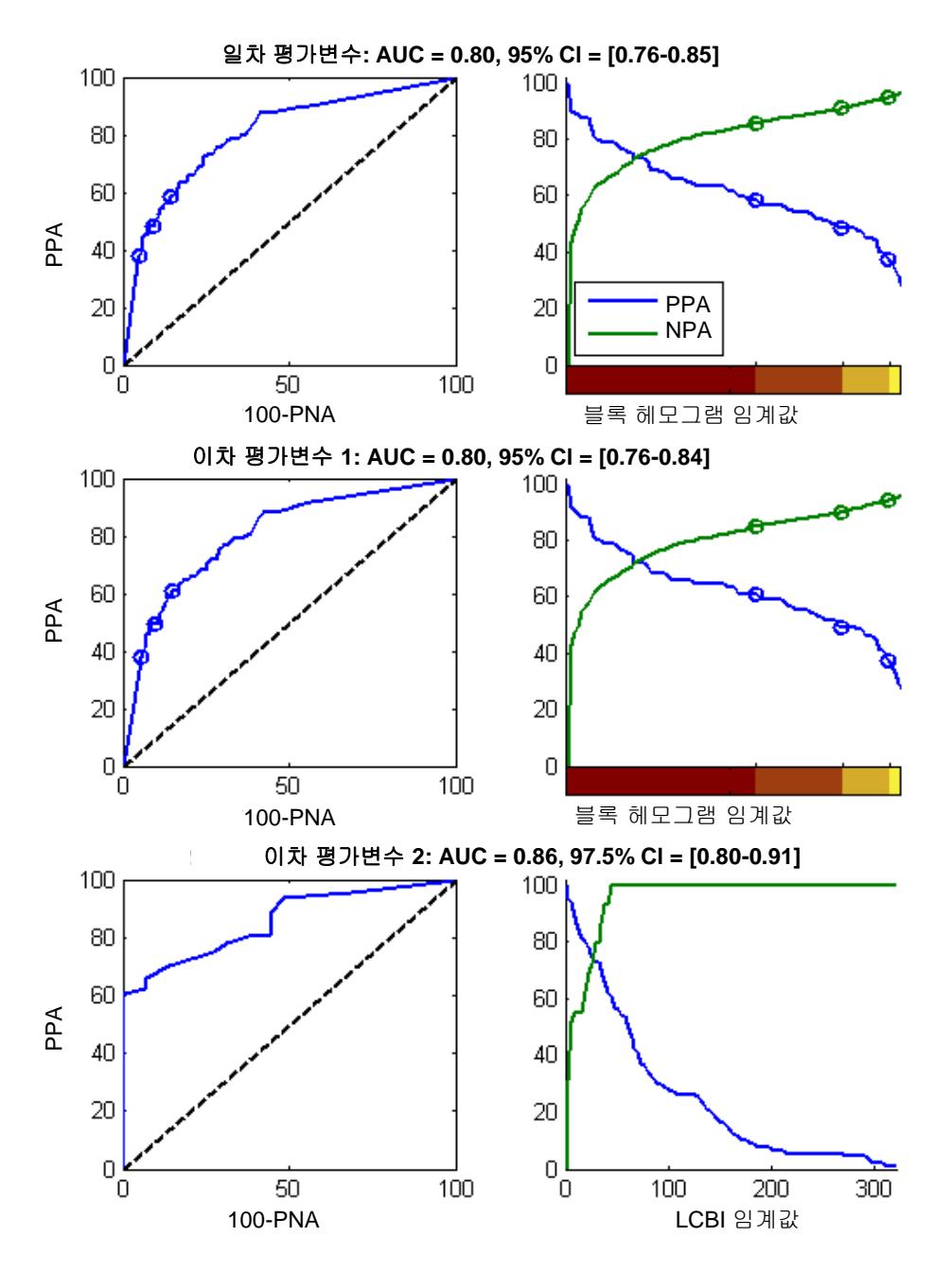

<span id="page-169-0"></span>그림 **17-1. 3**차 시험 평가변수를 위한 **ROC** 곡선**(**좌측 열**)**과 백분율 양성 및 음성 일치 곡선 대 시험 임계값**(**우측 열**). A:**  일차 평가변수 **-** 피막 두께 임계값 없음**.** 헤모그램의 정확성 대 **2 mm** 블록의 조직학**(**심장 **51**개**,** 세그먼트 **122**개 및 **2 mm**  블록 **1909**개**).** 블록 헤모그램의 **3**개 색상 헤모그램**(**경계 식별 적색**,** 어두운 오렌지색**,** 밝은 오렌지색 및 노란색**)**에 원형 표시된 양성 및 음성 일치 백분율이 발생합니다**. B:** 이차 평가변수 **1 - 450**미크론의 피막 두께 임계값**. C:** 이차 평가변수 **2 -** 지질 핵 부하 지수**(LCBI)**의 정확성 대 조직학**(**심장 **51**개**,** 세그먼트 **120**개**). PPA:** 백분율 양성 일치**. PNA:** 백분율 음성 일치**.**

89명의 환자 중, 30명 환자의 데이터가 알고리즘 전개를 위해 임상 시험 과정 중 맹검이 해제되었습니다. 그 결과, 체내 및 체외 NIR 측정의 유사성에 대한 전향적인 평가를 위해 59명 환자의 NIR 이미지가 그대로 유지되었습니다.

> fraredx<sup>\*</sup> A **W NIPRO** COMPANY

# 표 *3:* 체외 인구 통계 및 임상적 특징

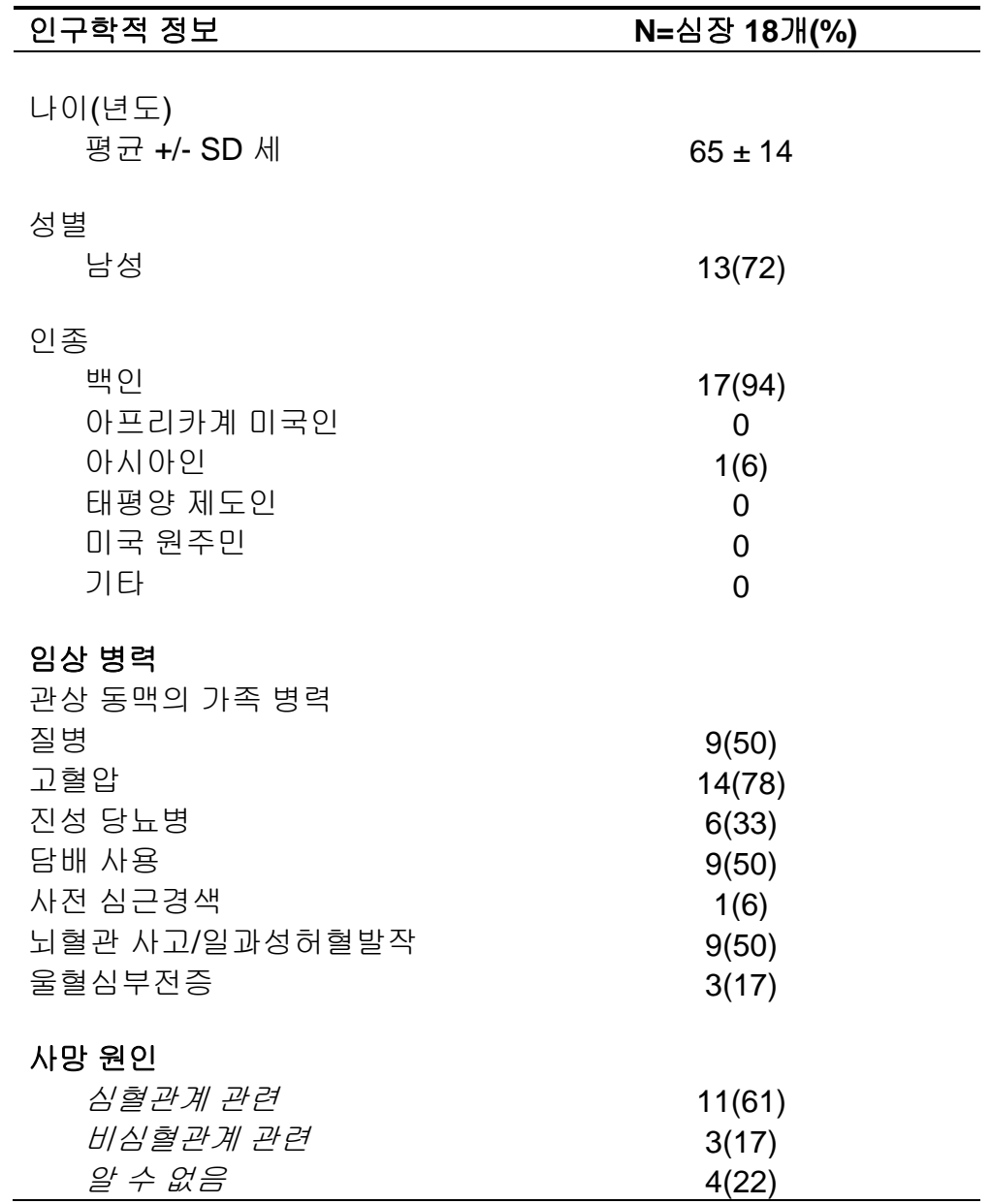

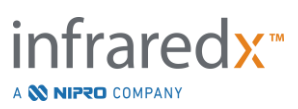

### 표 *4:* 체내 환자 인구 통계*,* 임상 병력 및 임상적 발현

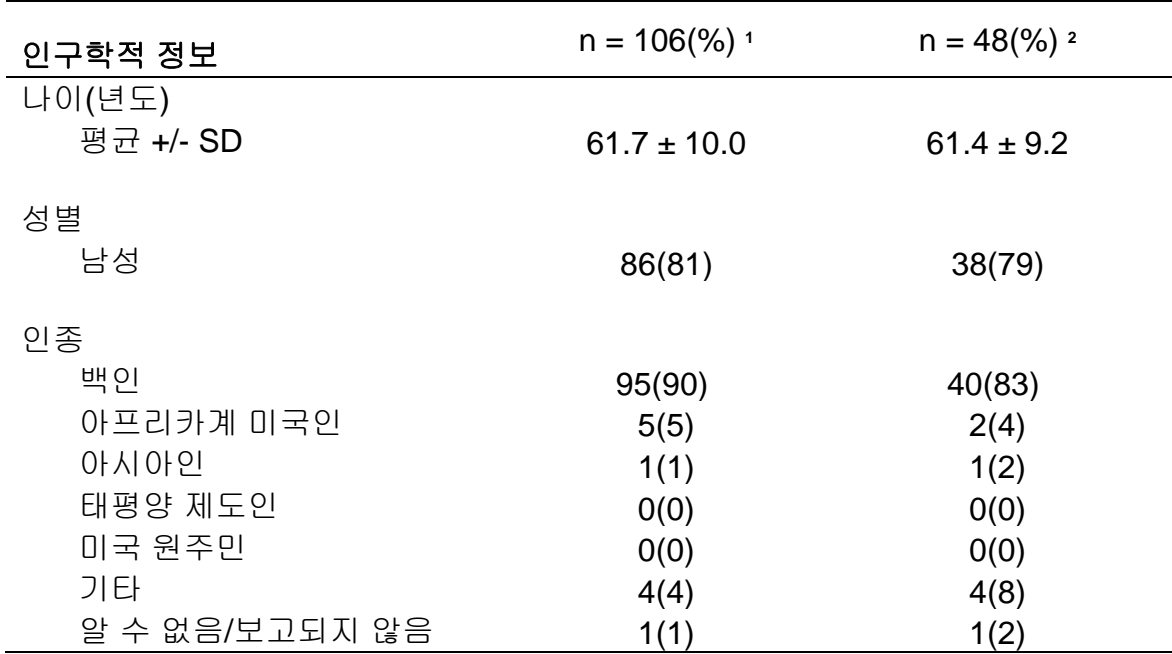

**<sup>1</sup>** 총 등록 환자수

**<sup>2</sup>** 스펙트럼적으로 충분한 풀백으로 설정된 전향적 검증의 환자수(시험 결과 참조)

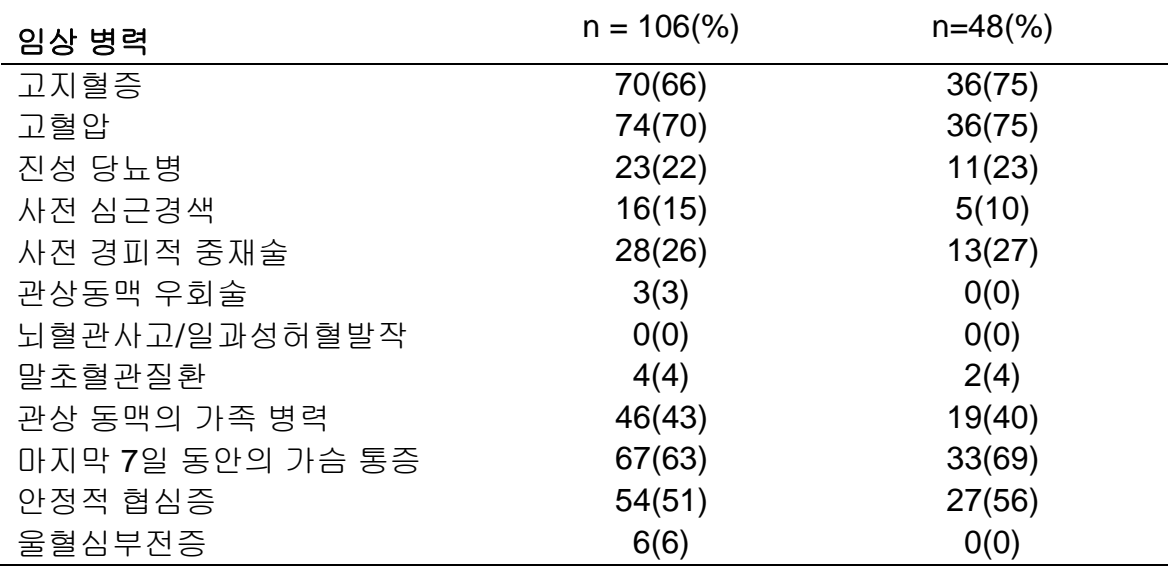

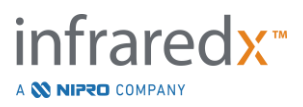

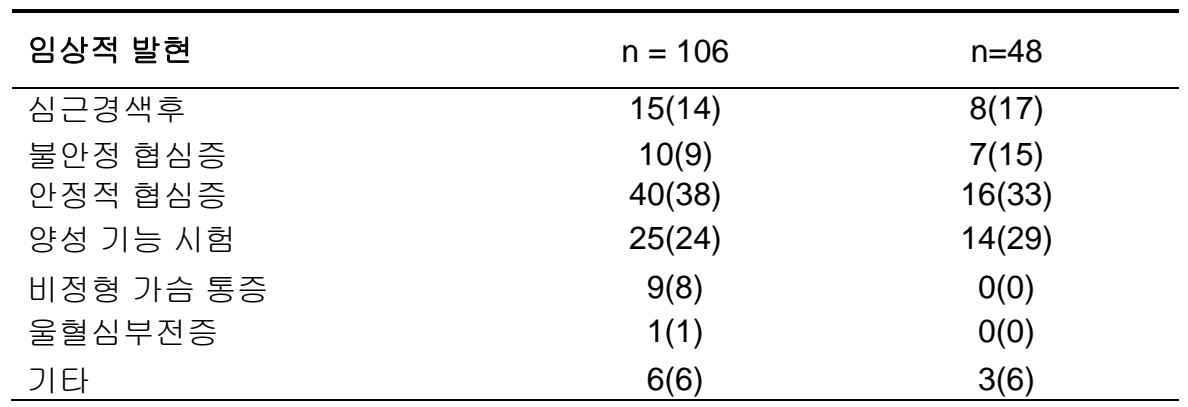

### 안전성

SPECTACL 시험이 Infraredx 기기의 안전성을 평가하도록 가동되지 않았던 기간 동안, 이상 반응 감시가 안전성 프로파일이 유사한 카테터에서 확인된 것과 유사했는지 확인했습니다. Infraredx 카테터는 물리적 특징 및 사용에 있어서 IVUS 카테터와 유사하기 때문에, SPECTACL 시험에서 Infraredx 기기와 연관된 이상 반응의 비율 및 유형은 유사한 PCI 환자군이 IVUS 카테터를 경험했던 사례에 대한 기록과 유사할 것이라고 예상되었습니다.

### 시험 평가변수

SPECTACL 일차 평가변수는 LCP 알고리즘 교육 세트의 부검 데이터와 유사한 풀백을 가진 환자들의 비율을 평가하여 전향적으로 판단되었습니다. 개별 환자 풀백은 풀백의 충분한 품질의 스펙트럼의 80% 이상이 유사성 분석에서 임계값을 충족했던 경우 아래에 설명된 바와 같이 체외 측정과 유사하다고 간주되었습니다.

### 스펙트럼 타당성

스펙트럼적으로 불충분한 풀백은 방해 또는 데이터 획득 오류의 결과로 품질 불량으로 간주되었으며 유사성 분석에서 제외되었습니다. 개별 스펙트럼의 스펙트럼 타당성은 여러 이상치 분석(outlier metrics)을 기반으로 판단되었습니다. 이러한 분석법은 스펙트럼 측정을 왜곡할 수 있는 광학 빔의 경로의 방해를 식별하기 위해 설계되었습니다. 포함된 방해 이상치:

- 가이드 와이어로 수집된 동맥벽을 방해하는 스펙트럼.
- 광학계 팁으로 수집된 가이드 카테터 내부의 스펙트럼.
- 진동 분석법에 의해 표시된 스펙트럼(예: 광학적 연결 불량, 준비된 카테터의 주요 식염수에 미세 기포).
- 벽 가시성 분석법에 의해 표시된 스펙트럼(혈액 침입이 너무 많아서 동맥벽이 보이지 않음).

데이터 품질 평가를 위해, 풀백이 연속적인 2 mm 블록으로 세분화되었으며 각각이 스펙트럼 타당성에 대해 평가되었습니다. 블록 내에 스펙트럼의 75% 이상이 타당했던 경우, 블록이 스펙트럼적으로 타당한지 판단되었습니다. 이어서, 풀백 내에 블록의 75% 이상이 타당했던 경우, 풀백이 스펙트럼적으로 타당한지 판단되었습니다.

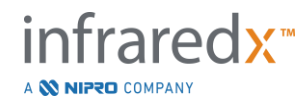

스펙트럼 유사성

스펙트럼과 모델 보정 세트에 있는 스펙트럼 사이의 유사성을 평가하기 위해 마하라노비스의 거리(MD) 및 스펙트럼이라는 2개의 다변수 분석법이 사용되었습니다. F-비율(SFR). 전자는 다차원 공간에서 어떤 지점과 지점들의 세트의 중심 사이에 대한 공분산 중량 거리를 측정하는 것입니다. 교정 세트의 예측 스펙트럼 x와 평균 스펙트럼 y의 경우, MD 분석법이 다음과 같이 제시됩니다(제곱 단위로).

$$
MD = (x - y)'S^{-1}(x - y),
$$
\n(1)

S-1는 교육 세트의 공분산 매트릭스의 역위를 의미합니다. 시스템 어플리케이션의 데이터는 이정점(LCP에 대해 양성 또는 음성)이기 때문에, 별도의 MD 가 각 계층에 비례하여 계산되었습니다. 즉, 1개의 MD는 양성 LCP 참조(MD+)를 가진 보정 스펙트럼의 하위세트와 관련하여 계산되었으며, 다른 하나는 음성 LCP 참조(MD-)를 가진 보정 스펙트럼의 하위세트와 관련하여 계산되었습니다. 지정된 검증 스펙트럼은 2개의 거리 중 더 작은 거리로 할당됩니다(MD+ 또는 MD-).

SFR은 검증 스펙트럼의 제곱합(SSE)과 보정 세트의 평균 제곱합(SSE)에 대해 측정합니다. 스펙트럼 잔여물은 모델에 의해 걸쳐 이어지는 더 낮은 차원의 투영 공간에서 구성되는 예상 스펙트럼과 실제 측정되는 스펙트럼 사이의 차이입니다. 검증 및 보정 스펙트럼에 일치하는 스펙트럼 잔여물 *eval* 와 *ecal* 의 경우, 각각 SFR이 다음과 같이 제시되며

$$
SFR = m(\sum_{k=1}^{n} e_{val_k}^{2}) / (\sum_{i=1}^{m} \sum_{k=1}^{n} e_{cali,k}^{2}),
$$

(2)

스펙트럼에서 m은 보정 스펙트럼이며 n은 파장을 의미합니다.

풀백에서 타당한 스펙트럼의 적어도 80%가 MD 및 SFR 분석법 모두에 대해 임계값 이하였던 경우 풀백은 유사하다고 판단됩니다. MD 및 SFR 임계값은 체외 보정에서 알고리즘 변수의 일부로 확립되었습니다.

가설 검사

검사할 귀무가설은 다음과 같습니다:

H0:  $p \le 0.67$ 

#### $Ha: p > 0.67$

P는 임상 기록과 부검 데이터세트 사이의 스펙트럼 유사성을 보여주는 환자의 비율을 의미합니다. 95% 신뢰 구간의 하한이 0.67을 초과했던 경우, 귀무가설이 기각되었으며 따라서 일차 평가변수가 충족되었습니다.

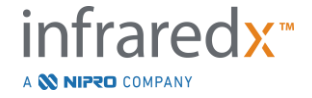

시험 결과

총 59명의 환자 풀백(환자 당 풀백 1개)이 검증에서 평가되었습니다. 풀백 11개가 광학적 연결 불량, 준비된 카테터 식염수에 과도한 기포, 혈류 방해, 또는 과도한 혈액에 의한 동맥 벽의 암흑화 때문에 부적당한 스펙트럼 품질로 판단되었습니다. 타당한 품질의 풀백 48개 중에서, 40개는 0.83의 성공율로 체외 스펙트럼과 스펙트럼적으로 유사한 것이 확인되었습니다(95% 신뢰구간, 0.70-0.93). 이 성공율은 95% 신뢰 구간의 하한이 0.67을 초과했다는 것을 증명하여 SPECTACL 핵심시험의 일차 평가변수를 만족시켰습니다. 그림 [17-2](#page-174-0) 풀백 48개 각각의 백분율 유사성을 나타냅니다. 가로 점선은 풀백의 중앙 스펙트럼 유사성 값(96%)을 나타냅니다. 가로선은 풀백의 스펙트럼 유사성을 판단하기 위한 하한을 가리킵니다.

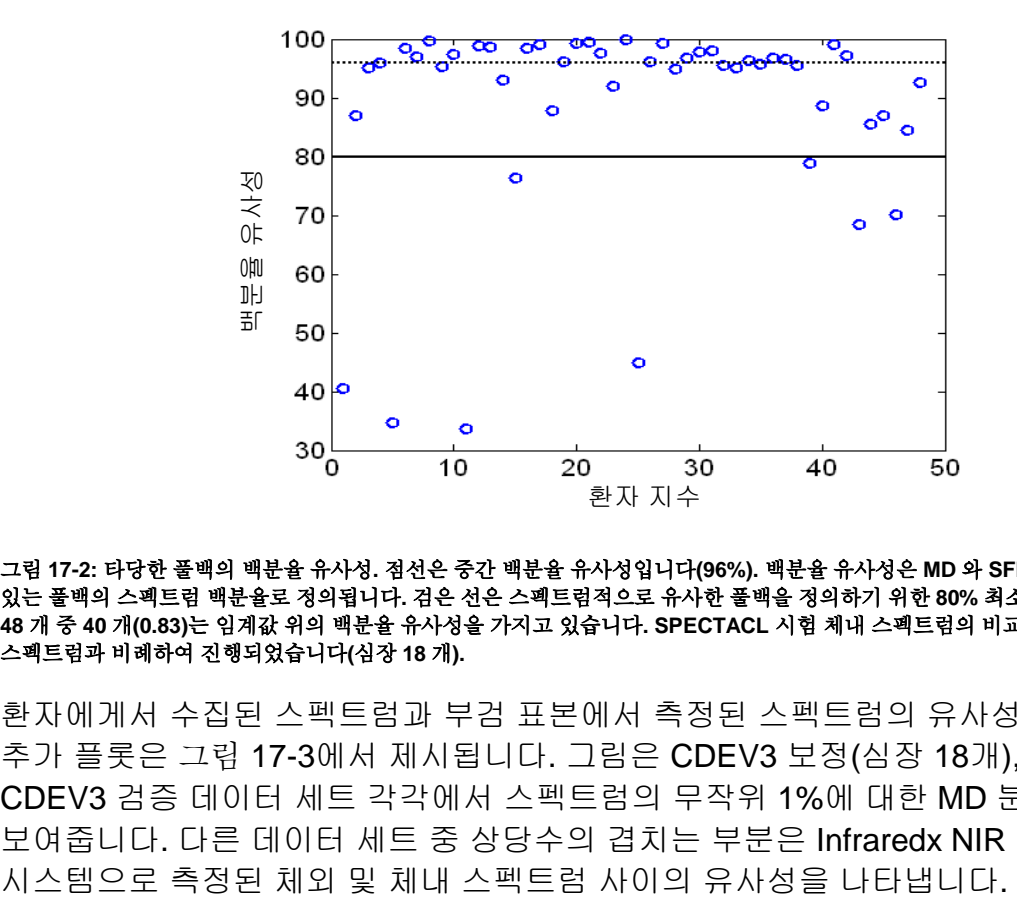

<span id="page-174-0"></span>그림 **17-2:** 타당한 풀백의 백분율 유사성**.** 점선은 중간 백분율 유사성입니다**(96%).** 백분율 유사성은 **MD** 와 **SFR** 분석 임계값 둘 안에 있는 풀백의 스펙트럼 백분율로 정의됩니다**.** 검은 선은 스펙트럼적으로 유사한 풀백을 정의하기 위한 **80%** 최소 임계값입니다**.** 풀백 **48** 개 중 **40** 개**(0.83)**는 임계값 위의 백분율 유사성을 가지고 있습니다**. SPECTACL** 시험 체내 스펙트럼의 비교는 **CDEV3** 체외 보정 스펙트럼과 비례하여 진행되었습니다**(**심장 **18** 개**).**

환자에게서 수집된 스펙트럼과 부검 표본에서 측정된 스펙트럼의 유사성을 보여주는 추가 플롯은 그림 [17-3](#page-175-0)에서 제시됩니다. 그림은 CDEV3 보정(심장 18개), SPECTACL 및 CDEV3 검증 데이터 세트 각각에서 스펙트럼의 무작위 1%에 대한 MD 분석법을 보여줍니다. 다른 데이터 세트 중 상당수의 겹치는 부분은 Infraredx NIR 영상

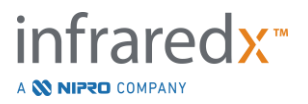

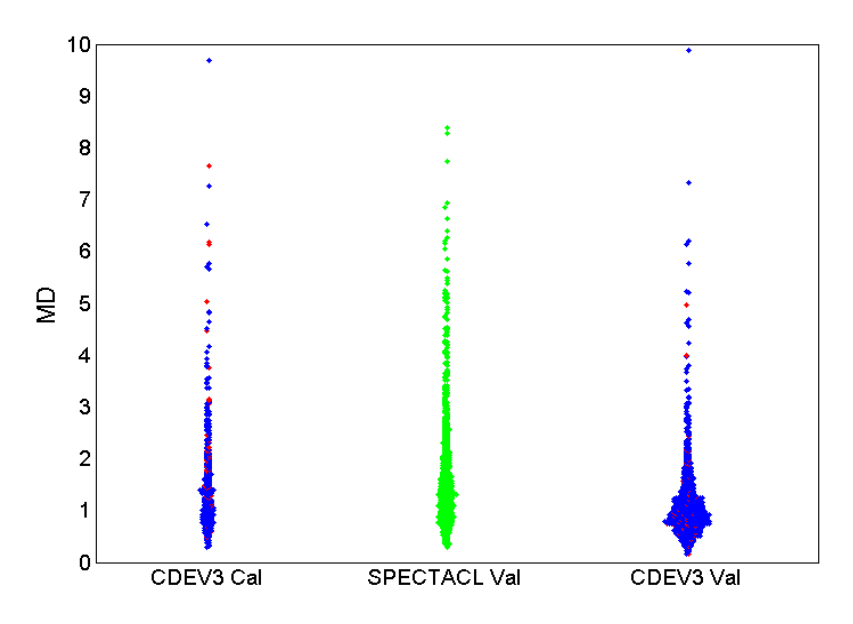

<span id="page-175-0"></span>그림 **17-3: MD** 에 의한 **CDEV3** 체외 및 **SPECTACL** 체내 스펙트럼 사이의 유사성 적색 조직학상으로 **LCP** 에 대한 양성을 가리키며**,**  청색은 조직학상으로 **LCP** 에 대한 음성을 가리키며**,** 녹색은 조직학이 없음을 가리킵니다**. CDEV3 Cal =** 보정 모형 데이터**(**심장 **18** 개**,**  세그먼트 **51** 개**,** 스펙트럼 **790** 개**), SPECTACL Val =** 임상핵심시험 데이터**(**심장 **48** 개**,** 세그먼트 **48** 개**,** 스펙트럼 **1770** 개**), CDEV3 Val =** 검증 데이터**(**심장 **51** 개**,** 세그먼트 **126** 개**,** 스펙트럼 **3416** 개**).** 각 클러스터는 각 세트에서 무작위로 선택된 스펙트럼의 **1%**를 나타냅니다**.**

#### 안전성

SPECTACL 핵심시험 동안 NIR 스펙트럼은 89명의 환자로부터 수집되었습니다. 사전 실행 가능 시험에서 스캔된 추가 10명의 환자와 결합하여, NIR 영상 카테터가 총 99명의 환자들에게 삽입되었습니다. 이 수술 결과로 어떤 이상 반응도 기기와 연관된 것으로 판단되지 않았습니다.

### 임상 결과 연구 **(LRP** 연구**)**

연구 목적

고지질 플라크(LRP)의 전반적인 연구 목적은 환자(취약한 환자)와 부위(취약한 플라크)의 두 면에서 복수 혈관 NIRS-IVUS 영상 촬영을 하는 환자에서 스텐트가 없는 부위에서 관상동맥 NIRS 으로 감지된 LRP 와 신규 원인 병변으로 인한 추후 관상동맥 반응 예상 간의 관련성을 확인하는 것이었습니다.

연구 계획

LRP 연구는 한 군데 이상의 의심되는 원인 병변에 대한 혈관조영술과 NIRS-IVUS 영상으로 검사했을 때 안정적인 허혈성 심질환이나 안정적인 심근경색증(ACS)있는 환자를 다중 센터에서 전향적으로 한 연구였습니다. 조영술로 흐름을 제한한 병변에

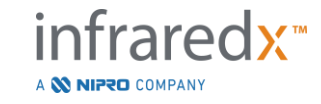

대한 경피적 관상 중재술(PCI)을 성공적으로 한 후에 통합된 NIRS-IVUS 카테터를 이용해 관상동맥 영상을 적어도 두 혈관에서 관상동맥 최소 길이 50mm에 실시를 했습니다. 그리고 NIRS-IVUS 데이터를 중심 코어 연구실에 보내 LRP 가 있는지 없는지를 확인하게 했습니다.

참가한 환자 중 NIRS 로 감지했을 때 LRP (maxLCBI4mm ≥ 250)가 많은 환자 모두에게 2 개월, 6 개월, 12 개월 그리고 24 개월 연락을 해 신규 관상 증상이 발생했는지 물어보았습니다. LRP 가 적거나 없는(maxLCBI4mm < 250) 환자 중에서 무작위로 반을 선택해 똑같이 추적 검사를 했습니다.

#### 연구 기간, 임상 사이트 그리고 등록

LRT 연구 등록은 미국과 유럽 44 임상 사이트 전역에서 25 개월간 이루어졌습니다. 총 1563 명의 환자가 이 기간에 연구에 참여 했습니다. 이 환자들 중 11 명의 경우 NIRS 데이터를 분석할 수 없어 일차 분석으로 1552 명의 환자로부터 데이터를 수집했습니다. 일차 분석에는 추적 검사 그룹으로 지정된 1271 명의 환자가 포함되어 있었습니다.

#### 연구 가정과 평가 변수

이 연구의 목적은 평가 변수와 관련된 두 일차적인 가정을 테스트하는 것이었습니다.

*취약한 환자 가정* - NIRS-IVUS 영상 촬영을 하고 24 개월 후 추적 검사를 했을 때는 maxLCBI4mm 기본 가치(이 분석에 포함된 모든 동맥 부위 전체에서)와 MACE (NC-MACE) 반응 간에 연관성이 있을 것이다.

취약한 환자 평가 변수 – 모든 영상 촬영된 동맥에 있는 maxLCBI4mm과 미래 비원인 병변 MACE 사이의 연관성을 테스트 하기 위해. 먼저 maxLCBI4mm가 유일한 독립적인 변수이고 NC-MACE 가 결과인 단변량 비례적 위험 회기 모델이 분석되었습니다. 귀무가설이 왈드 테스트(Wald test)에 테스트 되었고, 비례적 위험 회기 모델의 회귀계수가 0 과 상당히 달랐습니다. 이 분석을 통해 maxLCBI4mm이 NC-MACE 에 위험 인자인지를 결정했습니다.

이 단변량 분석은 일차 취약한 환자 가정에 대한 최종적인 테스트였습니다. 뒷받침을 하는 분석에서 비례적인 위험 가정 유효성이 평가되었습니다. 비례적인 위험 가정을 모델을 시행하기 전에 평가했지만, 린-웨이 추정자가 추론에 사용되었을 수 있습니다.

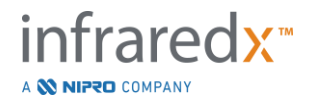

단변량 분석에 대해 양성 판단이 나오자, 기존 위험 측정을 넘어서 NIRS 의 LRP 감지에 대한 점진적인 예후적 가치를 평가하기 위해 maxLCBI4mm 가치와 NIRS IVUS 영상에 관련되지 않는 다른 확인된 예후적 변수를 포함하는 비례적인 위험 회기 모델을 이용해 추가 다변량 분석을 실시했습니다.

다변량 모델에 포함될 변수를 찾아내기 위해 NIRS 와 IVUS 데이터에 대한 맹검 스텝업 회귀를 실시해, NC-MACE 결과와 연관된 NIRS 나 IVUS 데이터를 제외하고 예후적인 요인(ACS, 당뇨, 신기능부전, 고혈압, 나이>65, 남성, 기저선에서 올라간 콜레스테롤 그리고 추적 검사 기간에 올라간 콜레스테롤을 포함하지만 이에 국한되지는 않음)이 있는지 알아보았습니다. 이 모델에 점진적인 예후적 가치를 평가하기 위해 maxLCBI4mm가 추가 되었습니다.

*취약한 플라크 가정*-24 개월간의 추적 검사 동안 관상동맥의 상단부, 중간, 말단부의 maxLCBI4mm 와 NC-MACE 반응을 가져오는 그 부위의 추적 원인 병변 사이에 연관성이 있을 것이다.

*취약한 플라크 평가 변수* – 어떤 부위의 maxLCBI<sub>4mm</sub> 과 같은 부위의 미래 NC- MACE 발생 사이의 연관성을 테스트하기 위해서.

취약한 플라크 가정에서는 각 개별 관상 동맥 부위를 별개의 관찰 단위로 취급합니다. 연구 참가자는 평균 최대 12 부위의 결과를 보고할 수 있습니다.

이 가정을 테스트해보기 위해 비례적인 위험 회귀 모델을 관상동맥 부위의 maxLCBI4mm 과 맞추었는데, 그것은 그 부분에 결과로서 생긴 신규 원인 병변에 의해 생긴 노출과 NC-MACE 의 척도 역할을 했습니다. 이 분석이 웨이, 린 그리고 웨이스펠드(WLW) 방법을 활용해 환자에게 잠정적으로 있을 수 있는 클러스터링 효과를 조정해 실시되었습니다. 일차 평가 변수 분석은 maxLCBI4mm이 NC-MACE 반응에 통계적으로 유효한 위험 요인인지를 알아보는 단변량 분석이었습니다.

주요 이차 평가 변수 – 취약한 환자와 취약한 플라크 분석을 위해 주요 이차 평가 변수가 분석되었습니다.

(1) 환자의 maxLCBI4mm > 400 한계점과 미래 NC-MACE 반응 사이의 연관성을 테스트하기 위해서.

(2) 관상동맥 부위의 maxLCBI4mm > 400 한계점과 그 부위에 있는 미래 NC-MACE 반응 사이의 연관성을 테스트하기 위해서.

결과

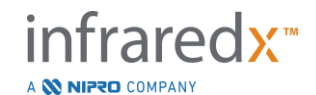

추적 검사 그룹 내 1271 환자가 평균 732 ± 27 일간의 추적 검사를 받았습니다.

기저선 특징

연구 집단의 기저선 특징은 PCI 로 의뢰된 환자에 전형적이었으며 그것이 표 *5* 에 나옵니다. 평균 연령은 64 였으며, 그중 69.5%가 남성이었으며 36.7%에게 당뇨병이 있었습니다. 부하 검사에서 양성이 나오거나 나오지 않은 안정적인 협심증이 환자에게 가장 흔한 임상적 증상이었습니다. PCI 가 87.5%의 환자에게 실시되었습니다.

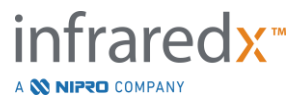

# **표** *5:* **환자의 인구 통계학적***,* **임상적 그리고 증상적 특성**

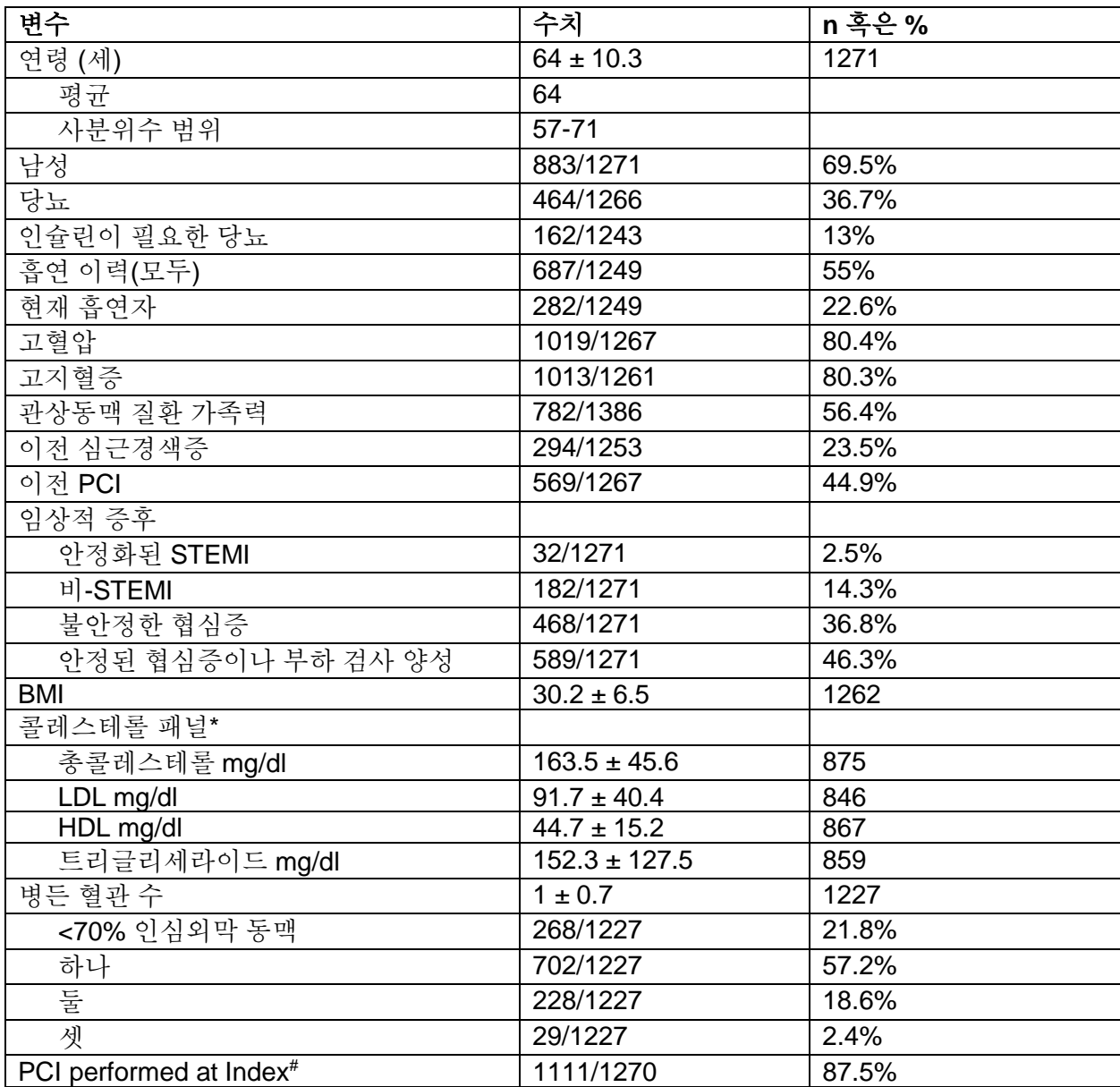

\*집계 (기저선 콜레스테롤 수치 혹은 환자가 참가 시 스타틴 요법을 하고 있었던 경우, 24 개월 이내 처음 콜레스테롤 수치)

#[표](#page-180-0) *6* 과 [표](#page-182-0) 7 의 PCI 내용 요약

기저선 영상

다음 집단에서 환자 당 동맥 스캔을 한 평균 횟수는 89.5% 의 혈관에서 자격이 되는 혈관 ≥ 50mm 로 평균 2.1 ± 0.5 였습니다. 전체적으로 총 스캔이 된 동맥 길이는 139 ± 45.2 mm 였으며, 스텐트가 없는 혈관 내 분석 가능한 총 NIRS 데이터는 97.8 ± 43.4 mm 였습니다([표](#page-180-0) *6*). 이 스캔된 혈관의 평균 maxLCBI4mm은 359.2 ± 175.1 이었으며,

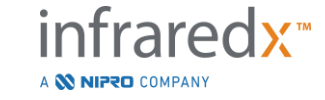
스캔이 된 동맥의 38.8% 가 400 이 넘는 maxLCBI4mm을 가지고 있었습니다. 참가한 인구(1552)에서 이 스캔된 혈관의 평균 maxLCBI4mm은 318.7 ± 184.4 였으며, 스캔이 된 동맥의 31.9%가 maxLCBI4mm > 400 이었습니다.

웨어 부위의 평균 길이는 21.2 ± 9.1 mm 였고, 대부분의 스캔된 웨어 부위가 좌측전하행 동맥이었습니다. 평균 웨어 maxLCBI4mm는 165 ± 177.1 였으며, 환자의 11.5% 가 400 보다 높았습니다. 웨어 부위 참가 인구(6884)에서 평균 웨어 부위 maxLCBI4mm는 147.5 ± 169.7 이었습니다.

| 환자 수치                     |                          |        |
|---------------------------|--------------------------|--------|
| 변수                        | 수치                       | n 혹은 % |
| 맹검 동맥                     | 738/1271                 | 58.1%  |
| 스캔에서 환자                   |                          |        |
| 수치 maxLCBI <sub>4mm</sub> |                          |        |
| 수치                        |                          |        |
| 맹검 해제 동맥                  | 533/1271                 | 41.9%  |
| 스캔에서 환자                   |                          |        |
| 수치 maxLCBI <sub>4mm</sub> |                          |        |
| 수치                        |                          |        |
| 영상 촬영된 동맥                 |                          |        |
| LM                        | 5/1271                   | 0.4%   |
| <b>LAD</b>                | 1148/1271                | 90.3%  |
| <b>RCA</b>                | 546/1271                 | 43.0%  |
| <b>LCX</b>                | 967/1271                 | 76.1%  |
| 적합한 혈관 ≥                  | 1137/1271                | 89.5%  |
| 50mm                      |                          |        |
| 스캔이 된 혈관 수                | $\overline{2.1} \pm 0.5$ | 1271   |
| 스캔이 된 총 동맥                | $139 + 45.2$             | 1271   |
| 길이, mm                    |                          |        |
| 총 가능한 혈관                  | 97.8 $\pm$               | 1271   |
| 길이, mm*                   | 43.4                     |        |
| 환자 수치                     | $359.2 +$                | 1271   |
| $maxLCBI_{4mm}$           | 175.1                    |        |
| 평균                        | 353                      |        |

표 *6:* 핵심 연구실 데이터 환자

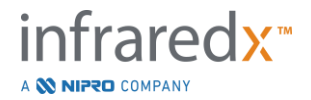

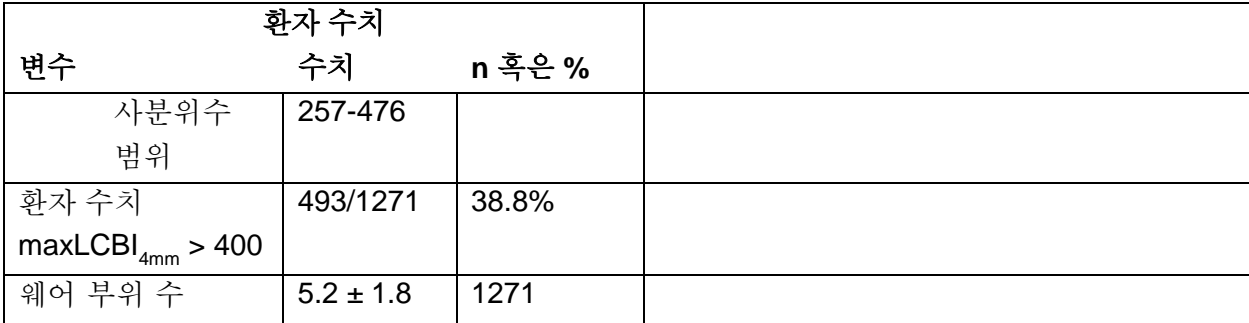

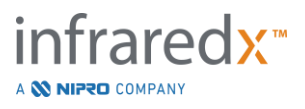

# 표 **7:** 코어 연구실 데이터, 혈관 부위

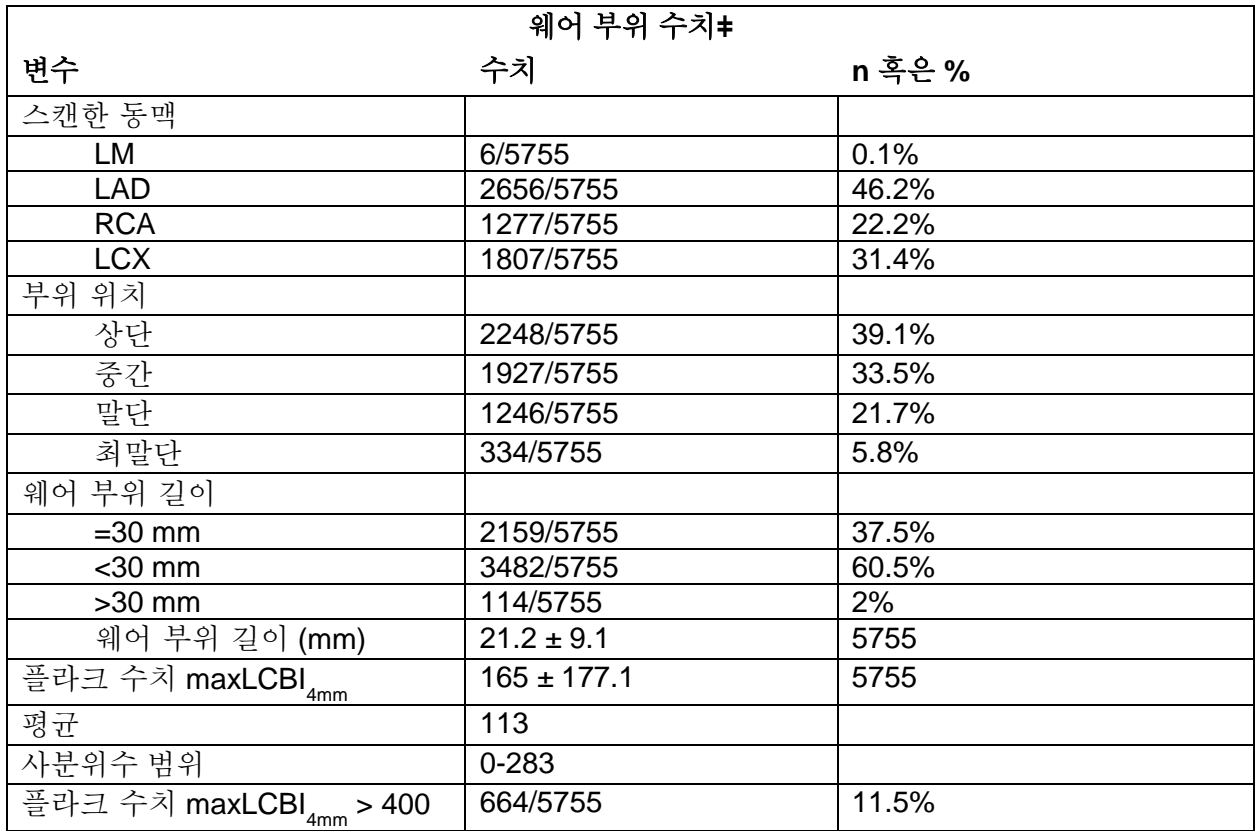

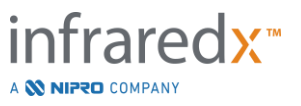

주요 이상 심장 반응

24 개월 추적 검사 동안 세 증상 유형을 추적했습니다. 비원인 MACE 누적 발생율은 8.8% (n = 103)였고, 원인 혹은 이전 스텐트 MACE 는 8.7% (n = 104)였으며, 불확정 관상동맥 위치의 증상은 2.3% (n = 28)였습니다. 그림 17-4.

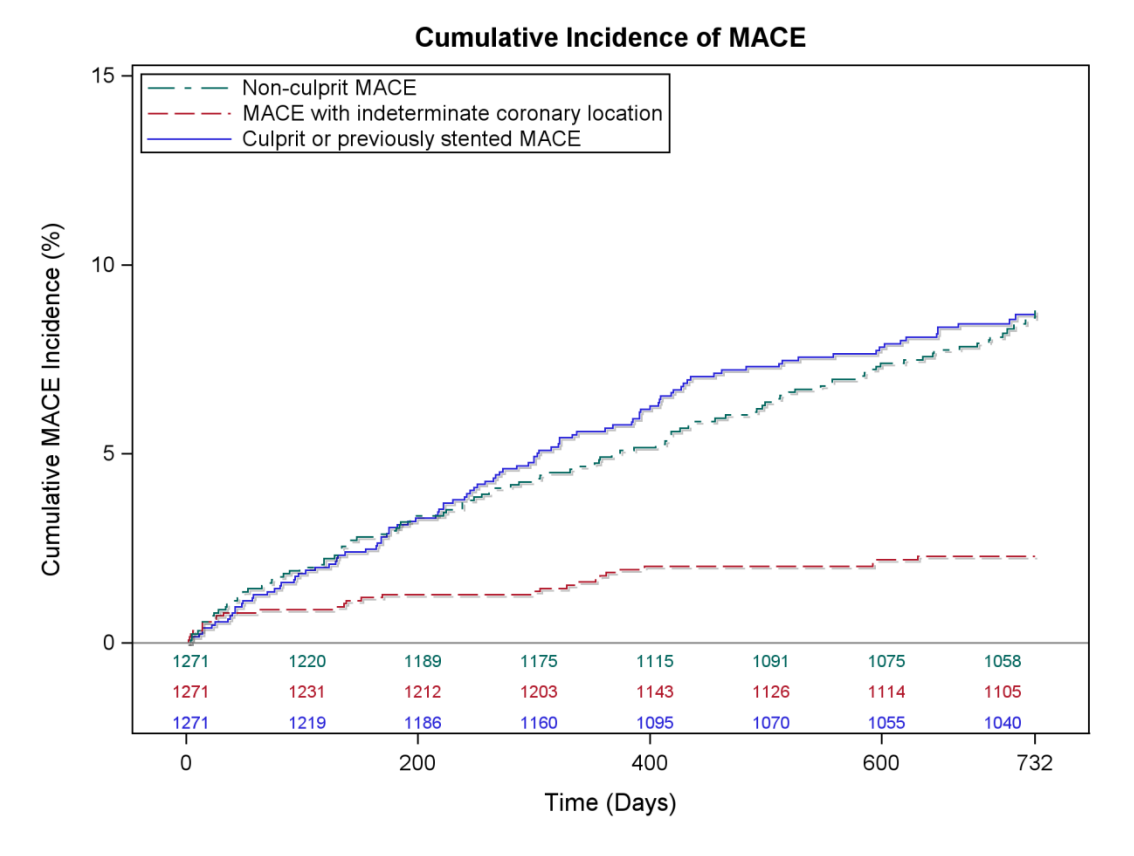

그림 **17-4: MACE** 유형에 따른 누적 발생 함수**.** 비원인 **MACE – 8.8%,** 원인 혹은 이전에 스텐트를 한 **MACE – 8.7%,** 불확정된 관상동맥이 있는 **MACE– 2.3%.**

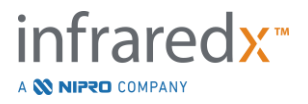

취약한 환자 및 취약한 플라크 수준 평가 변수

비원인 MACE 의 독립적인 연관성이 표 3 에 나와 있습니다. maxLCBI4mm이 연속 변수인 경우, 24 개월 내에 maxLCBI4mm이 매번 100 유닛 증가해 NC- MACE 증후를 경험하는 것에 대해 조정된 위험율이 1.17 (95% CI [1.04-1.31], p=0.005)이었다. maxLCBI4mm이 400 보다 높은 환자는 400 이하인 환자에 비해 NC- MACE 를 경험하는 것에 조정된 위험이 1.84 (95% [1.22-2.77], p=0.003)였습니다.

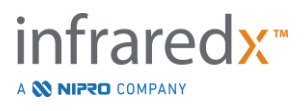

# 표 *8:* 공동 일차 평가 변수 위험 모델

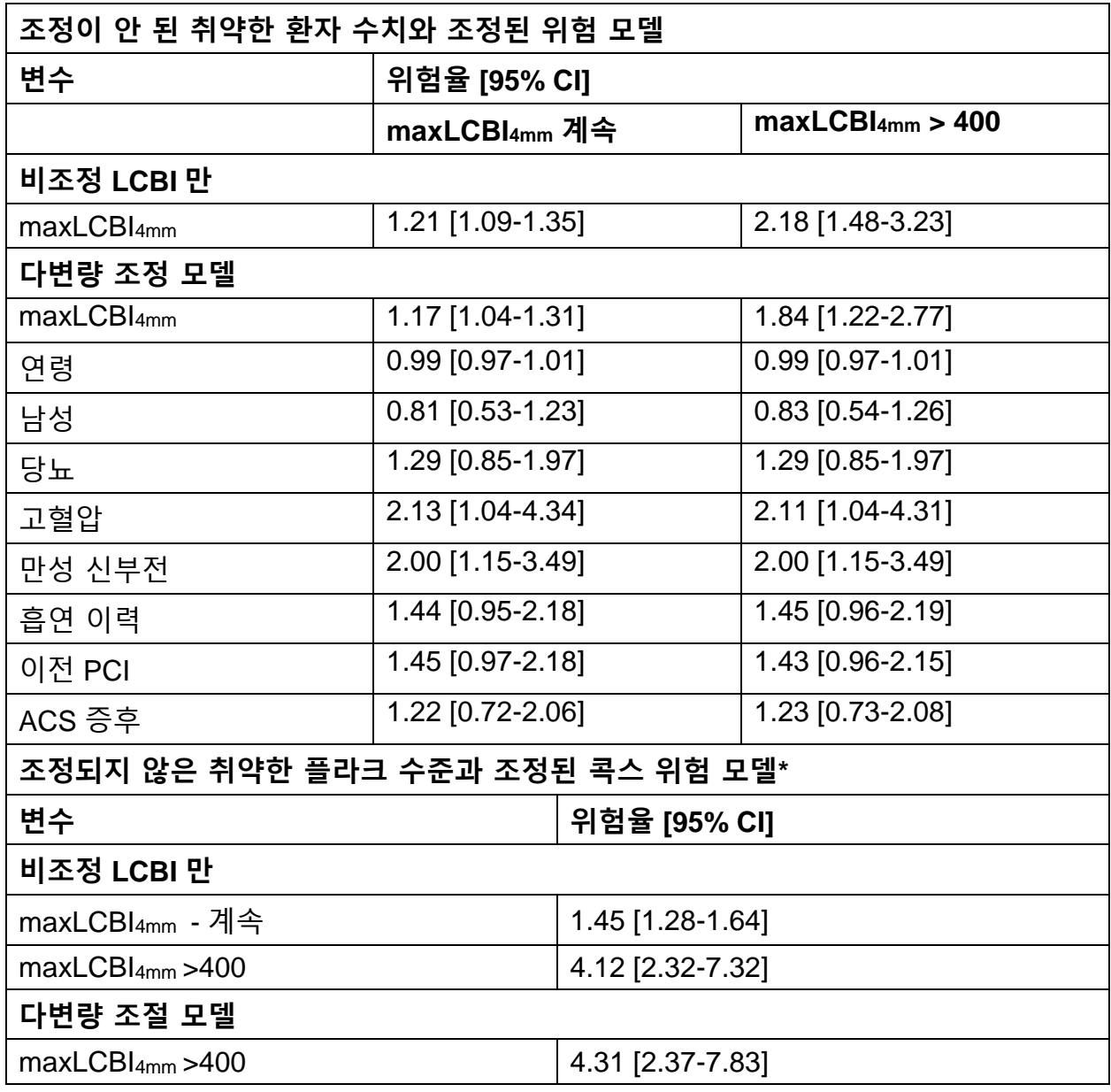

\*웨이, 린, 웨이스펠드 방법에 의해 조정괸 환자 클러스터

위의 환자와 아래 사전 정의된 maxLCBI4mm한계점 400 이 그림 17-5 에 나와 있습니다.

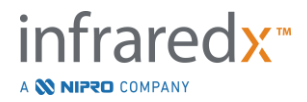

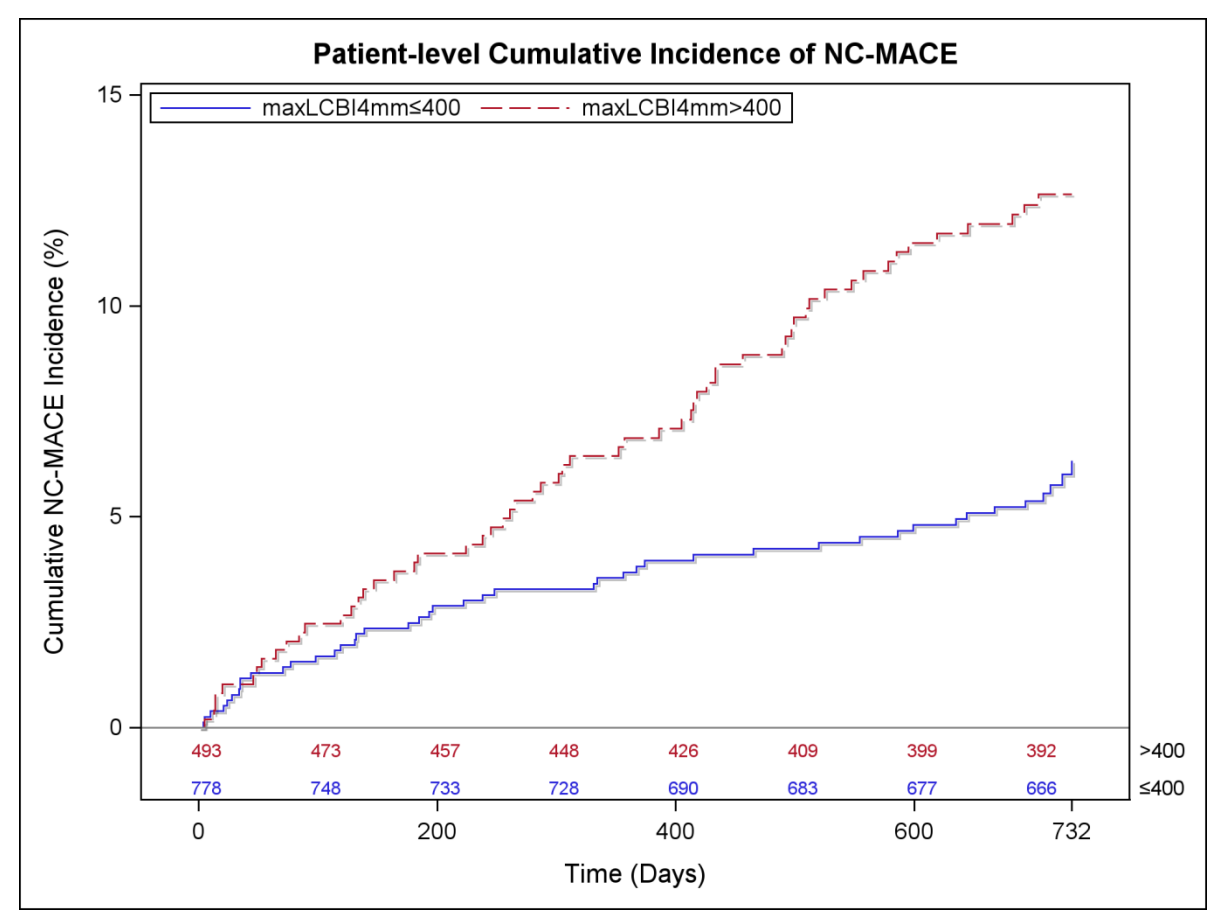

그림 **17-5: NC-MACE** 환자 수치 누적 발생율, **400 – 5.8%** 이햐, **400 – 12.6%,** 초과, **P<0.001.**

표 9 는 2 개월, 6 개월, 12 개월 그리고 24 개월 후 추적 검사 때의 NC-MACE 환자 수치 누적 발생율을 보여줍니다.

### 표 **9:** NC-MACE 환자 수치 누적 발생(%)

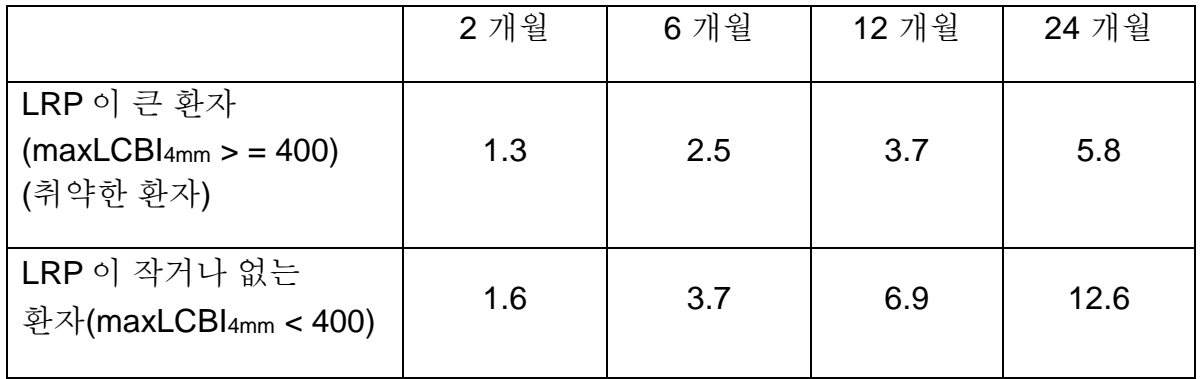

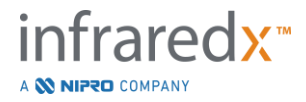

플라크 수치에서 24 개월 이내에 maxLCBI4mm 이 매번 100 유닛 증가해 관상동맥 부위에 추후 증상 NC- MACE 를 경험하는 것에 조정된 위험율이 1.45 (95% CI [1.28-1.64], P <0.001)였습니다. . 400 보다 높은 maxLCBI4mm 관상동맥 부위의 비조정 위험율은.12 (95% CI [2.32-7.32], P<0.001)였습니다. 그림 **17-6** 을 보면 위에 웨어 부위 누적 발생 함수가, 밑에 사전 정의된 maxLCBI4mm 한계수치 400 이 나옵니다.

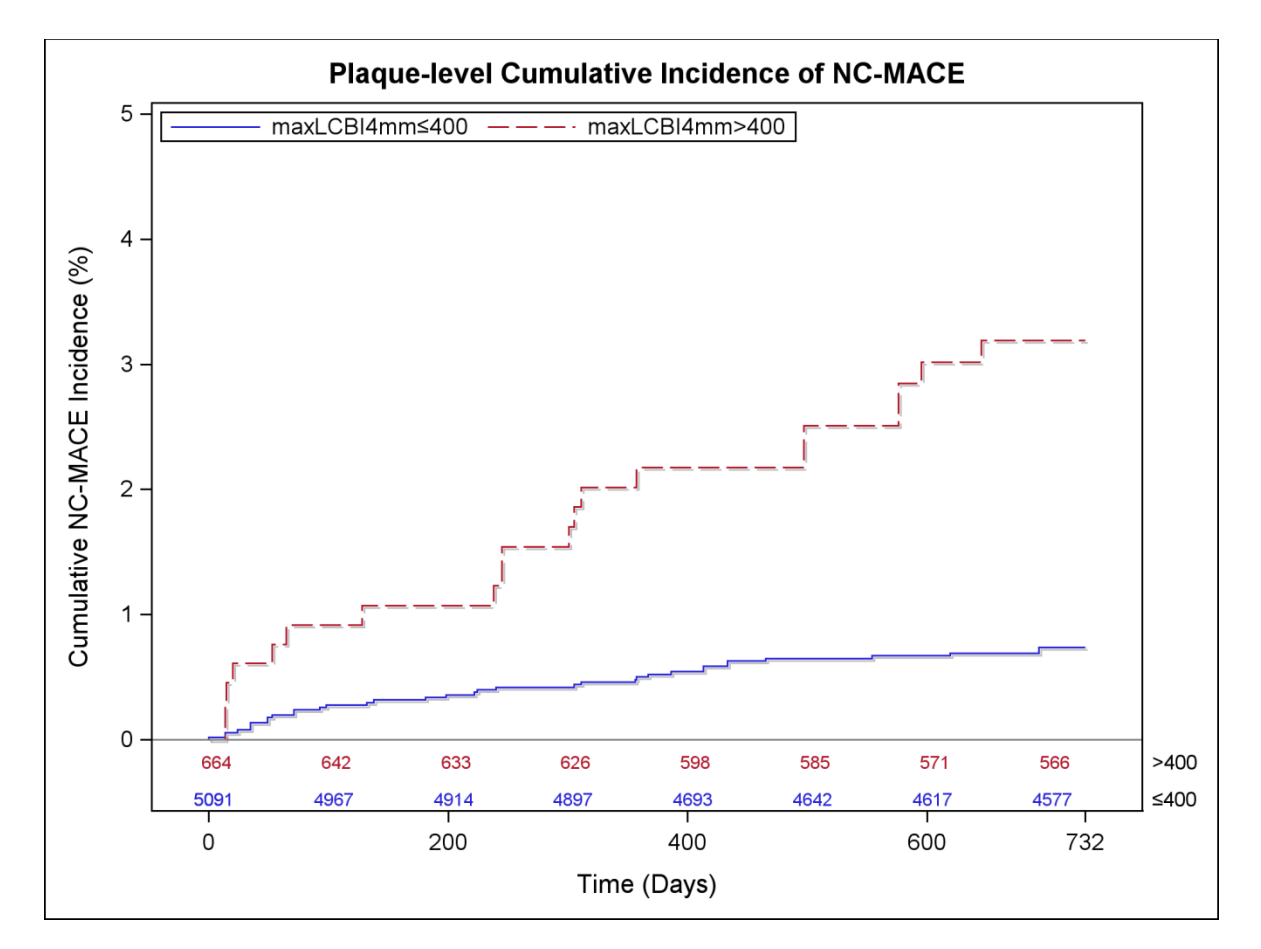

그림 **17-6: NC-MACE** 플라크 수치 누계 발생, **400 – 0.7%**보다 적거나 같음**, 400 – 3.2%** 초과**, P<0.001.**

안전

LRP 연구 동안 NIRS-IVUS 영상 촬영을 1563 명에게 했습니다. 임상 반응 위원회는 여섯 명의 환자(0.3%)가 기기에 관련된 것으로 결론을 내렸습니다.

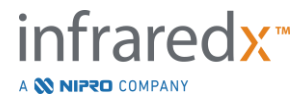

### **17.3** 부록 **C:** 참조 문헌

- 1 Gardner CM, Tan H, Hull EL, et al. Detection of lipid core coronary plaques in autopsy specimens with a novel catheter-basednear-infrared spectroscopy system. JACC Cardiovasc Imaging 2008; 1: 638–48.
- 2 Waxman S, Dixon SR, L'Allier P, et al. In vivo validation of a catheter-based near-infrared spectroscopy system for detection of lipid core coronary plaques: initial results of the SPECTACL study. JACC Cardiovasc Imaging 2009; 2: 858– 68.
- 3 Waksman R, Di Mario C, Torguson R, et al. Identification of patients and plaques vulnerable to future coronary events with near-infrared spectroscopy intravascular ultrasound imaging: a prospective, cohort study. Lancet 2019; 394: 1629–37.
- 4 Erlinge D, Maehara A, Ben-Yehuda O, et al. Identification of vulnerable plaques and patients by intracoronary near-infrared spectroscopy and ultrasound (PROSPECT II): a prospective natural history study. Lancet.2021;397:985-995.

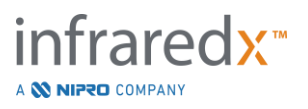

# **17.4** 부록 **D:** 음향 출력**(I) IEC 60601-2-37:2007** 준수

시스템 모델: Makoto Intravascular Imaging System™(TVC-MC10) 변환기: Dualpro™ IVUS+NIRS 영상 카테터(TVC-C195-42) 혹은 Infraredx ClarisproTM HD-IVUS 영상 카테터 (TVC-E195-42), 50 MHz 작동 모드: B 모드 적용: 혈관

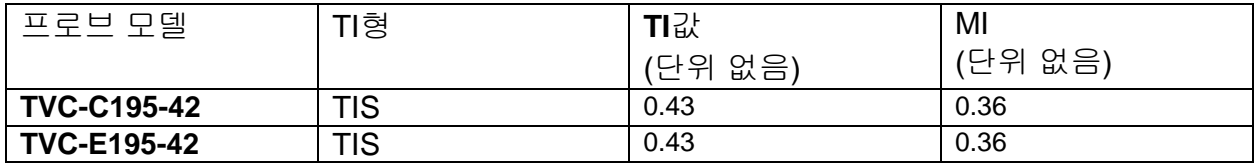

이 데이터는 최악의 사례를 보고합니다. *MI* 또는 *Ti*가 모두 *1.0*보다 크지 않기 때문에, 더 이상 표를 채울 필요가 없습니다.

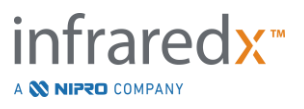

# **17.5** 부록 **E:** 음향 출력**(II)** 트랙 **1**에 대한 표 보고

시스템 모델: Makoto Intravascular Imaging System™(TVC-MC10)

변환기 모델: Dualpro™ IVUS+NIRS 영상 카테터(TVC-C195-42) 혹은 Infraredx ClarisproTM HD-IVUS 영상 카테터 (TVC-E195-42), 50 MHz

작동 모드: B-모드

적용: 혈관 내

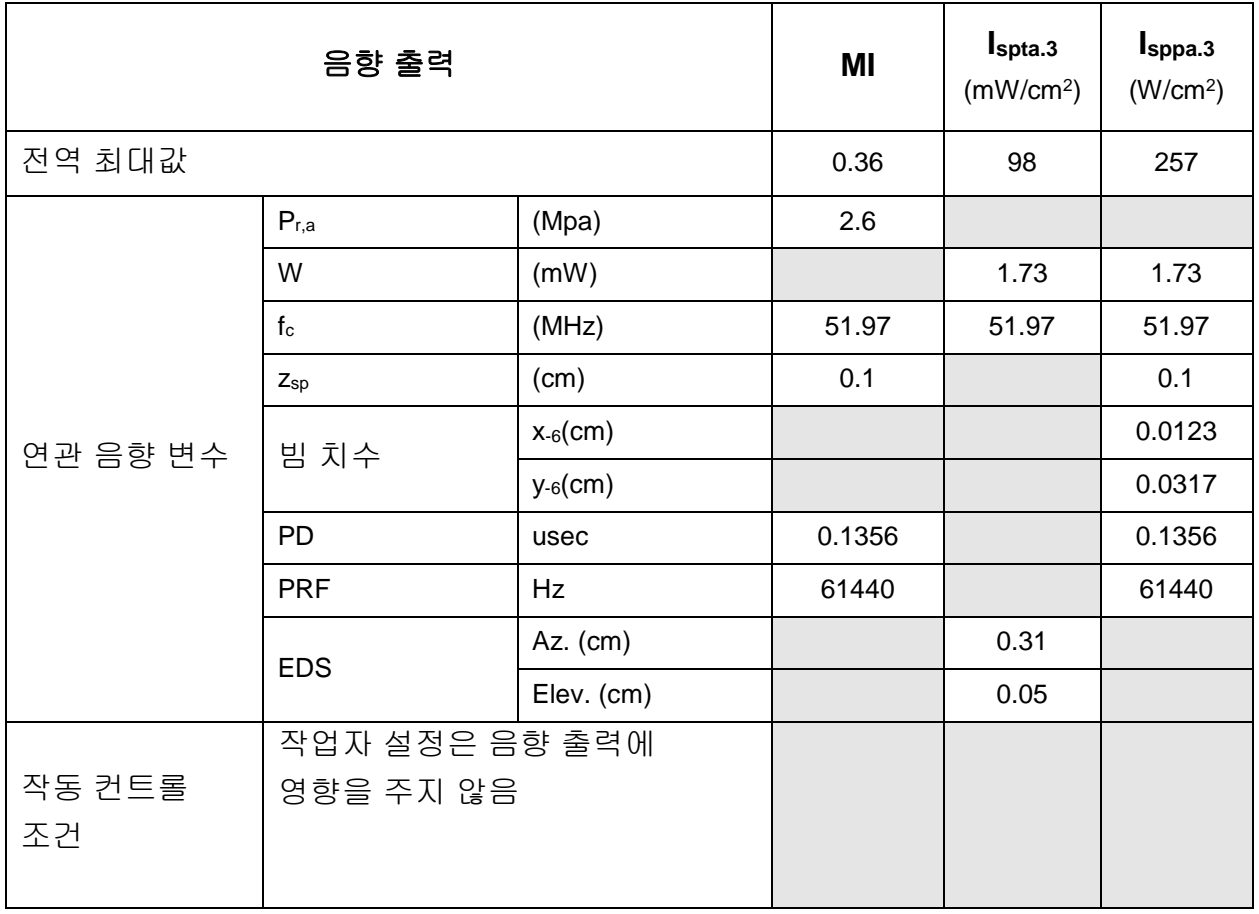

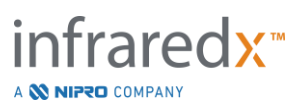

# **17.6** 부록 **F:** 표 사용에 대한 초음파 표시

시스템 모델: Makoto Intravascular Imaging System™(TVC-MC10) 변환기 모델: Dualpro™ IVUS+NIRS 영상 카테터(TVC-C195-42) 혹은 Infraredx ClarisproTM HD-IVUS 영상 카테터 (TVC-E195-42), 50 MHz

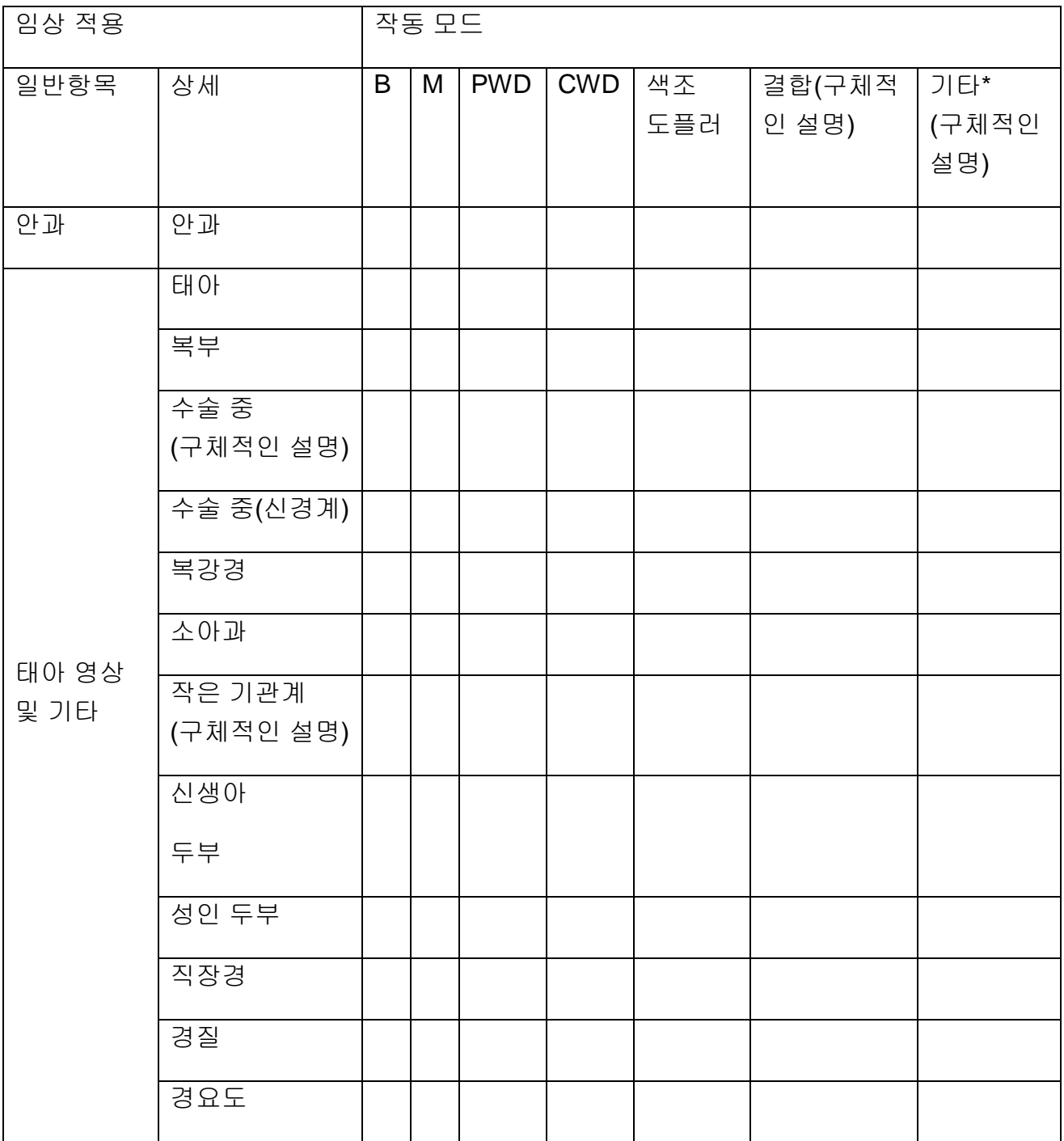

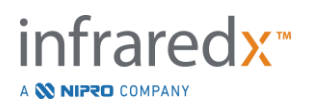

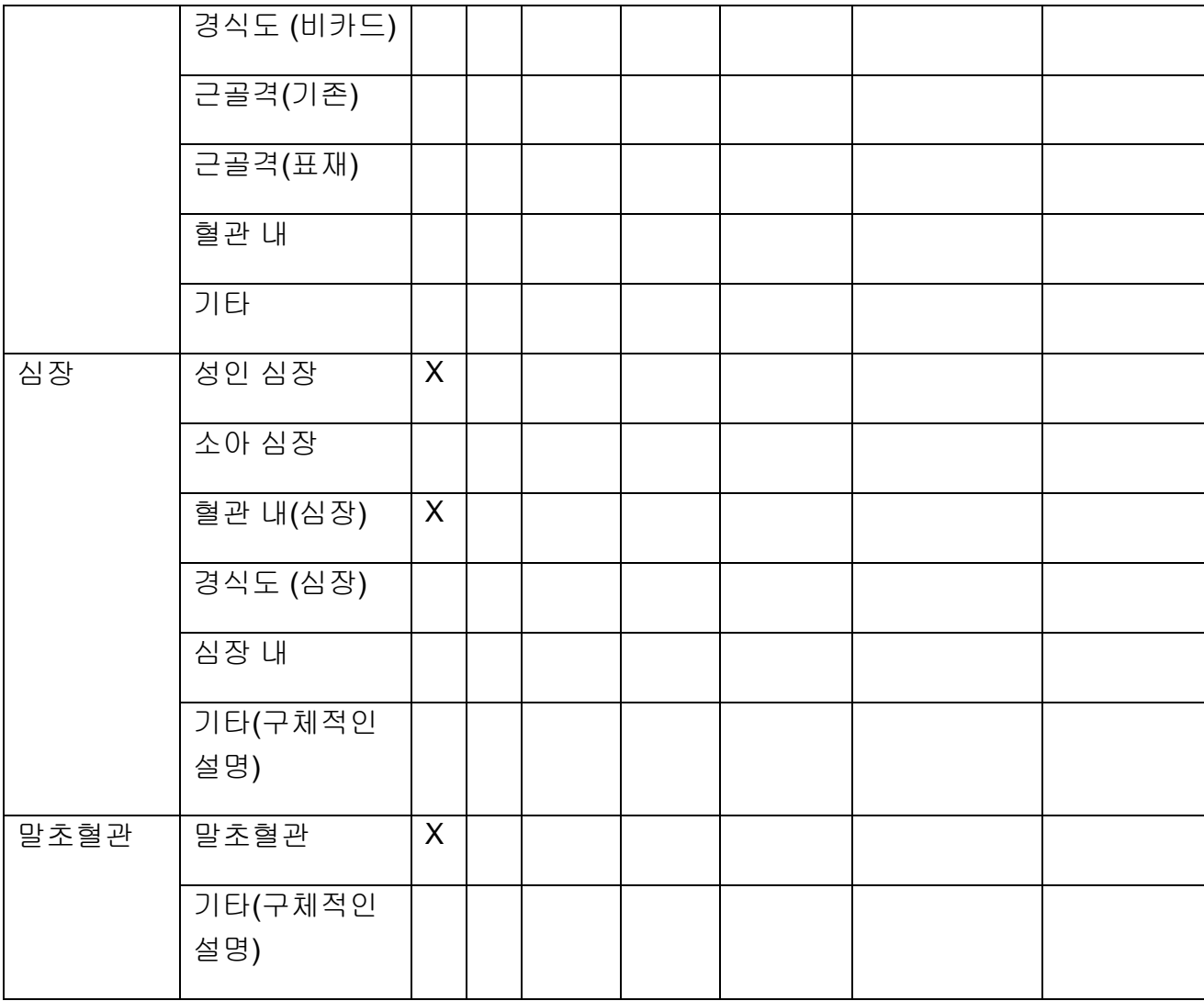

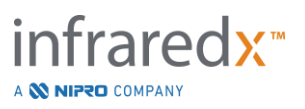

# **17.7** 부록 **G:** 측정 정밀성 및 정확성

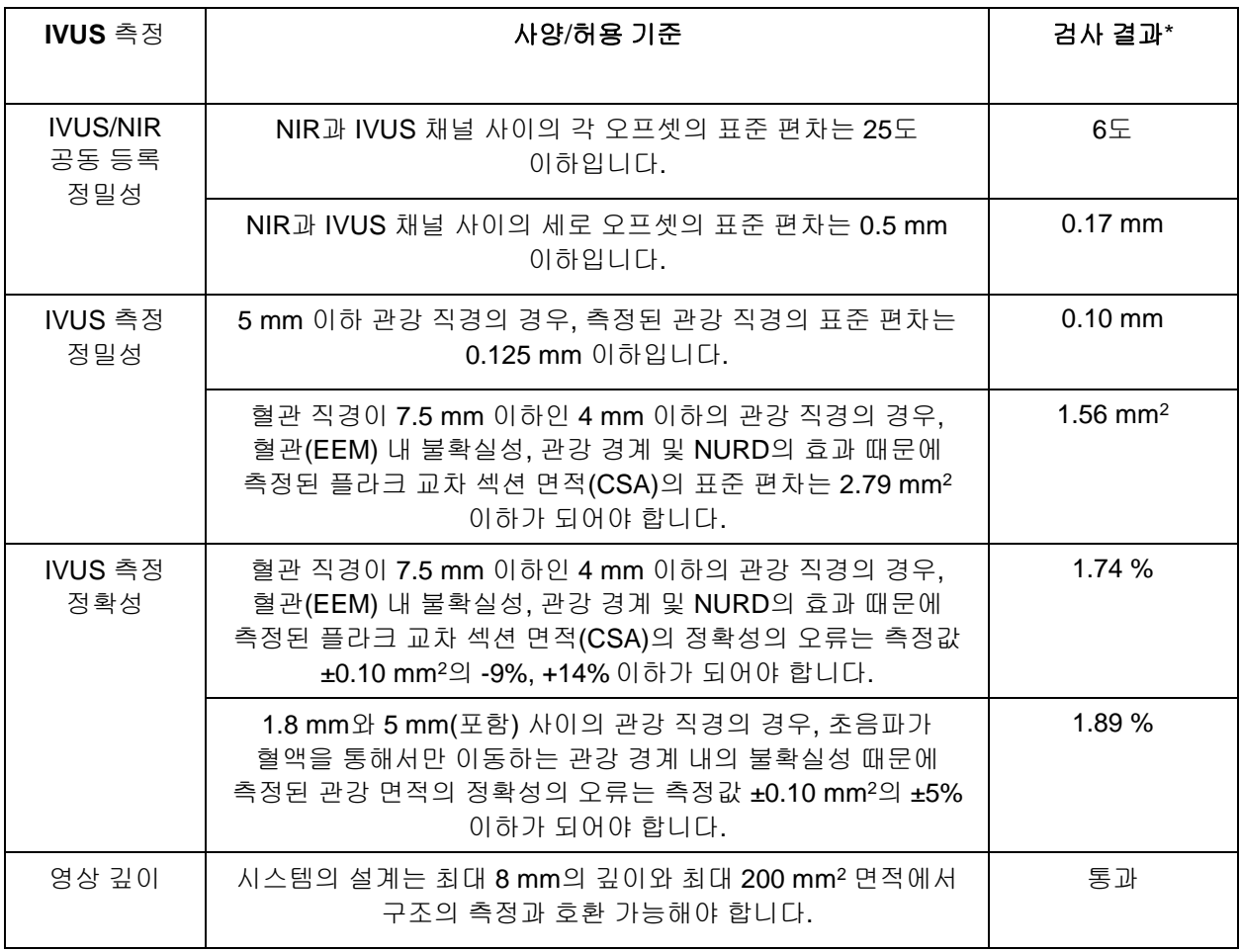

\* 최소(0.5 mm/s) 및 최대(2.0 mm/s) 자동 풀백 획득 속도에서 결과의 평균.

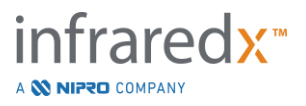

## **17.8** 부록 **H:** 전자파 규격 준수

### 지침 및 제조업체 선언 **–** 전자파 방출

Makoto Intravascular Imaging System™ 모델 TVC-MC10은 아래 명시된 전자파 환경에서 사용됩니다. TVC-MC10의 고객 또는 사용자는 해당 환경에서 이를 사용할 수 있는지 확인해야 합니다.

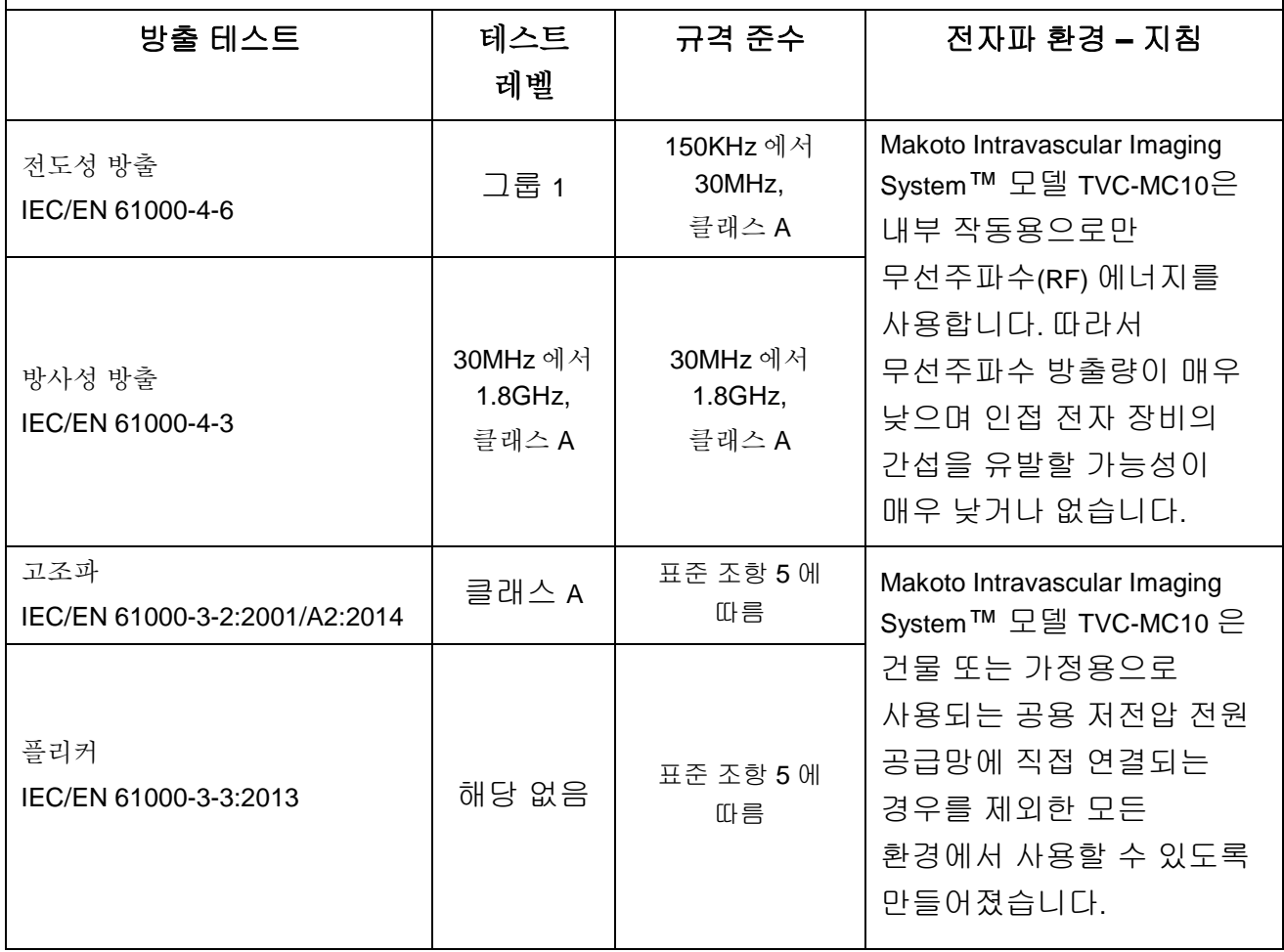

RFID 사양 (전송 / 수신):

- 주파수: 902.8MHz to 927.2MHz
- 효과적인 방사력: ≤0.2W

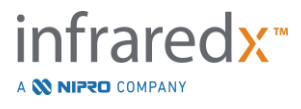

# 지침 및 제조업체 선언 **–** 전자파 내성

Makoto Intravascular Imaging System™ 모델 TVC-MC10은 아래 명시된 전자파 환경에서 사용됩니다. TVC-MC10의 고객 또는 사용자는 해당 환경에서 이를 사용할 수 있는지 확인해야 합니다.

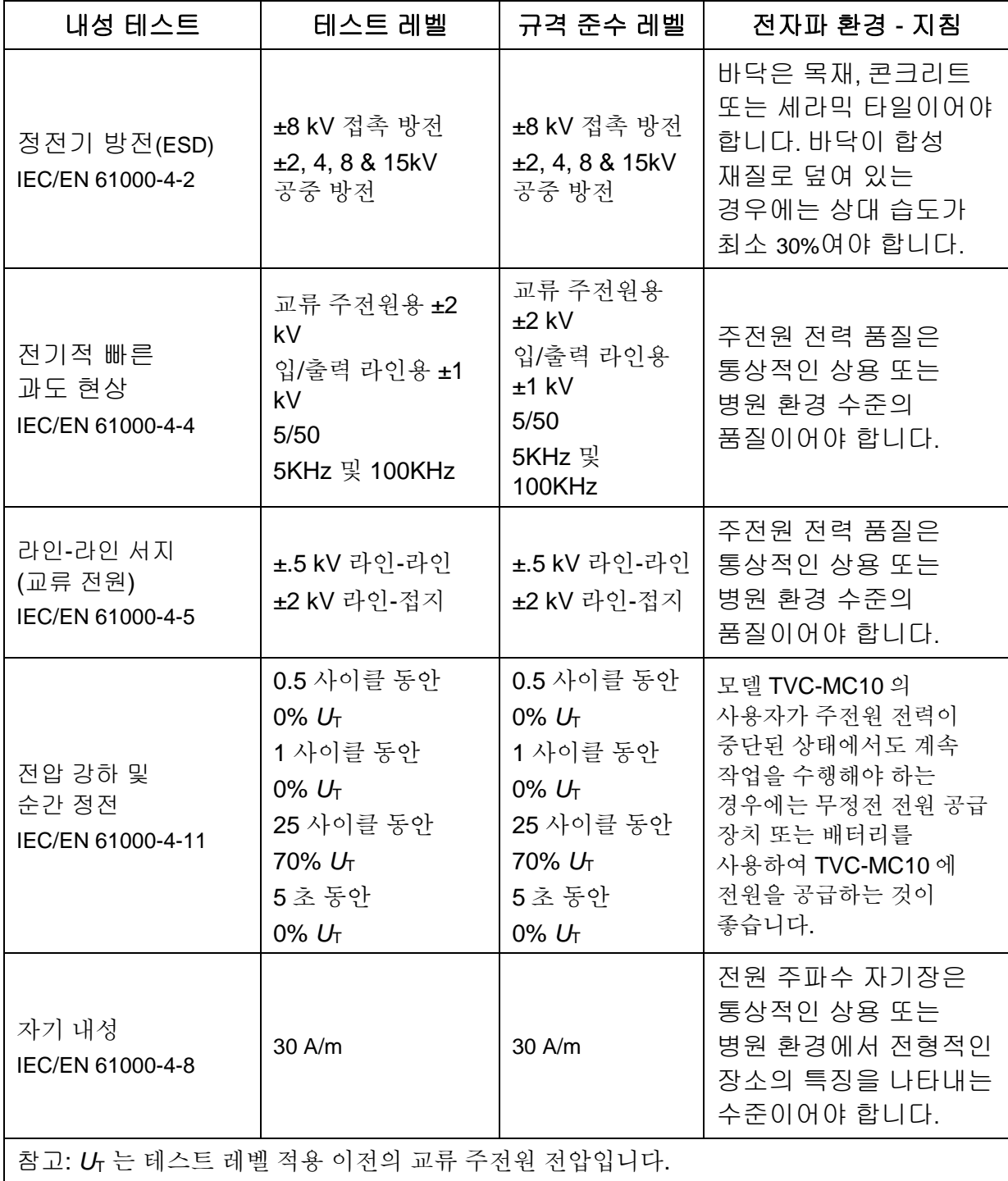

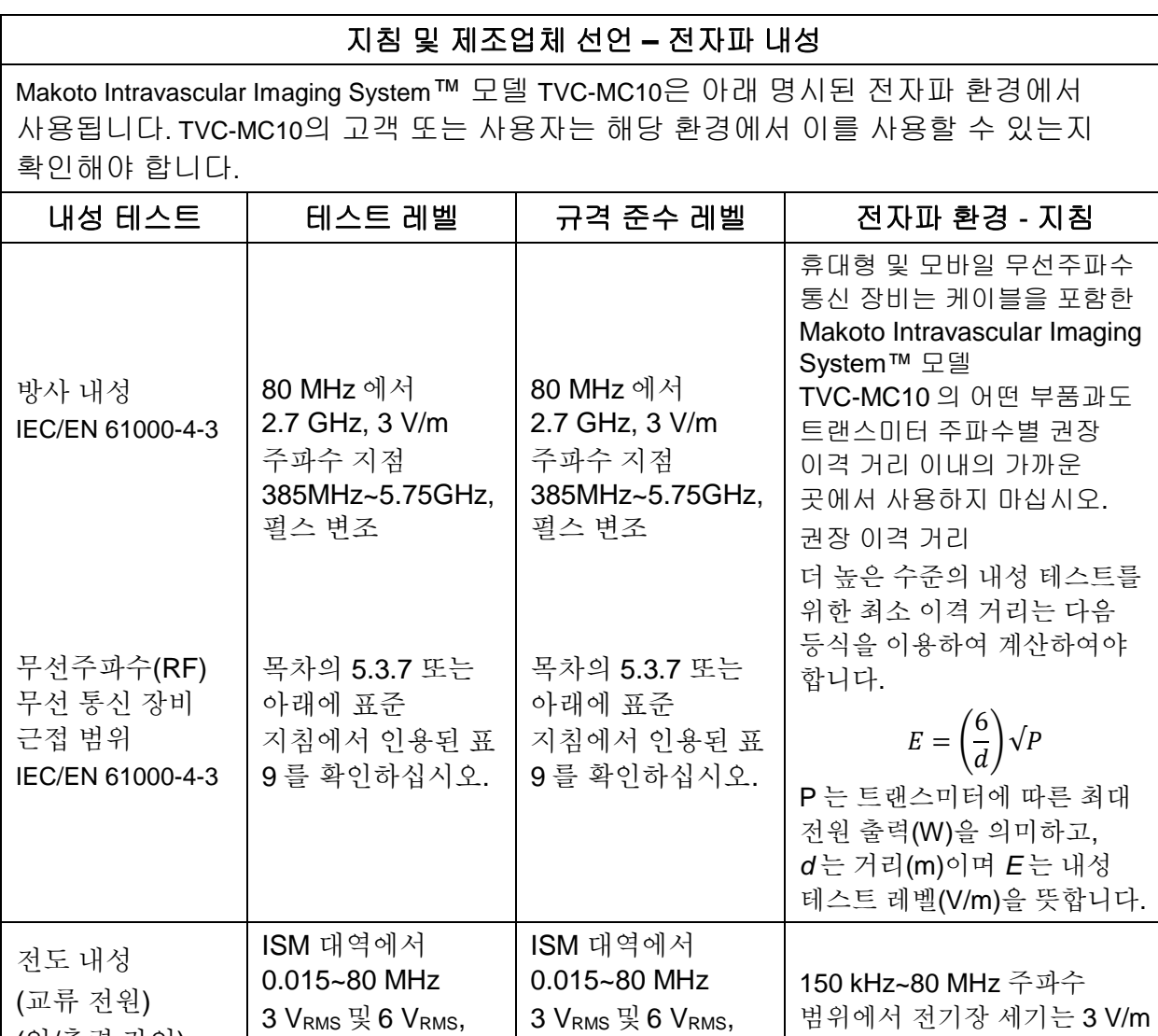

1KHz,

교류 주전원

미만이어야 합니다.

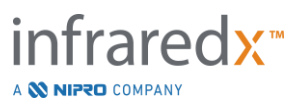

(입/출력 라인) IEC/EN 61000-4-6

1KHz,

교류 주전원

### 휴대형 및 모바일 무선주파수 통신 장비와 **Makoto Intravascular Imaging System**™ 모델 **TVC-MC10** 간 권장 이격 거리

Makoto Intravascular Imaging System™ 모델 TVC-MC10은 방출되는 무선주파수 방사 교란이 제어되는 전자파 환경에서 사용하도록 제작되었습니다. Model TVC-MC10의 고객 또는 사용자는 통신 장비의 최대 출력 전력에 따라 휴대형 및 모바일 무선주파수 통신 장비(트랜스미터)와 Makoto Intravascular Imaging System™ 모델 TVC-MC10 간의 최소 거리를 아래에서 권장하는 대로 유지함으로써 전자파 간섭을 방지하는데 도움을 줄 수 있습니다. 이 표는 IEC/EN 61000-4-3 에서 발췌한 것입니다.

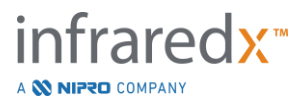

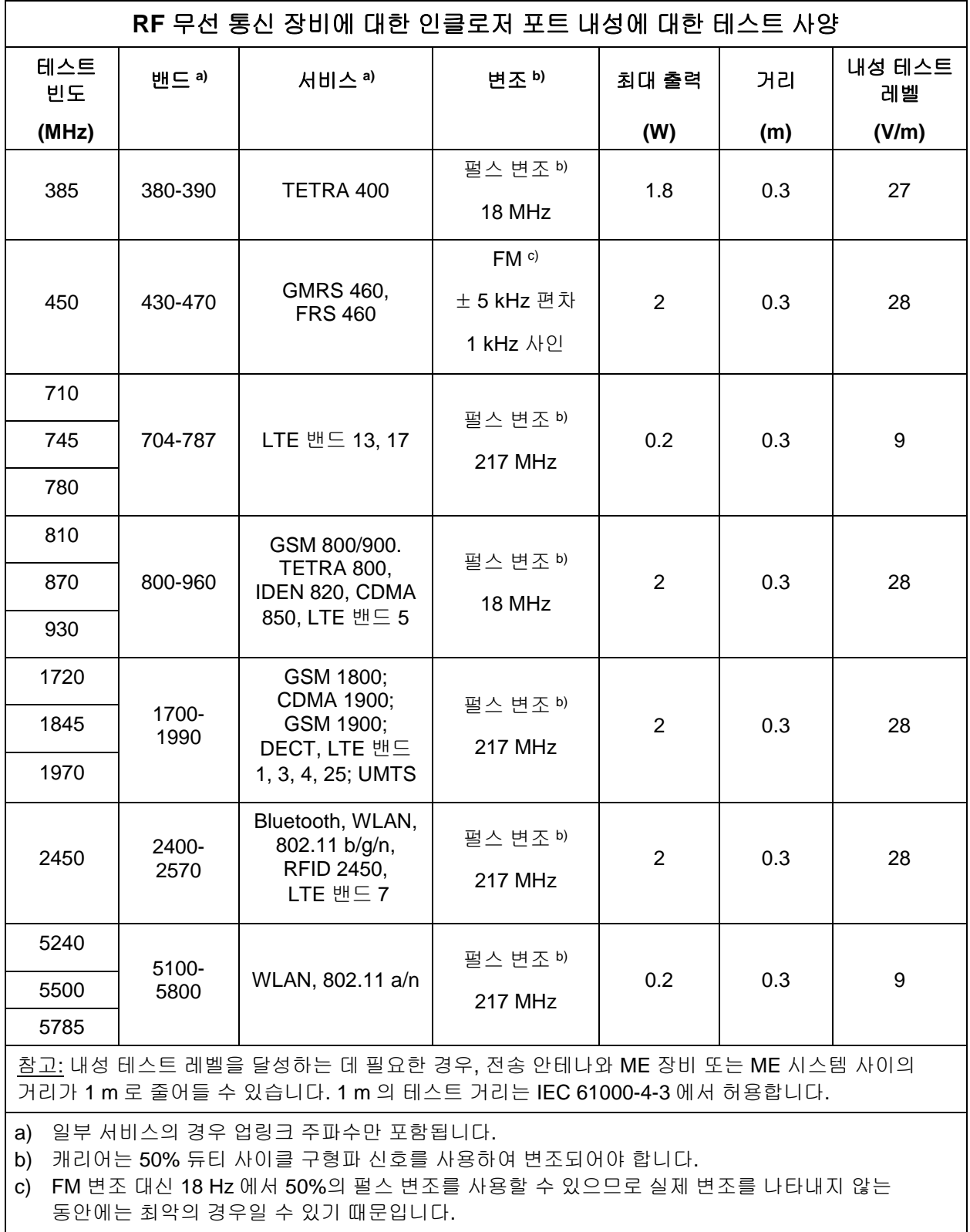